# **My Book**® **Live**™ **Duo** Personal Cloud Storage

Manuale per l'utente

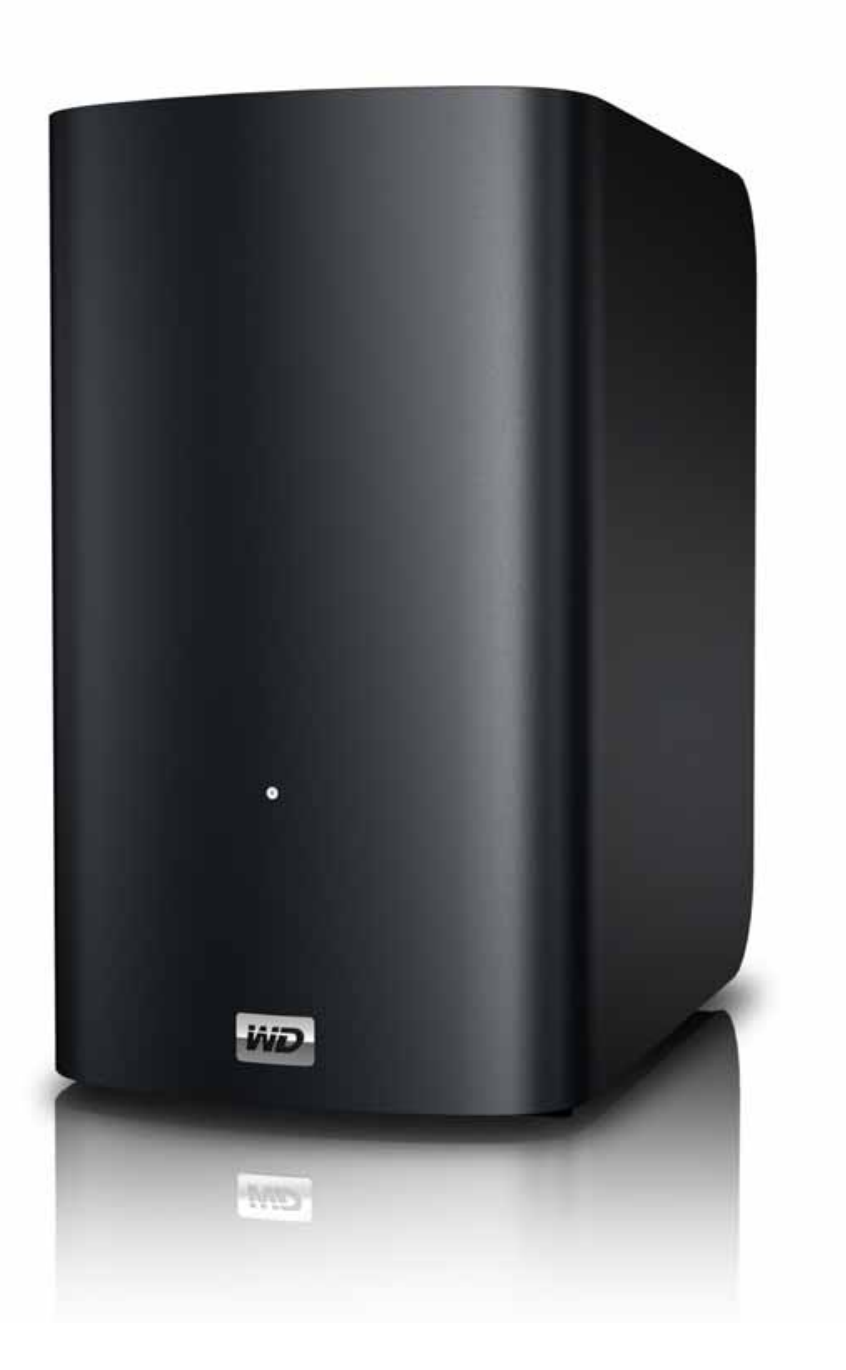

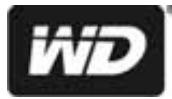

# <span id="page-1-0"></span>**Servizio e assistenza WD**®

In caso di problemi, prima di restituire il prodotto rivolgersi all'assistenza. Alla maggior parte delle domande rivolte all'assistenza tecnica si può avere risposta tramite la nostra Knowledge Base o inviando un e-mail all'indirizzo *<http://support.wdc.com>*. Se la risposta non è disponibile o, se si preferisce, è possibile contattare WD al numero telefonico indicato di seguito.

Per il prodotto sono previsti 30 giorni di assistenza telefonica gratuita durante il periodo di garanzia. Il periodo di 30 giorni decorre dal primo contatto telefonico con l'Assistenza tecnica WD. L'assistenza vie e-mail è gratuita per tutto il periodo di garanzia e la nostra ricca Knowledge Base è disponibile 24 ore su 24, 7 giorni su 7. Per aiutarci a tenere i clienti informati sulle nuove funzionalità e i servizi, il prodotto va registrato online all'indirizzo *<http://register.wdc.com>*.

#### **Accesso all'assistenza online**

Visitare il sito Web di supporto all'indirizzo *support.wdc.com* e scegliere un argomento:

- **Download** Per scaricare driver, software e aggiornamenti per il prodotto WD.
- **Registrazione** Per registrare il prodotto WD e ottenere così gli aggiornamenti più recenti e conoscere le offerte speciali.
- **Garanzia e Servizi RMA** Per ottenere informazioni sulla garanzia, sulla sostituzione dei prodotti (RMA), sullo stato RMA e sul ripristino dati.
- **Knowledge Base** È possibile effettuare ricerche per parola chiave, frase o ID risposta.
- **Installazione** Per accedere all'aiuto online sull'installazione di prodotti o software WD.
- **WD Community** Per condividere idee e conoscere altri utenti di WD.
- **Centro di formazione online** Per ottenere il massimo dal dispositivo personale di cloud storage (*http://www.wd.com/setup*).

#### **Come contattare l'assistenza tecnica WD**

Quando si contatta WD per richiedere assistenza, è necessario avere a portata di mano il numero di serie del prodotto WD, le informazioni sull'hardware di sistema e le versioni del software di sistema.

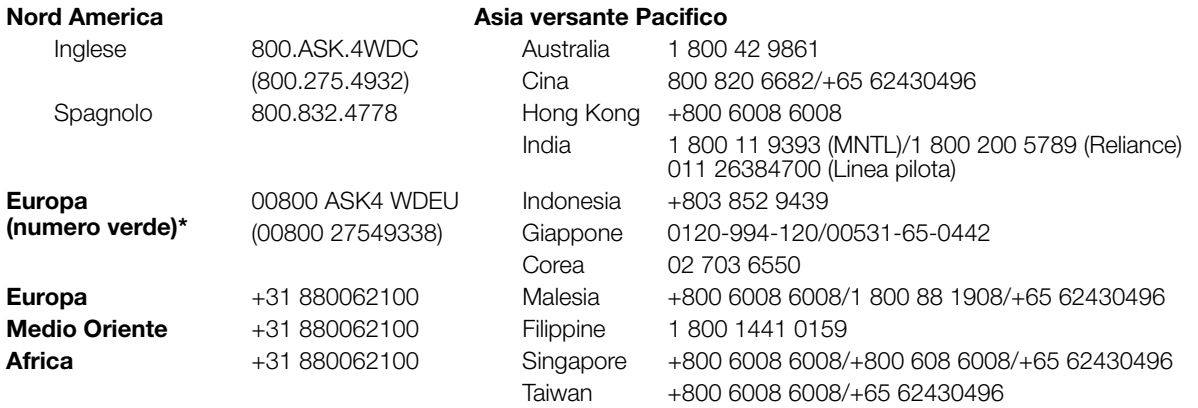

\* Numero verde disponibile nei seguenti paesi: Austria, Belgio, Danimarca, Francia, Germania, Irlanda, Italia, Olanda, Norvegia, Spagna, Svezia, Svizzera, Regno Unito.

# <span id="page-1-1"></span>**Registrazione del prodotto WD**

La registrazione del prodotto WD consente di ottenere gli aggiornamenti più recenti e conoscere le offerte speciali. La registrazione dell'unità può essere eseguita facilmente on-line presso *<http://register.wdc.com>* oppure usando il software My Book Live Duo (v. ["Impostazioni del sistema"](#page-64-0)  [a pagina 60](#page-64-0)).

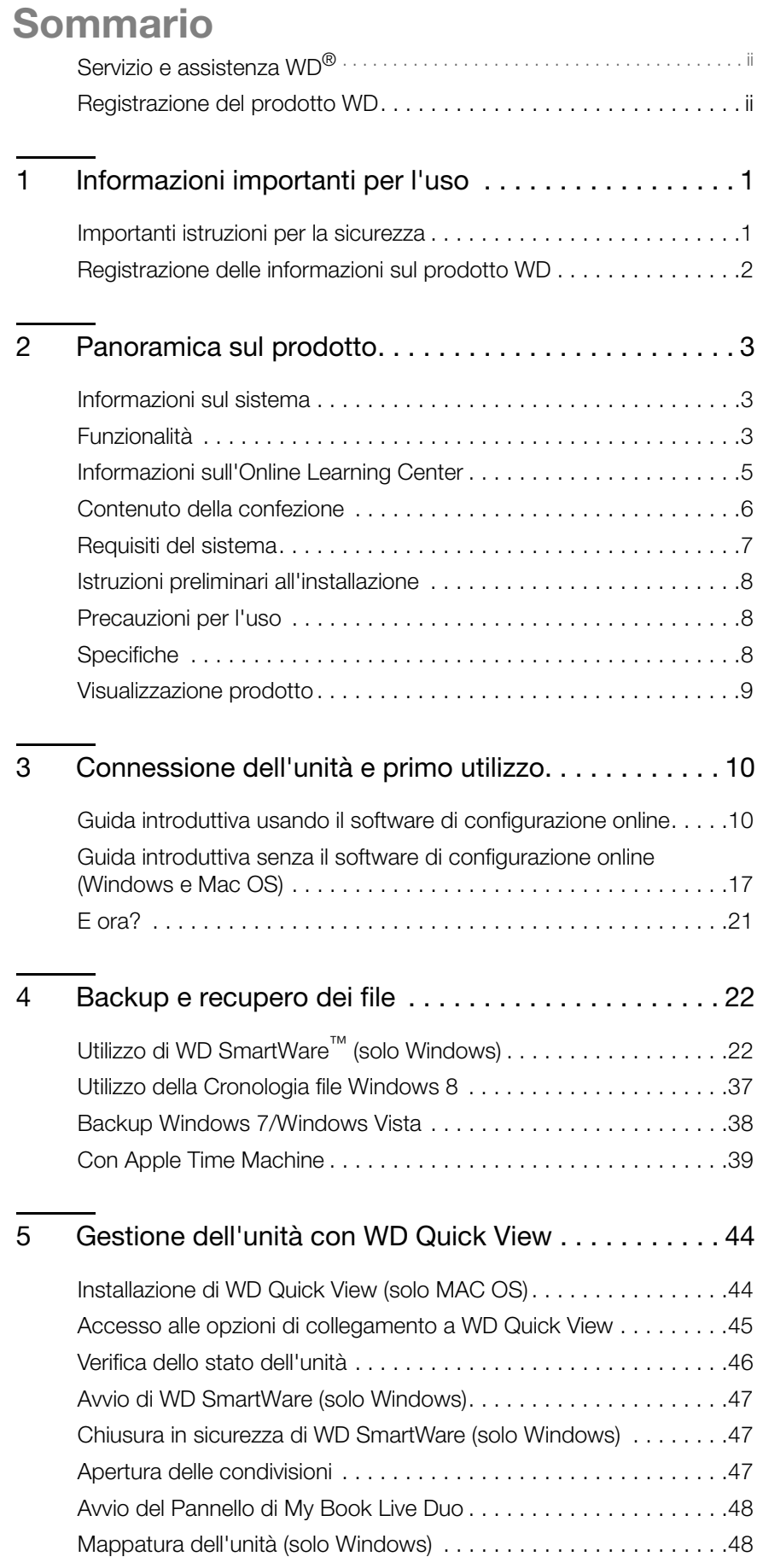

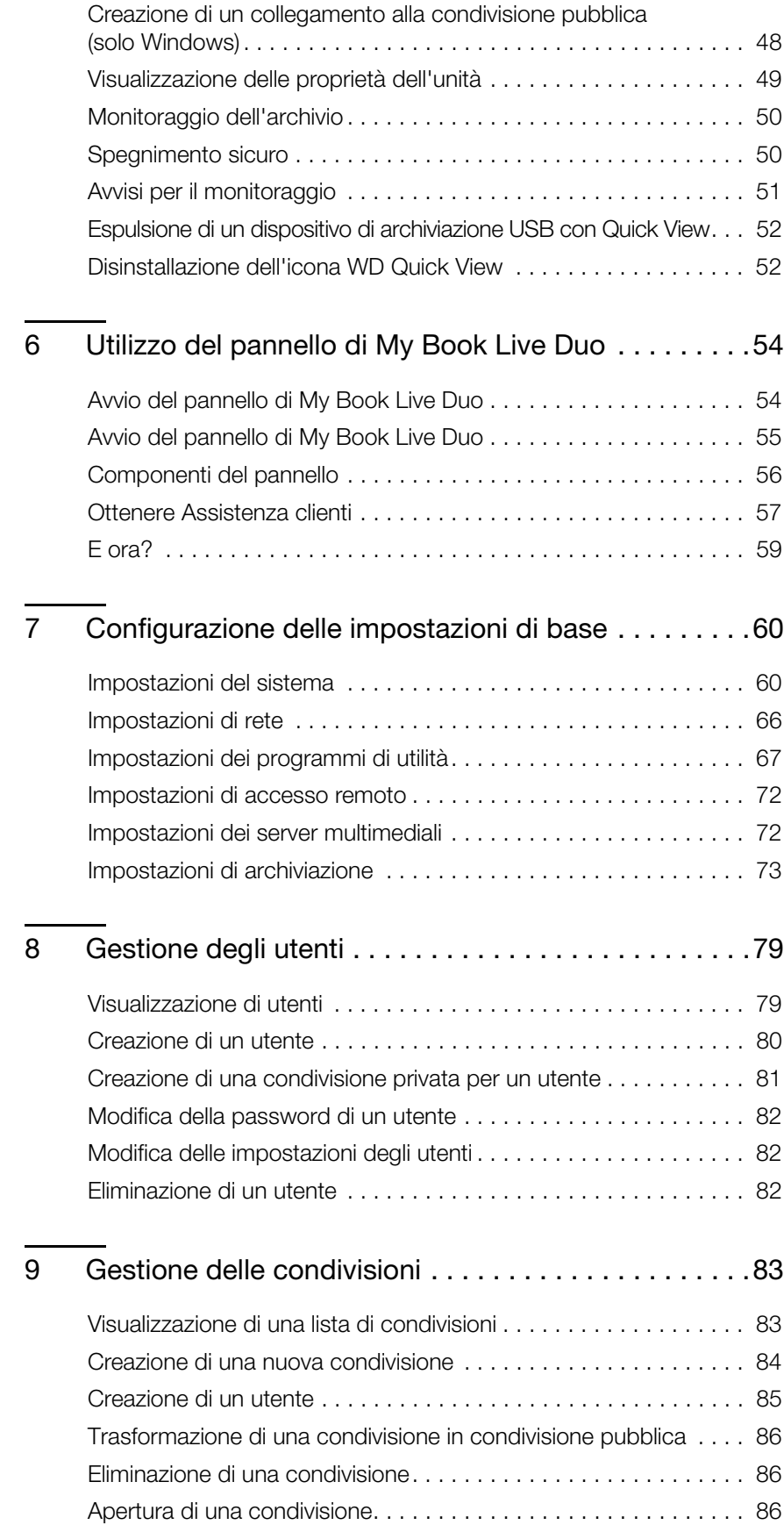

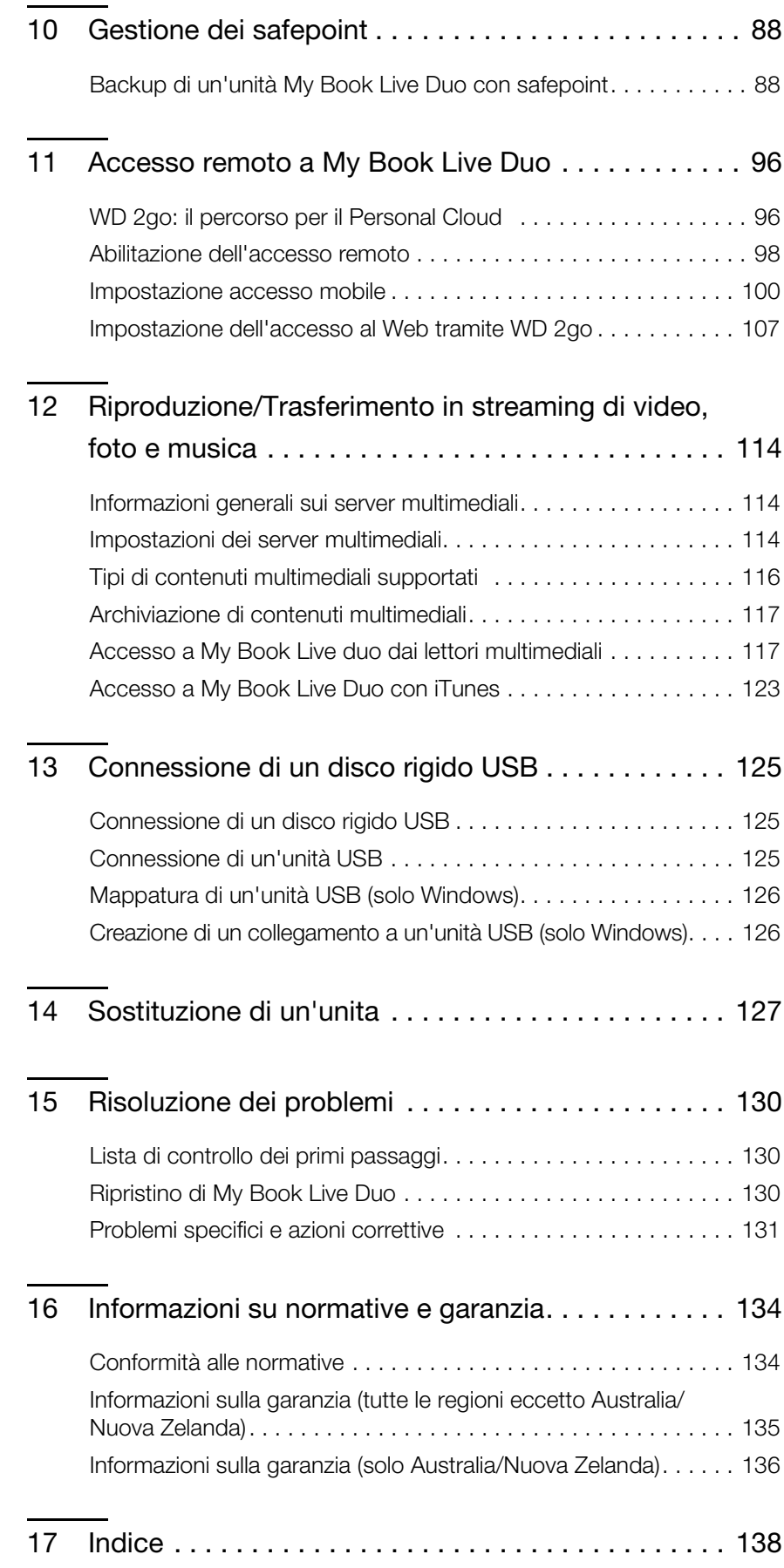

# <span id="page-5-0"></span>**Informazioni importanti per l'uso**

[Importanti istruzioni per la sicurezza](#page-5-1) [Registrazione delle informazioni sul prodotto WD](#page-6-0)

# <span id="page-5-1"></span>**Importanti istruzioni per la sicurezza**

Il presente dispositivo è stato progettato e fabbricato per garantire la sicurezza personale. L'utilizzo improprio può causare la folgorazione o esporre al rischio di incendio. Le misure di sicurezza integrate nell'unità sono efficaci se l'utente osserva le procedure di installazione, utilizzo e manutenzione indicate di seguito.

- Seguire tutti gli avvisi e le istruzioni riportati sul prodotto.
- Staccare il prodotto dalla presa di corrente prima di pulirlo. Non utilizzare detergenti liquidi né spray. Eseguire la pulizia con un panno umido.
- Non utilizzare il prodotto in vicinanza di liquidi.
- Non collocare il prodotto su una superficie instabile, onde evitare che cada, subendo danni gravi.
- Non far cadere il prodotto.
- Non ostruire le fessure e le aperture sul lato superiore e inferiore del telaio: queste aperture non devono essere mai bloccate né coperte per garantire la ventilazione corretta e il funzionamento affidabile del prodotto e per proteggerlo dal surriscaldamento. Un'ulteriore misura per evitare il surriscaldamento consiste nel mantenere l'unità dritta.
- Utilizzare il prodotto unicamente con l'alimentazione del tipo indicato sull'etichetta. Se non si è certi circa il tipo di alimentazione disponibile, consultare il rivenditore o l'azienda locale che produce energia elettrica.
- Non collocare oggetti sul cavo di alimentazione e sistemarlo in modo che nessuno possa calpestarlo.
- Se si adopera un cavo di prolunga assicurarsi che l'amperaggio totale dell'apparecchiatura collegata non superi il valore nominale della prolunga. Accertarsi, inoltre, che il valore nominale totale di tutti i prodotti collegati alla presa a muro non superi il valore nominale del fusibile.
- Non introdurre mai oggetti di alcun tipo all'interno del prodotto attraverso le fessure del telaio onde evitare che entrino a contatto con punti in cui è presente tensione pericolosa o provochino un cortocircuito, causando possibili incendi o scosse elettriche.
- Estrarre la spina dalla presa e rivolgersi a personale qualificato nelle seguenti circostanze:
	- La spina o il cavo di alimentazione sono danneggiati o sfrangiati.
	- Sul prodotto è caduto del liquido.
	- Il prodotto è rimasto esposto all'azione di pioggia o acqua.
	- Il prodotto non funziona normalmente anche se si seguono le istruzioni operative. Regolare solo i comandi indicati nelle istruzioni operative: regolazioni errate possono causare danni e imporre l'intervento di un tecnico qualificato per ripristinare le condizioni normali di funzionamento.
	- Il prodotto è caduto o il telaio ha subito danni.
	- Se si osserva una evidente alterazione delle prestazioni, contattare l'assistenza clienti WD presso *[http://support.wdc.com](http://support.wdc.com/)*.

# <span id="page-6-0"></span>**Registrazione delle informazioni sul prodotto WD**

Ricordare di annotare le seguenti informazioni sul prodotto WD, utilizzate per la configurazione e il supporto tecnico. I dati del prodotto WD sono riportati sull'etichetta sotto il dispositivo.

- Numero di serie
- Numero modello
- Data di acquisto
- Note su sistema e software

# <span id="page-7-0"></span>**Panoramica sul prodotto**

**12**

[Informazioni sul sistema](#page-7-1) [Funzionalità](#page-7-2) [Informazioni sull'Online Learning Center](#page-9-0) [Contenuto della confezione](#page-10-0) [Requisiti del sistema](#page-11-0) [Istruzioni preliminari all'installazione](#page-12-0) [Precauzioni per l'uso](#page-12-1) **[Specifiche](#page-12-2)** [Visualizzazione prodotto](#page-13-0)

# <span id="page-7-1"></span>**Informazioni sul sistema**

Il dispositivo Personal Cloud Storage è un sistema a doppia unità ed alte prestazioni che offre l'accesso wireless sicuro ai file ed ai contenuti multimediali da qualsiasi computer, tablet o smartphone collegati a un router wireless. È possibile condividere i file con dei computer Mac® e PC, trasferire in streaming i multimediali nel centro di intrattenimento e accedere ai file in remoto, tramite Internet oppure con le applicazioni per i dispositivi mobili.

Questo sistema potente può essere collegato a un router wireless per creare sulla rete domestica una memoria condivisa di filmati, musica, foto e file che diventano accessibili dentro e fuori casa. È possibile condividere i file con computer Mac® e PC, eseguire lo streaming dei contenuti al televisore mediante qualsiasi dispositivo multimediale abilitato DLNA e accedere ai file in remoto, con l'applicazione WD 2go e il sito Web.

Questo manuale d'uso contiene la descrizione della procedura di installazione e altre importanti informazioni sul prodotto WD acquistato. Le versioni tradotte e gli aggiornamenti del presente manuale possono essere scaricati dal sito *[http://products.wdc.com/updates](http://www.wdc.com/wdproducts/updates/um.asp )*. Maggiori informazioni e notizie su questo prodotto sono disponibili sul nostro sito Web all'indirizzo *http://www.wdc.com/*.

# <span id="page-7-2"></span>**Funzionalità**

**Massima capacità di archiviazione con spanning dell'unità** – Questo sistema a doppia unità combina le due unità in un solo grande volume, in modo che funzionino come una sola unità più grande per offrire il massimo della capacità.

**Doppia sicurezza di backup con la tecnologia RAID 1** – Il sistema può essere configurato in modalità protezione dati (nota anche come modalità con mirroring o RAID 1); la capacità sarà dimezzata. Metà, infatti, viene destinata all'archiviazione dei dati e l'altra metà per copiarli. In caso di guasto di un'unità, i dati sono comunque protetti perché sono duplicati sull'altra unità.

**Soluzione già completa** – My Book Live Duo è completo di due hard disk WD che offrono alta capacità, bassi consumi e funzionamento silenzioso ed a bassa temperatura. Le unità sono testate in fabbrica nel loro case, per assicurare prestazioni ottimizzate e tutta la qualità di WD.

**Archivio condiviso per tutti i computer** – La soluzione a doppia unità perfetta per centralizzare e condividere i dati sulla rete cablate o wireless. L'unità My Book Live Duo può essere connessa al router wireless per condividere i file ed avervi accesso tramite qualsiasi computer PC o Mac® in rete.

**Velocità senza compromessi** – Grazie a un processore RISC a 800 MHz, le prestazioni sono massime per alimentare tutte le applicazioni, dallo streaming all'accesso remoto. Sviluppata in base agli ultimi ritrovati della tecnologia dei chip Ethernet, l'unità My Book Live Duo offre velocità di lettura al top della categoria, più veloce dei tradizionali dischi USB\*.

**Contenuti multimediali e file nell'archivio dati in remoto personale** – È possibile creare un archivio dati in remoto personale senza canone mensile e senza dover memorizzare i dati in luoghi misteriosi. Multimediali e file sono archiviati nel sistema e accessibili in tutta sicurezza su Internet, usando qualsiasi PC o computer Mac®. Altrimenti le applicazioni portatili di WD consentono di accedere facilmente ai contenuti usando un tablet o lo smartphone.

**Streaming in HDTV** – È possibile guardare in TV video di compleanni o diapositive delle vacanze. Il server multimediale incorporato trasmette in streaming musica, foto e filmati a qualsiasi dispositivo multimediale certificato DLNA®, ad esempio un lettore multimediale in rete WD TV™ Live™, un lettore Blu-ray Disc®, una Xbox 360™, una PlayStation®3 e un TV connesso. Certificato DLNA 1.5 e UPnP.

**Backup automatico e wireless per tutti i computer** – I ricordi più preziosi sono al sicuro e i contenuti di tutti i computer, PC e Mac®, in rete sono protetti in un backup memorizzato in un solo archivio affidabile. I computer Windows possono usare il software WD SmartWare incluso: ogni volta che si salva un contenuto, ne viene eseguito il backup all'istante. Sui computer Mac è possibile sfruttare tutte le funzioni di protezione dati del software di backup Apple Time Machine.

**Libera la musica con iTunes**® – L'unità include il supporto al server iTunes, per centralizzare la raccolta di musica e video trasmetterla a un Mac o a un PC con iTunes.

**Facile da configurare, facile da rilevare sulla rete** - La configurazione è un gioco da ragazzi. Per cominciare basta qualche minuto. I computer Mac, Windows® 8, Windows® 7 e Windows Vista® rilevano automaticamente l'unità My Book Live Duo in pochi secondi.

**Una protezione extra per i file** – È possibile eseguire automaticamente una seconda copia o un safepoint dell'unità My Book Live Duo su un'altra My Book Live Duo o unità NAS sulla rete domestica. In questo modo la protezione è doppiamente sicura per tutti i contenuti multimediali!

**Porta di espansione USB** – Qualsiasi unità USB si trasforma all'istante in un disco condiviso per avere capacità extra sull'archivio dati personale in remoto My Book Live Duo. Basta connettere l'unità alla porta USB e sarà condivisa automaticamente sulla rete.

\*Velocità maggiori possono essere raggiunte quando collegato all'interno di una rete Gigabit Ethernet cablata.

#### **WD 2go™: il percorso per il Personal Cloud Storage**

#### **• Cos'è un Personal Cloud Storage?**

Personal Cloud significa che i contenuti sono al sicuro a casa e sotto controllo. Diversamente dai cloud pubblici, un cloud personale consente di inserire i contenuti in un solo archivio sicuro sulla rete domestica. È possibile condividere file, trasmettere i multimediali in streaming e accedere ai contenuti ovunque. Non vi è alcun canone mensile e nessun posizionamento misterioso dei dati. Video, musica, immagini e file possono essere conservati al sicuro, a casa.

#### **• E i contenuti sono accessibili ovunque, grazie all'accesso Web di WD 2go.**

Basta l'accesso a Internet da un computer per accedere in totale sicurezza a file e contenuti multimediali ovunque si sia all'indirizzo *https://www.wd2go.com/*. L'accesso al Web di WD 2go offre libero accesso remoto all'archivio dati personale del My Book Live Duo. Una volta effettuato il login, WD 2go installa My Book Live Duo sul computer come unità locale e le cartelle remote diventano disponibili sul Mac o sul PC. Da questo disco virtuale è possibile aprire, salvare e allegare file ai messaggi e-mail in modo seamless.

**• I contenuti multimediali diventano portatili con l'applicazione mobile WD 2go.**

Con le applicazioni mobili WD 2go e WD Photos™ le foto e i file sono sempre a portata di dito su Apple® iPhone®, iPod touch®, iPad™ della e tablet e smartphone Android™.

# <span id="page-9-0"></span>**Informazioni sull'Online Learning Center**

L'Online Learning Center di WD fornisce le ultime informazioni, le istruzioni e il software per aiutare gli utenti a ottenere il massimo dal proprio cloud storage personale. Questa guida web-based offre una procedura dettagliata per la configurazione dell'accesso remoto, il backup dei dati, il monitoraggio dello stato dell'unità e altro ancora. È una risorsa interattiva per accompagnare gli utenti attraverso l'installazione e l'utilizzo del My Book Live Duo. L'Online Learning Center permette di:

- Acquisire informazioni sul prodotto di cloud storage personale.
- Scaricare il software più recente per il proprio prodotto.
- Trovare informazioni approfondite e interattive su come esplorare ciascuna delle caratteristiche del prodotto.
- Aggiornare il prodotto ogni volta che nuove funzionalità saranno disponibili.
- Accedere a un risorsa onlinesempre disponibile, senza un manuale o un CD.

# <span id="page-10-0"></span>**Contenuto della confezione**

- My Book Live Duo Personal Cloud Storage
- Cavo Ethernet
- Adattatore di alimentazione CA
- Guida di installazione rapida

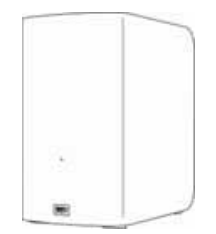

My Book Live Duo Disco per la rete domestica

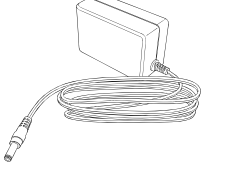

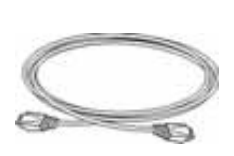

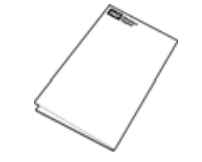

Adattatore CA\* Cavo Ethernet Guida di installazione rapida

Configurazioni adattatore CA globale

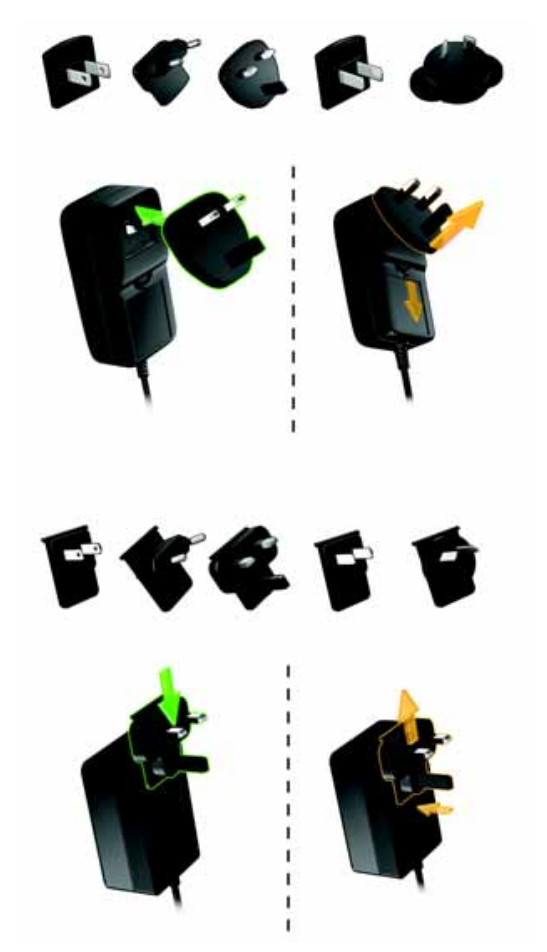

Per ulteriori informazioni sugli accessori supplementari per questo prodotto, visitare:

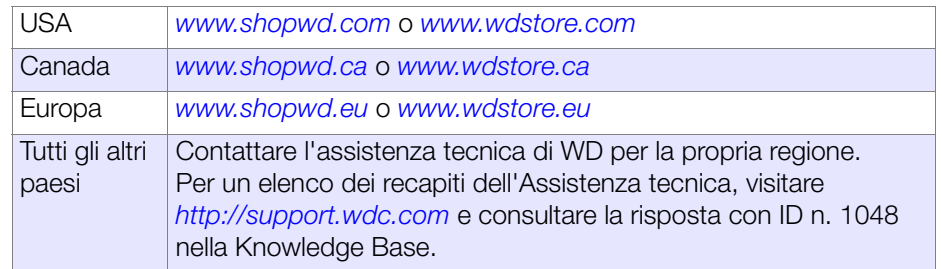

# <span id="page-11-0"></span>**Requisiti del sistema**

#### **Sistema operativo**

- Windows 8
- Windows 7
- Windows Vista®
- Windows XP (32 bit) SP3 o versione successiva

*Nota:* Per Windows OS, occorre installare il client runtime Java

#### **Windows<sup>®</sup> <b>Mac OS X**<sup>®</sup>

- Mountain Lion<sup>® \*</sup>
- $\bullet$  Lion®\*
- Snow Leopard®
- Leopard® \*\*

\*Per Lion e Mountain Lion, occorre installare il client runtime Java. Per ulteriori informazioni, visitare *http://support.apple.com/kb/dl1421*

\*\* Leopard (Mac OS 10.5) è supportato solo quando si eseguito su un processore Intel.

*Nota:* la compatibilità può variare in base al sistema operativo e alla configurazione hardware del computer in uso.

Per affidabilità e prestazioni massime installare il Service Pack (SP) e gli aggiornamenti più recenti.

- Per Windows, aprire il menu Start o **(F)** e selezionare **Windows Update**.
- Se si utilizza un Mac selezionare il menu **Apple** e poi **Aggiornamento software**.

#### <span id="page-11-1"></span>**Browser Web**

- Internet Explorer 8.0 e versioni successive sui computer Windows supportati
- Safari 5.0 e versioni successive sui computer Mac supportati
- Firefox 12 e versioni successive sui computer Windows e Mac supportati
- Google Chrome 14 e versioni successive sui computer Windows e Mac supportati

#### **Rete locale**

Router/switch (per ottimizzare le prestazioni è consigliato Gigabit).

#### **Internet**

Connessione Internet a banda larga necessaria per l'installazione iniziale e i download di software.

# <span id="page-12-0"></span>**Istruzioni preliminari all'installazione**

Prima d'installare l'unità, selezionare un luogo adatto perché il sistema possa funzionare con la massima efficienza. Collocare il sistema:

- In prossimità di una presa elettrica dotata di messa a terra.
- In un ambiente pulito e senza polvere.
- Su una superficie stabile e senza vibrazioni.
- In un'area ben ventilata, senza ostacoli che blocchino o coprano le prese e le aperture sul lato superiore e inferiore dell'unità e lontano da fonti di calore.
- Isolato dai campi elettromagnetici generati da altre apparecchiature (ad es. condizionatori, ricevitori radio e TV).

### <span id="page-12-1"></span>**Precauzioni per l'uso**

I prodotti WD sono strumenti di precisione e vanno maneggiati con cautela durante il disimballaggio e l'installazione. Se maneggiate in modo scorretto oppure sottoposte a urti o vibrazioni, le unità possono danneggiarsi. Durante il disimballaggio e l'installazione del prodotto per lo storage esterno, attenersi alle seguenti precauzioni:

- Non fare cadere né scuotere il dispositivo.
- Non spostare il dispositivo quando è acceso.
- Non utilizzare questo prodotto come dispositivo portatile.

# <span id="page-12-2"></span>**Specifiche**

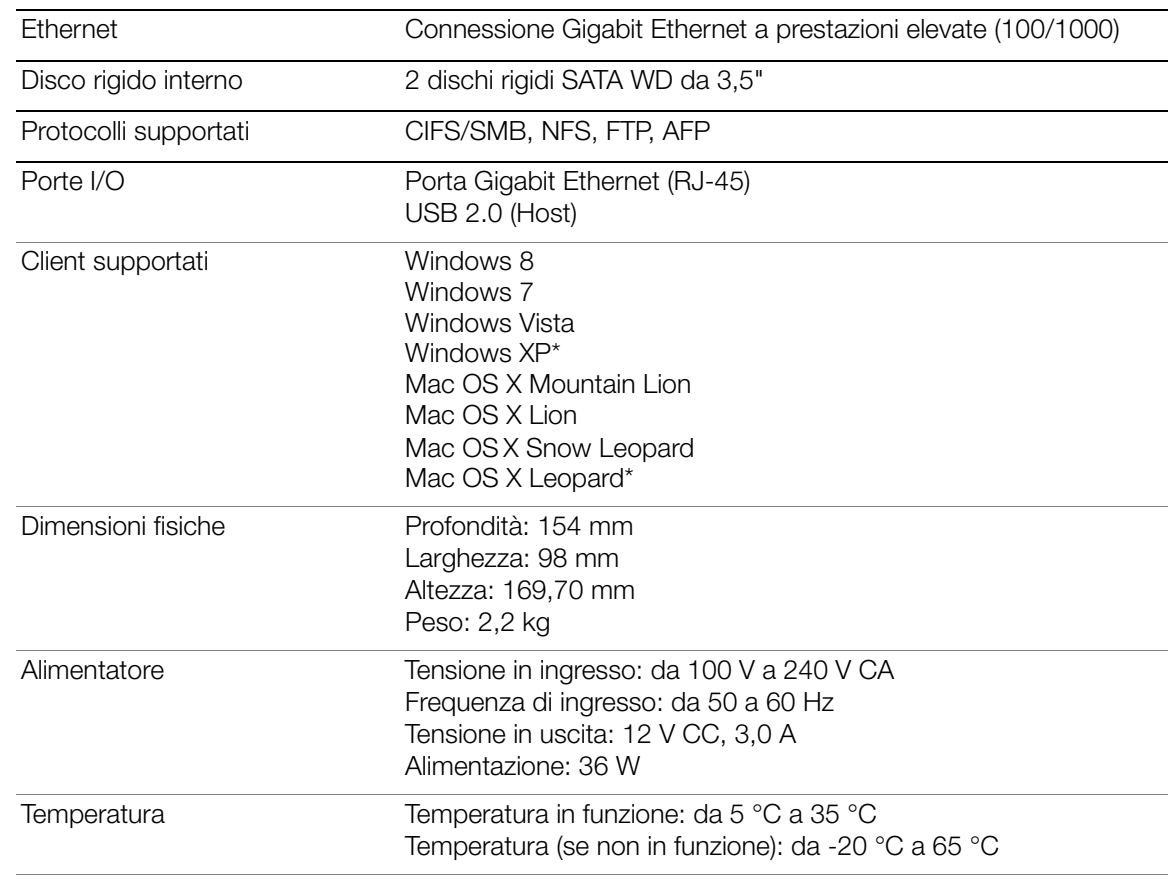

\*Supporto limitato

# <span id="page-13-0"></span>**Visualizzazione prodotto**

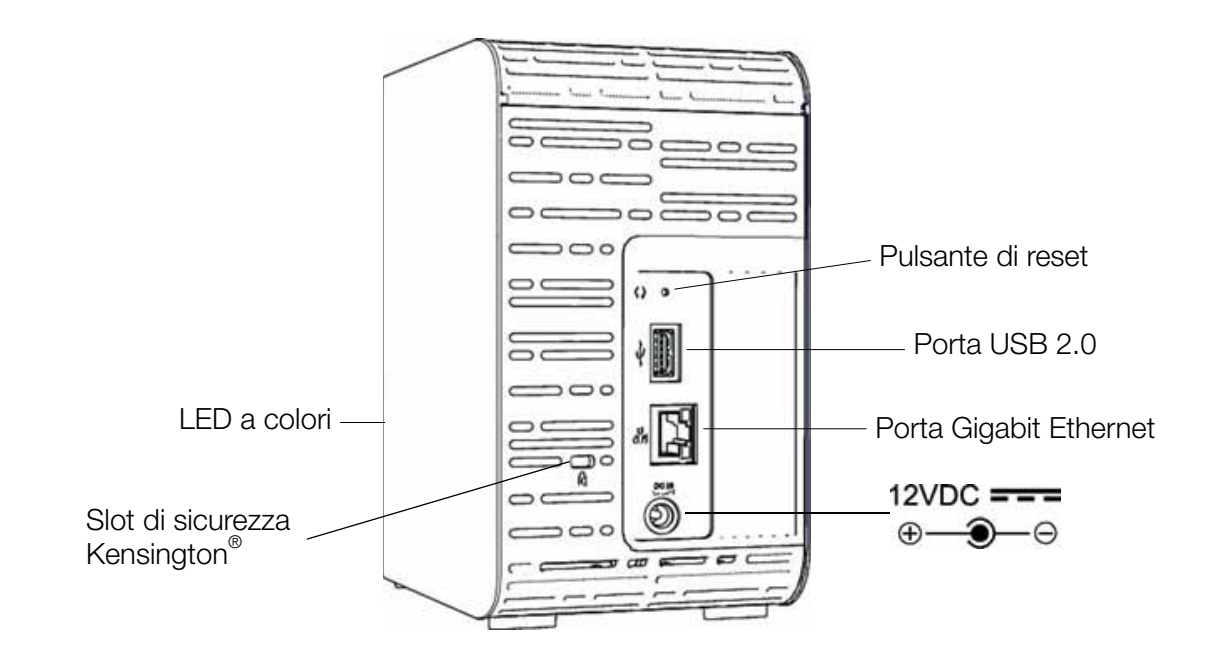

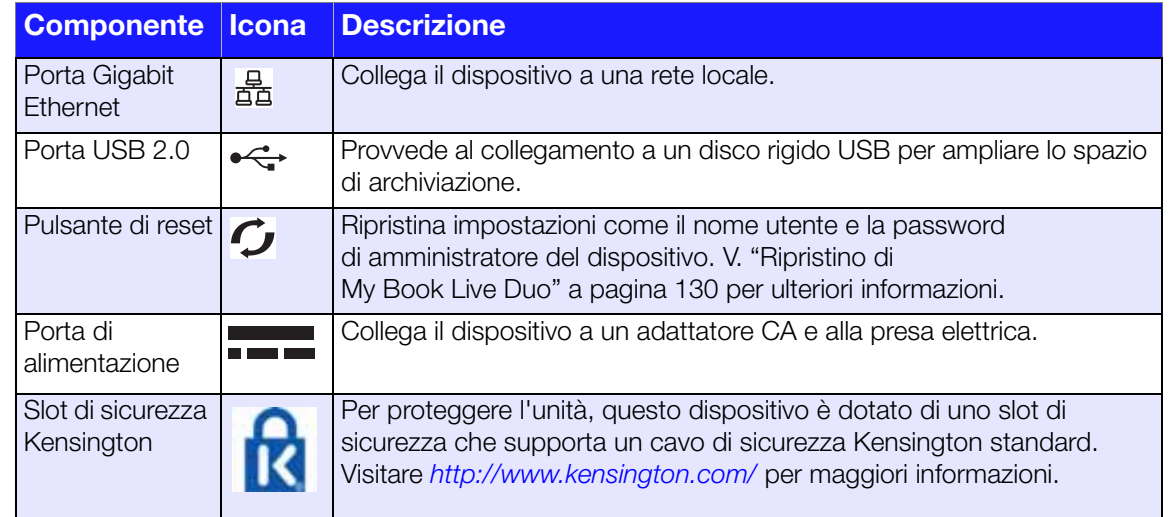

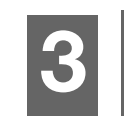

# <span id="page-14-0"></span>**Connessione dell'unità e primo utilizzo**

[Guida introduttiva usando il software di configurazione online](#page-14-1) [Guida introduttiva senza il software di configurazione online \(Windows e Mac OS\)](#page-21-0) [E ora?](#page-25-0)

È facile configurare l'unità My Book Live Duo - è sufficiente estrarre il dispositivo e scaricare ed eseguire il software di installazione rapida, disponibile all'indirizzo *http://www.wd.com/setup*. Quindi, seguire le istruzioni per il collegamento del dispositivo sullo schermo. I LED sul lato anteriore e posteriore dell'unità consentono di sapere se le connessioni funzionano correttamente.

*Nota:* per informazioni per spegnere e scollegare in sicurezza l'unità, v. ["Spegnimento sicuro" a pagina 50](#page-54-2) o ["Riavvia/Spegni" a pagina 70.](#page-74-0)

# <span id="page-14-1"></span>**Guida introduttiva usando il software di configurazione online**

Il software di configurazione online riporta i passaggi necessari per connettere facilmente il dispositivo alla rete casalinga o ad una piccola rete aziendale. Utilizzare la seguente procedura per scaricare ed eseguire il software di installazione online, scoprire l'unità e iniziare a utilizzare il dispositivo. Il software di configurazione online è disponibile sull'Online Learning Center di WD all'indirizzo *http://www.wd.com/setup.*

# **Download e installazione del software di configurazione online**

Prima di collegare il dispositivo My Book Live Duo, attenersi alla seguente procedura per scaricare il software necessario per configurare il dispositivo.

- 1. Aprire un browser Web. Per i requisiti del browser, vedere ["Browser Web" a pagina 7](#page-11-1).
- 2. Nel campo degli indirizzi, digitare *http://www.wd.com/setup*.
- 3. Nella pagina iniziale della schermata Learning Center, selezionare **My Book Live Duo**.
- 4. Selezionare **Vai ai download**.
	- *Nota:* Il Learning Center rileva automaticamente il sistema operativo (OS). Se si desidera scaricare il software di installazione per un sistema operativo diverso, selezionare il sistema operativo dal menu a discesa nella parte superiore della pagina prima di selezionare il pulsante Scarica software di installazione.
- 5. Accedere ai file scaricati, quindi fare doppio clic su **Setup.exe** (Windows) o **My Book Live Duo Setup.dmg** (Mac).

<span id="page-15-0"></span>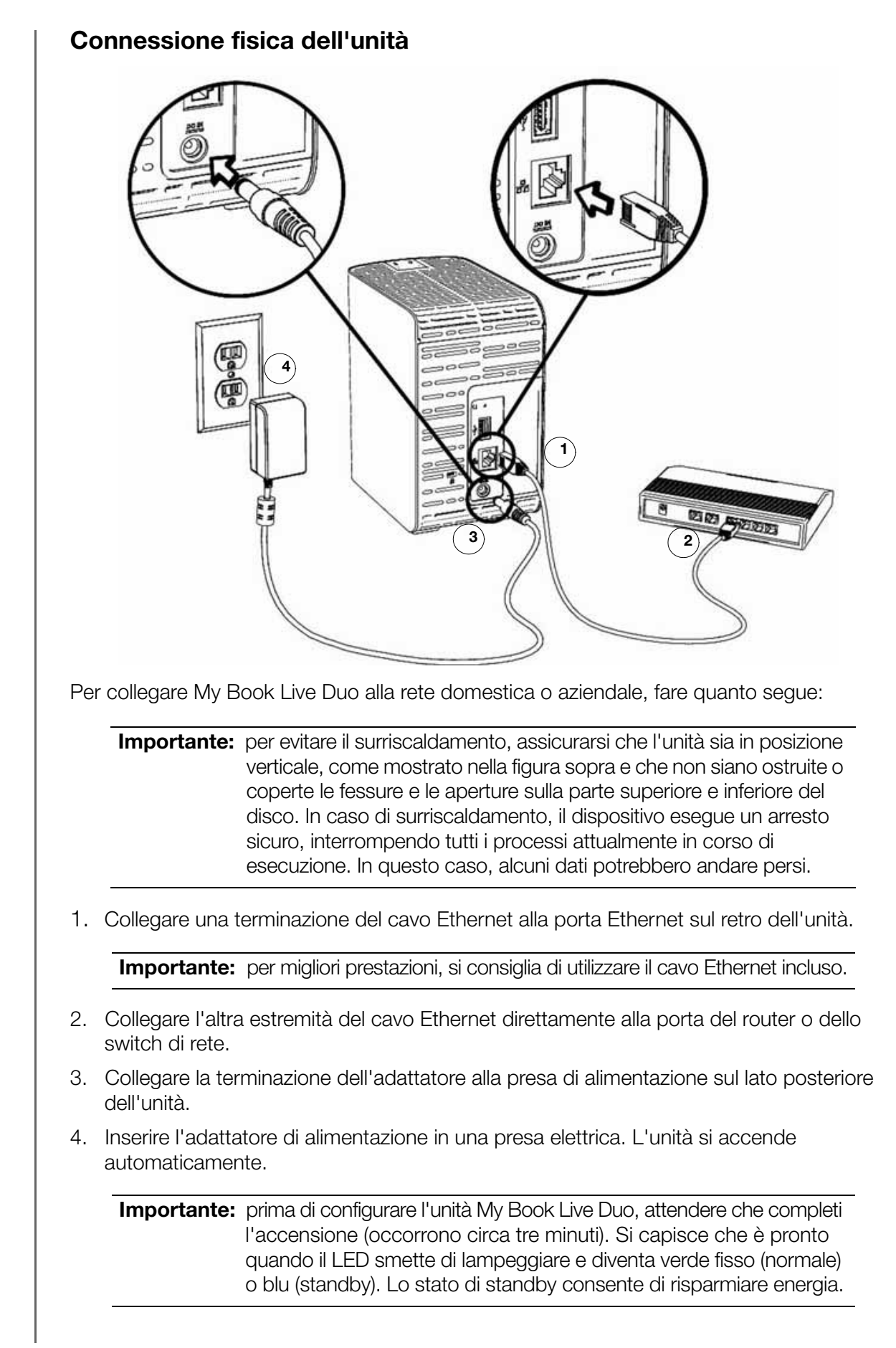

### **Controllo del LED sul pannello anteriore**

La tabella seguente descrive il funzionamento del LED tricolore (rosso/verde/blu) sul pannello anteriore.

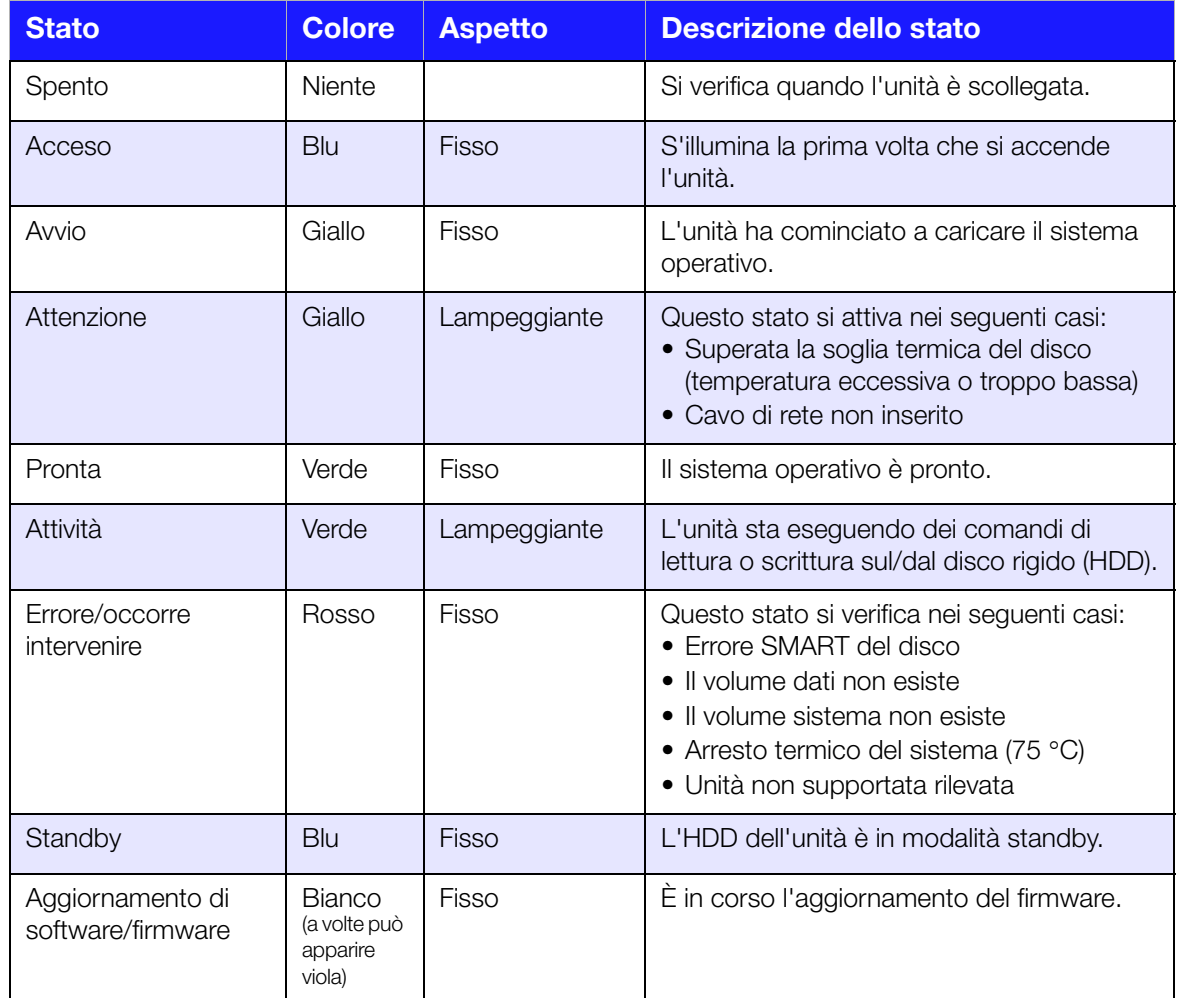

### **Controllo dei LED (rete) sul pannello posteriore**

La tabella seguente descrive i LED relativi allo stato della rete e all'attività.

*Nota:* osservando la porta, con i LED in basso, il LED in cima è quello che segnala l'attività, mentre quello in basso è il LED del collegamento.

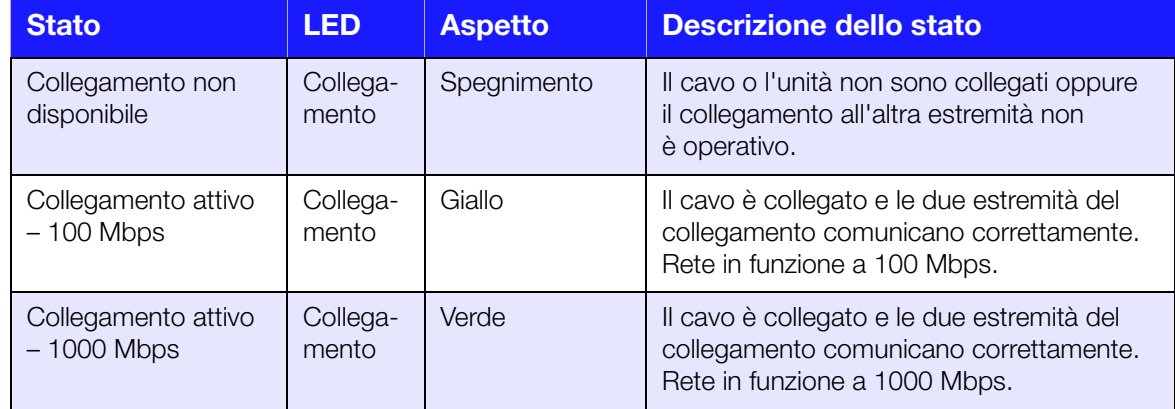

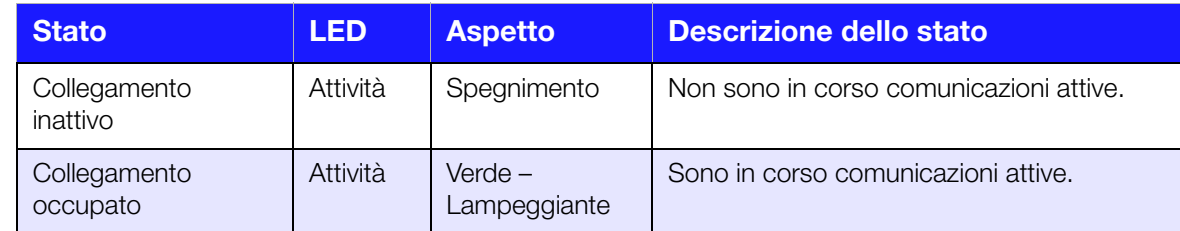

# **Connessione dell'unità alla rete**

1. Selezionare **Guida introduttiva**.

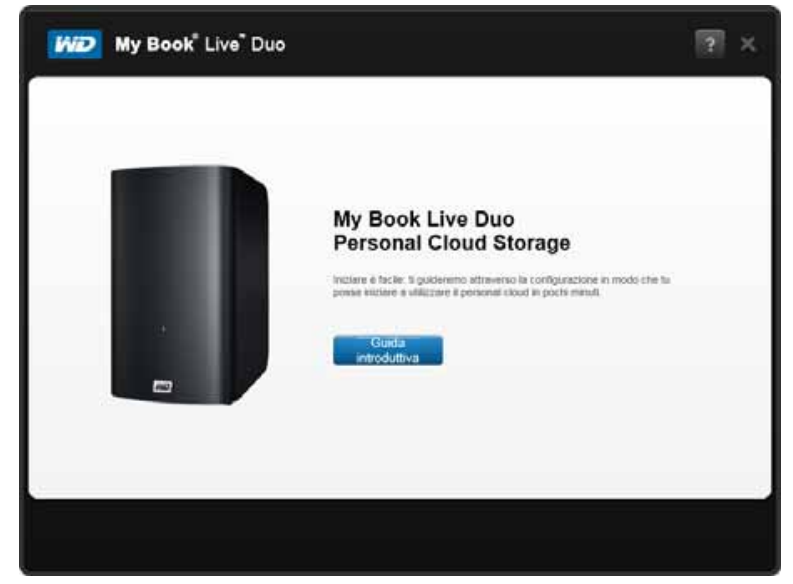

2. Seguendo i passaggi sullo schermo o indicati in ["Connessione fisica dell'unità" a pagina 11,](#page-15-0) collegare My Book Live Duo alla rete domestica o aziendale.

*Nota:* Rimuovere l'adesivo dal retro dell'unità prima di collegare il dispositivo.

3. Quando il LED sul dispositivo diventa verde fisso, fare clic su **Avanti** sullo schermo del computer. Il software rileva il dispositivo.

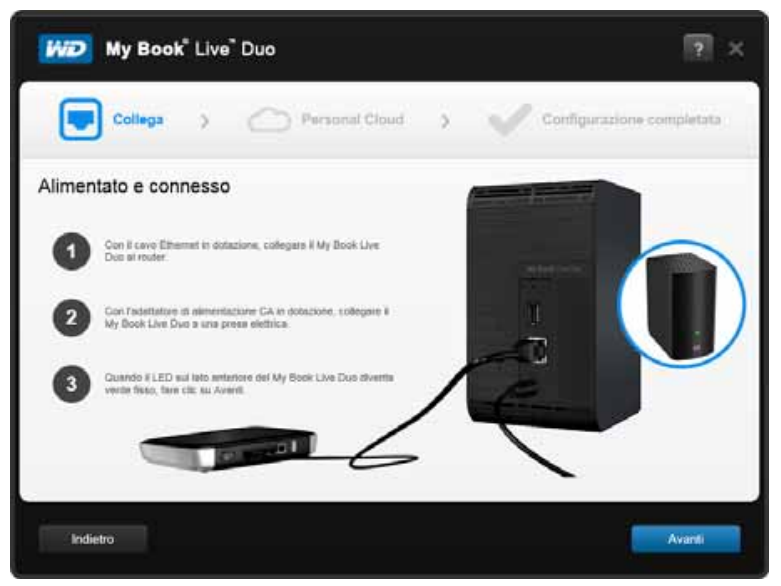

4. Selezionare il dispositivo My Book Live, quindi fare clic su **Avanti**.

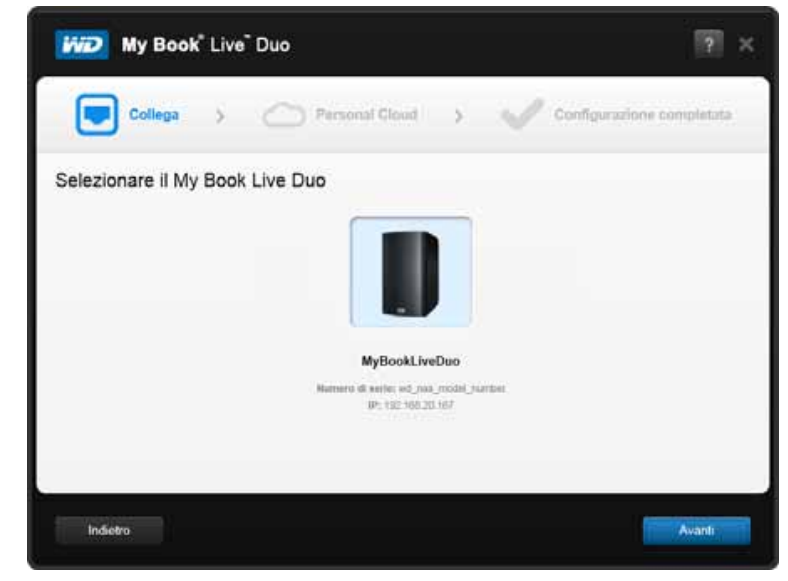

- 5. Continuare a seguire le istruzioni sullo schermo e delineate in ["Creazione di un cloud](#page-19-0)  [personale con WD 2Go" a pagina 15](#page-19-0).
	- Se il dispositivo non viene rilevato, continuare con ["Connessione e risoluzione dei](#page-18-0)  [problemi" a pagina 14](#page-18-0).

#### <span id="page-18-0"></span>**Connessione e risoluzione dei problemi**

La schermata Connetti – Nessun My Book Live Duo trovato viene visualizzata quando il software di installazione non riesce a trovare il dispositivo nel sistema.

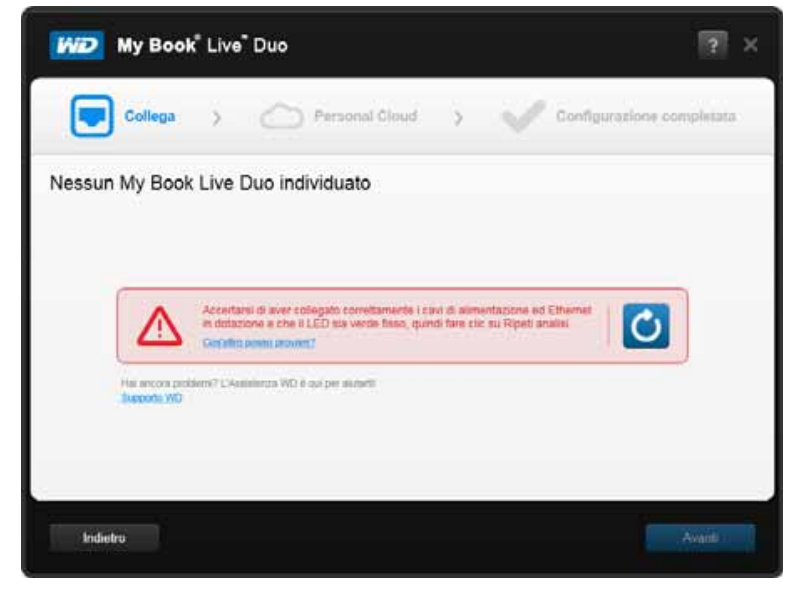

- 1. Seguire le istruzioni sullo schermo per assicurarsi che il dispositivo:
	- Sia collegato a una presa di corrente funzionante.
	- Sia collegato al router.
	- Riporti una luce verde fissa sulla parte anteriore.
- 2. Selezionare il pulsante Aggiorna.
	- Se non è ancora possibile rilevare il dispositivo, selezionare **Assistenza WD** per ulteriori suggerimenti o per contattare l'assistenza WD.

#### <span id="page-19-0"></span>**Creazione di un cloud personale con WD 2Go**

L'accesso al Web di WD 2go offre libero accesso remoto all'archivio dati personale del My Book Live Duo. Quando si esegue il login, WD 2go installa il dispositivo My Book Live sul computer come se fosse un disco locale, rendendo disponibili le cartelle remote personali sul Mac\* o sul PC con accesso a Internet.

\* WD 2go non è supportato da Mac Leopard (OS X 10.5.x)

1. Nella schermata Cloud personale, selezionare la casella "Utilizzare inoltre queste informazioni per registrare My Book Live" per registrare il dispositivo, se non è già selezionato.

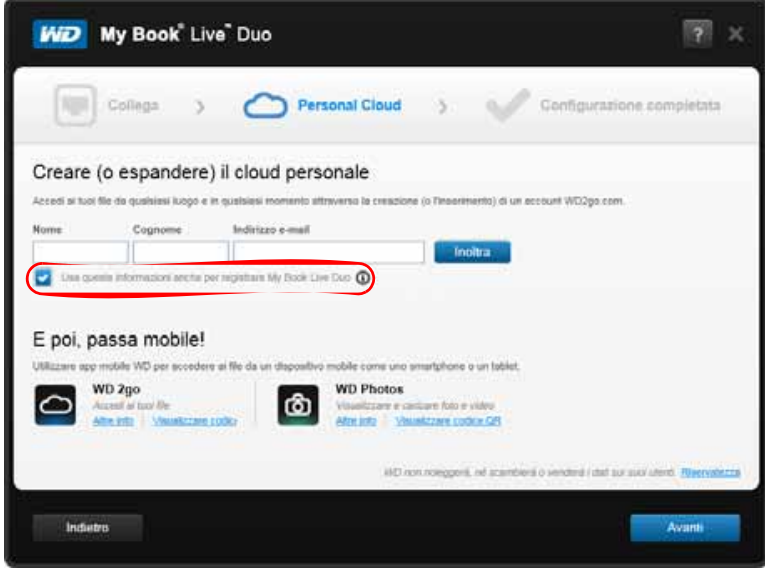

- 2. Inserire **Nome**, **Cognomee indirizzo e-mail**, quindi fare clic su **Invia**.
- 3. Nella schermata Autenticazione utente, selezionare un account utente My Book Live Duo dal menu a discesa. L'account selezionato verrà connesso all'account WD 2go.

4. Controllare l'e-mail per confermare il nuovo account, quindi fare clic su **Avanti**.

*Nota:* Potrebbe essere necessario controllare la cartella spam se il filtro anti-spam non consente la ricezione di e-mail da WD.

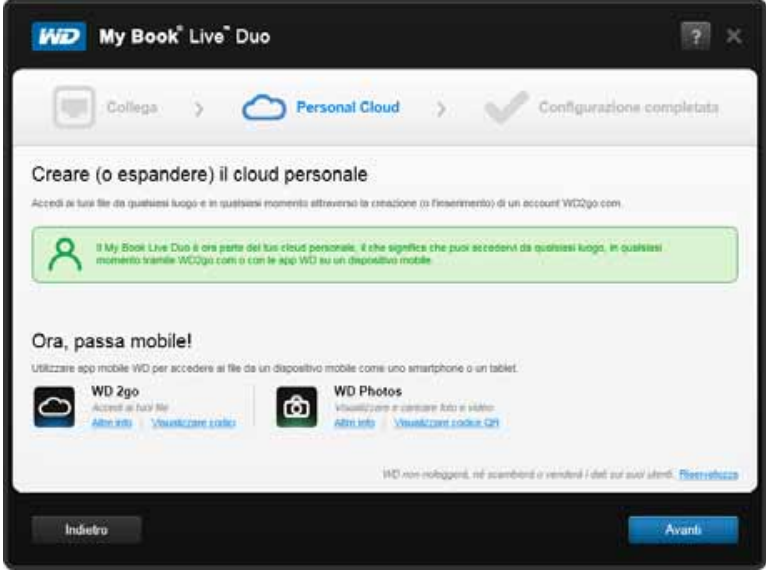

5. Il dispositivo My Book Live Duo è stato configurato correttamente e ora è possibile fare clic su uno dei collegamenti sullo schermo per iniziare a utilizzare il dispositivo o fare clic su **Fine** per chiudere la procedura guidata di installazione.

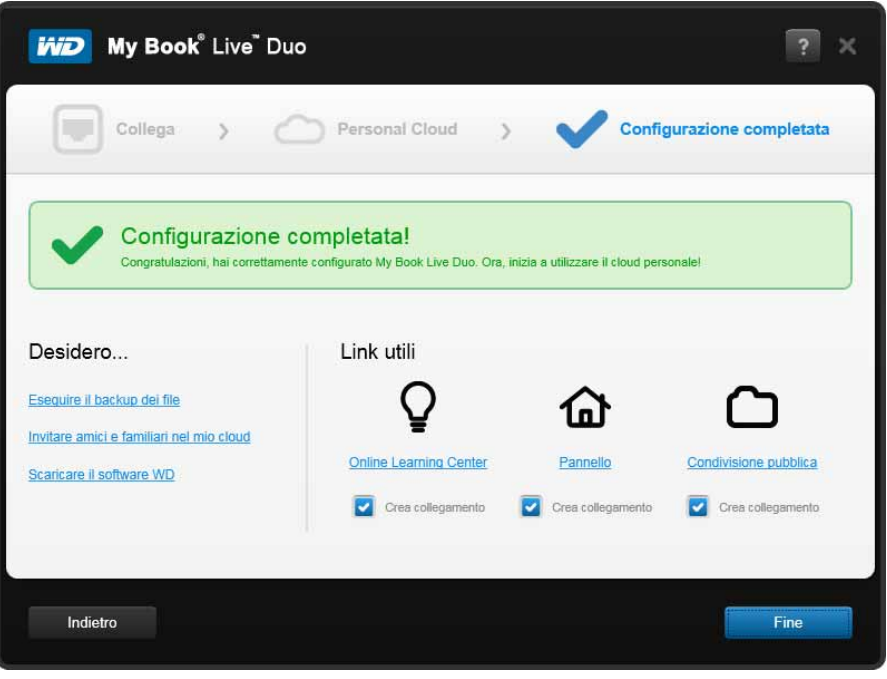

# <span id="page-21-0"></span>**Guida introduttiva senza il software di configurazione online (Windows e Mac OS)**

Se non si utilizza il software di configurazione online per iniziare, è possibile:

- Utilizzare My Book Live Duo come disco rigido esterno e trascinarvi i file dentro o fuori.
- Configurare l'unità con il Pannello di My Book Live Duo. (consultare ["Utilizzo del](#page-58-2)  [pannello di My Book Live Duo" a pagina 54](#page-58-2)).
- Salvare e ripristinare i file utilizzando la Cronologia file di Windows (vedere ["Utilizzo](#page-41-1)  [della Cronologia file Windows 8" a pagina 37\)](#page-41-1), il Backup di Windows (vedere ["Backup](#page-42-1)  [Windows 7/Windows Vista" a pagina 38](#page-42-1)) o Apple Time Machine (vedere ["Con Apple](#page-43-1)  [Time Machine" a pagina 39\)](#page-43-1).

#### **Utilizzo di Windows 8**

#### **Apertura della cartella Public**

In alternativa a utilizzare la configurazione con software online, aprire l'unità come segue:

- 1. Collegare fisicamente l'unità alla rete (v. ["Connessione fisica dell'unità" a pagina 11](#page-15-0)).
- 2. Nel menu Start, selezionare **Desktop**.
- 3. Nella barra degli strumenti, fare clic su **Esplora file** .
- 4. Fare clic su **Rete > MYBOOKLIVEDUO**, e individuare la cartella pubblica dell'unità.
- 5. Fare doppio clic sulla cartella Public per visualizzare le sottocartelle Shared Music, Shared Pictures, Shared Videos e Software. Ora è possibile trascinare i file sulle cartelle dei multimediali condivisi utilizzando Esplora risorse di Windows.

### **Con Windows Vista/Windows 7**

#### **Apertura della cartella Public**

In alternativa a utilizzare il software di configurazione online, aprire l'unità come segue:

- 1. Collegare fisicamente l'unità alla rete (v. ["Connessione fisica dell'unità" a pagina 11](#page-15-0)).
- 2. Fare clic su  $\blacktriangleright$  > Computer > Rete > My Book Live Duo, e individuare la cartella pubblica dell'unità.

3. Fare doppio clic sulla cartella Public per visualizzare le sottocartelle Shared Music, Shared Pictures, Shared Videos e Software. Ora è possibile trascinare i file sulle cartelle condivise utilizzando Esplora risorse di Windows:

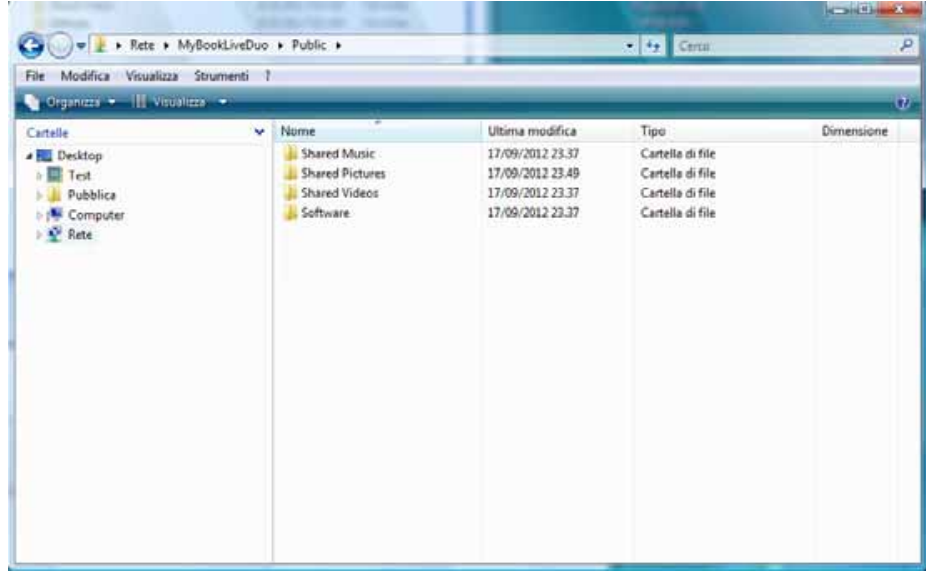

- 4. Mappare la cartella pubblica di My Book Live Duo per accedervi rapidamente in futuro.
	- In Esplora risorse, sotto Rete, fare clic su **MyBookLiveDuo**.
	- Fare clic con il tasto destro sulla cartella Public e selezionare **Mappatura unità di rete**.
	- Selezionare la lettera desiderata nell'elenco a discesa Unità.
	- Selezionare la casella di controllo **Riconnetti al login**.
	- Fare clic su **Fine**. L'unità pubblica è ora mappata.

#### **Avvio del pannello di My Book Live Duo per configurare l'unità**

Per accedere al pannello di WD My Book Live Duo per impostare l'unità:

- 1. Collegare fisicamente l'unità alla rete (v. [pagina 11](#page-15-0)).
- 2. Aprire un browser e inserire **http://<nome o indirizzo IP unità>/** per l'indirizzo. **Esempio:** http://192.168.1.10/ o http://mybookliveduo/
	- *Nota:* se non si conosce l'indirizzo di My Book Live Duo, utilizzare WD Quick View per impostare l'unità (vedi ["Gestione dell'unità con WD Quick View" a pagina 44\)](#page-48-2). Il software di installazione WD Quick View può essere recuperato dall'Online Learning Center all'indirizzo *http://www.wd.com/setup*.
- 3. Continuare con ["Componenti del pannello" a pagina 56.](#page-60-1)

## **Con Mac OS X Leopard/Snow Leopard/Lion**

#### **Utilizzo del Finder per aprire la cartella pubblica**

- 1. In una finestra del Finder, fare clic su **MyBookLiveDuo** sotto gli elementi condivisi nella barra laterale.
- 2. Se compare una schermata di autorizzazione, selezionare **Ospite**, e poi fare clic su **Collegati** per visualizzare la condivisione pubblica:

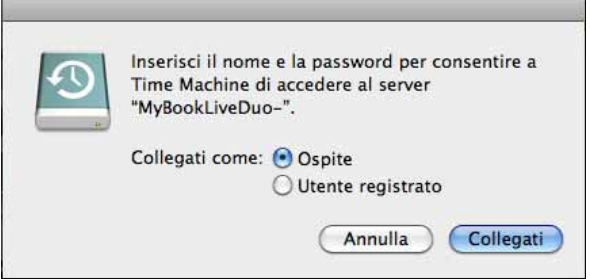

3. Fare doppio clic sulla cartella Public per visualizzare le sottocartelle con i contenuti multimediali: Shared Music, Shared Pictures e Shared Videos. Ora è possibile utilizzare il Finder per trascinare e rilasciare i file nelle cartelle condivise.

*Nota:* l'icona della cartella Public compare automaticamente sul desktop.

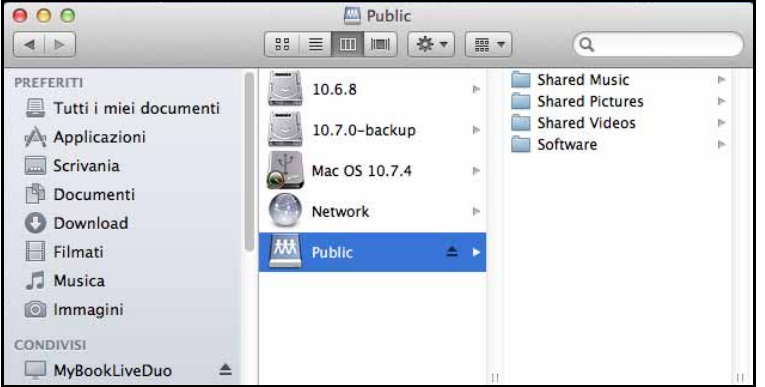

4. Se si desidera che l'icona dell'unità condivisa rimanga fissa sul desktop, creare un alias utilizzando uno dei due metodi illustrati di seguito.

*Nota:* prima di creare un alias, fare clic su **Finder > Preferenze > Generale** e accertare che sia selezionato Server connessi sia selezionato.

• Fare clic sull'elemento per cui creare un alias (ad es., Shared Music), tenere spinti simultaneamente i tasti **Cmd** e **Opzione** e trascinare l'elemento dove si desidera visualizzare l'alias. Invece di spostare l'elemento originale, in questo modo si crea un alias nella nuova posizione.

- OPPURE -

• Fare doppio clic sull'elemento per cui creare un alias (ad es. l'icona della condivisione Public) e poi fare clic su **File > Crea alias**.

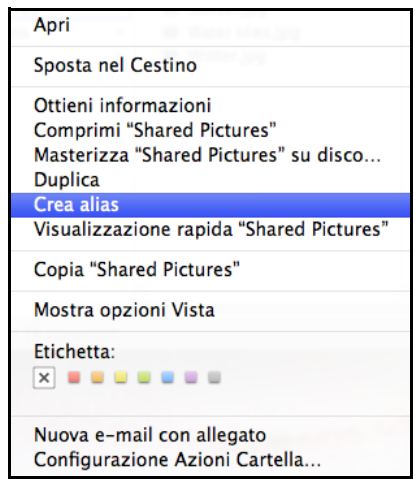

#### **Utilizzo di Bonjour per individuare e impostare l'unità**

1. Aprire **Safari** e fare clic sull'icona del segnalibro:

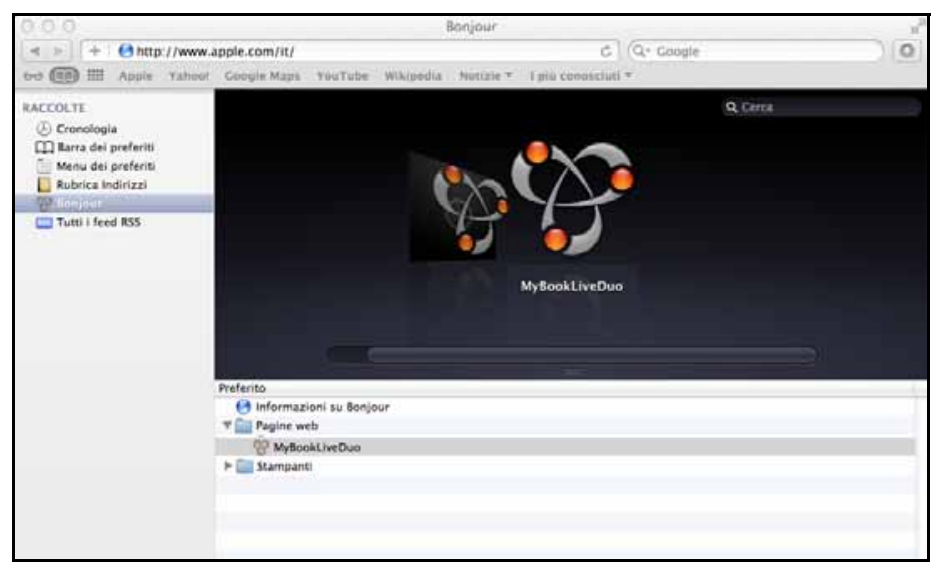

- 2. Fareclic su **Bonjour** e poi doppio clic sull'unità My Book Live Duo per visualizzare la home page del Pannello di My Book Live Duo.
- 3. Continuare con ["Componenti del pannello" a pagina 56.](#page-60-1)

# <span id="page-25-0"></span>**E ora?**

Ora l'unità My Book Live Duo è pronta all'uso ed è accessibile come lettera di unità; è possibile trascinarvi sopra i file e spostarli su qualsiasi computer della rete, configurato in base alle istruzioni riportate in questo capitolo. È possibile anche eseguire il backup automatico dei file presenti sul computer, personalizzare le impostazioni dell'unità, accedere ai file da un'ubicazione remota e usare l'unità come server multimediale.

Questo manuale contiene informazioni e istruzioni per configurare e utilizzare l'unità My Book Live Duo. Gran parte delle informazioni fornite di seguito sono disponibili anche sull'Online Learning Center all'indirizzo *http://www.wd.com/setup*. Di seguito sono elencate le attività più comuni:

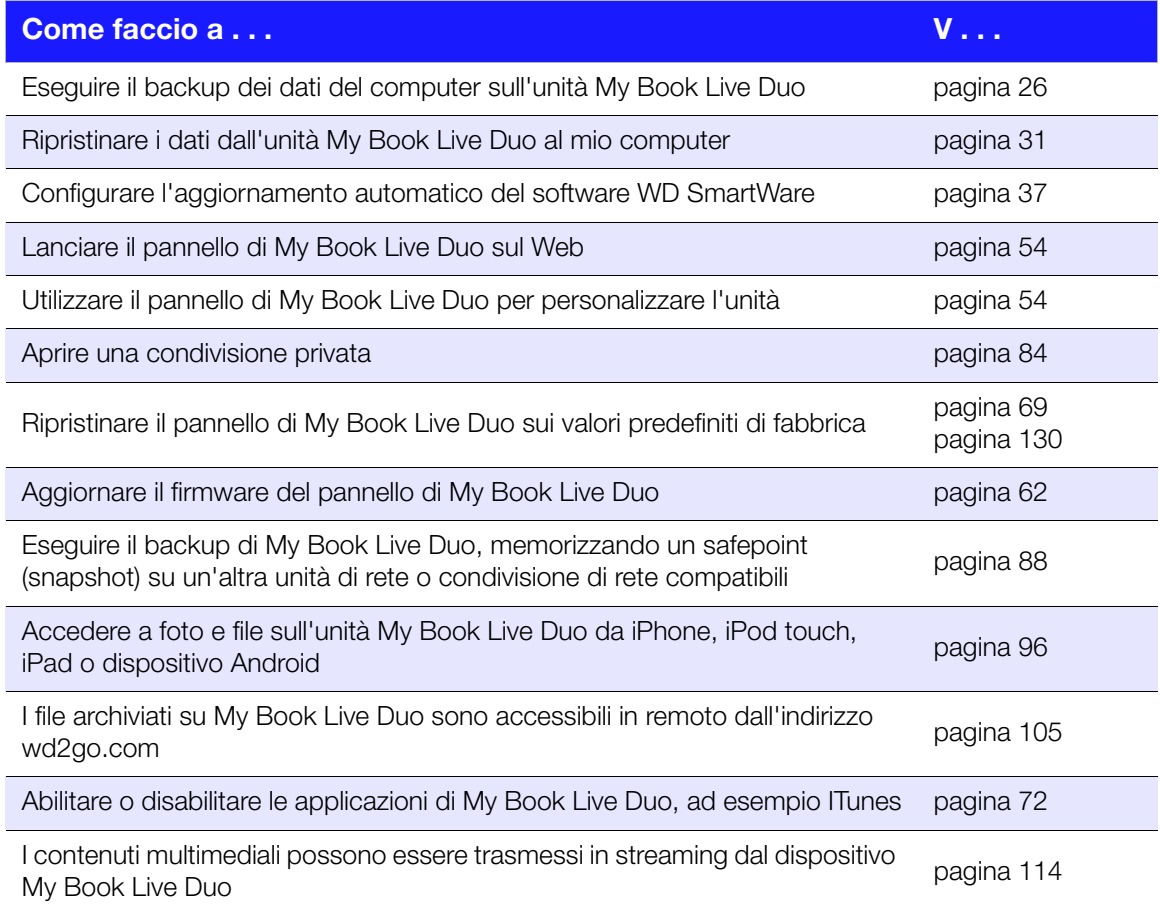

# <span id="page-26-0"></span>**Backup e recupero dei file**

[Utilizzo di WD SmartWare™ \(solo Windows\)](#page-26-1) [Utilizzo della Cronologia file Windows 8](#page-41-0) [Backup Windows 7/Windows Vista](#page-42-0) [Con Apple Time Machine](#page-43-0)

# <span id="page-26-1"></span>**Utilizzo di WD SmartWare™ (solo Windows)**

Il software WD SmartWare è una soluzione facile da usare che consente di:

- **Proteggere automaticamente i dati** Il backup automatico e continuo esegue una copia istantanea ogni volta che si aggiunge o modifica un file.
	- *Nota:* La protezione con il backup automatico è costante fintanto che My Book Live Duo e il computer sono connessi alla rete. In caso di disconnessione dalla rete, il backup s'interrompe temporaneamente. Alla riconnessione, il software WD SmartWare analizza automaticamente il computer per rilevare i file nuovi o modificati e ripristina la protezione con il backup.
- **Vedere il backup mentre viene eseguito** Il backup visuale organizza i contenuti classificati in categorie e mostra l'avanzamento del processo in corso.
- **Recuperare agevolmente i file persi** I dati più preziosi possono essere ripristinati nella loro posizione d'origine, anche se sono andati persi oppure si è accidentalmente sovrascritto un file importante.
- **Assumi il controllo** Personalizza i tuoi backup.

#### **Visualizzazione degli argomenti info/guida in linea**

Il software WD SmartWare fornisce due tipi di Assistenza:

**Icona Guida | –** Ogni schermata di WD SmartWare consente facilmente l'accesso alle informazioni della guida in linea che illustrano rapidamente come eseguire le attività di backup, recupero e impostazione. Ogni volta che si nutrono dubbi su come comportarsi, è sufficiente fare clic sull'icona info/guida in linea nell'angolo in alto a destra di qualsiasi schermata:

Per chiudere la schermata della guida in linea dopo avere letto le informazioni che contiene, fare clic sul pulsante **X** nell'angolo in alto a destra della schermata.

 **Scheda Guida** – Questa scheda nella schermata WD SmartWare fornisce una guida più dettagliata. Per istruzioni sull'utilizzo della scheda Guida, v. ["Schermata](#page-28-0)  [Home di WD SmartWare" a pagina 24](#page-28-0).

### **Installazione di WD SmartWare**

#### **Installazione di WD SmartWare**

- 1. Accedere all'Online Learning Center all'indirizzo *http://www.wd.com/setup*.
- 2. Selezionare **My Book Live**.

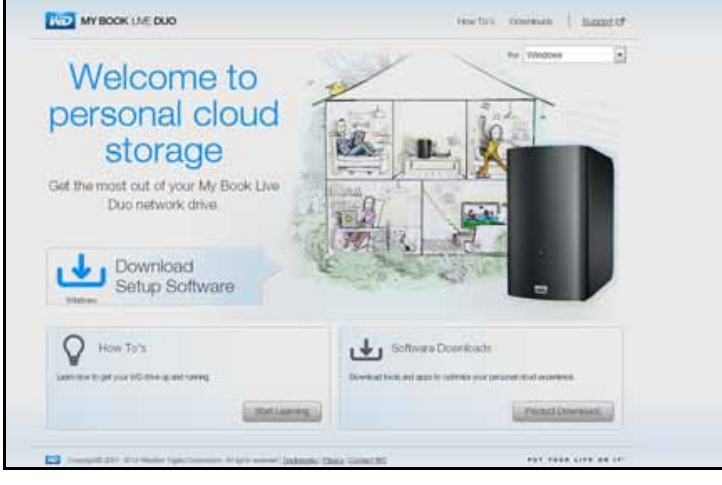

3. Fare clic sul pulsante **Download prodotti** per visualizzare la schermata Installa download:

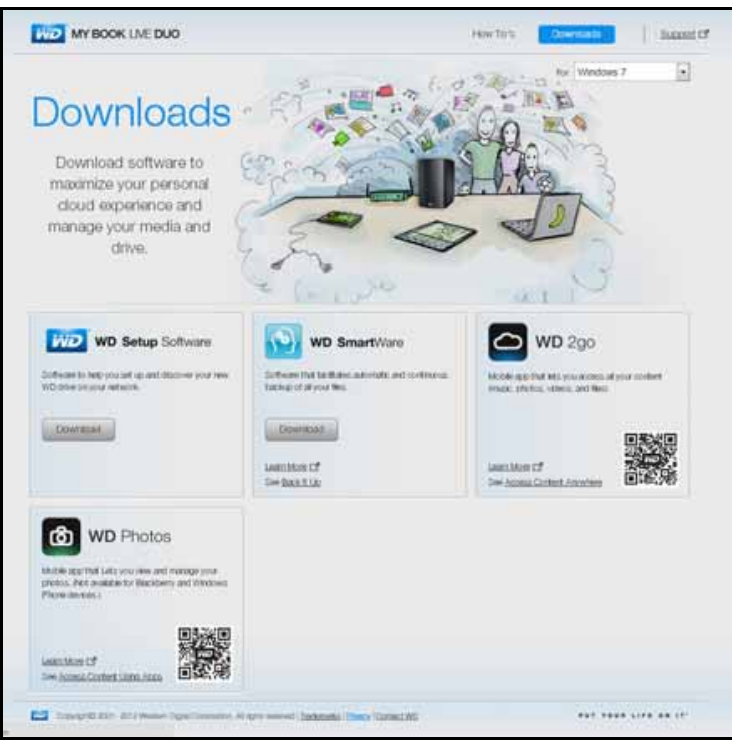

- 4. Nella casella WD SmartWare, fare clic su **Download**.
- 5. Accedere ai file scaricati ed estrarre il contenuto del file zip sul computer.
- 6. Fare doppio clic sul file WD SmartWare.
- 7. Per completare l'installazione, seguire le istruzioni visualizzate.
- 8. Fare clic sul pulsante **Avvia WD SmartWare** per visualizzare la schermata Home di WD SmartWare (consultare ["Schermata Home di WD SmartWare" a pagina 24\)](#page-28-0).

#### **Avvio del software WD SmartWare dopo l'installazione**

Dopo avere installato il software WD SmartWare, utilizzare una delle opzioni seguenti:

- **Icona WD SmartWare**  $\binom{6}{2}$  Nella barra delle applicazioni di Windows, fare clic con il tasto destro o sinistro del mouse sull'icona WD Quick View per visualizzare il menu principale, quindi selezionare **WD SmartWare**.
- **Esplora risorse** Fare clic su **Start** o  $\mathbb{F}_p$ , e quindi fare clic su **Programmi** > **WD SmartWare > WD SmartWare**.

#### <span id="page-28-0"></span>**Schermata Home di WD SmartWare**

La schermata Home è la prima che si apre all'avvio del software WD SmartWare:

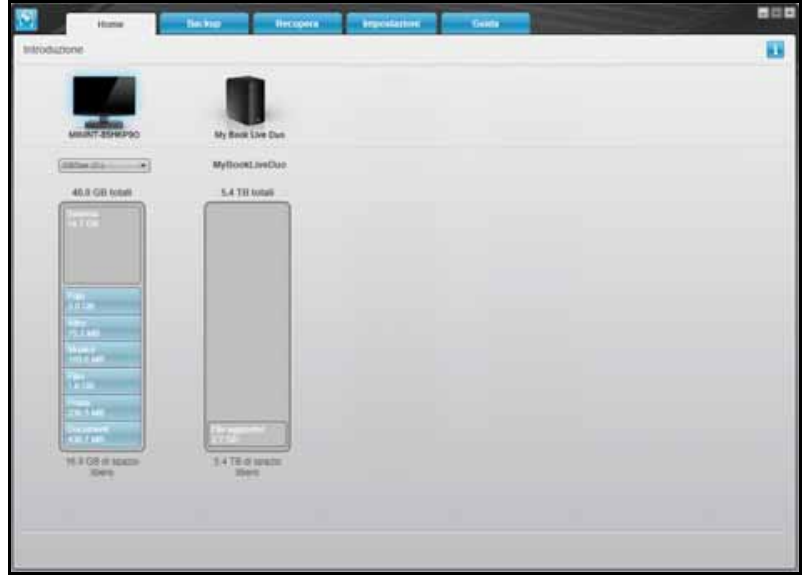

La schermata WD SmartWare Home presenta le seguenti schede:

- **Home** Contiene un indicatore di contenuti che mostra la capacità di ogni unità presente in rete.
- **Backup** Gestisce i backup esistenti oppure ne crea di nuovi per i dati importanti, incluso filmati, musica, documenti, e-mail e foto.
- **Recupera** Recupera i dati importanti che sono stati persi o sovrascritti.
- **Impostazioni** Gestisce i parametri di backup, esegue la ricerca degli aggiornamenti e contiene un collegamento al Pannello di My Book Live Duo in cui è possibile configurare l'unità.
- **Guida** Consente di accedere rapidamente agli argomenti presenti nel Centro di apprendimento e contiene i link ai servizi di assistenza online. Gli argomenti presenti nel Centro di apprendimento forniscono informazioni più dettagliate rispetto all'Info/ Guida in linea per ciascuna schermata, ma non quanto il Manuale d'Uso del software WD SmartWare.

Nell'indicatore di contenuti del disco rigido del computer, i file disponibili per il backup sono tutti mostrati su uno sfondo blu e disposti nelle seguenti categorie:

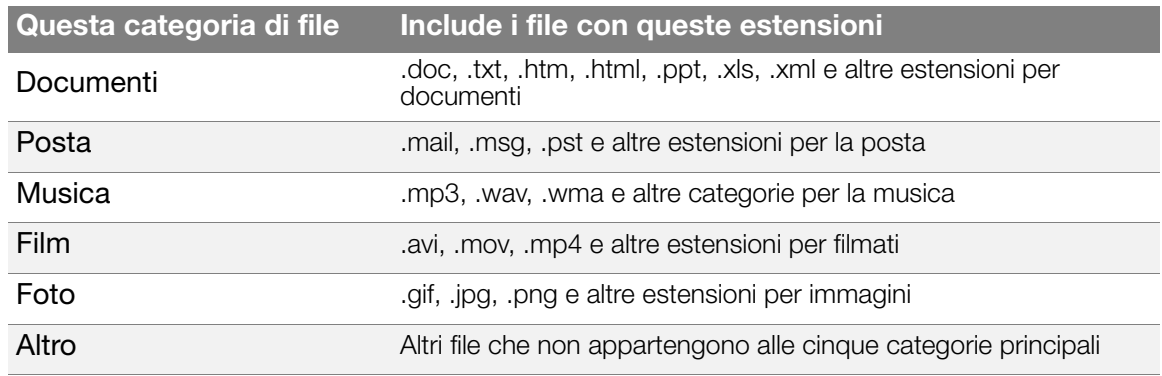

Per un elenco completo di tutte le estensioni di file incluse, cercare la risposta con ID n. 3644 nella knowledge base WD presso *<http://support.wdc.com>*.

Nota:

- Fare scorrere il puntatore sopra una categoria per visualizzare il numero di file che contiene.
- La categoria Sistema, visualizzata su uno sfondo grigio scuro, include tutti i file del sistema operativo non disponibili per il backup. I file di cui non viene eseguito il backup includono i file di sistema, i file di programma, le applicazioni e i file di lavoro come quelli con estensioni .tmp e .log.
- La categoria Recuperati, anch'essa mostrata su uno sfondo grigio scuro, include i file recuperati da un backup precedente. Questi file non sono disponibili per il backup.

*Nota:* File aggiuntivi sono file esterni al backup.

#### **Funzionamento della funzione di backup**

Il software WD SmartWare esegue automaticamente e incessantemente il backup sull'unità My Book Live Duo, copiandovi tutti i file di dati importanti (musica, filmati, foto, documenti, e-mail e altri file).

Dopo che il software WD SmartWare ha classificato i contenuti in base ai vari tipi di file presenti sul disco rigido selezionato, basta fare clic sul pulsante **Avvia Backup** per eseguire il backup completo. Altrimenti è possibile selezionare file, cartelle o categorie di file specifici per cui eseguire il backup.

Se il computer dispone di diversi dischi rigidi, è necessario selezionarli ed eseguirne il backup singolarmente per proteggere tutti i file di dati presenti sul computer.

Dopo avere eseguito un backup, il software WD SmartWare protegge i file eseguendo il backup di:

- Ogni nuovo file creato o copiato sul disco rigido
- Ogni file esistente che subisce una modifica

Questa protezione è automatica, il software WD SmartWare la esegue senza bisogno di azioni da parte dell'utente: è sufficiente lasciare l'unità My Book Live Duo collegata alla rete.

*Nota:* Ogni volta che si disconnette e riconnette l'unità al computer, il software WD SmartWare esamina il computer per rilevare file nuovi o modificati e riprendere il backup automatico e continuo, come prima.

#### <span id="page-30-0"></span>**Backup dei file**

Per eseguire il backup di tutti o di specifici file:

- 1. Sulla schermata Home:
	- a. Se il computer dispone di più di un disco rigido interno o di una partizione dell'unità, utilizzare la casella di selezione interna posizionata sotto l'icona del computer, per selezionare dove si desidera eseguire il backup:

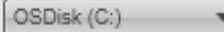

b. Se si dispone di più di un'unità My Book Live o WD NAS supportata collegata al computer, selezionare dove si desidera eseguire il backup:

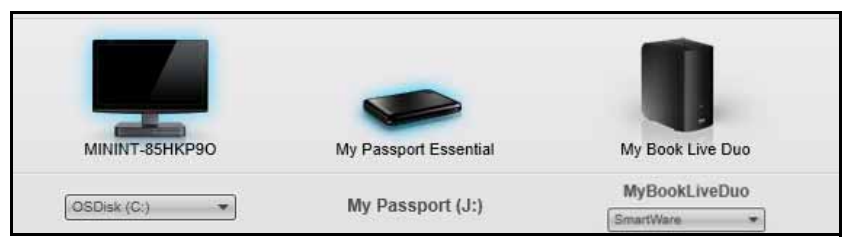

c. Selezionare la cartella del dispositivo My Book Live sulla quale si desidera eseguire il backup dei file.

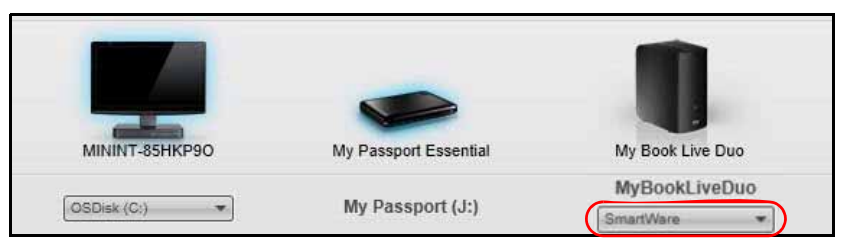

2. Fare clic sulla scheda **Backup** per visualizzare la schermata Backup:

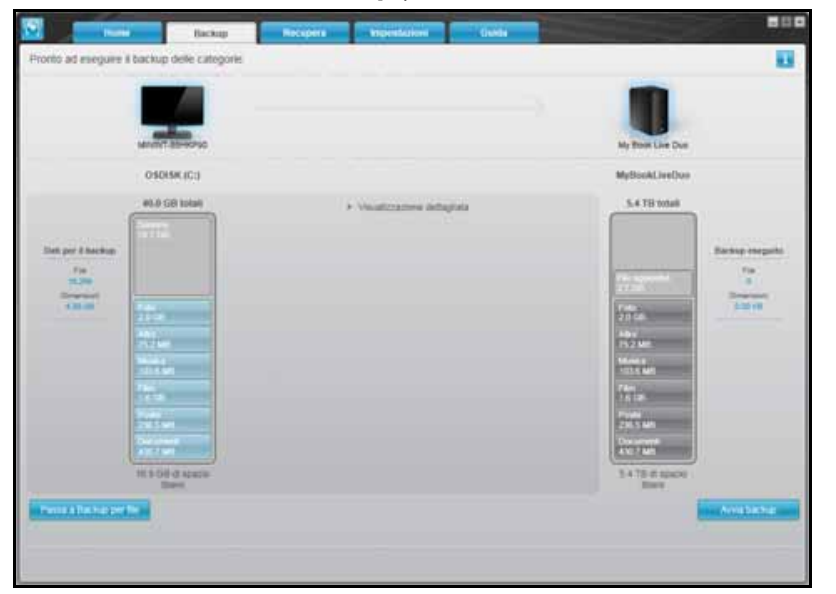

3. Sulla schermata Backup:

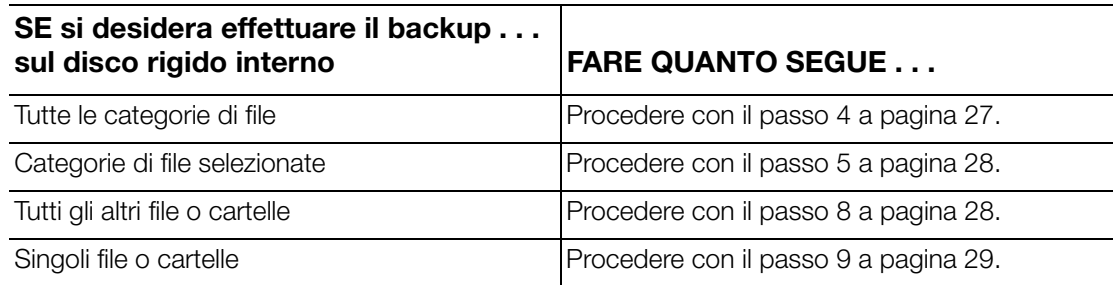

- <span id="page-31-0"></span>4. Per effettuare il backup di tutte le categorie di file su My Book Live Duo:
	- a. Controllare che la modalità di backup sia **categoria** e che appaia **Pronto ad eseguire il backup delle categorie** nell'angolo in alto a sinistra della schermata di Backup.

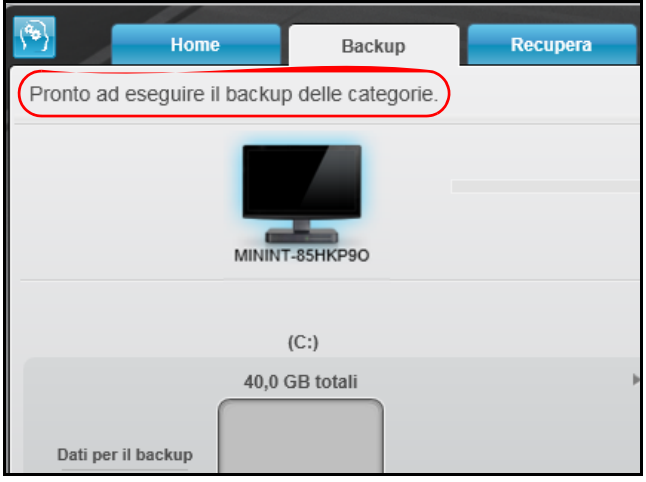

Se la modalità di backup è **file** e **Pronto per eseguire il backup dei file** viene visualizzato nella parte superiore dello schermo, fare clic sul pulsante **Passare al file di backup** nell'angolo in basso a sinistra e su **OK** al messaggio di Cambio piano di backup.

b. Fare clic su **Visualizzazione dettagliata** al centro della schermata per aprire la casella di selezione Backup per categoria e verificare che le caselle di controllo per tutte e sei le categorie siano selezionate.

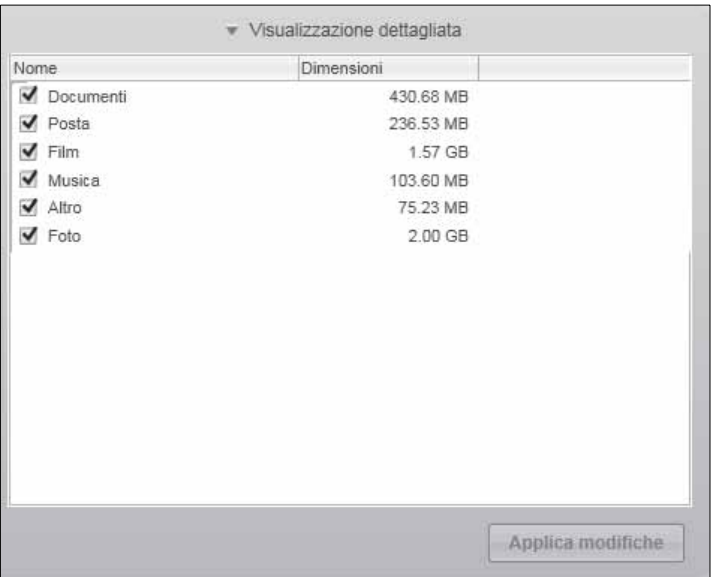

- c. Come richiesto, selezionare le caselle di controllo deselezionate e fare clic su **Applica modifiche**, per creare un piano di backup personalizzato e aggiornare l'indicatore di contenuto per l'unità My Book.
- d. Fare clic su **Avvia backup** per avviare il backup di tutte le categorie di file presenti nel disco rigido interno e procedere con il [passo 10](#page-33-1) a [pagina 29](#page-33-1).
- <span id="page-32-0"></span>5. Per eseguire il backup di specifiche categorie di file:
	- a. Controllare che la modalità di backup sia **categoria** e che appaia **Pronto ad eseguire il backup delle categorie** nell'angolo in alto a sinistra della schermata di Backup.
	- b. Se la modalità di backup è **file** e **Pronto per eseguire il backup dei file** viene visualizzato nella parte superiore dello schermo, fare clic sul pulsante **Passare alla categoria di backup**, quindi fare cic su **OK** al messaggio di Cambio piano di backup.
- 6. Fare clic su **Visualizzazione avanzate** al centro della schermata per aprire la casella di selezione Backup per categoria.
- 7. Nella casella di selezione backup per categoria:
	- a. Selezionare le caselle di controllo per le categorie dei file da inserire nel backup.
	- b. Deselezionare le caselle di controllo per le categorie dei file da escludere dal backup.

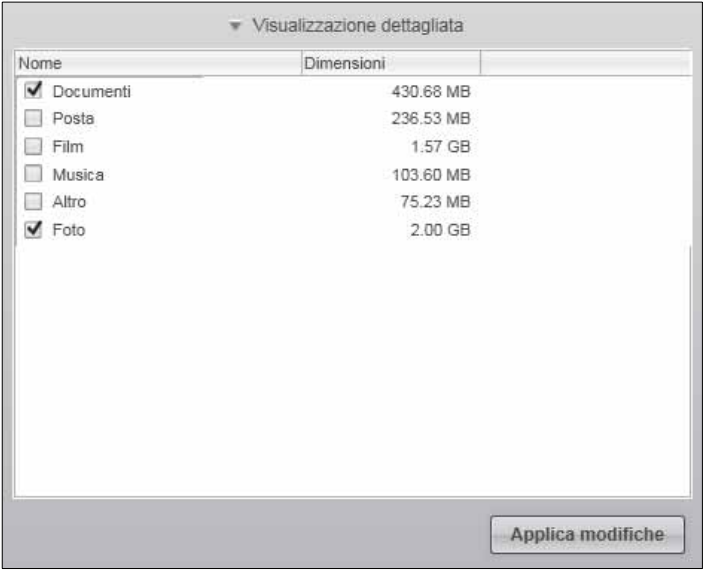

- c. Fare clic sul pulsante **Applica modifiche** per aggiornare l'indicatore di contenuti per l'unità My Book Live Duo.
- d. Fare clic su **Avvia Backup** per avviare il backup di tutte le categorie di file presenti nel disco rigido interno e passare a [passo 10](#page-33-1) su [pagina 29.](#page-33-1)
- <span id="page-32-1"></span>8. Per effettuare il backup di tutti i file e cartelle sul disco rigido interno:
	- a. Controllare che la modalità di backup sia **file** e che appaia **Pronto ad eseguire il backup dei file** nell'angolo in alto a sinistra della schermata Backup.
	- b. Se la modalità di backup è **categoria** e compare **Pronto ad eseguire il backup delle categorie** in alto sulla schermata, fare clic su **Passa a Backup per file** a sinistra in basso e su **OK** al prompt Modifica piano di backup.

c. Nella casella di selezione backup file, selezionare la casella di controllo del disco rigido interno del computer:

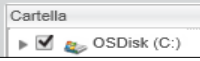

- d. fare click su **Applica modifiche** per creare un piano di backup personalizzato e aggiornare l'indicatore di contenuto per l'unità My Book.
- e. Fare clic su **Avvia Backup** per avviare il backup di tutte le categorie di file presenti nel disco rigido interno e procedere con il [passo 10](#page-33-1) a [pagina 29](#page-33-1).
- <span id="page-33-0"></span>9. Per eseguire il backup di specifici file o cartelle:
	- a. Controllare che la modalità di backup sia **file** e che appaia **Pronto ade seguire il backup per file** nell'angolo in alto a sinistra della schermata Backup.
	- b. Se il backup è in modalità **categoria** e compare la scritta **Pronto ad eseguire il backup delle categorie**, fare clic sul pulsante **Passa a Backup per file** e su **OK** al prompt Modifica piano di backup.
	- c. Nella casella di selezione backup file, fare clic sui puntatori per aprire la struttura della cartella:

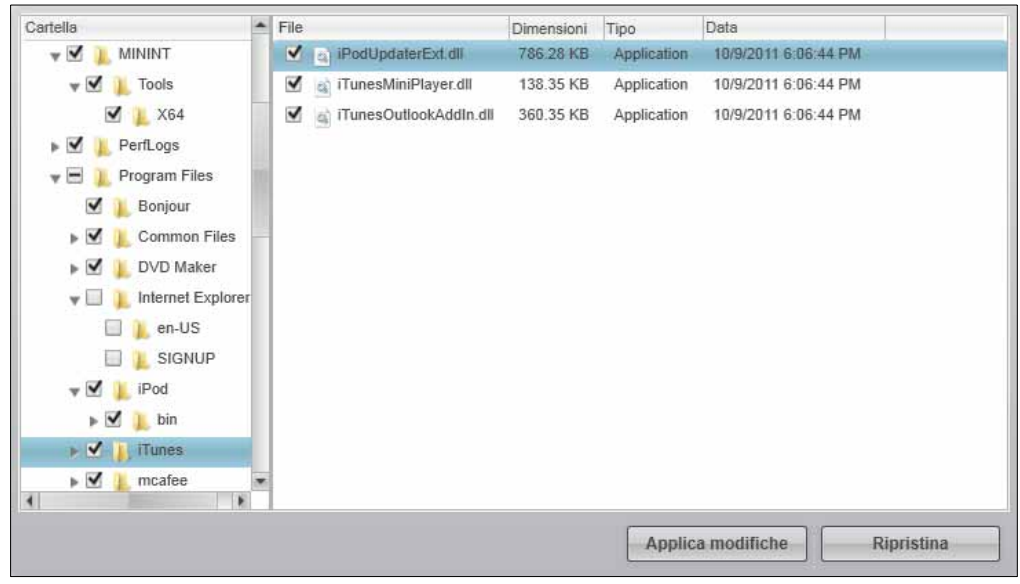

- d. Selezionare le caselle di controllo per i file o le cartelle su cui effettuare il backup. Facendo clic sulla casella di controllo di una cartella, si selezionano automaticamente tutte le sottocartelle e i file presenti nella cartella.
- e. Fare clic su **Applica modifiche** per creare un piano di backup personalizzato e aggiornare l'indicatore di contenuti per l'unità My Book Live Duo. Se si fa clic su **Ripristina** si cancellano tutte le caselle di controllo e viene visualizzata nuovamente la configurazione iniziale/predefinita.
- f. Fare clic su **Avvia Backup** per avviare il backup di tutte le categorie di file presenti nel disco rigido interno e passare a [passo 10](#page-33-1) su [pagina 29.](#page-33-1)
- <span id="page-33-1"></span>10. Durante il backup:
	- Una barra di avanzamento e un messaggio nella parte superiore dello schermo indicano la quantità di dati su cui è stato eseguito il backup.
	- Per il backup per categoria, lo sfondo blu nell'indicatore di contenuti relativo al disco rigido del computer diventa giallo/ambra per tutti i file che non sono ancora stati sottoposti a backup.
- Lo sfondo grigio nell'indicatore di contenuti dell'unità My Book Live Duo diventa blu per ogni categoria o file a mano a mano che viene completato il backup.
- È possibile continuare a configurare l'unità o eseguire qualsiasi altra funzione perché il software WD SmartWare esegue il backup dei file in background.
- Il pulsante Avvia backup si trasforma in Interrompi backup per consentire di interrompere il backup.
- La visualizzazione di un messaggio che segnala il completamento del backup indica che il backup è terminato senza problemi.
- Se non è stato possibile eseguire il backup di uno o più file, il software WD SmartWare visualizza:
	- Un messaggio di attenzione che comunica il numero di file interessati
	- Un collegamento selezionabile con il mouse che consente di vedere un elenco dei file e i motivi per cui non ne è stato eseguito il backup

Alcune applicazioni e alcuni processi in esecuzione possono impedire il backup dei file. Se non si riesce a capire perché non è stato possibile eseguire il backup di alcuni file, tentare quanto segue:

- Salvare e chiudere tutti i file aperti
- Chiudere tutte le applicazioni in esecuzione, incluso il programma di e-mail e il browser Web.

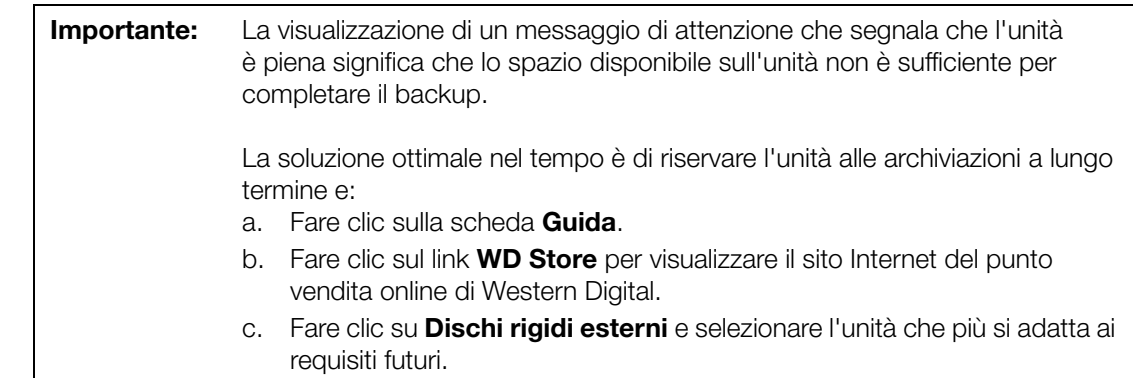

- 11. Se è stato fatto clic su **Interrompi backup** al [passo 10,](#page-33-1) la richiesta di conferma **Interrompere backup?** ricorda che il software WD SmartWare esegue il backup in background, per cui è possibile continuare a utilizzare il computer per altre operazioni mentre il backup è in corso. Per continuare, fare clic su una delle seguenti opzioni:
	- **Continua Backup** per ignorare la richiesta e riprendere il backup
	- **Interrompi backup** per confermare la richiesta e interrompere il backup
- 12. Se il computer dispone di più di un disco rigido, ripetere la procedura di backup per ognuno.

#### <span id="page-35-0"></span>**Recupero dei backup**

Con il software WD SmartWare è semplice recuperare i file di backup conservati su My Book Live Duo e:

- Ripristinarli nella posizione originale sul computer.
- Copiarli in una speciale cartella di recupero.

In termini generali il recupero è un processo in quattro fasi:

- 1. Scegliere l'unità da cui recuperare il contenuto nella schermata Home.
- 2. Scegliere se il contenuto sarà ripristinato in una speciale cartella di recupero oppure nella posizione originale.
- 3. Scegliere i contenuti da recuperare: file, cartelle o tutto.
- 4. Recuperare il contenuto.

#### **Recupero di un file**

Dopo avere selezionato l'unità nella schermata Home, è possibile recuperare dall'unità My Book Live Duo singoli file o intere cartelle. Per informazioni sul ripristino delle cartelle, v. ["Recupero di una cartella" a pagina 34.](#page-38-0)

Per recuperare un file dall'unità:

1. Fare clic sulla scheda **Recupera** per visualizzare la schermata Selezionare una destinazione per i file recuperati:

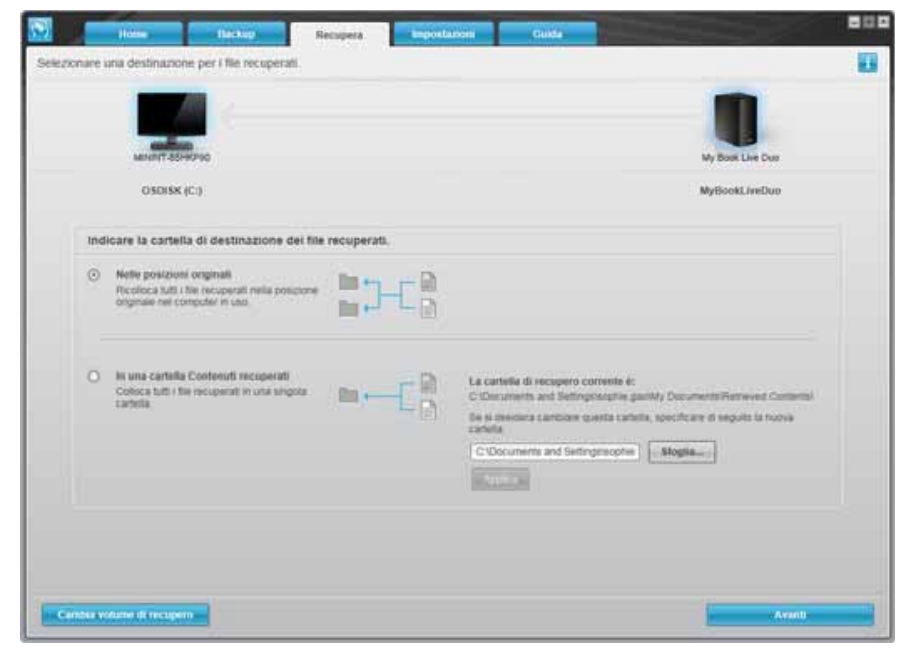
- 2. L'unità può contenere i backup di diversi computer. Per recuperare i file di uno specifico computer (volume):
	- a. Fare clic sul pulsante **Indietro** per visualizzare la schermata Selezionare un volume da cui eseguire il recupero:

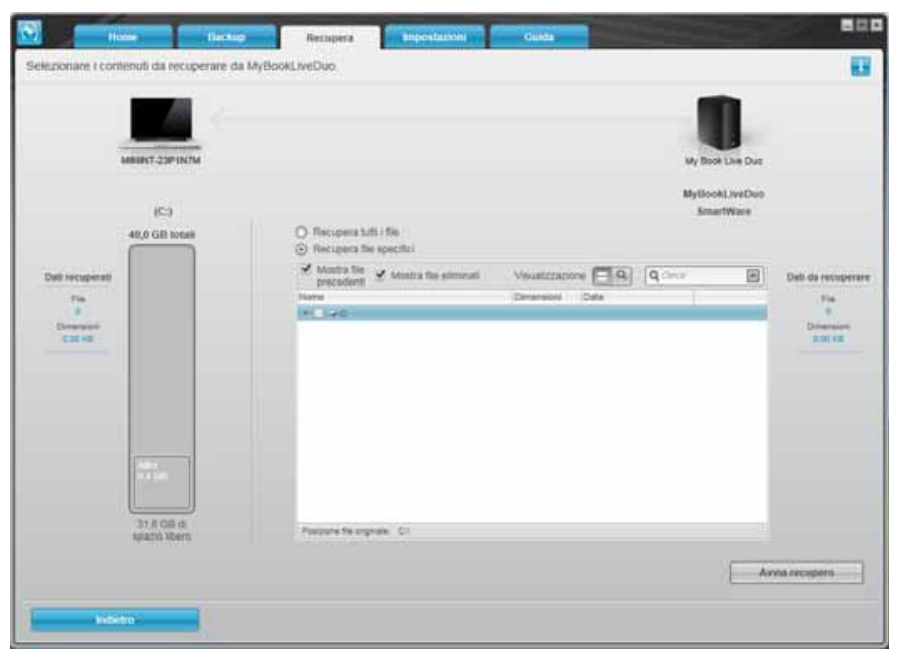

- b. Selezionare il volume desiderato e fare clic sul pulsante **Avanti**.
- 3. Nella schermata Selezionare una destinazione per i file recuperati:

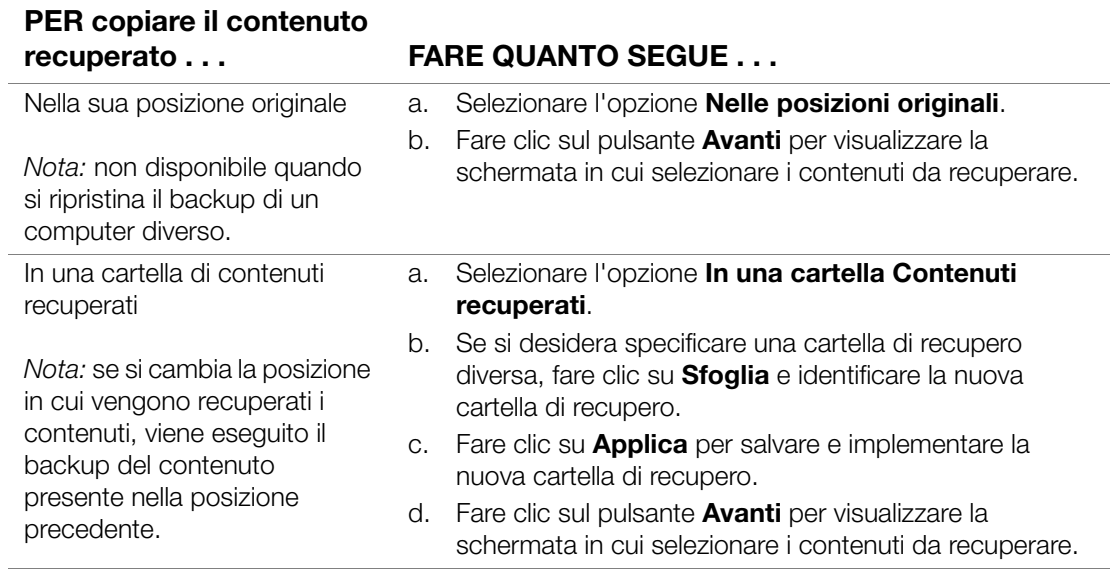

4. Nella schermata Selezionare i contenuti da recuperare..., selezionare **Recupera file specifici** per visualizzare la casella di selezione dei file recuperati:

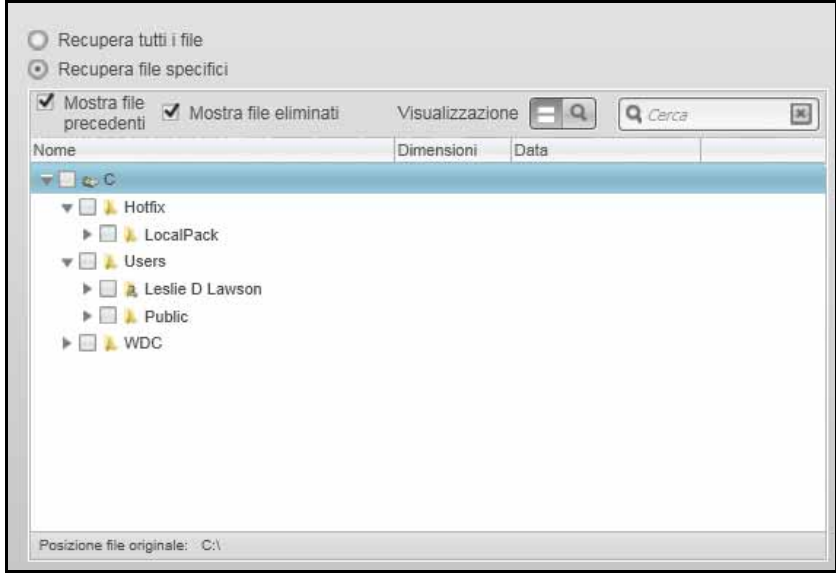

- 5. Navigare nella struttura a cartelle per trovare i file desiderati.
	- Fare clic sul pulsante con la categoria di file appropriata per elencare i file per categoria:
		- Foto
		- Musica
		- Film
		- Documenti
		- Altro
		- Posta
	- Selezionare l'icona **Visualizzazione** per elencare i singoli file.
	- Digitare nella casella di ricerca il nome completo o parziale del file da ricercare e spingere **Invio** per avviare la ricerca. Per eliminare il filtro di ricerca, cancellare tutto il testo presente nella casella di ricerca e premere **Invio**.
	- Selezionare la casella di controllo per il file da recuperare.
- 6. Fare clic sul pulsante **Avvia recupero**.
- 7. Durante il recupero:
	- Nella schermata Recupera vengono visualizzati una barra di avanzamento e un messaggio che indicano la quantità di dati già copiati nella posizione di recupero specificata.
	- Il recupero può essere interrotto utilizzando il pulsante **Annulla recupero**.
	- Viene visualizzato un messaggio che segnala il completamento del recupero.
- Un eventuale messaggio che segnala un recupero parziale indica che il file selezionato per il recupero non è stato copiato nella posizione di recupero specificata. In questo caso, tuttavia:
	- Un messaggio File non recuperati indica il numero di file non recuperati e un collegamento a una schermata con le informazioni sul recupero fallito. Fare clic sul collegamento **Visualizza file** per visualizzare l'elenco dei file e i motivi per cui non sono stati recuperati.
	- Destinazione piena significa che il computer non dispone di spazio su disco sufficiente per completare il recupero.

#### **Recupero di una cartella**

Per recuperare dall'unità una cartella che contiene tutto quanto è contenuto in una cartella e che può includere molteplici categorie, nell'opzione di recupero file selezionare la casella di controllo accanto alla specifica cartella.

#### **Recupero di una versione precedente di un file o di file cancellati**

Nella casella di selezione dei file recuperati, selezionare la casella di controllo **Mostra file eliminati** e/o la casella di controllo **Mostra file precedenti**. A questo punto quando si seleziona il contenuto da recuperare è possibile scegliere i singoli file sovrascritti o cancellati. Analogamente, in questa modalità il recupero di cartelle complete consente di recuperare anche le versioni più vecchie e i file cancellati.

*Nota:* per ogni recupero è possibile recuperare una sola versione di un file.

#### **Recupero di tutto il contenuto**

Nella schermata Selezionare i contenuti da recuperare..., scegliere l'opzione **Recupera tutti i file** che recupera i file in tutte le categorie e li copia nelle loro posizioni originali oppure nella cartella Retrieve Contents.

Durante il recupero:

- Nella schermata Recupera vengono visualizzati una barra di avanzamento e un messaggio che indicano la quantità di dati già copiati nella posizione di recupero specificata.
- Il recupero può essere interrotto utilizzando il pulsante **Annulla recupero**.
- Viene visualizzato un messaggio che segnala il completamento del recupero.
- Un eventuale messaggio che segnala un recupero parziale indica che il file selezionato per il recupero non è stato copiato nella posizione di recupero specificata. In questo caso, tuttavia:
	- Un messaggio "File non recuperati" indica il numero di file non recuperati e un collegamento a una schermata con le informazioni sul recupero fallito. Fare clic sul collegamento **Visualizza file** per visualizzare l'elenco dei file e i motivi per cui non sono stati recuperati.
	- "Destinazione piena" significa che il computer non dispone di spazio su disco sufficiente per completare il recupero.

#### **Personalizzazione di WD SmartWare**

Con il software WD SmartWare è facile personalizzare rapidamente le impostazioni dell'unità per ottenere prestazioni ottimali:

- Specificando il numero di versioni di backup da conservare per ciascun file
- Specificando una sola cartella in cui memorizzare i file recuperati dall'unità
- Verificando automaticamente gli aggiornamenti al software **WD SmartWare**
- Accedendo a WD Quick View per gestire l'unità.

Fare clic sulla scheda **Impostazioni** per visualizzare la relativa schermata:

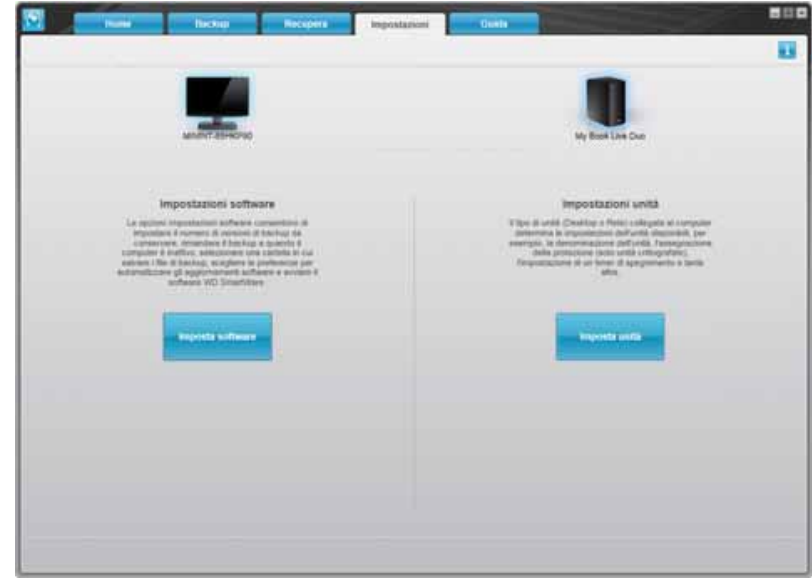

Nella scheda Impostazioni è possibile:

- Creare e modificare le impostazioni software per My Book Live Duo
- Configurare le impostazioni del'unità per My Book Live Duo

#### **Creazione delle impostazioni software**

Fare clic sul **Imposta software** per aprire il My Book Live Duo Desktop, quindi fare clic su Impostazioni del software. Sulla schermata Impostazioni del software.

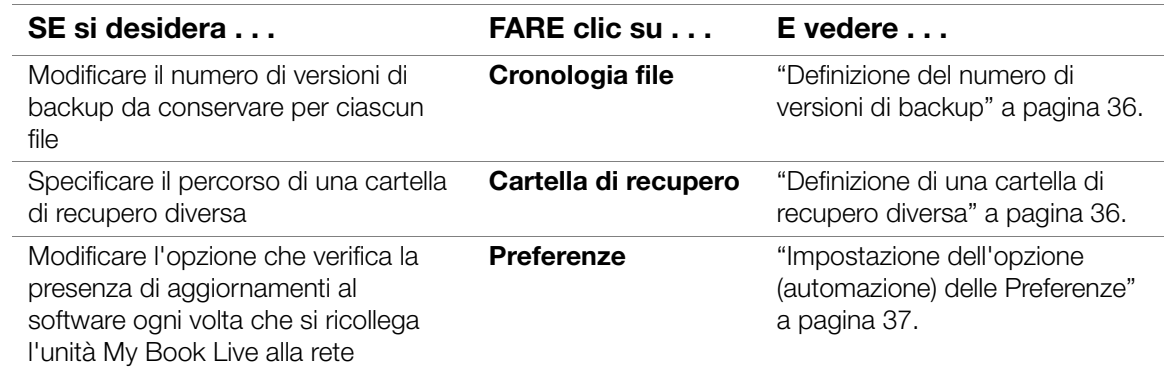

#### <span id="page-40-0"></span>**Definizione del numero di versioni di backup**

Il software WD SmartWare può conservare fino a 25 versioni precedenti di ciascun file. Se si sovrascrive o si cancella un file accidentalmente, oppure si desidera vedere il file in una versione precedente, il software WD SmartWare ne conserva una copia.

L'archiviazione di più versioni:

- Offre la possibilità di salvare/ripristinare più versioni di un file
- Occupa più spazio sul disco

Per specificare il numero di versioni di backup da conservare per ciascun file:

1. Nella schermata Impostazioni software, fare clic sul pulsante **Cronologia file** per visualizzare la schermata Imposta cronologia file:

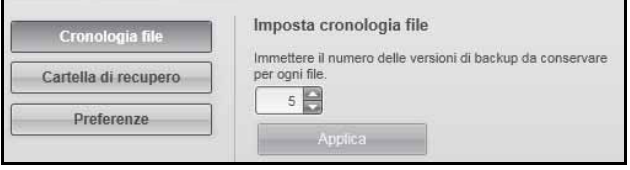

- 2. Specificare il numero di versioni di file che si desidera conservare (da 1 a 25) nella casella Immettere il numero delle versioni di backup da conservare per ogni file.
- 3. Fare clic su **Applica** per salvare e implementare il nuovo numero di versioni di backup.

#### <span id="page-40-1"></span>**Definizione di una cartella di recupero diversa**

Quando si avvia un recupero, è possibile scegliere se archiviare i file recuperati:

- Nella posizione originale sul computer
- In una cartella Retrieved Content

Per impostazione predefinita il software WD SmartWare crea e utilizza una sottocartella di Retrieved Content nella cartella Documenti. Per specificare una cartella diversa:

- 1. Creare una cartella nuova o determinare quale cartella esistente si desidera utilizzare.
- 2. Nella schermata Impostazioni software, fare clic sul pulsante **Cartella di recupero** per visualizzare la schermata Imposta cartella di recupero:

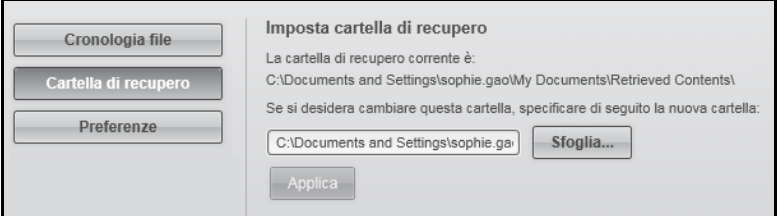

3. Fare clic sul pulsante **Sfoglia** e utilizzare la funzione omonima per identificare la nuova cartella di recupero.

*Nota:* se non si desidera eseguire il backup della precedente cartella di contenuti recuperati, eliminarla prima di applicare le modifiche.

4. Fare clic su **Applica** per salvare e implementare la nuova cartella di recupero.

#### <span id="page-41-0"></span>**Impostazione dell'opzione (automazione) delle Preferenze**

Se è attivata, ogni volta che si riconnette l'unità My Book Live alla rete, l'opzione Preferenze verifica la disponibilità di aggiornamenti al software. In questo modo si è certi di utilizzare sempre la versione software più recente.

Per abilitare o disabilitare l'opzione Preferenze:

1. Nella schermata Impostazioni software, fare clic sul pulsante **Preferenze** per visualizzare la schermata Imposta preferenze:

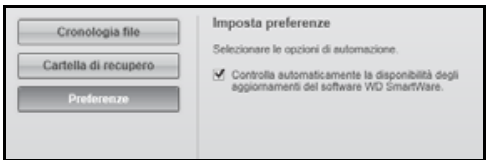

2. Selezionare o deselezionare la casella **Controlla automaticamente la disponibilità degli aggiornamenti del software WD SmartWare** per attivare o disattivare l'opzione Preferenze. Se è selezionata, il software WD SmartWare effettua il collegamento alla pagina Web di WD in cui è disponibile il download.

#### **Creazione delle impostazioni dell'unità**

Fare clic sul pulsante **Imposta unità** per aprire WD Quick View per dettagli su come gestire le impostazioni dell'unità My Book Live Duo. (consultare ["Utilizzo del pannello di](#page-58-0)  [My Book Live Duo" a pagina 54\)](#page-58-0).

#### **Utilizzo della Cronologia file Windows 8**

Se si decide di non utilizzare il software WD SmartWare per eseguire il backup dei file sul dispositivo My Book Live Duo, è possibile usare la Cronologia file di Windows 8.

#### **Cronologia file**

Cronologia file esegue automaticamente il backup dei file multimediali, di documenti, e-mail e altri file personali sull'unità My Book Live Duo. Se si perdono dei file o in caso di guasto del sistema, è facile ripristinarli sul PC. Per maggiori informazioni su Cronologia file di Windows 8, consultare la documentazione Microsoft.

#### **Cronologia file Windows 8**

- 1. Nella barra degli strumenti, fare clic su **Esplora file** .
- 2. Selezionare **Computer**.
- 3. Nella barra multifunzione (inizio pagina) selezionare **Computer > Apri Pannello di controllo**.
- 4. In Sistema e sicurezza, selezionare **Salva copie di backup dei file con la cronologia dei file**.
- 5. Nella schermata Cronologia del file, assicurarsi che la Cronologia dei file sia **Attiva**.
- 6. Se la cronologia dei file è disattivata, fare clic sul pulsante **Attiva**.
- 7. Nel pannello di destra, selezionare **Seleziona unità**. Cronologia dei file rileverà il dispositivo My Book Live Duo e lo elencherà nell'elenco Selezionare una cronologia dei file.
- 8. Selezionare il dispositivo, quindi fare clic su **OK**. Cronologia file comincerà automaticamente ad eseguire il backup dei dati.
- 9. Per iniziare il backup immediatamente, fare clic su **Esegui ora**.

## **Backup Windows 7/Windows Vista**

Se si decide di non utilizzare il software WD SmartWare per eseguire il backup dei file sul dispositivo My Book Live Duo, è possibile usare il Backup di Windows.

#### **Windows Backup**

La funzione Windows Backup di Windows Vista (versioni Business, Ultimate, Home Premium ed Enterprise) e di Windows 7 (versioni Professional e Ultimate) consente di eseguire sull'unità My Book Live Duo il backup di file multimediali, documenti, e-mail e altri file personali. Se si perdono dei file o in caso di guasto del sistema, è facile ripristinarli sul PC. Per maggiori informazioni su Windows Backup, consultare la documentazione Microsoft.

#### **Windows Vista Backup**

- 1. Fare clic su **Fe** e poi sul **Pannello di controllo**.
	- Se viene visualizzata una schermata Trovato nuovo hardware, fare clic sul pulsante **Annulla**.
- 2. Fare clic su **Pannello di controllo > Manutenzione del sistema > Backup del computer** e seguire le istruzioni della procedura guidata.
- 3. Quando viene richiesto dove si desidera salvare il backup, fare clic su **Su una rete**.
- 4. Fare clic sul pulsante **Sfoglia** e selezionare l'unità My Book Live Duo.
- 5. Selezionare una condivisione in cui si desidera creare il backup e fare clic sul pulsante **OK**.
- 6. Inserire nome utente e password assegnati al nome utente del My Book Live Duo. Se non è stato assegnato un nome utente, inserire everyone sia per il nome utente che per la password (ad es. 1234). Fare clic sul pulsante **OK**.
- 7. Seguire le altre istruzioni della procedura guidata.

#### **Windows 7 Backup**

- 1. Fare clic su **+** > Pannello di controllo > Sistema e sicurezza.
- 2. Fare clic su **Backup e ripristino**.
- 3. Fare clic sul pulsante **Imposta backup** e seguire le istruzioni della procedura guidata.
- 4. Quando viene richiesto dove si desidera salvare il backup, fare clic su **Salva** su una rete.
- 5. Fare clic sul pulsante **Sfoglia** e selezionare l'unità My Book Live Duo come destinazione del backup.
- 6. Selezionare una condivisione in cui si desidera creare il backup e fare clic sul pulsante **OK**.
- 7. Inserire nome utente e password assegnati al nome utente del My Book Live Duo. (consultare [pagina 80\)](#page-84-0).
- 8. Accertare che la destinazione del backup sia corretta e fare clic sul pulsante **Avanti**.
- 9. Quando viene richiesto il contenuto di cui eseguire il backup, selezionare **Selezione automatica** oppure selezionare il contenuto desiderato e poi fare clic sul pulsante **Avanti**.
- 10. Nella schermata Verifica impostazioni di backup, fare clic sul pulsante **Salva impostazioni** ed esegui backup.

# **Con Apple Time Machine**

### **Backup**

Apple Time Machine è una funzionalità integrata sui computer Mac OS X Mountain Lion, Lion, Snow Leopard e Leopard in grado di eseguire il backup di tutto quanto è presente sul computer: musica, foto, documenti, applicazioni, e-mail e file di sistema. L'unità My Book Live Duo può memorizzare questi backup in modo che, nell'eventualità di un guasto del disco rigido o del sistema operativo o ancora in caso di perdita di un file, sia possibile ripristinarli facilmente sul computer.

È inoltre possibile indicare la quantità massima di spazio che si desidera utilizzare su Time Machine per il backup dei file ([Vedere "Impostazioni di backup \(per Mac OS\)"](#page-69-0)  [a pagina 65.\)](#page-69-0)

#### **Configurazione di Time Machine**

Per configurare Time Machine in modo che esegua il backup dei file sull'unità My Book Live Duo:

- 1. Aprire Time Machine utilizzando uno dei metodi successivi.
	- Fare clic sull'icona Time Machine nel Dock:

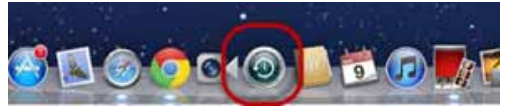

- Fare clic sul menu **Apple > (Mela) Preferenze di sistema** e selezionare **Time Machine**.
- Fare clic su **Vai > Applicazioni** e selezionare **Time Machine**.
- 2. Se è la prima volta che si crea un backup, viene visualizzata la schermata seguente:

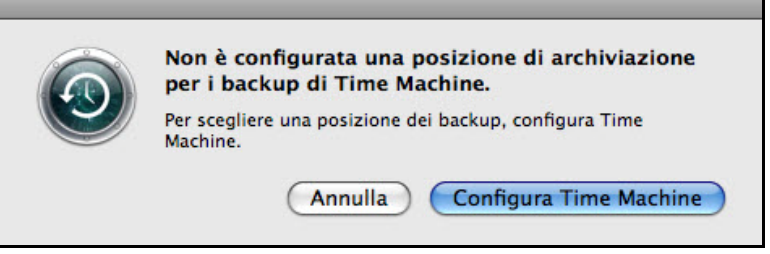

Fare clic sul pulsante **Configura Time Machine** per visualizzare la schermata con le preferenze di Time Machine.

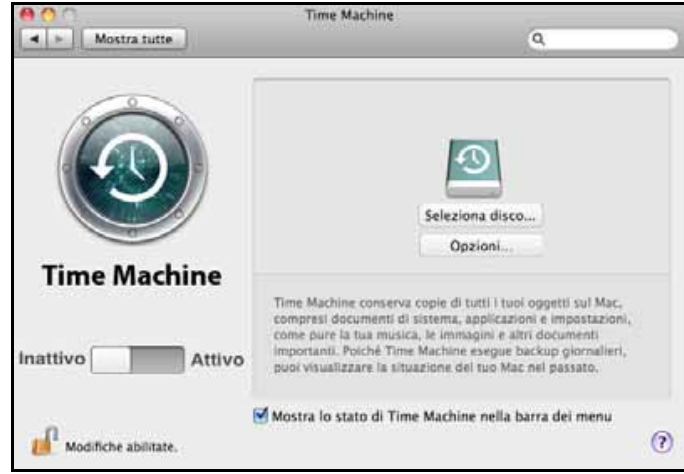

3. Fare clic su **Seleziona disco** e selezionare l'unità My Book Live Duo in cui si desidera che i backup vengano memorizzati:

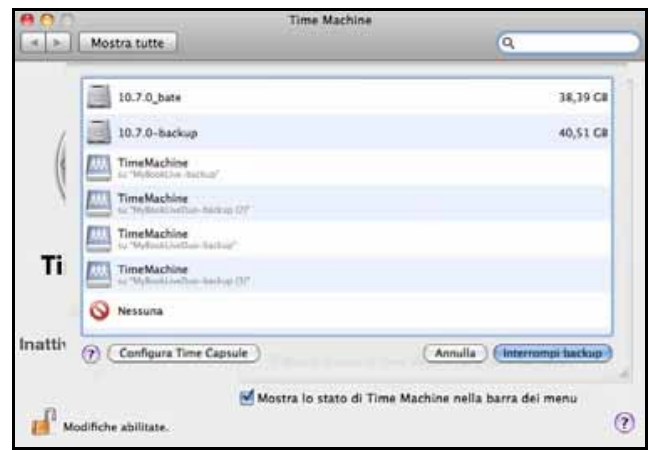

4. Fare clic su **Utilizza come disco di Backup**. Una schermata chiede di inserire il nome utente e la password.

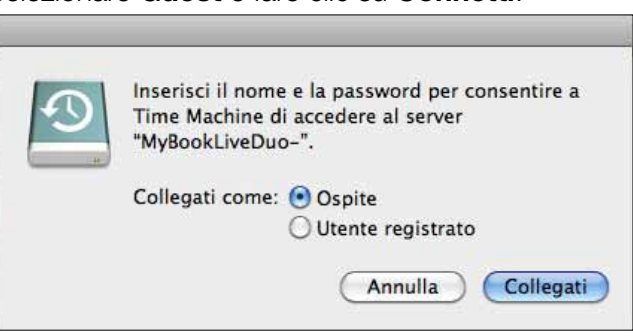

Selezionare **Guest** e fare clic su **Connetti**:

Si riapre la schermata delle preferenze:

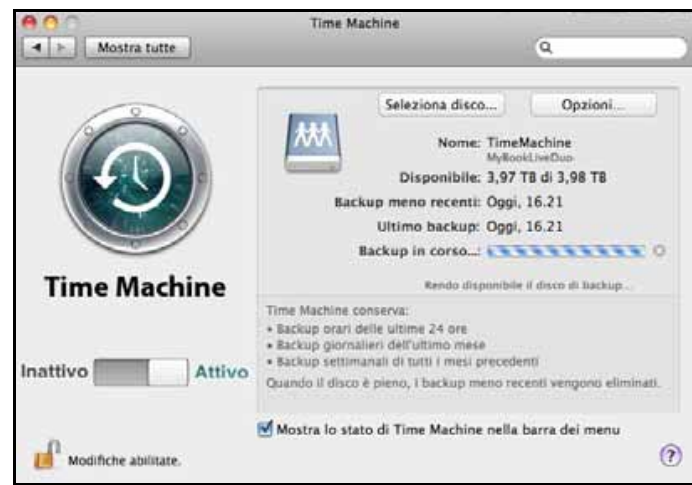

5. Per avviare i backup automatici, spostare il cursore su **Attivo**. Per aggiungere l'icona di

un menu a discesa **D** nella barra dei menu in cima alla schermata, selezionare la casella di controllo **Mostra lo stato di Time Machine nella barra dei menu**. Questo menu consente di avviare un backup, accedere a Time Machine per ripristinare dei file oppure di aprire la schermata con le preferenze di Time Machine.

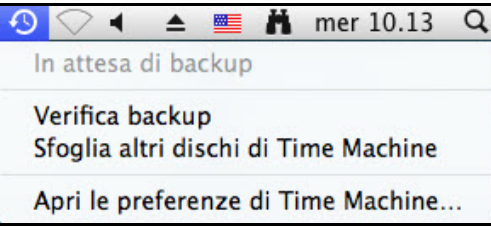

Time Machine avvia il backup dei file. Il primo backup può richiedere del tempo, ma quelli successivi sono più veloci perché Time Machine esegue il backup solo degli elementi nuovi o modificati. Una barra di stato visualizza l'avanzamento del backup:

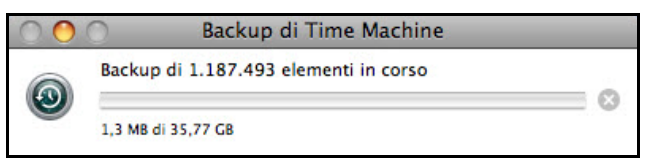

Time Machine esegue i backup dei dati del computer ogni ora e conserva i seguenti gruppi di backup:

- Ogni ora, per 24 ore.
- Ogni giorno, per il mese precedente.
- Ogni settimana, finché l'unità My Book Live Duo non è piena.

*Nota:* Ad esempio, un backup interrotto perché il computer è entrato in modalità di sospensione oppure perché l'unità My Book Live Duo è stata scollegata, viene ripreso automaticamente non appena il computer diventa disponibile.

Se si cambia il nome dell'unità My Book Live Duo, i backup già impostati con Time Machine vengono ritardati o non vengono eseguiti. Per risolvere il problema, riprendere il backup riselezionando l'unità nella schermata con le preferenze di Time Machine.

Per vedere informazioni come lo spazio disponibile e la data e l'ora dell'ultimo backup, del meno recente e di quello successivo, selezionare **Apri le preferenze di Time Machine** nel menu a discesa Time Machine:

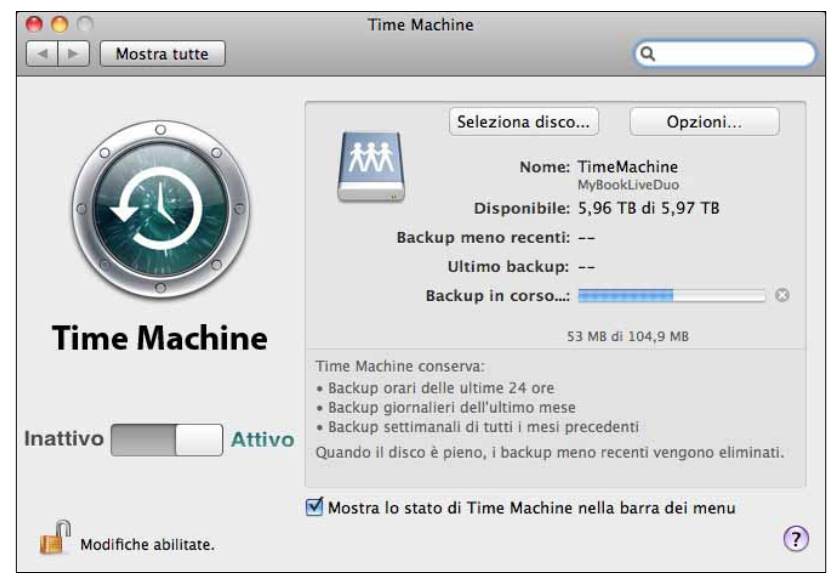

#### **Avvio di un backup**

Per avviare un backup in qualsiasi momento, selezionare **Esegui backup adesso** dal menu a discesa.

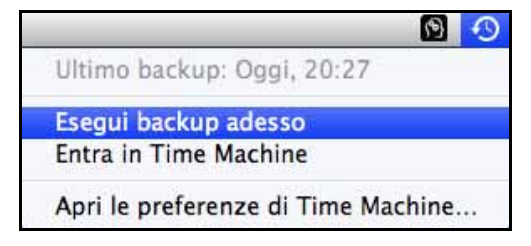

*Nota:* Per cancellare i backup di Time Machine, utilizzare il pannello di My Book Live Duo (consultare ["Gestione dei safepoint" a pagina 88](#page-92-0)).

#### **Ripristino degli elementi di backup**

A volte può essere necessario ripristinare i file e altri elementi inseriti in un backup sull'unità My Book Live Duo – ad esempio se è stato perso un file oppure se occorre vedere dei file risalenti alla settimana precedente – è possibile ripristinare singoli elementi, diversi elementi, cartelle oppure, in caso di guasto del sistema, l'intero disco rigido.

Per ripristinare gli elementi di un backup sul disco rigido:

1. Aprire sul computer la finestra in cui si desidera ripristinare l'elemento. Se, ad esempio, si sta ripristinando un documento, aprire la cartella Documenti (se si sta ripristinando un elemento sul desktop non è necessario aprire alcuna finestra).

2. Fare clic sull'icona **Time Machine** nel Dock oppure selezionare **Entra in Time Machine** dal menu a discesa:

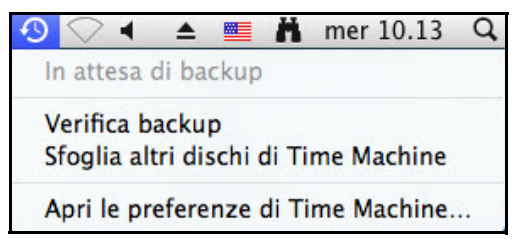

Sono visualizzati tutti i backup, a cascata, con quello più recente in primo piano.

3. Fare clic sulle frecce della cronologia per sfogliare tutti i backup creati da Time Machine:

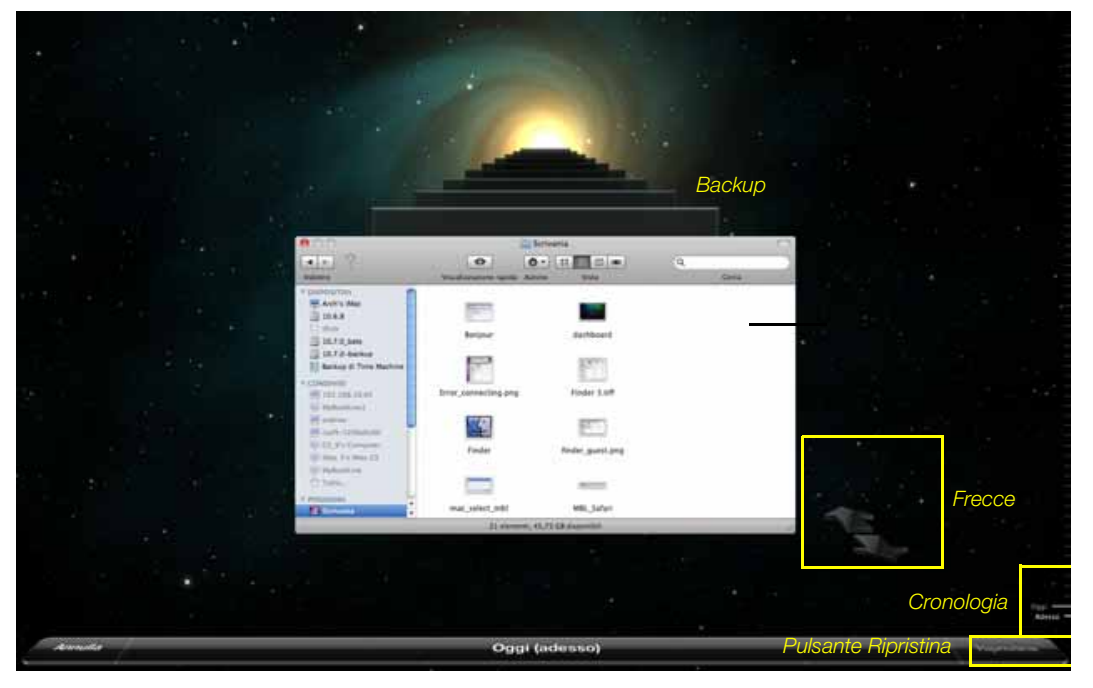

4. Selezionare l'elemento da ripristinare e fare clic sul pulsante **Ripristina** in basso a destra per visualizzare il messaggio Copia:

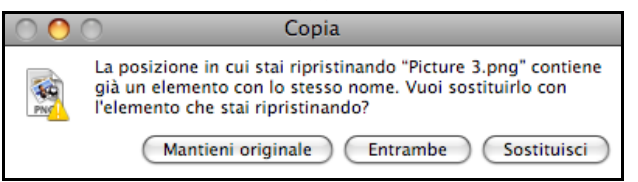

- 5. Fare clic sul pulsante dell'opzione desiderata:
	- **Mantieni originale** Non ripristina l'elemento dall'unità di backup.
	- **Entrambe** L'elemento originale rimane e quello del backup viene aggiunto nella posizione selezionata sul computer.
	- **Sostituisci** L'elemento del backup sostituisce quello originale.

*Nota:* nel Finder, è visibile una cartella che corrisponde all'unità di backup e include il termine "backup". Si tratta di una cartella protetta in cui risiedono tutti i backup e che viene creata automaticamente. Per gli utenti ha l'unico obiettivo di memorizzare i backup di Time Machine. Infatti, se si tenta di collegarsi a questa cartella viene visualizzato il messaggio "Connessione fallita".

# **5**

# **Gestione dell'unità con WD Quick View**

[Installazione di WD Quick View \(solo MAC OS\)](#page-48-0) [Accesso alle opzioni di collegamento a WD Quick View](#page-49-0) [Verifica dello stato dell'unità](#page-50-0) [Avvio di WD SmartWare \(solo Windows\)](#page-51-0) [Chiusura in sicurezza di WD SmartWare \(solo Windows\)](#page-51-1) [Apertura delle condivisioni](#page-51-2) [Avvio del Pannello di My Book Live Duo](#page-52-0) [Mappatura dell'unità \(solo Windows\)](#page-52-1) [Creazione di un collegamento alla condivisione pubblica \(solo Windows\)](#page-52-2) [Visualizzazione delle proprietà dell'unità](#page-53-0) [Monitoraggio dell'archivio](#page-54-0) [Spegnimento sicuro](#page-54-1) [Avvisi per il monitoraggio](#page-55-0) [Espulsione di un dispositivo di archiviazione USB con Quick View](#page-56-0) [Disinstallazione dell'icona WD Quick View](#page-56-1)

# <span id="page-48-0"></span>**Installazione di WD Quick View (solo MAC OS)**

Il software WD Quick View installa la relativa icona nella barra del menu di MAC OS X per consentire l'esecuzione di funzioni importanti come l'avvio di WD SmartWare oppure il

controllo rapido dello stato dell'unità. L'icona di Windows è blu . L'icona del Mac è nera . Una volta installato, è possibile eseguire rapidamente e comodamente l'attività descritta in questo capitolo.

*Nota:* Per Windows OS, WD Quick View viene installato durante l'installazione di WD SmartWare. [Vedere "Installazione di WD SmartWare" a pagina 23.](#page-27-0)

Seguire la procedura seguente per installare l'icona WD Quick View.

- 1. Accedere al Centro di formazione online all'indirizzo *http://www.wd.com/setup*.
- 2. Selezionare **My Book Live**.

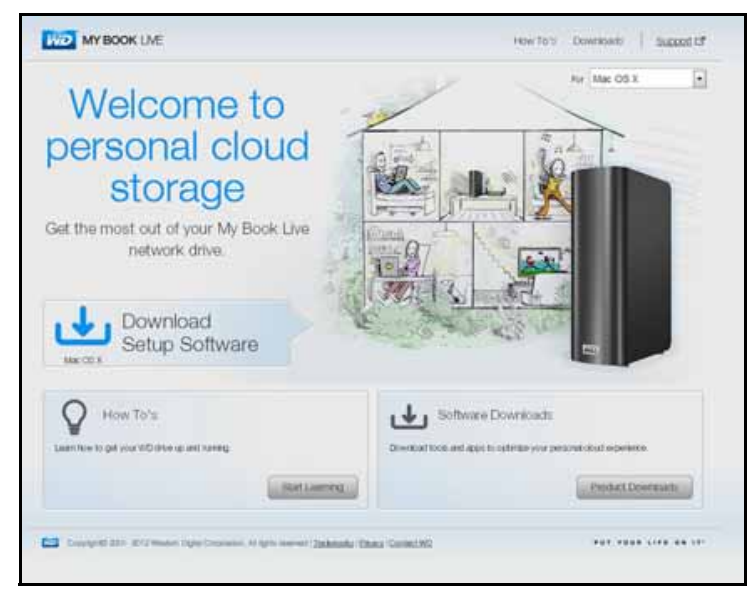

3. Fare clic sul pulsante **Download software** per visualizzare la schermata Download:

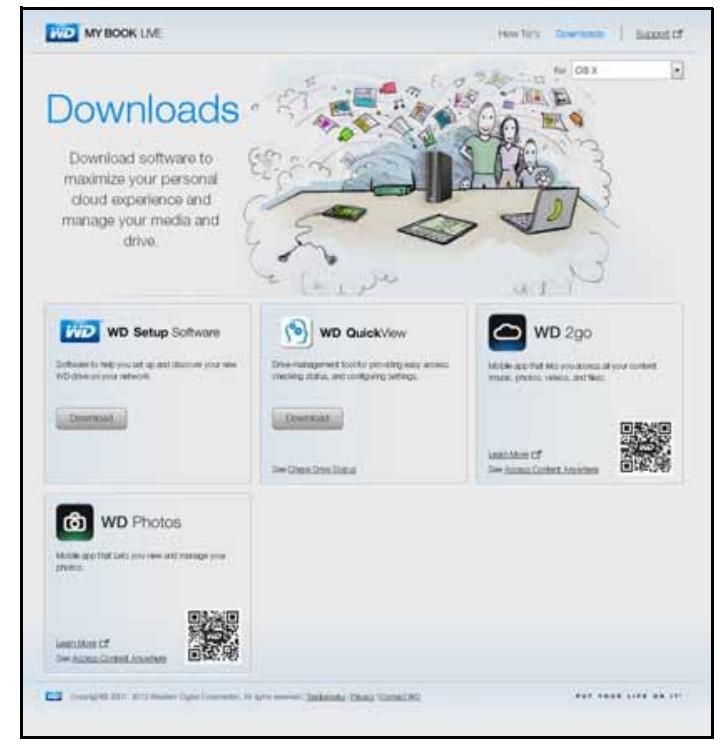

- 4. Nella casella WD Quick View, fare clic su **Download**.
- 5. Accedere al file scaricato ed estrarre il contenuto del file zip sul Mac.
- 6. Fare doppio clic sul file WD Quick View Setup.
- 7. Seguire il programma di installazione Quick View, seguendo le istruzioni sullo schermo.

# <span id="page-49-0"></span>**Accesso alle opzioni di collegamento a WD Quick View**

#### **Windows**

- 1. Fare clic con il tasto destro o sinistro del mouse sull'icona WD Quick View (8) nella barra delle applicazioni per visualizzare un menu.
- 2. Spostare il puntatore sull'unità My Book Live Duo oppure fare clic per selezionarla e visualizzare un sottomenu:

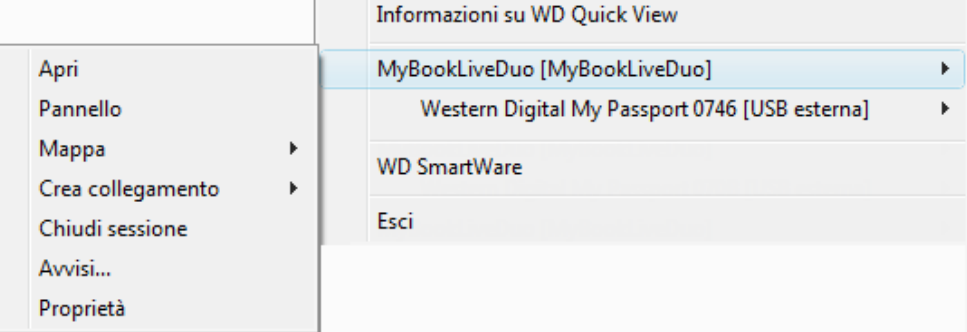

3. Selezionare l'opzione desiderata.

## **Mac OS X**

- 1. Fare clic sull'icona **WD Quick View** nella barra dei menu per visualizzare un menu.
- 2. Spostare il puntatore sopra il nome dell'unità My Book Live Duo per visualizzare un sottomenu:

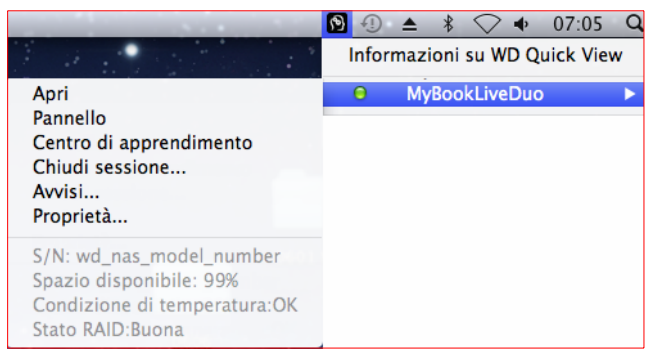

3. Selezionare l'opzione desiderata.

# <span id="page-50-0"></span>**Verifica dello stato dell'unità**

#### **Windows**

Spostare il puntatore sopra l'icona WD Quick View  $\sqrt{2}$  nella barra delle applicazioni per vedere la capacità utilizzata dell'unità e la sua temperatura:

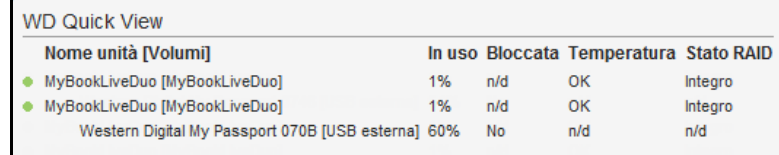

- Un punto verde accanto al nome dell'unità significa che l'unità funziona normalmente.
- Un punto rosso accanto al nome dell'unità indica un problema, ad esempio una temperatura eccessiva.

# **Mac OS X**

Fare clic sull'icona WD Quick View (8) nella barra dei menu e spostare il cursore sul nome dell'unità My Book Live Duo per visualizzarne lo stato sotto il sottomenu:

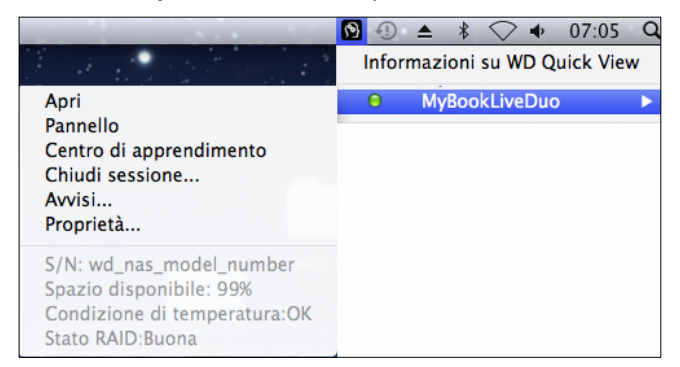

# <span id="page-51-0"></span>**Avvio di WD SmartWare (solo Windows)**

Se WD SmartWare è installato, selezionare l'opzione **WD SmartWare** sul menu WD Quick View per visualizzare la schermata Home di WD SmartWare.

# <span id="page-51-1"></span>**Chiusura in sicurezza di WD SmartWare (solo Windows)**

Selezionare **Chiudi WD SmartWare** nel menu WD Quick View per chiudere l'applicazione. (questa opzione compare solo se è in esecuzione WD SmartWare).

# <span id="page-51-2"></span>**Apertura delle condivisioni**

WD Quick View consente di aprire la condivisione pubblica dell'unità ed eventuali condivisioni private per le quali di possieda l'autorizzazione di accesso.

- 1. Selezionare **Apri** nel sottomenu WD Quick View.
- 2. Selezionare **Pubblico**.

Windows: le condivisioni vengono visualizzate in Esplora risorse:

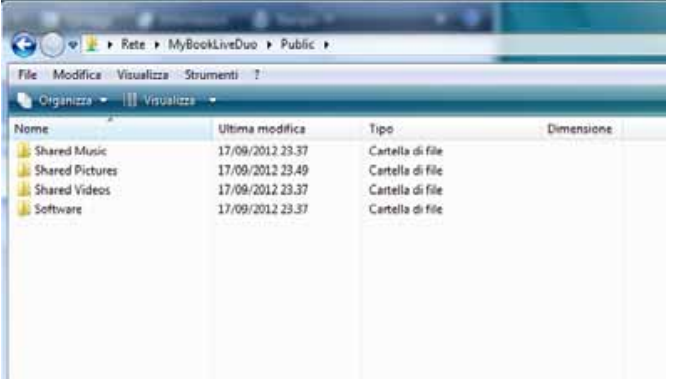

Mac OS X: il contenuto della condivisione Public è visualizzato nel Finder:

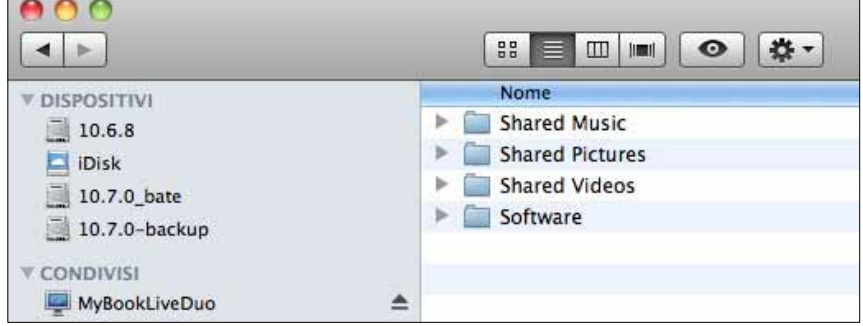

*Nota:* per visualizzare tutte le condivisioni presenti sull'unità, fare clic sul nome di My Book Live Duo sotto Shared.

3. Selezionare la condivisione che si desidera visualizzare.

**Windows:** nel caso di una condivisione privata, se vengono richiesti un nome utente e la password, inserire quelli associati al proprio account utente sul pannello di My Book Live Duo (v. ["Creazione di un utente" a pagina 80\)](#page-84-0). Se il nome utente e la password del pannello sono uguali a quelli utilizzati per accedere al computer, non sarà necessario inserirli qui.

**Mac OS X:** nel caso di una condivisione privata, se vengono richiesti un nome utente e la password, inserire quelli associati al proprio account utente sul pannello di My Book Live Duo (v. ["Creazione di un utente" a pagina 80](#page-84-0)). Per una condivisione pubblica, se vengono richiesti un nome utente e una password, selezionare **Ospite**.

# <span id="page-52-0"></span>**Avvio del Pannello di My Book Live Duo**

Selezionare **Pannello** nel sottomenu WD Quick View per avviare l'applicazione. Viene visualizzata la schermata introduttiva (v. ["Utilizzo del pannello di My Book Live Duo" a pagina 54\)](#page-58-0).

# <span id="page-52-1"></span>**Mappatura dell'unità (solo Windows)**

1. Selezionare **Mappa [nome di My Book Live Duo]** nel sottomenu WD Quick View. Viene visualizzata la schermata Connetti unità di rete:

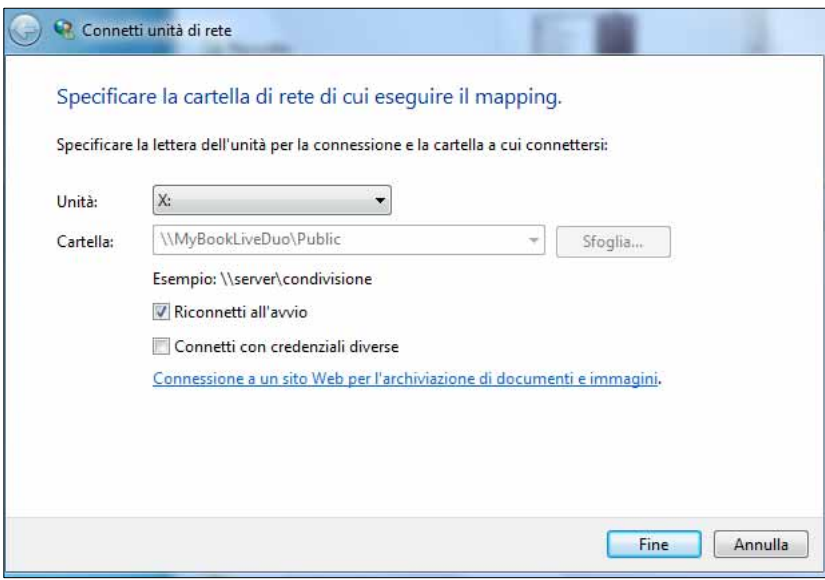

- 2. Selezionare la lettera desiderata nell'elenco a discesa **Unità**.
- 3. Fare clic sul pulsante **Fine**.
	- *Nota:* Quando Windows tenta di riconnettersi a un'unità di rete dopo un riavvio, può apparire l'errore "Impossibile riconnettersi alle unità di rete mappate". Ciò può verificarsi se il nome utente e la password dell'unità My Book Live Duo non coincidono con il nome utente e la password di Windows.

Durante il processo di riconnessione automatica, Windows può tentare di inviare nome utente e password di Windows attuali invece di nome utente e password di My Book Live Duo specificati durante la configurazione. Tentando di aprire l'unità di rete mappata, si apre una nuova finestra di login. Inserire il nome utente e la password di My Book Live Duo per ricollegare la condivisione, affinché sia nuovamente accessibile (fino al successivo riavvio). Per ulteriori informazioni sulla risoluzione di questo problema, consultare nella Knowledge Base l'ID risposta 6745.

# <span id="page-52-2"></span>**Creazione di un collegamento alla condivisione pubblica (solo Windows)**

*Nota:* Mac OS X visualizza automaticamente sul desktop un'icona di condivisione pubblica e l'utente può creare gli alias per qualsiasi sottocondivisione (consultare ["Con Mac OS X Leopard/Snow Leopard/Lion" a pagina 19](#page-23-0)).

Selezionare **Crea collegamento** nel sottomenu WD Quick View. Sul desktop viene visualizzata un'icona che rappresenta la condivisione pubblica.

# <span id="page-53-0"></span>**Visualizzazione delle proprietà dell'unità**

Selezionare **Pannello** nel sottomenu WD Quick View per visualizzare la schermata Proprietà:

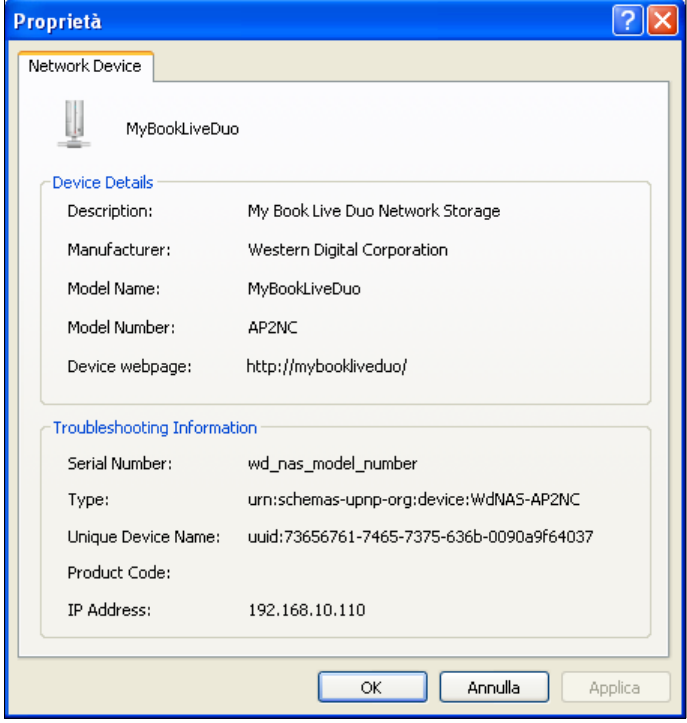

Proprietà di My Book Live Duo su Windows

|                                             | Proprietà                               |
|---------------------------------------------|-----------------------------------------|
|                                             | MyBookLiveDuo                           |
| Dettagli dispositivo                        |                                         |
| Descrizione                                 | My Book Live Duo Personal Cloud Storage |
| Capacità dispositivo                        | 4.07 Terabytes                          |
| Produttore                                  | Western Digital Corporation             |
| Nome modello                                | MyBookLiveDuo                           |
| Numero modello                              | AP2NC                                   |
| Pagina Web dispositivo                      | http://MySookLiveDuo/                   |
| Informazioni sulla risoluzione dei problemi |                                         |
| Numero di serie                             | wd nas model number                     |
| Tipo di assistenza                          | http._tcp.                              |
| Revisione firmware                          | 02.32.05-044                            |
| Indirizzo IP                                | 192.168.20.104                          |
| Stato                                       | Pronto                                  |
| Stato SMART unità                           | <b>Buona</b>                            |
| Temperatura                                 | Buona                                   |
| Stato volume                                | <b>Buona</b>                            |
| Spazio libero                               | Buona                                   |
|                                             |                                         |
|                                             | <b>DK</b>                               |

Proprietà di My Book Live Duo su Mac OS X

# <span id="page-54-0"></span>**Monitoraggio dell'archivio**

Fare scorrere il cursore sopra l'icona WD Quick View per visualizzare il nome Unità, la capacità di archiviazione usata, la temperatura nell'unità e lo stato RAID che può essere Integro, Errore e Ricostruzione.

Se all'unità My Book Live Duo è collegata un'unità USB, in quest'area sono visualizzate anche le informazioni sull'unità.

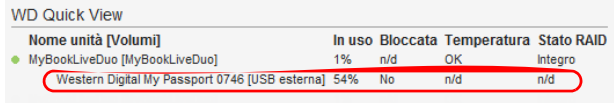

# <span id="page-54-1"></span>**Spegnimento sicuro**

Uno dei metodi consigliati per chiudere in sicurezza l'unità My Book Live Duo è l'utilizzo dell'icona WD Quick View.

*Nota:* Un altro metodo consigliato è l'utilizzo del pannello. (consultare ["Riavvia/](#page-74-0) [Spegni" a pagina 70](#page-74-0)). Se l'unità non si spegne, anche utilizzando entrambi i metodi raccomandati, consultare ["Si verificano problemi durante lo](#page-136-0)  [spegnimento sicuro di My Book Live Duo?" a pagina 132.](#page-136-0)

**Importante:** Prima di effettuare lo spegnimento, assicurarsi che non sia in corso il trasferimento di nessun file verso o dal dispositivo. Controllare il LED sul lato anteriore dell'unità per accertare che non stia lampeggiando. Il lampeggio indica che l'unità sta elaborando dei dati (ad esempio è in esecuzione il backup o il trasferimento di file).

**ATTENZIONE!** Non scollegare spostare l'unità mentre viene chiusa.

1. Selezionare **Chiudi sessione** nel sottomenu WD Quick View per visualizzare la schermata Chiudi sessione – WD SmartWare.

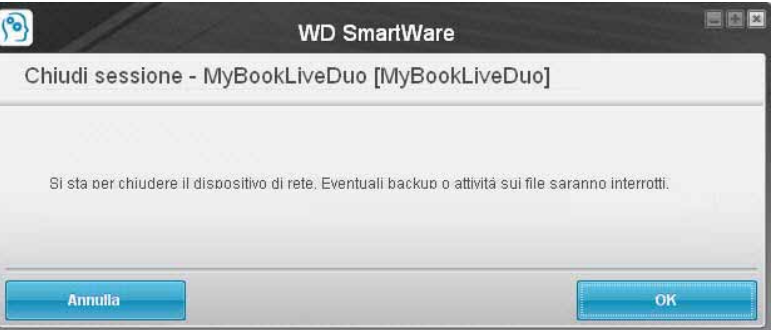

2. Inserire la password di amministratore, oppure non inserire alcuna password, e poi fare clic sul pulsante **OK**. L'unità si spegne.

# <span id="page-55-0"></span>**Avvisi per il monitoraggio**

#### **Icona lampeggiante e fumetto di avviso**

In entrambi i sistemi Windows e Mac, l'icona WD Quick View lampeggia per indicare che l'unità può essersi surriscaldata; in Windows compare anche un fumetto di avviso.

*Nota:* Se l'unità si surriscaldata, spegnerla e lasciarla raffreddare per 60 minuti. Riaccenderla e se il problema persiste contattare l'assistenza tecnica WD.

## **Opzione WD Quick View**

Un'opzione nel sottomenu WD Quick View visualizza avvisi per segnalare che:

- L'unità sta per raggiungere la capacità massima.
- L'unità è piena e non possono essere eseguiti altri backup. Viene visualizzato a intervalli di cinque minuti finché non si libera dello spazio.
- Sono disponibili degli aggiornamenti.

Per visualizzare gli avvisi sull'unità:

- 1. Selezionare **Avvisi** nel sottomenu WD Quick View per visualizzare uno o più avvisi. Gli avvisi, se più d'uno, sono disposti in ordine cronologico.
- 2. Per chiudere il pannello degli avvisi, fare clic sul pulsante **Esci**.

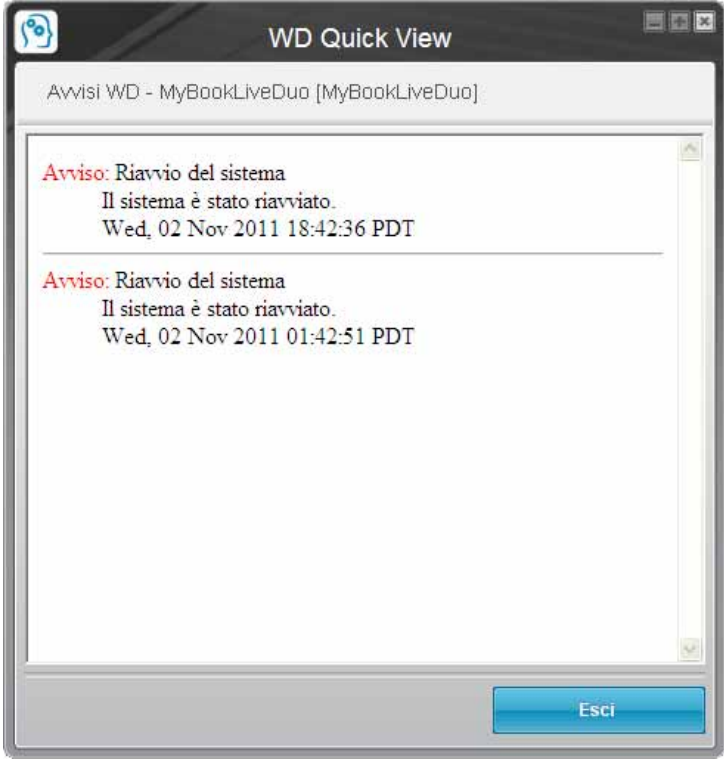

Avvisi su Windows

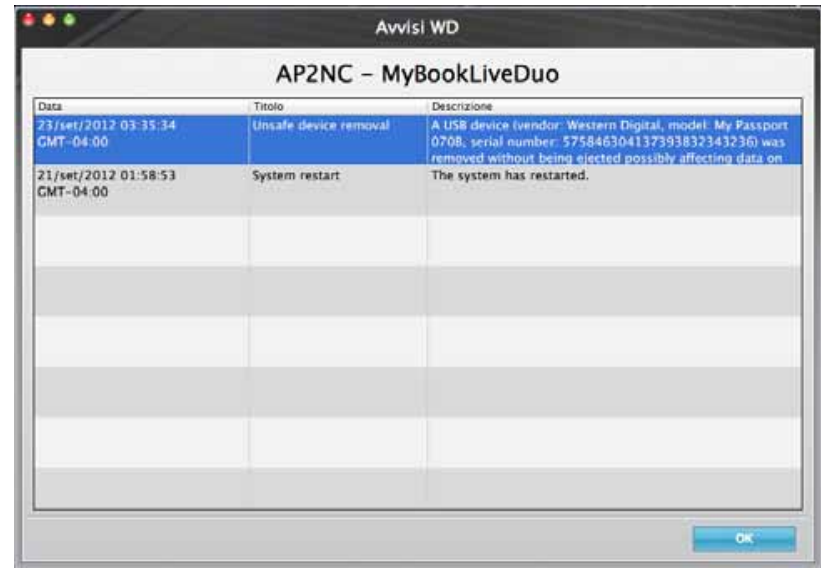

Avvisi su Mac OS X

3. Fare clic sul pulsante **OK** per chiudere.

## <span id="page-56-0"></span>**Espulsione di un dispositivo di archiviazione USB con Quick View**

- 1. Fare clic sul tasto destro o sinistro del mouse sull'icona WD Quick View nella barra delle applicazioni.
- 2. Selezionare il dispositivo di archiviazione USB e poi su **Espelli** dal menu Quick View. Il dispositivo di archiviazione USB sarà espulso dal sistema.

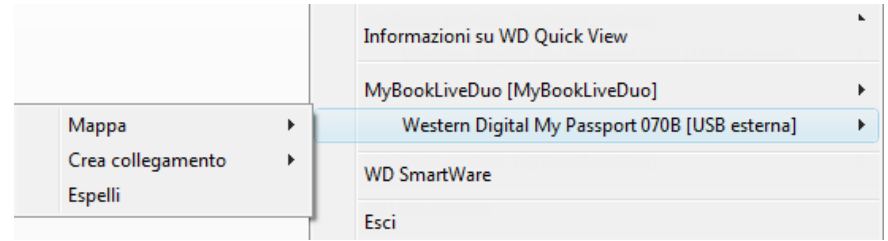

## <span id="page-56-1"></span>**Disinstallazione dell'icona WD Quick View**

#### **Windows**

In Windows XP, fare clic su **Start > Pannello di controllo > Aggiungi o Rimuovi programmi**, e disinstallare WD SmartWare.

In Windows Vista/Windows 7, fare clic su **D** > Pannello di controllo > Programmi > **Programmi e funzionalità** e disinstallare WD SmartWare.

L'icona WD Quick View non è più visibile nella barra delle applicazioni.

Per ulteriori informazioni su come disinstallare WD Quick View, consultare nella Knowledge Base l'ID risposta 5373.

# **Mac OS X**

- 1. Sul desktop, fare clic su **Finder**, quindi selezionare **Applicazioni** dall'area dei Preferiti.
- 2. Nell'elenco Applicazioni sulla destra dello schermo, fare doppio clic sul **programma di disinstallazione WD Quick View**.
- 3. Fare clic su **Continua**. Si apre una finestra di accesso con il nome utente Mac.
- 4. Immettere la password del Mac e fare clic su **OK**. La barra del menu non contiene più l'icona WD Quick View

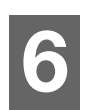

# <span id="page-58-0"></span>**Utilizzo del pannello di My Book Live Duo**

[Avvio del pannello di My Book Live Duo](#page-58-1) [Avvio del pannello di My Book Live Duo](#page-59-0) [Componenti del pannello](#page-60-0) [Ottenere Assistenza clienti](#page-61-0) [E ora?](#page-63-0)

Usare il pannello My Book Live Duo per configurare le impostazioni e gestire il dispositivo My Book Live Duo come desiderato. Ad esempio è possibile impostare gli account utente e limitare l'accesso ai file archiviati sull'unità My Book Live Duo, configurare le cartelle per memorizzare i file e personalizzare l'unità in base alle specifiche esigenze.

Il presente capitolo introduce il pannello di My Book Live Duo.

# <span id="page-58-1"></span>**Avvio del pannello di My Book Live Duo**

Per avviare il pannello, utilizzare uno dei seguenti metodi:

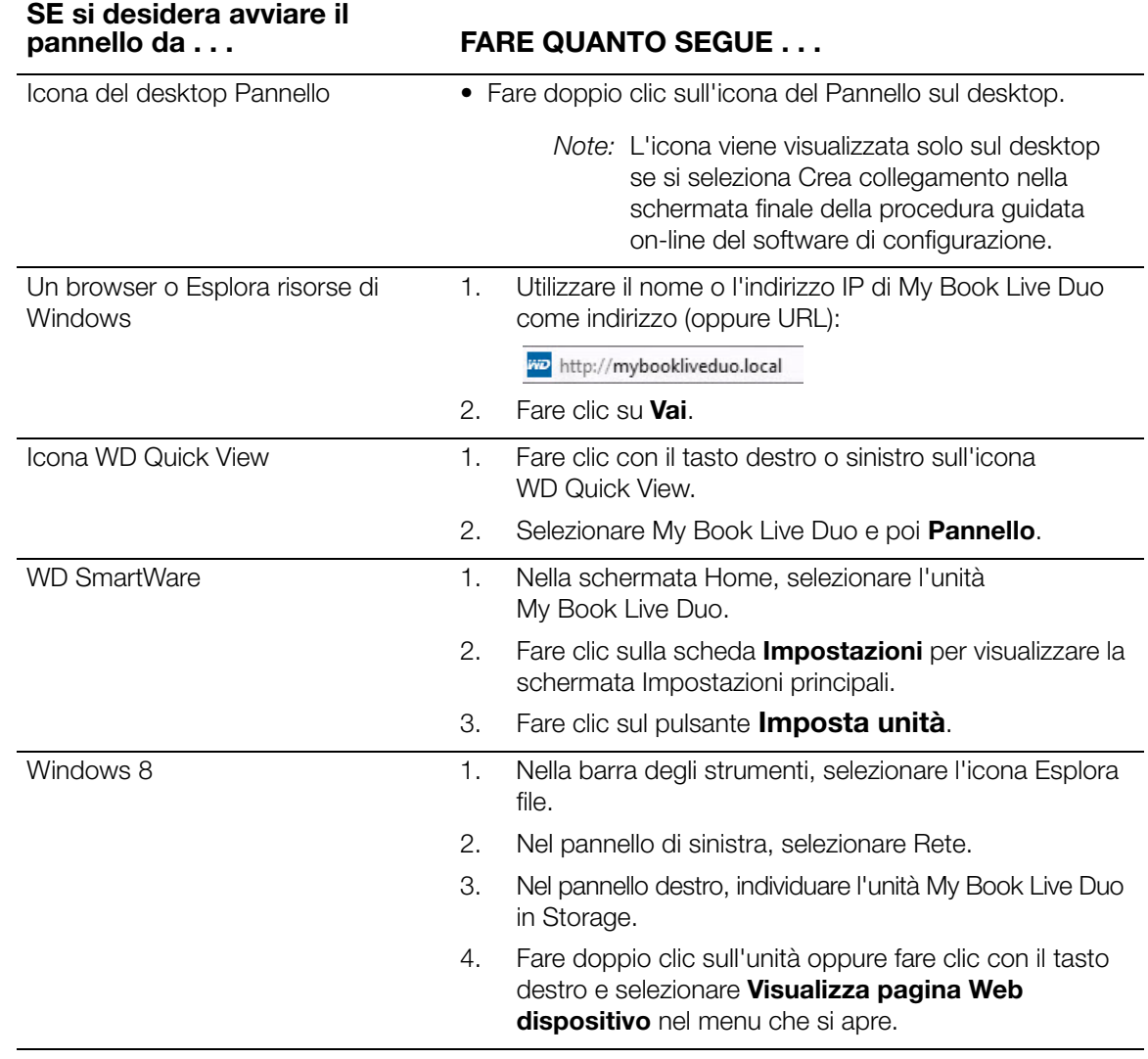

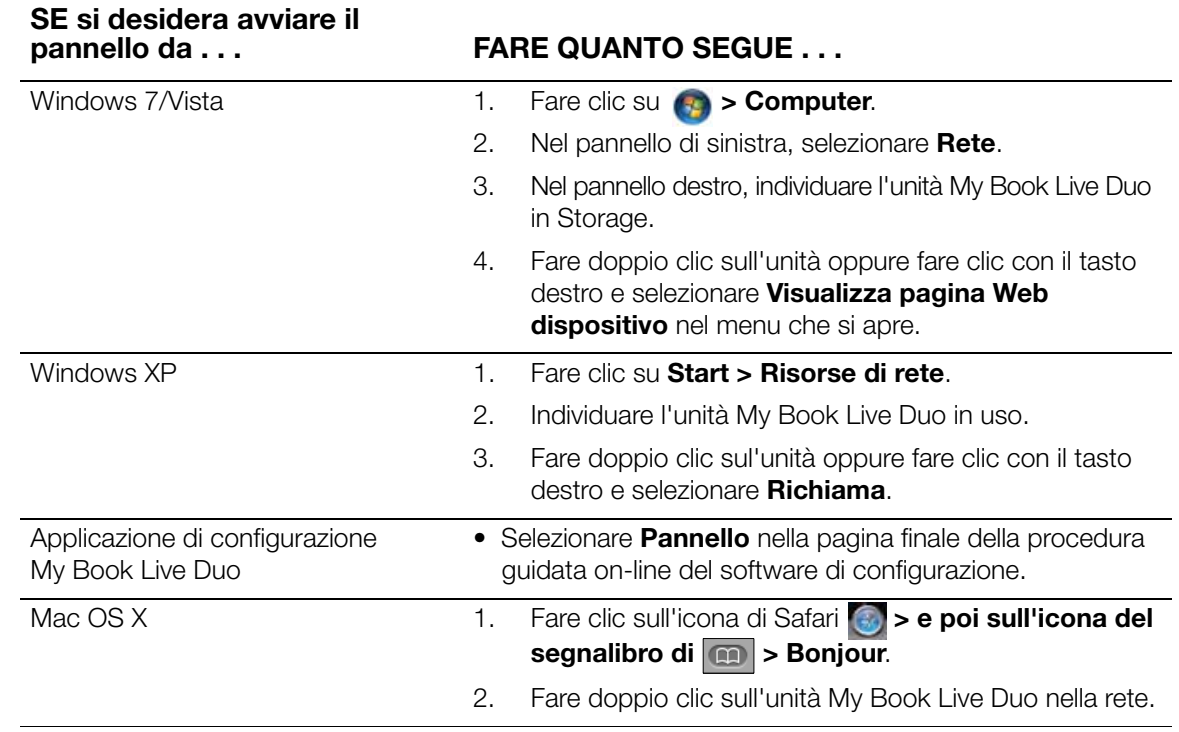

# <span id="page-59-0"></span>**Avvio del pannello di My Book Live Duo**

1. Utilizzare una delle opzioni indicate in ["Avvio del pannello di My Book Live Duo"](#page-58-1)  [a pagina 54](#page-58-1) per accedere al Pannello My Book Live Duo:

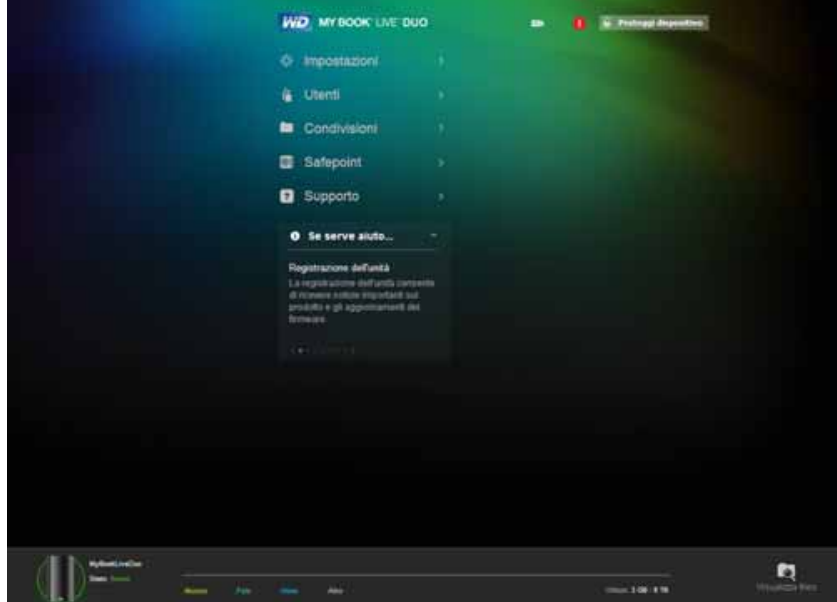

Quando si seleziona un'opzione sullo schermo, il pannello di navigazione scivola a sinistra e compare la pagina selezionata.

# <span id="page-60-0"></span>**Componenti del pannello**

La tipica pagina del pannello di My Book Live Duo contiene le opzioni per visualizzare e inserire informazioni e offre assistenza e notifiche:

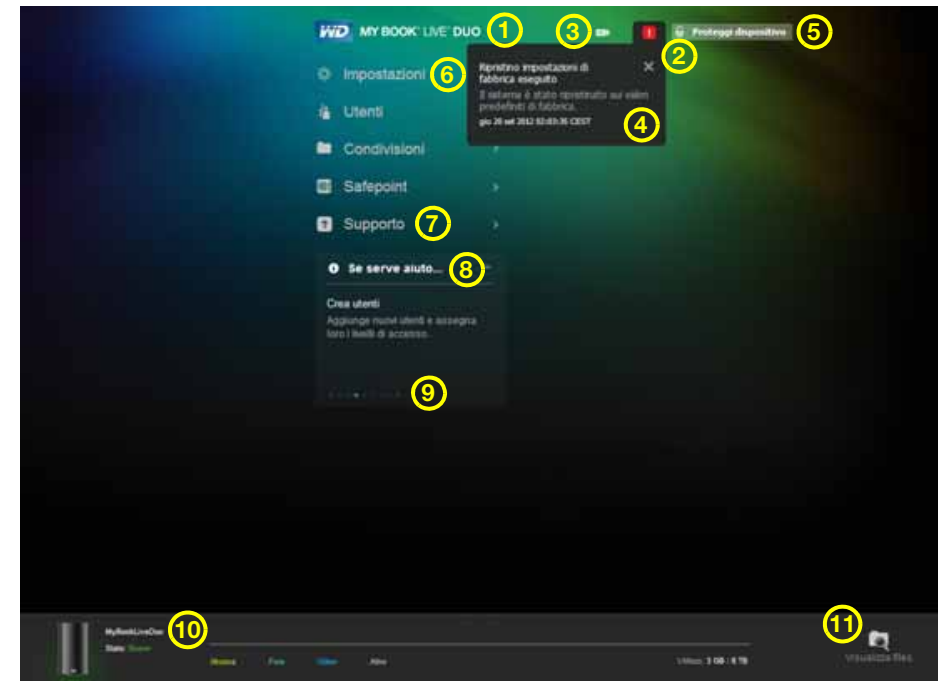

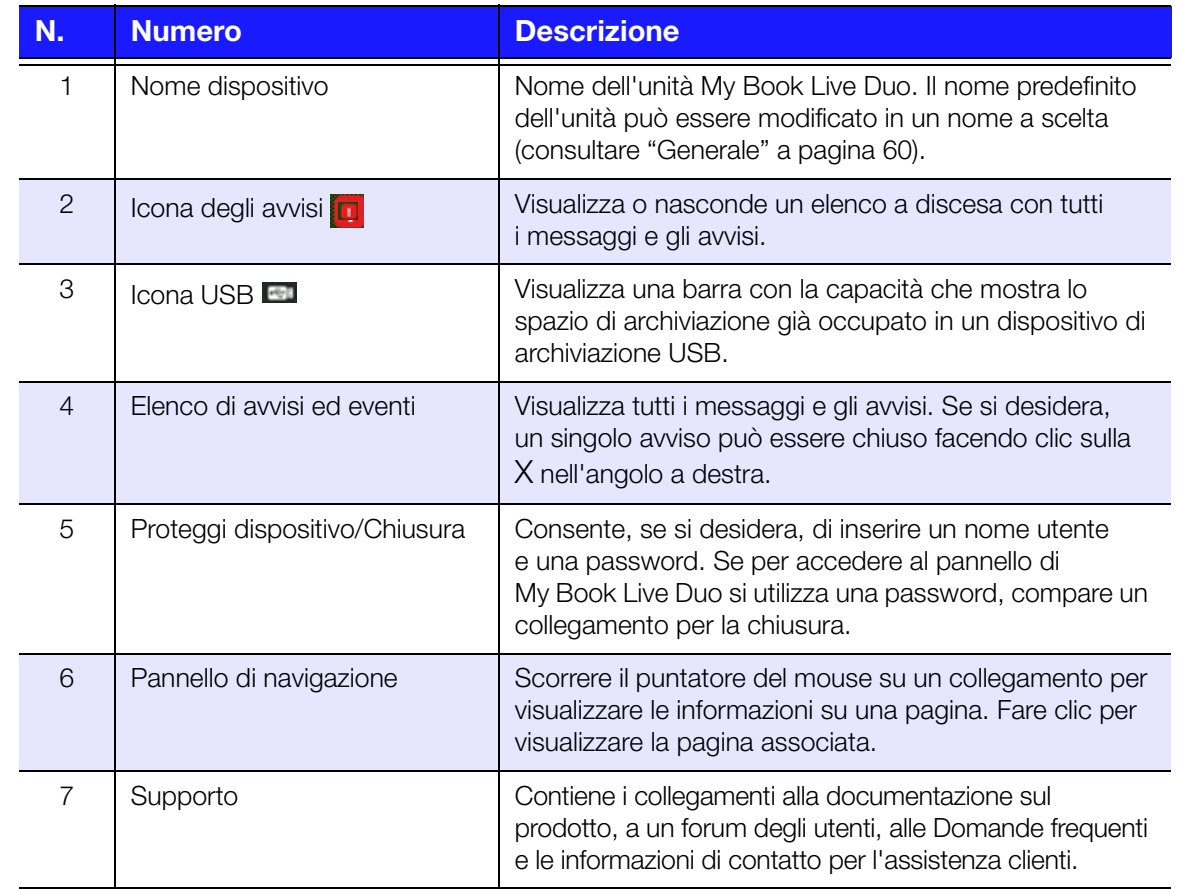

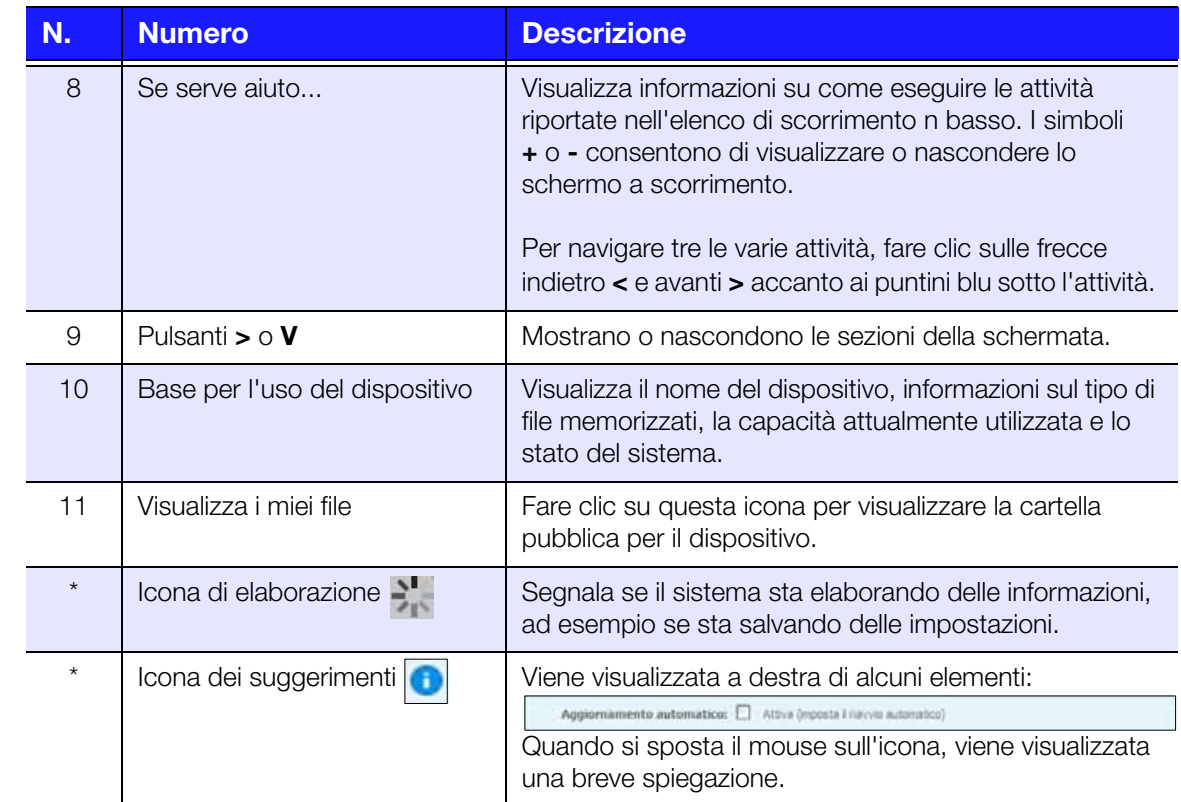

*\* Non mostrato nella schermata di esempio.*

### <span id="page-61-0"></span>**Ottenere Assistenza clienti**

Per aprire la pagina Supporto:

1. Fare clic sull'opzione **Supporto** nel pannello di navigazione per visualizzare la pagina Supporto:

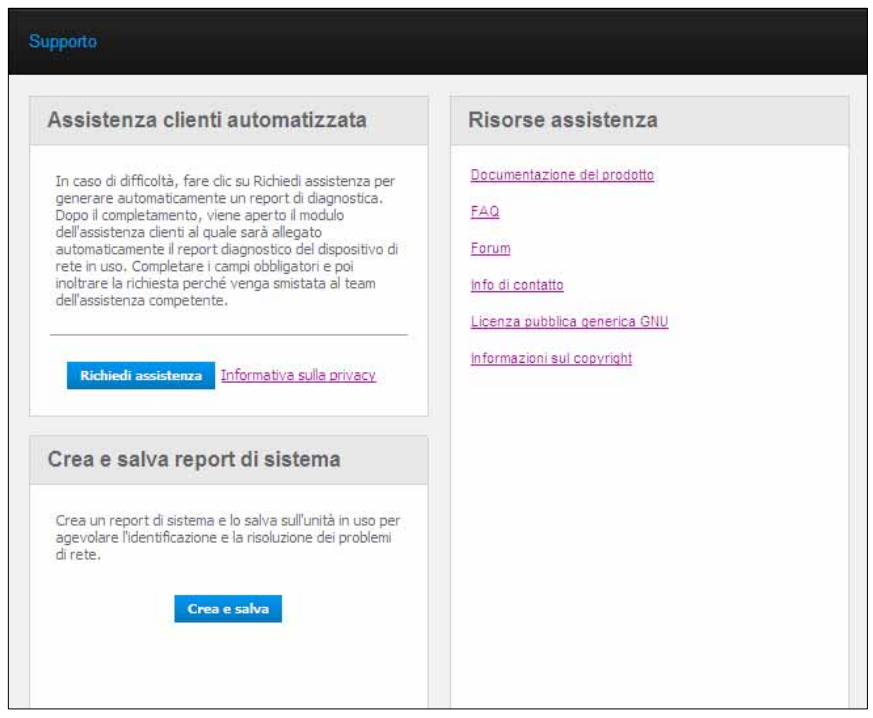

#### **Invio dei file di registro all'Assistenza clienti**

In caso di problemi con l'unità My Book Live Duo, completare il modulo online nella pagina Supporto per generare un report e inviarlo al team di Assistenza clienti di WD. Un'altra opzione consiste nel generare manualmente un registro di sistema e salvarlo oppure inviarlo per e-mail.

- Per eseguire un report del sistema e inviarlo automaticamente all'Assistenza clienti di WD:
	- Fare clic sul collegamento **Informativa sulla privacy** per rivedere l'informativa sulla privacy adottata da WD.
	- Fare clic sul pulsante **Richiedi assistenza**.
	- Iscriversi alla Knowledge Base di WD (*[http://support.wdc.com](http://support.wdc.com/)*), se non è stato fatto in precedenza.
	- Completare e inviare la richiesta.
- Per eseguire e salvare manualmente un report di sistema, fare clic sul pulsante **Crea e salva**. Poi salvarlo sul computer e, se si desidera, inviarlo per e-mail all'Assistenza clienti di WD.

### **Altro tipo di assistenza**

- Per ottenere il manuale per l'utente più aggiornato, fare clic sul collegamento **Documentazione del prodotto**.
- Per vedere le domande alle domande frequenti e istruzioni sulla risoluzione dei problemi, fare clic sul collegamento **Domande frequenti**.
- Per discutere di My Book Live Duo con altri utenti, fare clic sul link **Forum**.
- Per vedere i numeri telefonici di WD e altre informazioni di contatto, fare clic sul collegamento **Info di contatto**.

# <span id="page-63-0"></span>**E ora?**

I capitoli successivi illustrano le procedure per utilizzare il pannello di My Book Live Duo. La tabella seguente contiene i collegamenti alle istruzioni per alcune attività più comuni.

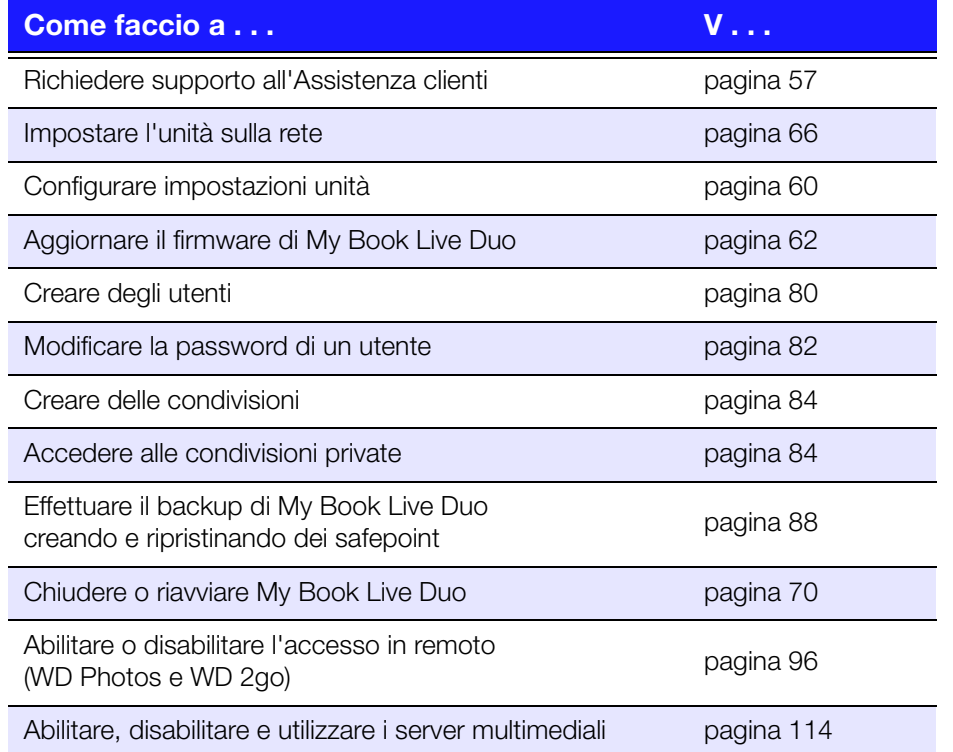

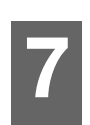

# **Configurazione delle impostazioni di base**

[Impostazioni del sistema](#page-64-2) [Impostazioni di rete](#page-70-1) [Impostazioni dei programmi di utilità](#page-71-0) [Impostazioni di accesso remoto](#page-76-0) [Impostazioni dei server multimediali](#page-76-1) [Impostazioni di archiviazione](#page-77-0)

L'opzione Impostazioni consente all'Amministratore di visualizzare e personalizzare il sistema dell'unità, la rete, i programmi di utilità, l'accesso remoto e le impostazioni multimediali.

# <span id="page-64-2"></span><span id="page-64-1"></span>**Impostazioni del sistema**

Per selezionare le opzioni Impostazioni:

1. Nel pannello di navigazione, fare clic su **Impostazioni** per visualizzare sei pagine a schede: **Sistema, Rete, Programmi di utilità, Accesso remoto, Multimediali**  e **Archiviazione**. **Impostazioni** è evidenziato in blu:

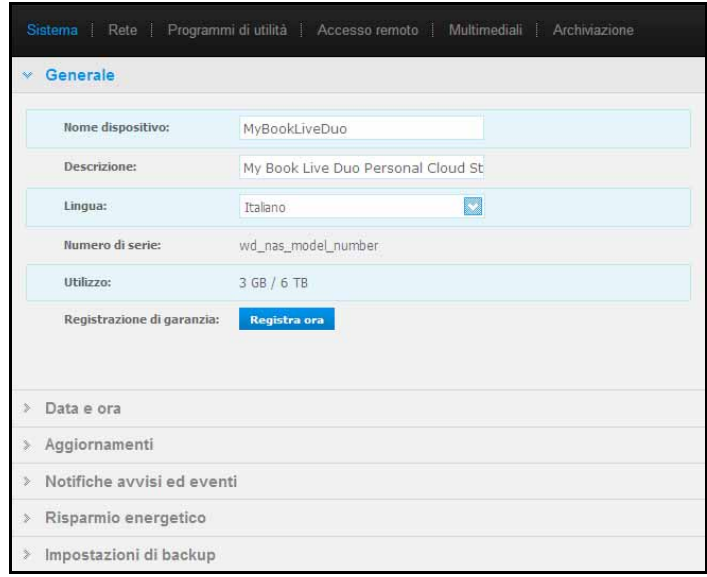

2. La home page Impostazioni contiene sei sezioni espandibili: **Generale, Data e Ora, Aggiornamenti, Notifiche Avvisi ed Eventi, Risparmio Energetico** e **Impostazioni di backup**. Per visualizzare o nascondere una sezione, fare clic sulla freccia accanto al suo nome oppure fare clic direttamente sul nome della sezione.

### <span id="page-64-0"></span>**Generale**

La sezione Generale di questa pagina consente di visualizzare e modificare il nome e la descrizione dell'unità, selezionare la lingua in cui devono essere visualizzate le pagine Web, visualizzare l'utilizzo dello spazio di archiviazione e registrare l'unità.

**ATTENZIONE!** Quando si rinomina My Book Live Duo, tutti i computer in rete sono costretti a rimappare le risorse di rete condivise. Modificare il nome del dispositivo soltanto quando necessario.

1. Visualizzare o modificare le impostazioni seguenti:

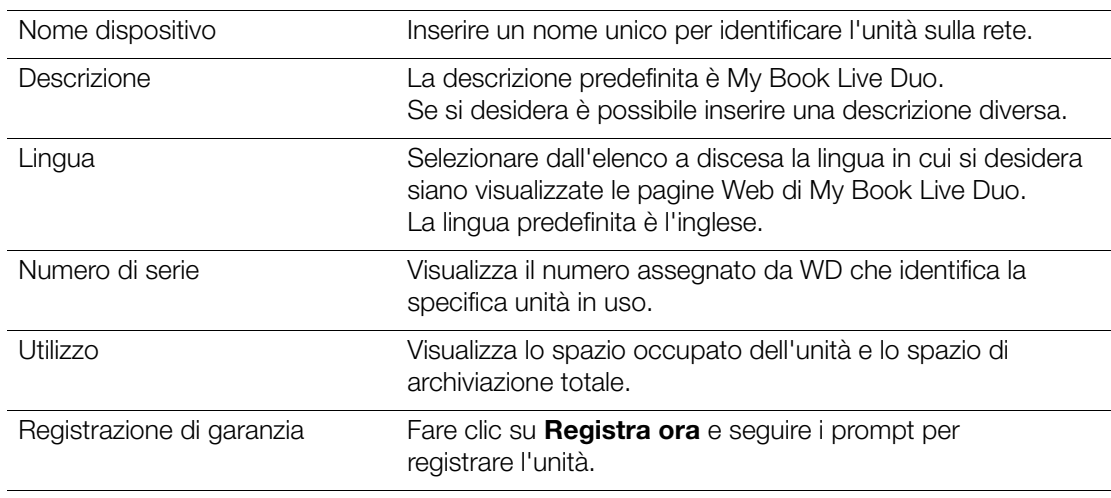

2. Se si sono apportate delle modifiche, fare clic sul pulsante **Salva** visualizzato sotto la sezione.

*Nota:* nel Pannello di My Book Live duo, i pulsanti Salva e Annulla vengono visualizzati solo se si eseguono delle modifiche.

#### **Data e ora**

Per impostazione predefinita, la data ed ora sono sincronizzate con il server NTP (network time protocol). Data e ora possono essere impostate manualmente oppure automaticamente, lasciando che l'NTP acceda a Internet. Se non si dispone della connessione a Internet, data e ora devono essere inserite manualmente.

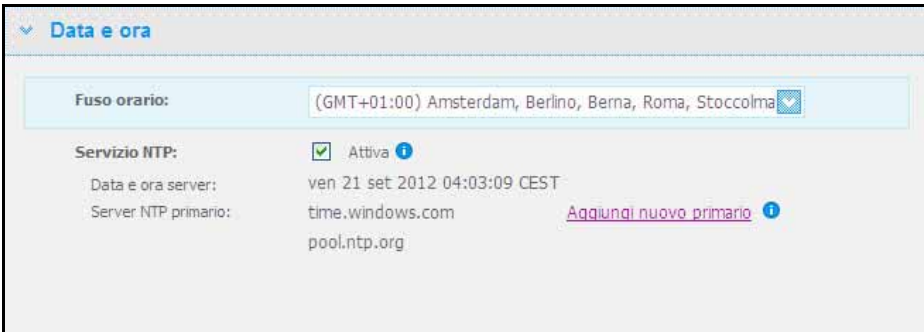

1. Visualizzare o modificare le impostazioni seguenti:

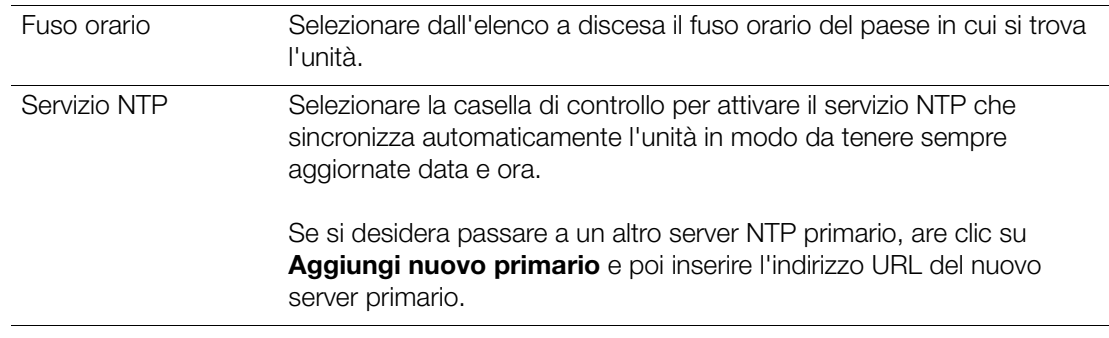

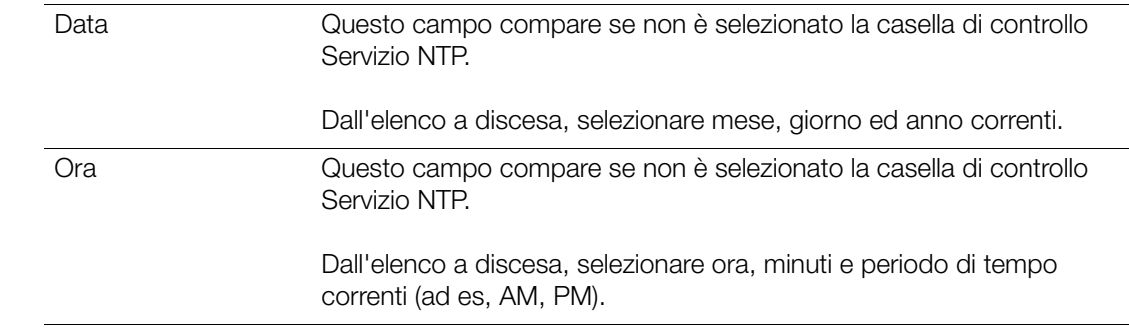

2. Se vengono apportate delle modifiche, fare clic sul pulsante **Salva**.

### <span id="page-66-0"></span>**Aggiornamenti**

Questa sezione della pagina consente di impostare l'unità per aggiornare il firmware automaticamente o controllare manualmente l'eventuale disponibilità di un file di aggiornamento:

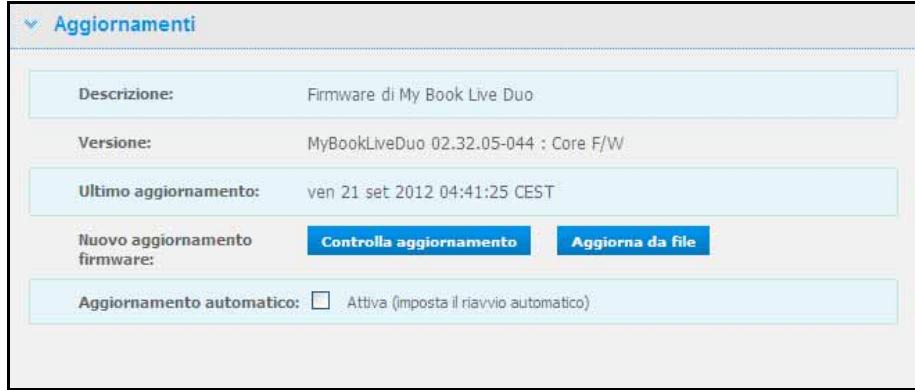

Vengono visualizzati una descrizione, il numero di versione corrente e la data dell'ultimo aggiornamento del firmware di My Book Live Duo.

**Importante:** prima di configurare l'unità My Book Live Duo, attendere che completi l'accensione (occorrono circa tre minuti). L'unità è pronta quando il LED diventa verde fisso o lampeggiante (normale) o blu (standby).

#### **Verifica degli aggiornamenti**

Per verificare manualmente se è disponibile un nuovo firmware e, opzionalmente, installarlo:

- 1. Fare clic sul pulsante **Controlla aggiornamento**. Viene visualizzato un messaggio che segnala la verifica in corso. Se viene trovato un aggiornamento, fare clic su **OK**.
- 2. Se si desidera, fare clic sul pulsante **Installa e riavvia**. Compare una barra di avanzamento. Quando il processo è completo, l'unità di rete viene riavviata.

#### **Aggiornamento da file**

Per aggiornare il firmware manualmente:

- 1. Andare alla pagina Download dell'Assistenza tecnica WD presso *http://support.wdc.com/product/download.asp*.
- 2. Nella pagina dei Download, selezionare **Storage di rete**.
- 3. Selezionare **My Book Live Duo**.
- 4. Viene fornito un file di firmware. Effettuare il download del file e salvarlo sul desktop.
- 5. Nella scheda Aggiornamenti, fare clic sul pulsante **Aggiorna da file**.
- 6. Selezionare il file salvato sul disco rigido e fare clic sul pulsante **Apri**. Un messaggio chiede di confermare se si desidera eseguire l'aggiornamento. Fare clic su **OK**.
- 7. Compare una barra di avanzamento che segnala l'installazione dell'aggiornamento e, completata l'installazione, l'unità viene riavviata.

#### **Aggiornamenti automatici**

Per controllare automaticamente se è disponibile un firmware e aggiornarlo:

- 1. Selezionare la casella di controllo **Attivato** accanto a **Aggiorn automatico**.
- 2. Dagli elenchi a discesa, specificare frequenza e ora in cui l'unità deve verificare la disponibilità di un eventuale aggiornamento sul sito Web di WD e, qualora fosse disponibile, installarlo e riavviarsi.
- 3. Fare clic sul pulsante **Salva**.

#### **Notifiche avvisi ed eventi**

La sezione Notifiche avvisi ed eventi della pagina consente di aggiungere o cancellare gli indirizzi e-mail di massimo cinque utenti che riceveranno le notifiche. Le notifiche possono riguardare le condizioni del sistema, ad esempio un surriscaldamento, oppure lo stato del disco rigido, del volume e della rete. Gli avvisi consentono all'amministratore di gestire e rilevare eventi o errori.

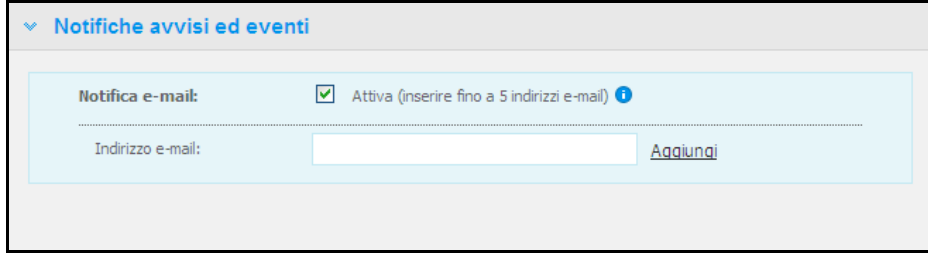

#### **Per aggiungere o cancellare un indirizzo e-mail:**

- 1. Selezionare la casella di controllo **Attiva**.
- 2. Inserire l'indirizzo e-mail di un destinatario e fare clic sul collegamento **Aggiungi**.
- 3. Fare clic sul pulsante **Salva e invia e-mail di prova**.

Viene visualizzato il messaggio seguente:

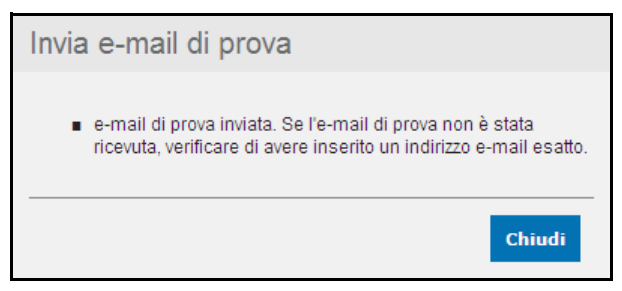

- 4. Fare clic su **Chiudi**.
- 5. Per cancellare un indirizzo e-mail, fare clic sul collegamento **Rimuovi** a destra.

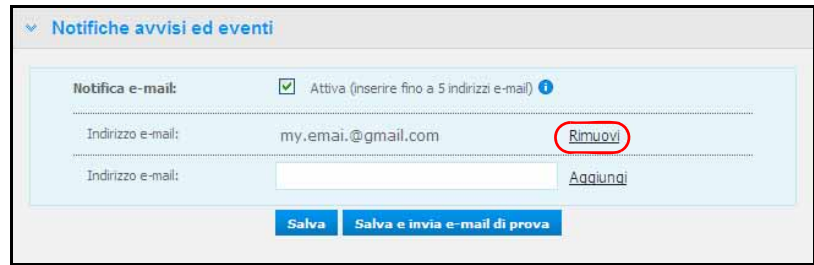

#### **Risparmio energetico**

Se è attiva la funzione Sospensione disco rigido, dopo un periodo di inattività designato i dischi rigidi entrano in modalità standby per risparmiare energia. La Sospensione disco rigido è attiva per impostazione predefinita.

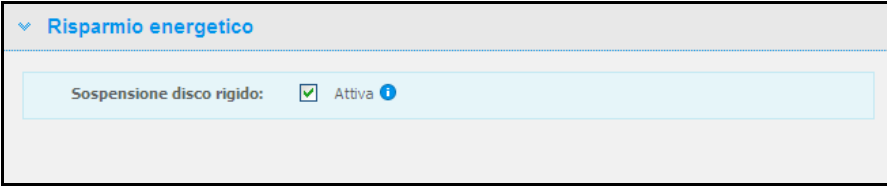

#### **Per attivare la Sospensione disco rigido:**

- 1. Selezionare la casella di controllo **Attiva** accanto a **Sospensione disco rigido**.
- 2. Fare clic sul pulsante **Salva**.

#### **Per disattivare la Sospensione disco rigido:**

- 1. Deselezionare la casella di controllo **Attiva** accanto a **Sospensione disco rigido**.
- 2. Fare clic sul pulsante **Salva**.

#### <span id="page-69-0"></span>**Impostazioni di backup (per Mac OS)**

La sezione Impostazioni di backup della pagina consente di configurare il impostazioni di Time Machine® per i backup su Mac. Utilizzando le Impostazioni di backup, è possibile indicare la quantità massima di spazio che si desidera utilizzare su Time Machine per il backup dei file.

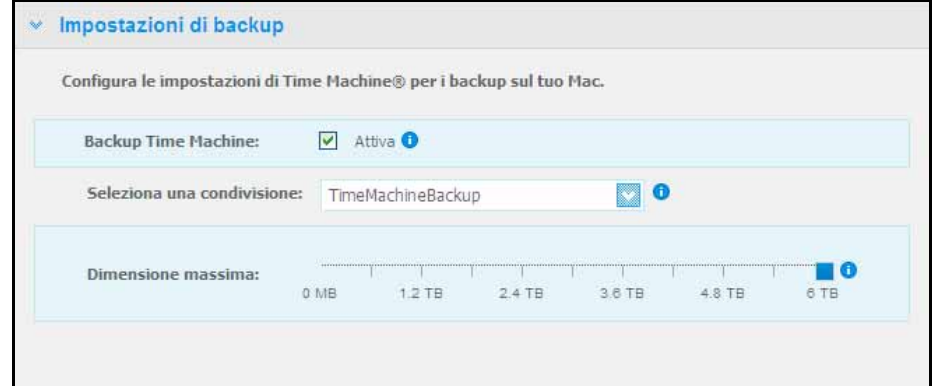

#### **Per impostare le quote Time Machine:**

- *Nota:* La dimensione massima non può essere aumentata dopo il backup iniziale. WD consiglia di lasciare questa impostazione sul valore massimo ammissibile per il backup iniziale. Al completamento del backup iniziale, è possibile modificare questa impostazione utilizzando il cursore precedente.
- 1. Selezionare **Abilita**, se non è già selezionato.
- 2. Selezionare una condivisione in cui si desidera salvare il backup dal menu a discesa.
- 3. Nel campo Dimensione massima, spostare il cursore sull'impostazione della dimensione massima.
- 4. Fare clic su **Salva**.
- 5. Dopo aver creato il backup iniziale, accedere nuovamente al pannello Rete > Impostazioni di backup.
- 6. Nel campo Dimensione massima, spostare il cursore sull'impostazione della dimensione massima che si desidera utilizzare per il backup.
- 7. Fare clic su **Salva**.

**Importante:** Quano Time Machine comincia a eseguire il backup dei file in una condivisione selezionata, si consiglia di continuare a eseguire il backup su tale condivisione. L'eventuale cambio di condivisione genera un nuovo file di backup che non conterrà le informazioni salvate in precedenza.

# <span id="page-70-1"></span><span id="page-70-0"></span>**Impostazioni di rete**

La scheda **Rete** visualizza gli indirizzi MAC e IP dell'unità. È possibile impostare opzioni di rete come la modalità di rete, attivare il protocollo FTP per il trasferimento sicuro dei file e creare un gruppo di lavoro:

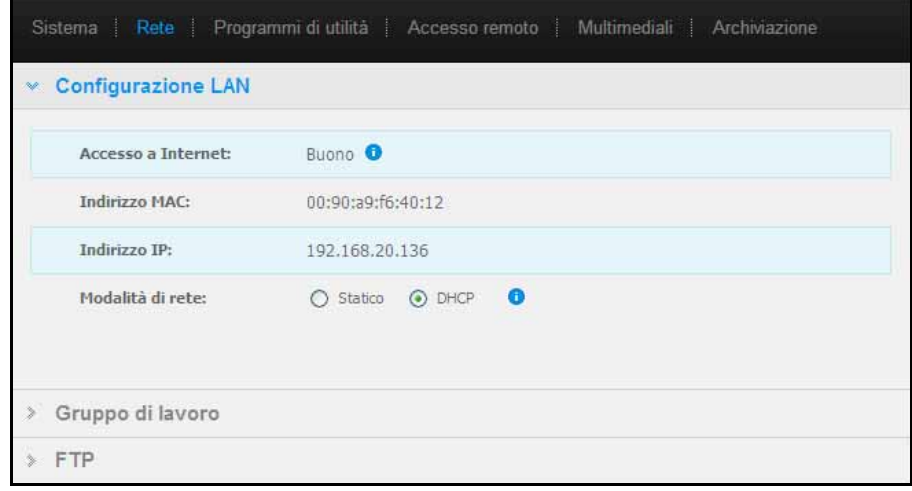

# **Configurazione LAN**

1. Visualizzare o modificare le seguenti impostazioni della LAN (rete home oppure office):

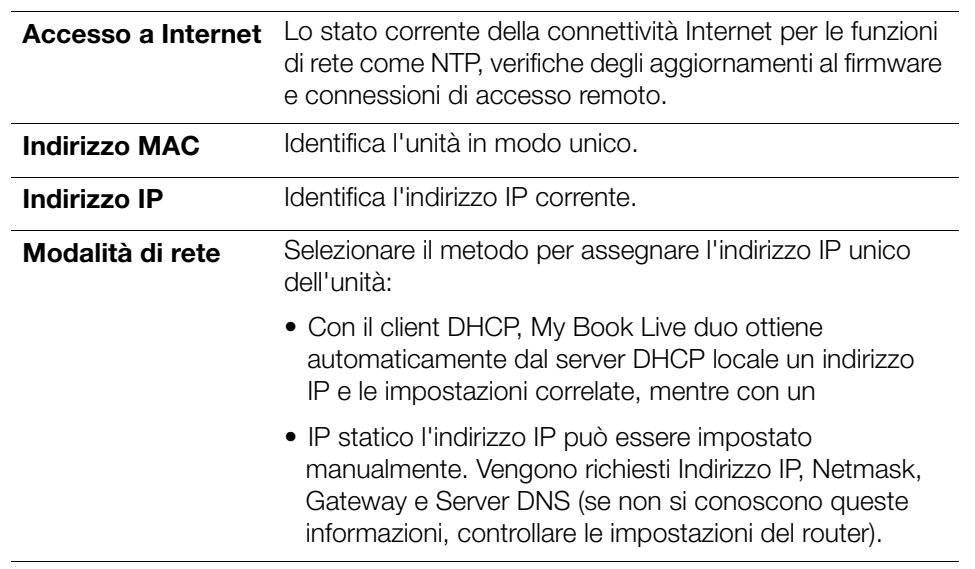

2. Fare clic sul pulsante **Salva**.

#### **Gruppo di lavoro**

Un gruppo di lavoro è un nome che l'utente assegna a ogni componente di un gruppo di computer in un ambiente di rete. I computer che hanno il medesimo nome di gruppo di lavoro possono scambiare agevolmente le informazioni tramite la rete. Un gruppo di lavoro non richiede un server centrale:

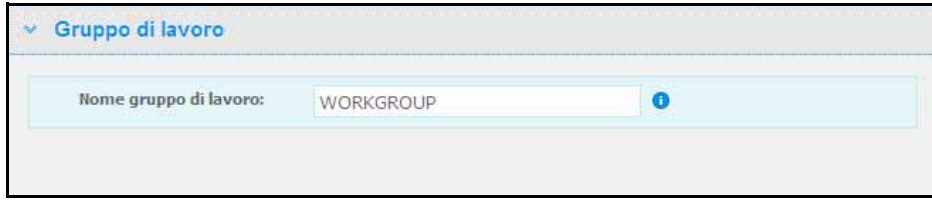

Per nominare o rinominare un gruppo di lavoro:

- 1. Inserire un nome per il gruppo di lavoro.
- 2. Fare clic sul pulsante **Salva**.
- 3. Ripetere i passaggi 1 2 per ogni dispositivo nel gruppo di lavoro.

### **FTP**

Il File Transfer Protocol consente di trasferire i dati da un computer all'altro tramite una rete. FTP è attivo per impostazione predefinita.

Nota: Un FTP richiede un nome utente e una password. Non sono ammessi FTP anonimi. Vedere ["Creazione di un utente" a pagina 80](#page-84-0) per informazioni sulla creazione di un nome utente e una password.

- 1. Selezionare la casella di controllo **Consenti FTP** per attivarlo.
- 2. Fare clic sul pulsante **Salva**.

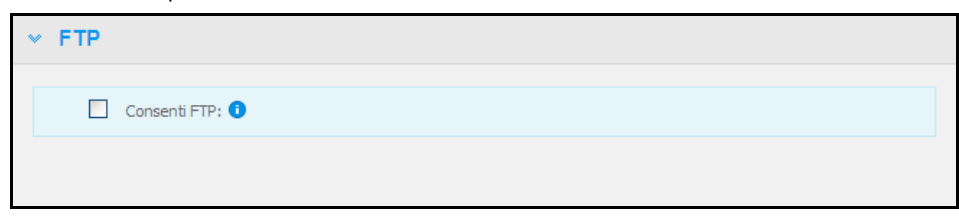

# <span id="page-71-0"></span>**Impostazioni dei programmi di utilità**

Nella scheda Programmi di utilità, è possibile testare l'unità di rete e ottenere informazioni diagnostiche, ripristinare l'unità sui valori predefiniti di fabbrica, riavviare o spegnere l'unità e importare o esportare un file di configurazione.

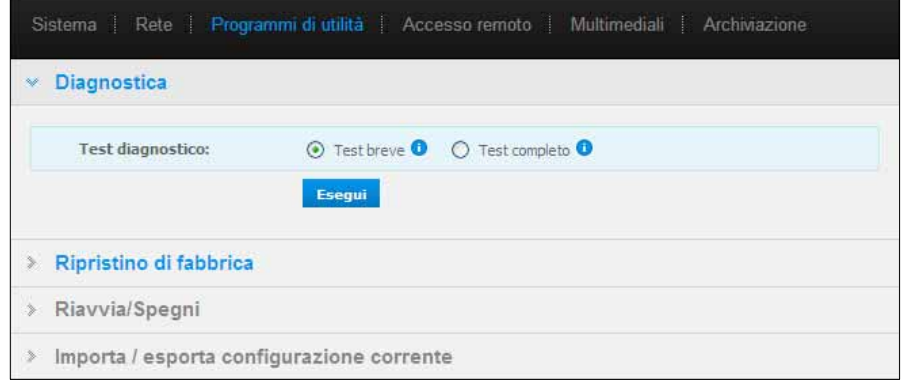
### **Diagnostica**

Eseguire i test diagnostici in caso di problemi con l'unità. Il test rapido controlla l'unità per rilevare problemi rilevanti relativi alle prestazioni. Il risultato di un test rapido dell'unità è una valutazione positiva o negativa sullo stato dell'unità. Il test rapido dell'unità può richiedere svariati minuti.

Il test completo dell'unità sottopone l'unità a un controllo totale: controlla metodicamente ogni singolo settore del disco. Una volta eseguito il test, si verrà informati sulle condizioni del disco. Il test completo dell'unità può richiedere svariate ore, in base alle dimensioni e alla configurazione dei dati presenti sull'unità.

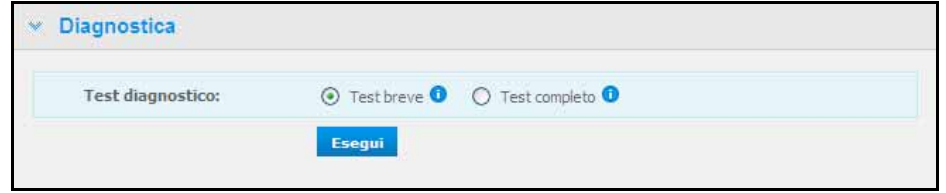

### **Per eseguire un test:**

1. Selezionare **Test breve** (impostazione predefinita) oppure **Test completo** e poi il pulsante **Esegui**. Compare una barra di avanzamento.

Dei messaggi indicano che il test è in esecuzione e se l'unità ha superato o meno il test.

2. Se l'unità ha superato il test, fare clic sul pulsante **Chiudi** per ritornare alla pagina Programmi di utilità.

Se l'unità non supera il test, fare clic sul pulsante **Assistenza clienti** per ottenere assistenza.

### <span id="page-73-0"></span>**Ripristino di fabbrica**

*Nota:* per informazioni sull'uso del pulsante **Reset** per ripristinare la password e la modalità di rete sulle impostazioni di fabbrica, v. ["Ripristino di My Book Live Duo"](#page-134-0)  [a pagina 130](#page-134-0).

**ATTENZIONE!** Le relative procedure indicate comporteranno la perdita di tutti i dati. Non sarà possibile recuperare i dati.

In quest'area della pagina Impostazioni, l'amministratore può scegliere un ripristino di fabbrica parziale oppure uno totale. L'unità perde tutte le informazioni e la password dell'amministratore viene annullata.

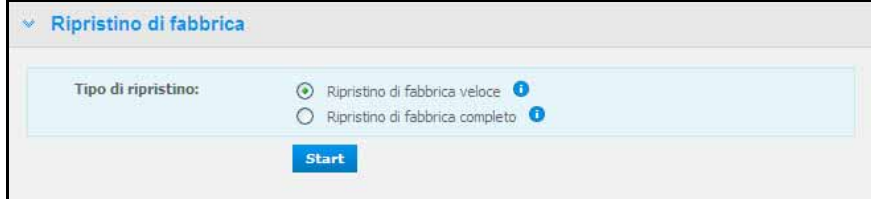

*Nota:* un Ripristino di fabbrica veloce formatta l'unità, mentre un Ripristino di fabbrica completo cancella tutti i dati in totale sicurezza.

**Importante:** prima di ripristinare le impostazioni predefinite di fabbrica è consigliabile esportare e salvare la configurazione corrente dell'unità per poterla importare in seguito. Si noti che l'importazione di una configurazione in questo caso non ripristina le condivisioni né gli utenti.

> Se si desidera ripristinare il contenuto completo di My Book Live Duo, incluso impostazioni utente, backup e dati, utilizzare la funzione safepoint disponibile su [pagina 88](#page-92-0).

#### **Per ripristinare i valori predefiniti:**

- 1. Per il **Tipo di ripristino**, selezionare **Ripristino di fabbrica veloce** (impostazione predefinita) o **Ripristino di fabbrica completo** e fare clic sul pulsante **Start**.
- 2. Quando viene richiesto di confermare l'azione, fare clic sul pulsante **Sì** per continuare oppure il pulsante **No** per ritornare alla pagina Programmi di utilità.
- 3. Quando compare la barra di avanzamento, se al passo 1 è stato selezionato **Ripristino di fabbrica completo**, ma si cambia idea, fare clic sul pulsante **Passa ripristino veloce** per avviare un Ripristino di fabbrica veloce.

**ATTENZIONE!** L'interruzione del processo di ripristino dei valori di fabbrica può danneggiare l'unità My Book Live Duo. Prima di utilizzare di nuovo l'unità, attendere che ne venga completato il riavvio.

Al termine del ripristino, viene visualizzato il messaggio "Ripristino completo ultimato" e il sistema si riavvia.

### **Riavvia/Spegni**

Per riavviare e spegnere l'unità My Book Live Duo in sicurezza, sono disponibili due metodi:

- La sezione Riavvia/Spegni della schermata Programmi di utilità (discussa in questa sezione).
- L'icona WD Quick View (v. ["Spegnimento sicuro" a pagina 50\)](#page-54-0).

Se non si riesce a chiudere con nessuno dei due metodi, v. ["Si verificano problemi durante lo](#page-136-0)  [spegnimento sicuro di My Book Live Duo?" a pagina 132.](#page-136-0)

**Importante:** prima di riavviare o spegnere il PC, assicurarsi che non ci siano trasferimenti di file in corso. Controllare il LED sul lato anteriore dell'unità per accertare che non stia lampeggiando. Il lampeggio indica che l'unità sta elaborando dei dati (ad esempio è in esecuzione il backup o il trasferimento di file).

**ATTENZIONE!** Non scollegare l'unità mentre viene riavviata o spenta.

### **Per riavviare l'unità:**

1. Fare clic sul pulsante **Riavvia dispositivo**.

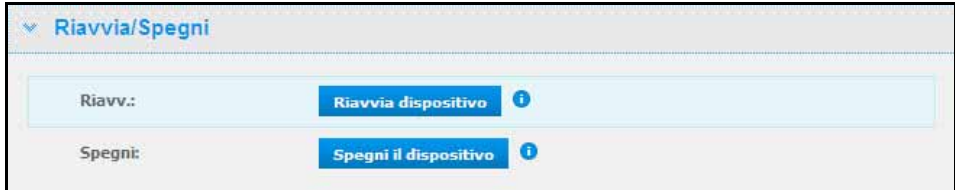

Viene visualizzato il messaggio seguente:

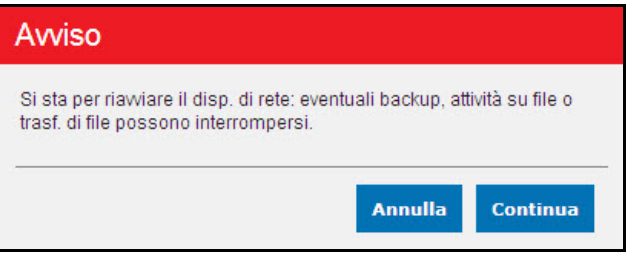

2. Se l'unità non sta elaborando delle informazioni, oppure sta elaborando delle informazioni ma si desidera comunque procedere, fare clic sul pulsante **Continua**. Viene visualizzato il messaggio seguente:

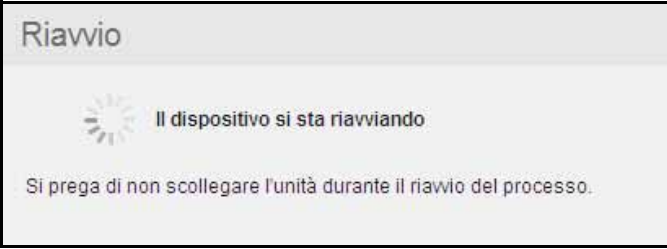

L'unità si spegne e poi si riavvia. Attendere che il LED verde resti illuminato prima di ricominciare a utilizzare l'unità My Book Live Duo.

### **Per spegnere l'unità:**

1. Fare clic sul pulsante **Arresta dispositivo**.

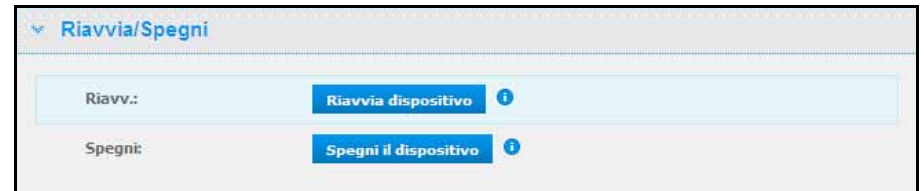

2. Un messaggio ricorda che lo spegnimento può interrompere dei processi importanti.

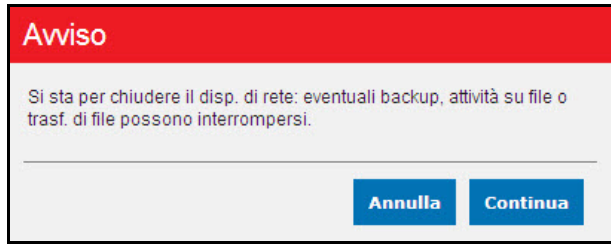

3. Se l'unità non sta elaborando delle informazioni, oppure sta elaborando delle informazioni ma si desidera comunque procedere, fare clic sul pulsante **Continua**. Viene visualizzato il messaggio seguente:

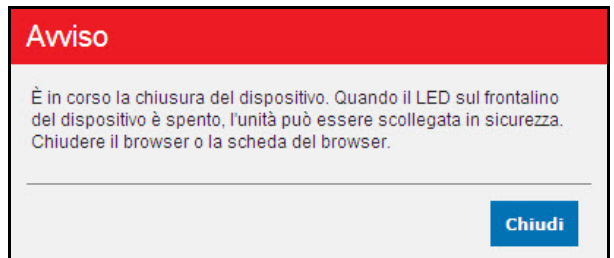

- 4. Fare clic sul pulsante **Chiudi** per chiudere il messaggio.
- 5. Quando il LED sul frontalino del dispositivo è spento, l'unità può essere scollegata in sicurezza.
- 6. Chiudere il browser.

### **Importazione/esportazione della configurazione corrente**

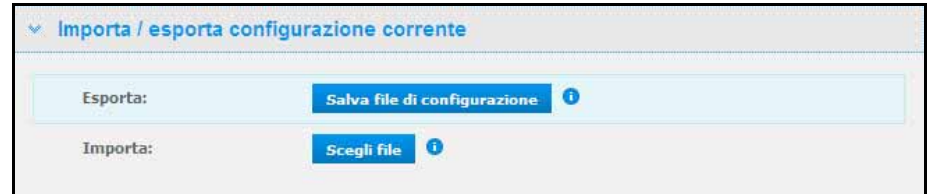

**Importante:** prima di eseguire un ripristino dei valori di fabbrica o un aggiornamento di sistema, è possibile scegliere di salvare la configurazione corrente dell'unità. In un secondo momento, sarà possibile importare una configurazione salvata in precedenza. Ricordare che l'importazione di una configurazione dopo il ripristino dei valori predefiniti di fabbrica non ripristina condivisioni o utenti.

#### **Per salvare la configurazione corrente:**

- 1. Nella sezione **Esporta**, fare clic sul pulsante **Salva file di configurazione**.
- 2. Andare alla posizione in cui si desidera salvare il file e fare clic sul pulsante **Salva**.

### **Per sostituire la configurazione corrente:**

- 1. Nella sezione **Importa**, fare clic sul pulsante **Scegli file** e sfogliare e individuare il file sostitutivo.
- 2. Fare clic sul pulsante **Importa** e, quando viene visualizzato il messaggio di conferma, fare clic su **OK**. L'unità My Book Live Duo viene riavviata.

### **Impostazioni di accesso remoto**

La pagina di accesso in remoto consente agli utenti di accedere ai propri file in movimento. È possibile accedere a foto e file memorizzati in My Book Live Duo, utilizzando le applicazioni mobili WD Photos e WD 2go e impostare l'accesso Web remoto e sicuro ai file memorizzati, utilizzando il sito Web *WD2go.com*.

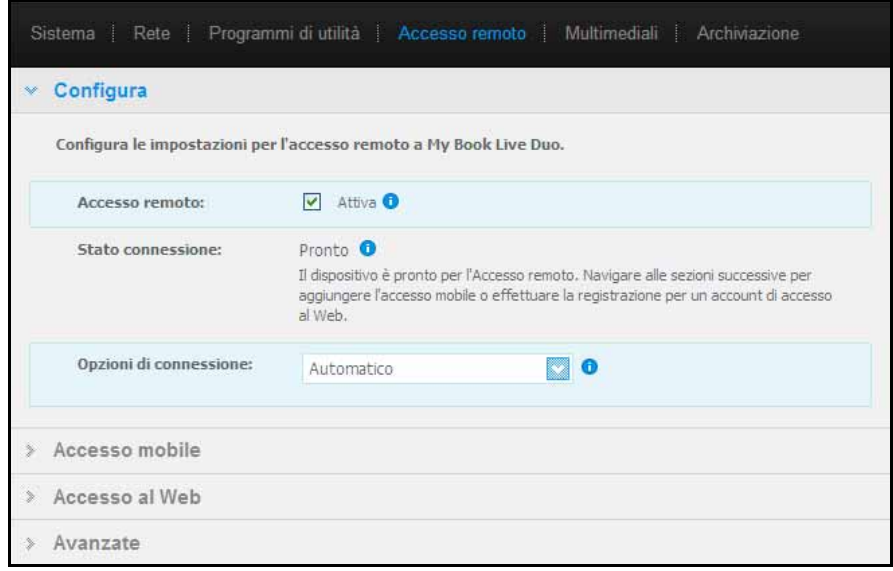

Per istruzioni su come configurare l'accesso remoto su questa pagina e quindi utilizzare WD Photos e WD 2go, vedere ["Accesso remoto a My Book Live Duo" a pagina 96.](#page-100-0)

# **Impostazioni dei server multimediali**

La pagina dei contenuti multimediali consente di definire l'accesso a DLNA (Digital Living Network Alliance), in modo che si possano utilizzare i contenuti multimediali in ogni stanza della casa.

*Nota:* DLNA e iTunes funzionano solo sulla rete dell'utente.

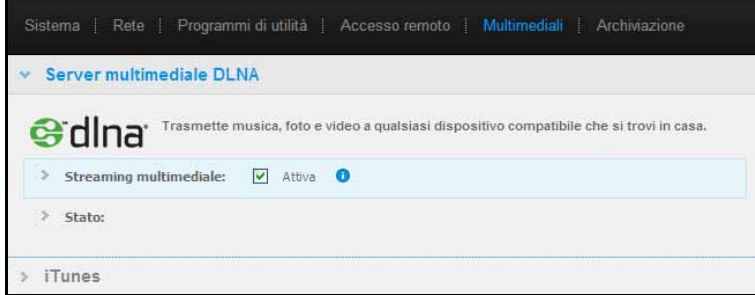

Per istruzioni su come configurare le impostazioni del server multimediale DLNA e iTunes su questa pagina e poi riprodurre o effettuare lo streaming dei contenuti multimediali, v. ["Riproduzione/Trasferimento in streaming di video, foto e musica" a pagina 114.](#page-118-0)

# **Impostazioni di archiviazione**

La pagina Archiviazione consente di specificare in che modo My Book Live Duo archivierà i dati e di monitorare lo stato dell'archivio. È possibile configurare i dischi interni in modo che funzionino come un'unica unità grande e veloce oppure impostarli in modo che un'unità duplichi automaticamente e istantaneamente i dati (ovvero ne esegua il mirroring) per un backup in tempo reale. È possibile anche vedere i dettagli dell'unità USB esterna.

Per determinare quale tipo di archivio utilizzare, considerare gli attributi di ciascuno:

- **Massima capacità (Spanning)** Combina tutte le unità di un sistema in un solo grande volume, in modo che funzionino come un'unità unità molto grande.
- **Massima protezione (RAID 1)**  Configura il sistema in modalità protezione dati (nota anche come modalità con mirroring); la capacità sarà dimezzata. Metà, infatti, viene destinata all'archiviazione dei dati e l'altra metà per copiarli. Se un'unità si danneggia, i dati sono protetti perché sono duplicati.

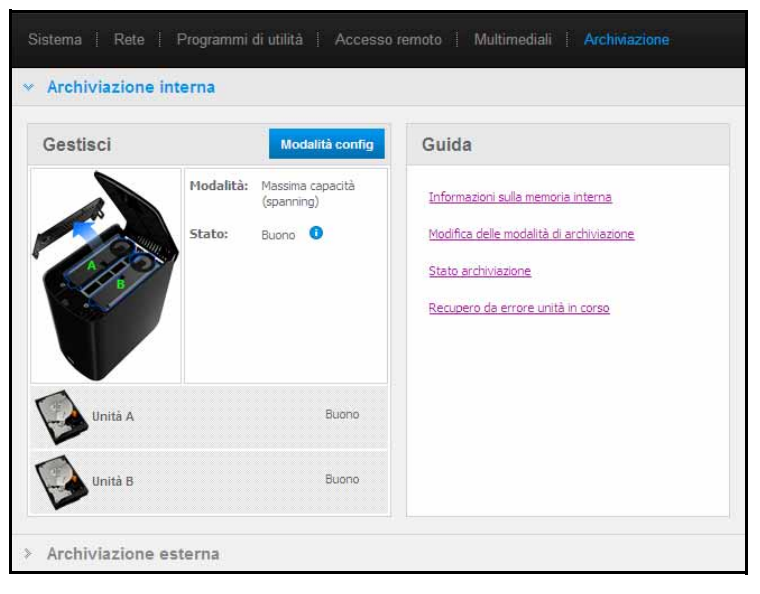

*Nota:* l'impostazione del disco sulla modalità RAID1 non equivale al backup del disco. Anche se memorizza dei dati, non consente di recuperarli in seguito a una grave perdita.

## **Monitoraggio dello stato dell'archivio**

1. Fare clic sulla scheda **Archiviazione**. Viene visualizzata la schermata Monitor che mostra il tipo di configurazione su cui è impostato My Book Live Duo. Il valore predefinito è Massima capacità (spanning). Questa schermata visualizza anche lo stato delle unità.

Per un tipo di archivio con capacità massima, lo stato dell'unità può essere:

- Buono
- Errore In caso di guasto di un unità, i dati non sono accessibili.

Per un tipo di archivio con capacità massima, lo stato dell'unità può essere:

- Buono
- Errore Indica su quale disco si è verificato l'errore. I dati diventeranno accessibili quando si sostituisce l'unità.
- Generazione in corso Quando si sostituisce un'unità guasta, oppure si passa da un tipo di archivio a un altro, il sistema genera la configurazione.
- 2. Per visualizzare i dettagli sull'unità, fare clic sulla sua icona. I dettagli includono:
	- Numero modello
	- Produttore
	- Numero di serie
	- Dimensioni, ad es. 1 TB
	- Risultato del test di autovalutazione.
		- *Nota:* un altro modo per monitorare l'archivio è il menu Quick View, che visualizza lo stato delle unità di archiviazione e di un dispositivo USB esterno collegato (se applicabile). Per ulteriori informazioni, consultare["Monitoraggio dell'archivio"](#page-54-1)  [a pagina 50.](#page-54-1)

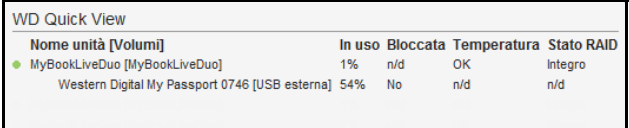

# **Modifica del tipo di archiviazione**

Per passare da un tipo di archiviazione all'altro:

**Importante:** prima di modificare il tipo di archiviazione (da massima capacità a massima protezione e viceversa), si consiglia di creare un safepoint per il backup dei dati. V. ["Creare un Safepoint" a pagina 88](#page-92-1).

1. Fare clic sul pulsante **Modifica modalità** per visualizzare la schermata omonima.

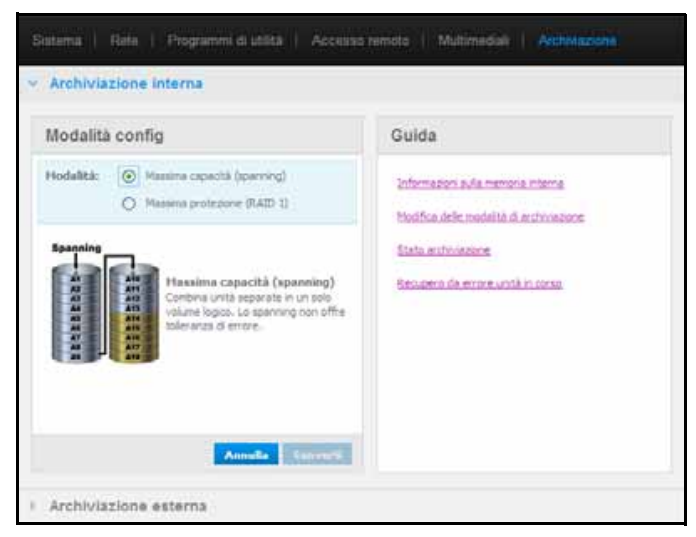

2. Selezionare l'archivio desiderato e fare clic sul pulsante **Converti**. Viene visualizzata la casella di messaggio "Modalità conversione archivio" per segnalare che la conversione richiede qualche ora, in base alla quantità dei dati contenuti nelle unità, che una volta avviato il processo non può essere interrotto e che l'unità non deve essere scollegata mentre la conversione è in corso. I tassi di conversione dipendono dal tipo di configurazione e dalla quantità di dati presente su My Book Live Duo. Dopo una conversione, l'unità My Book Live Duo viene riavviata.

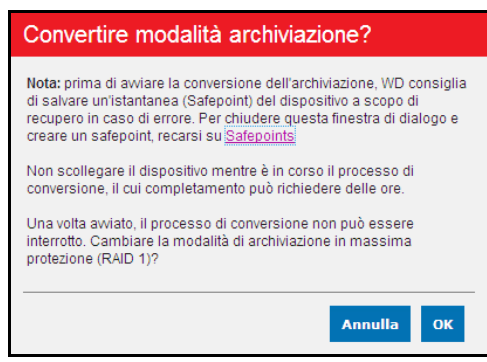

Se viene visualizzato "Spazio su disco insufficiente", significa che lo spazio disponibile sulle unità è insufficiente per la massima protezione. Rimuovere (eliminare o copiare altrove) dei file, finché il totale in archivio è inferiore a 1 Tb (nel caso di un'unità di 2 TB).

*Nota:* la reale quantità di dati memorizzabile dipende dalle dimensioni dell'unità My Book Live Duo.

3. L'unità comincia automaticamente il processo di ripristino. La ricostruzione RAID può impiegare fino a 15 ore in base alla capacità dell'unità ed all'attività, ma generalmente viene completata in 7-12 ore. Attendere che termini la ricostruzione RAID.

**Importante:** non utilizzare il dispositivo durante il processo di ricostruzione.

4. Una volta completata la ricostruzione RAID, i LED si illuminano per indicare lo stato di accensione.

### **Avvisi**

Possono essere visualizzati i seguenti avvisi relativi allo stato dell'archivio:

- Conversione riuscita.
- Conversione non riuscita Il processo di conversione si è interrotto a causa di un errore.
- Unità guasta Un'unità ha smesso di funzionare e occorre sostituirla.

### **Archivio USB**

*Nota:* My Book Live Duo funziona con dispositivi di archiviazione USB 2.0 e 3.0, tuttavia, i dispositivi di archiviazione USB 3.0 non possono eseguire prestazioni a velocità massime se utilizzati con My Book Live Duo.

Quando all'unità My Book Live Duo è collegata un'unità di archiviazione USB, nell'angolo in alto a destra dello schermo compare l'icona USB **. Juli**. Fare clic su questa icona per visualizzare il nome assegnato a un'unità USB collegata, la capacità utilizzata e un pulsante che consente, se si desidera, di espellere l'unità USB.

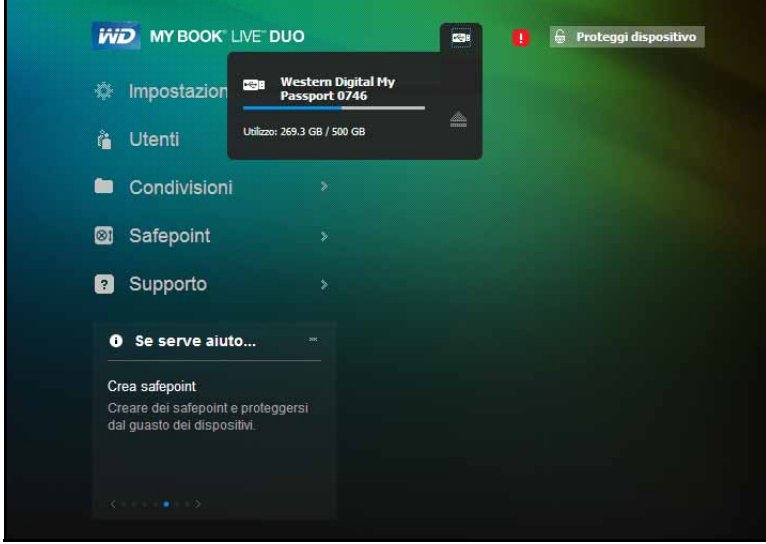

### **Archiviazione esterna**

La sezione Archiviazione esterna consente di visualizzare lo stato del dispositivo di archiviazione USB connesso a My Book Live Duo e di scollegarlo, se così si desidera.

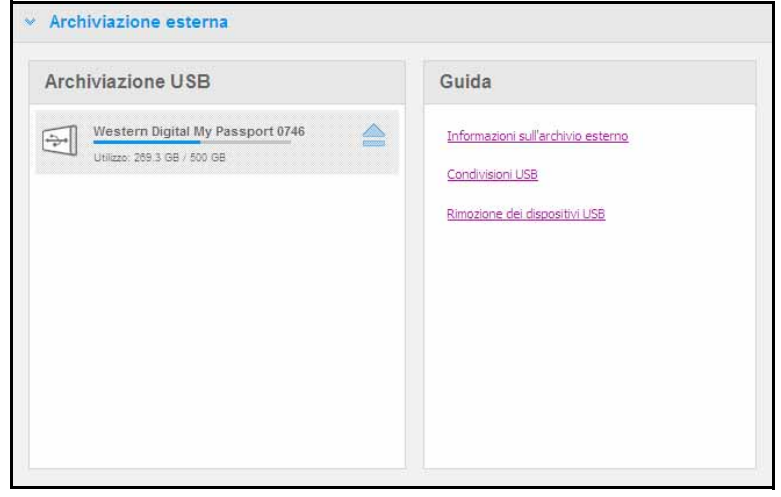

### **Monitoraggio delle impostazioni dell'archivio USB**

- 1. Fare clic su **Archiviazione esterna**.
- 2. Per visualizzare i dettagli sul dispositivo di archiviazione USB, fare clic sulla sua icona. I dettagli includono:
	- Nome dispositivo USB
	- Produttore
	- Modello
	- Numero di serie
	- Dimensioni, ad es. 1 TB

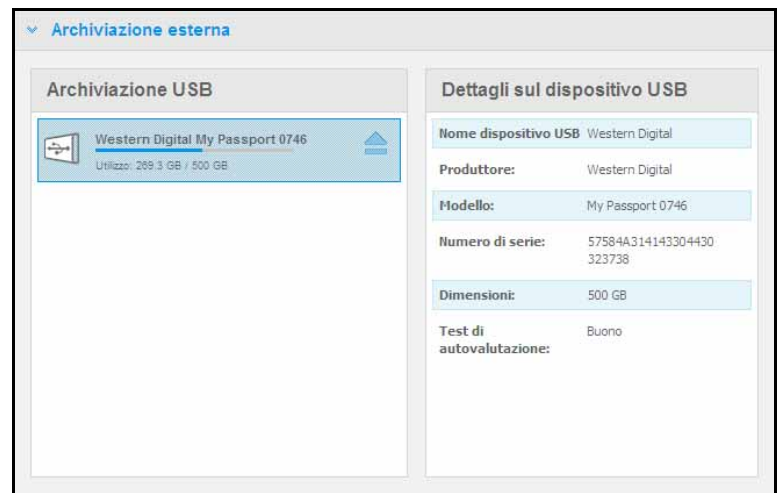

### **Espulsione di un archivio USB**

Espellere in modo sicuro il dispositivo di archiviazione USB aiuta a prevenire la perdita di dati. Esistono due modi per scollegare il dispositivo USB:

Espulsione tramite l'icona USB:

- 1. Selezionare l'icona USB in cima alla schermata e poi fare clic sul pulsante di espulsione **e** per il dispositivo USB. Viene visualizzata la richiesta "Estrarre unità USB?" per segnalare che l'espulsione del dispositivo determina la rimozione delle condivisioni associate, che le attività di backup per l'unità vengono interrotte e che, una volta espulso, il dispositivo non sarà più accessibile a distanza. Fare clic su OK per espellere l'unità USB.
- 2. Fare clic su **OK** per espellere l'unità USB.

Espulsione tramite la sezione Archiviazione USB

- 1. Nella sezione Archiviazione esterna, fare clic sul pulsante di espulsione  $\Box$  per il dispositivo USB. Viene visualizzata la richiesta "Estrarre unità USB?" per segnalare che l'espulsione del dispositivo determina la rimozione delle condivisioni associate, che le attività di backup per l'unità vengono interrotte e che, una volta espulso, il dispositivo non sarà più accessibile a distanza. Fare clic su OK per espellere l'unità USB.
- 2. Fare clic su **OK** per espellere l'unità USB.

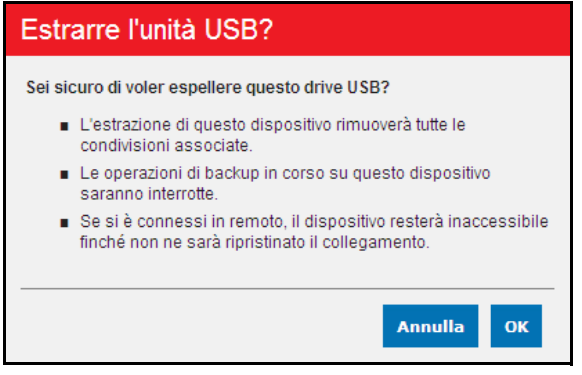

Per espellere con Quick View:

- 1. Fare clic sul tasto destro o sinistro del mouse sull'icona WD Quick View nella barra delle applicazioni.
- 2. Selezionare il **dispositivo di archiviazione USB** e poi su **Espelli** dal menu Quick View. Il dispositivo di archiviazione USB sarà espulso dal sistema.

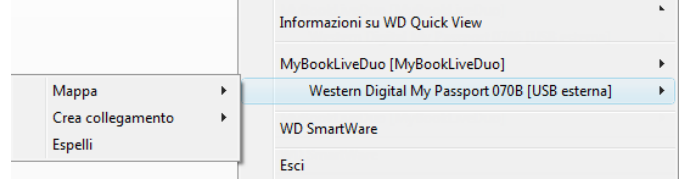

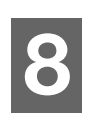

# **Gestione degli utenti**

[Visualizzazione di utenti](#page-83-0) [Creazione di un utente](#page-84-0) [Creazione di una condivisione privata per un utente](#page-85-0) [Modifica della password di un utente](#page-86-0) [Modifica delle impostazioni degli utenti](#page-86-1) [Eliminazione di un utente](#page-86-2)

L'amministratore crea gli account per coloro che avranno accesso all'unità My Book Live Duo. Questi account sono definiti utenti. Gli utenti hanno accesso totale alle proprie condivisioni private ed a quelle pubbliche, e accesso limitato alle condivisioni altrui.

L'opzione Utenti sul pannello di navigazione elenca gli utenti correnti e consente all'account amministratore di visualizzare i dettagli degli utenti, creare utenti nuovi, concedere a un utente l'accesso alle condivisioni esistenti e creare delle condivisioni.

# <span id="page-83-0"></span>**Visualizzazione di utenti**

1. Nel pannello di navigazione, fare clic su **Utenti** per visualizzare un elenco degli utenti correnti sul pannello a sinistra e dei collegamenti che visualizzano una guida on-line in un pannello a destra:

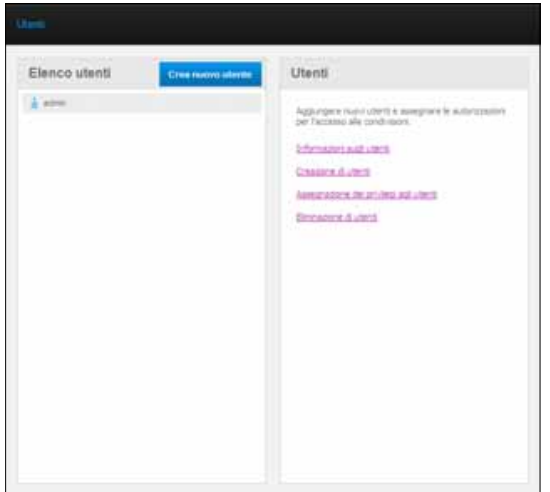

*Nota:* l'amministratore, di solito il proprietario, è responsabile di configurare i computer nella rete.

2. Per visualizzare i dettagli degli utenti, fare clic sul **nome utente**. I Dettagli utente e l'Accesso condivisione vengono visualizzati in un pannello sulla destra:

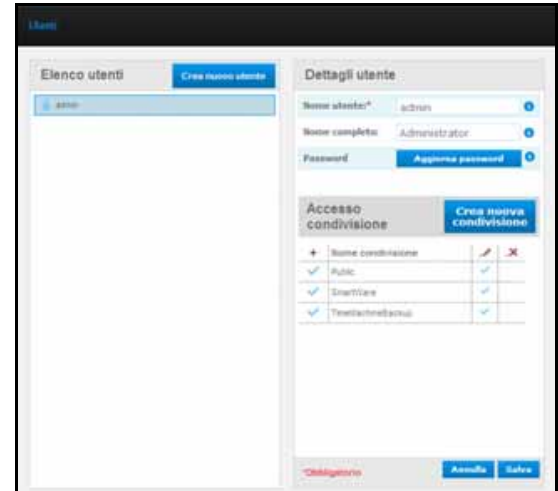

## <span id="page-84-1"></span><span id="page-84-0"></span>**Creazione di un utente**

L'amministratore può creare utenti e limitare le condivisioni cui possono avere accesso.

**Accesso completo** – Consente all'utente di leggere, scrivere e cancellare i file presenti nella condivisione.

**Accesso in sola lettura** – Consente di limitare all'utente la visualizzazione solo di alcuni file all'interno della condivisione.

1. Fare clic sul pulsante **Crea nuovo utente**. Il pannello Crea nuovo utente viene visualizzato sopra la Lista utente:

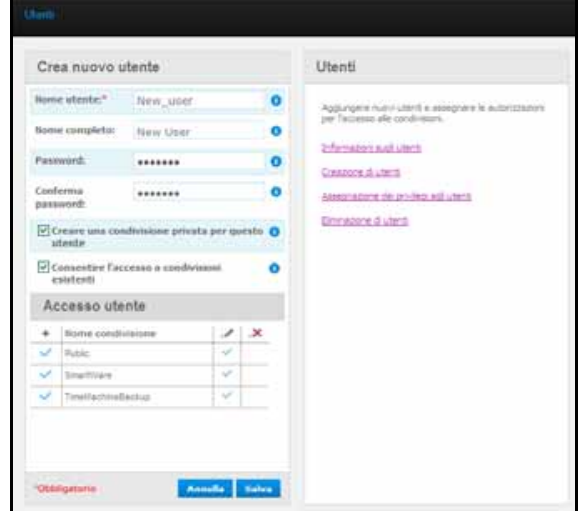

2. Inserire tutte le informazioni necessarie (indicate da un asterisco rosso).

3. Se si desidera, inserire anche queste impostazioni opzionali:

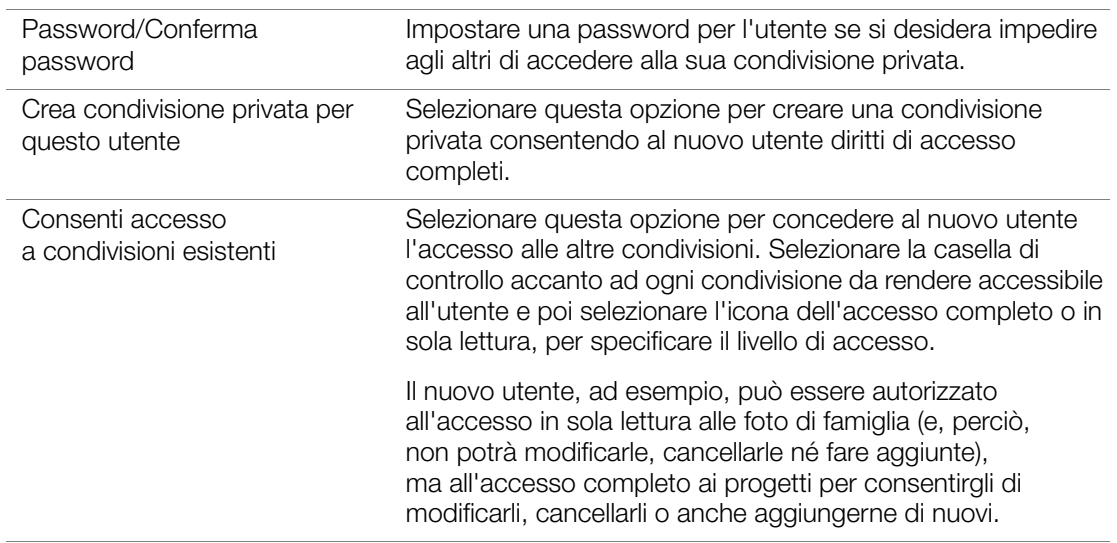

4. Fare clic sul pulsante **Salva**. Il nuovo utente compare nella Lista utente e la sezione Condividi accesso si sposta nel pannello di destra:

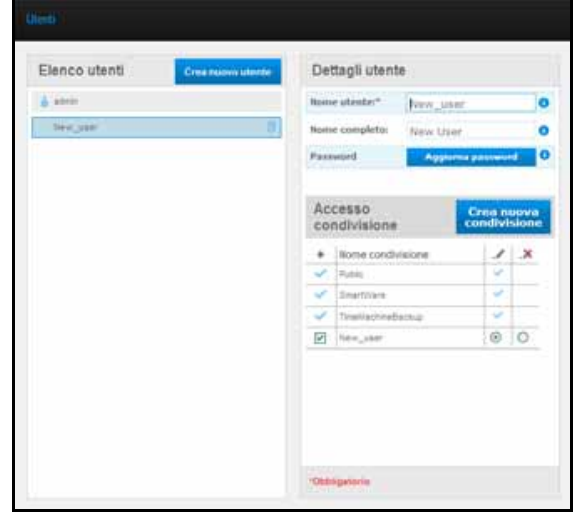

## <span id="page-85-0"></span>**Creazione di una condivisione privata per un utente**

1. Se si desidera creare una condivisione privata per l'utente, nella sezione Accesso condivisione sul pannello di destra, fare clic sul pulsante **Crea nuova condivisione**. Sulla pagina compare una casella Crea nuova condivisione:

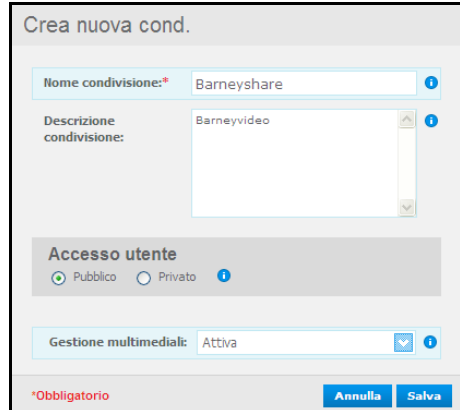

2. Completare tutte le impostazioni obbligatorie (indicate da un asterisco rosso) e le impostazioni opzionali, come segue:

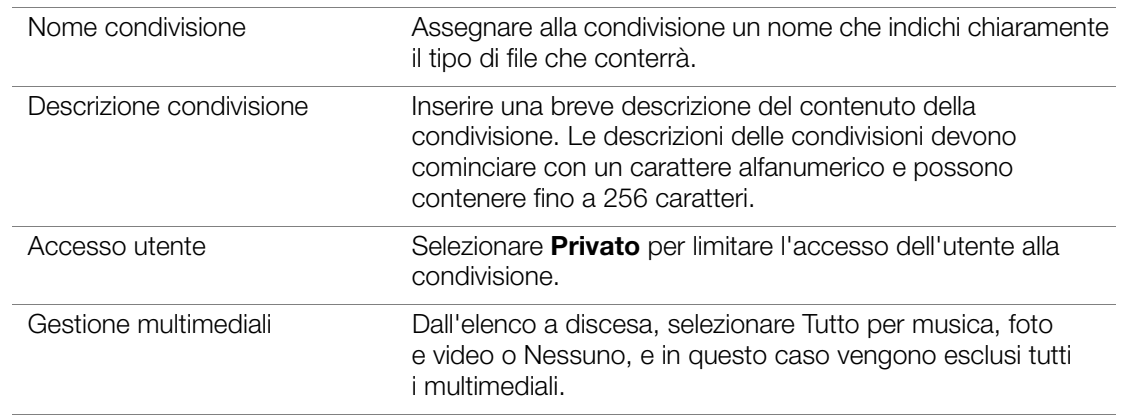

3. Fare clic sul pulsante **Salva**. La nuova condivisione viene visualizzata nel pannello Accesso condivisione con visualizzato l'indicatore Privato **DA**. All'utente viene concesso automaticamente l'accesso completo.

# <span id="page-86-0"></span>**Modifica della password di un utente**

Quando visualizza i dettagli su un utente, l'amministratore può modificarne la password (per impostazione predefinita non è specificata alcuna password).

- 1. Selezionare l'utente per visualizzarne i dettagli nella colonna di destra.
- 2. Fare clic sul pulsante **Aggiorna password proprietario** per visualizzare quanto segue:

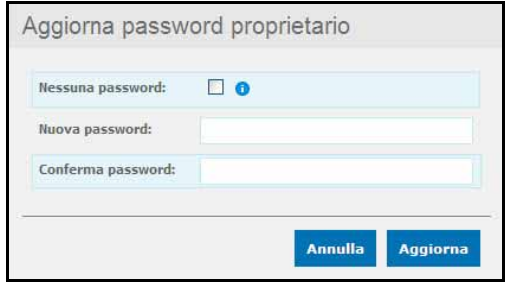

- 3. Inserire la stessa password in entrambe le caselle Password e Conferma password; altrimenti selezionare la casella di controllo **Nessuna password**.
- 4. Fare clic sul pulsante **Salva**.

# <span id="page-86-1"></span>**Modifica delle impostazioni degli utenti**

- 1. Per apportare delle modifiche al profilo di un utente, selezionare l'utente nella Lista utente. Vengono visualizzati i pannelli Dettagli utente e Accesso condivisione.
- 2. Modificare le impostazioni, obbligatori e opzionale, come si desidera. Per aggiornare l'accesso dell'utente alle condivisioni, apportare le necessarie modifiche nel pannello Accesso condivisione.
- 3. Fare clic sul pulsante **Salva**.

# <span id="page-86-2"></span>**Eliminazione di un utente**

È possibile eliminare tutti gli utenti, ad eccezione dell'amministratore.

- 1. Nella Lista utente, fare clic sull'icona del cestino  $\overline{a}$  a destra del nome utente.
- 2. In risposta al messaggio di conferma, fare clic sul pulsante **Elimina**.

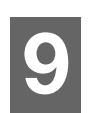

# **Gestione delle condivisioni**

[Visualizzazione di una lista di condivisioni](#page-87-0) [Creazione di una nuova condivisione](#page-88-0) [Creazione di un utente](#page-89-0) [Trasformazione di una condivisione in condivisione pubblica](#page-90-0) [Eliminazione di una condivisione](#page-90-1) [Apertura di una condivisione](#page-90-2)

Una condivisione è un'area dell'unità My Book Live Duo in cui archiviare i file (è simile a una cartella o una directory).

*Nota:* In questo manuale, i termini "condivisione" e "cartella" hanno la stessa valenza.

Una condivisione può essere pubblica, per cui i suoi contenuti sono accessibili a tutti gli utenti, oppure privata per limitare l'accesso agli utenti selezionati. L'opzione Condivisioni nel pannello di navigazione visualizza un elenco di condivisioni presenti sul dispositivo My Book Live Duo e consente all'amministratore di gestire condivisioni e accesso utenti.

# <span id="page-87-0"></span>**Visualizzazione di una lista di condivisioni**

Sul pannello di navigazione, fare clic su **Condivisioni** per visualizzare una lista di condivisioni sull'unità My Book Live Duo. Per ogni nome di condivisione, sono visualizzati l'uso, il tipo di contenuto multimediale condiviso (gestito) e lo stato dell'accesso remoto.

Se la condivisione è privata, a sinistra è visualizzata l'icona di un lucchetto **4.** Questo significa che la condivisione è visualizzabile o modificabile solo da utenti con speciali diritti di accesso. Il pannello di destra contiene i collegamenti alla guida in linea.

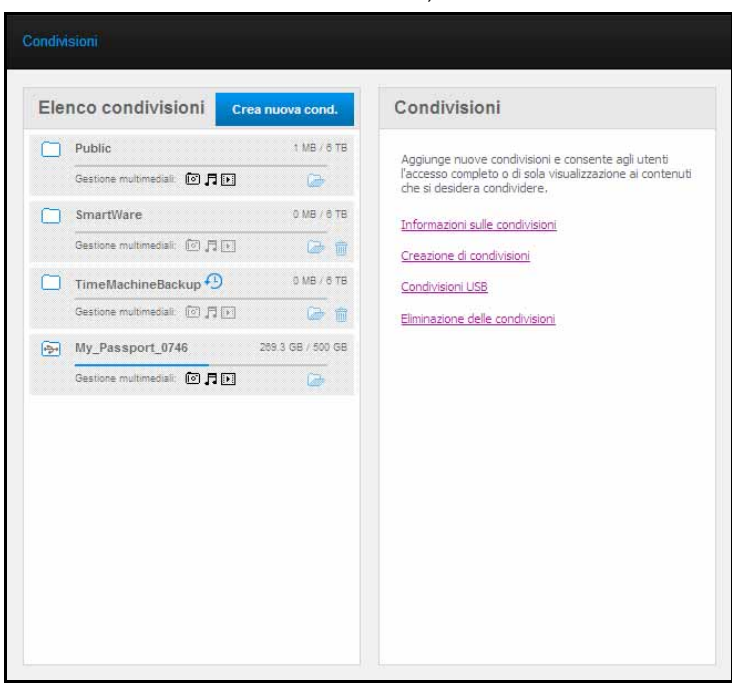

Se la condivisione è un'unità USB, a sinistra è visualizzata l'icona di USB.

Fare clic su una condivisione per visualizzarne i dettagli e le informazioni di accesso dell'utente nel pannello di destra.

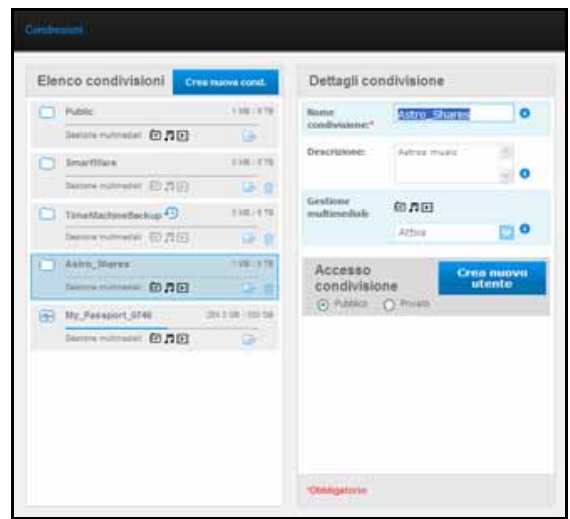

## <span id="page-88-0"></span>**Creazione di una nuova condivisione**

Una condivisione può essere creata e poi designata come pubblica o privata. Se, ad esempio, la condivisione contiene informazioni finanziarie, può essere opportuno renderla privata. Altrimenti, se contiene foto che si desidera mostrare a un amico, può essere resta pubblica solo per alcuni utenti.

1. Fare clic sul pulsante **Crea condivisione** sopra la Lista condivis. per visualizzare:

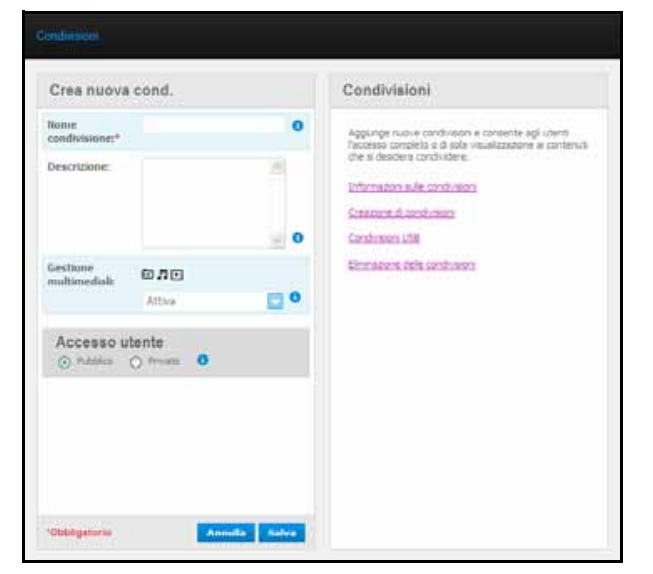

2. Completare tutte le impostazioni obbligatorie (indicate da un asterisco rosso) e le impostazioni opzionali, come segue:

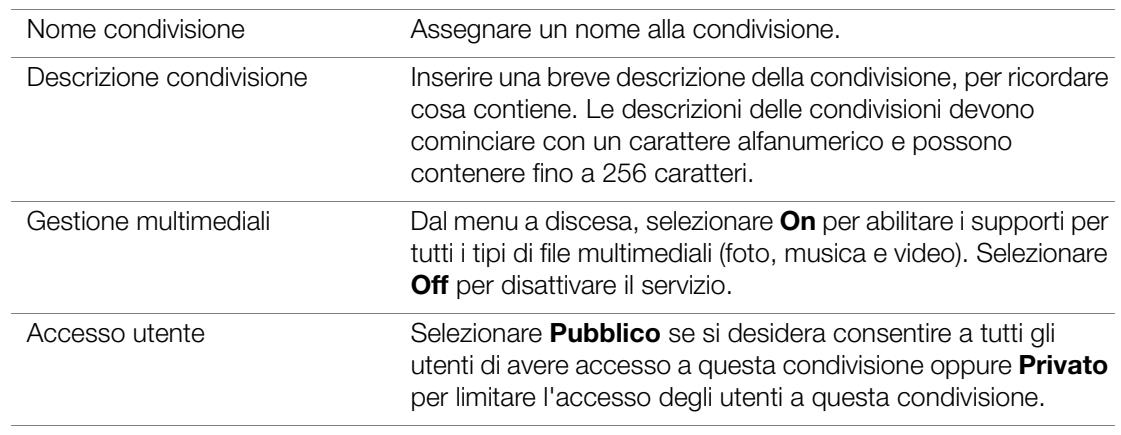

- 3. Se è stato selezionato Privato, il pannello Accesso utente viene visualizzato sotto.
- 4. Per specificare l'accesso alla nuova condivisione, selezionare la casella di controllo **+** (Aggiungi) accanto al nome utente e poi selezionare l'accesso completo o in sola lettura. Accesso completo significa che l'utente può apportare delle modifiche alla condivisione, ad esempio aggiungendo o eliminando dei file. Accesso in sola lettura significa che l'utente può soltanto guardare i file. Se si desidera impedire all'utente qualsiasi accesso alla condivisione, accertare che la casella di controllo + sia vuota. Ad esempio, l'amministratore (il padre) e la madre hanno accesso totale ai video di famiglia, ma Sally può vedere solo i video.
- 5. Fare clic sul pulsante **Salva**.

# <span id="page-89-0"></span>**Creazione di un utente**

Quando si gestisce l'opzione Condivisione, può essere necessario creare un nuovo utente e, allo stesso tempo, assegnare i privilegi di accesso alla condivisione.

1. Selezionare dalla lista una condivisione per visualizzarne i dettagli:

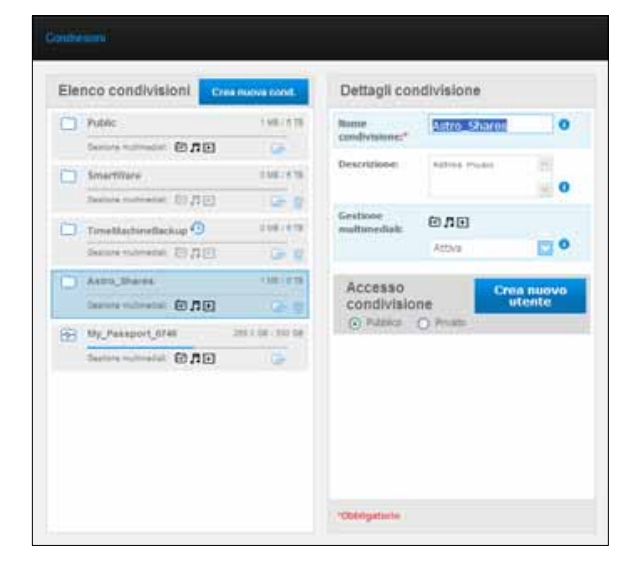

2. Fare clic sul pulsante **Crea nuovo utente** nella sezione Condividi accesso a destra. Sullo schermo compare una casella Crea nuovo utente:

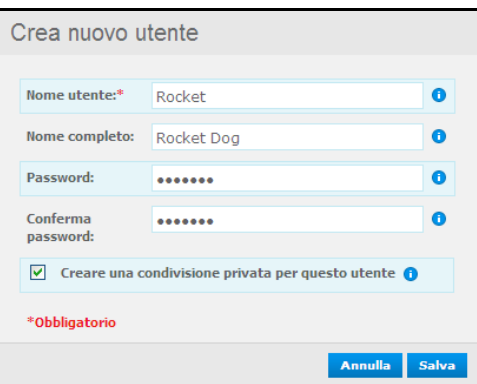

- 3. Completare le informazioni come si è fatto in ["Creazione di un utente" a pagina 80.](#page-84-0)
- 4. Fare clic sul pulsante **Salva**.

## <span id="page-90-0"></span>**Trasformazione di una condivisione in condivisione pubblica**

Se si decide che non vi sono motivi per limitare l'accesso a una condivisione privata, trasformarla in pubblica.

1. Selezionare la condivisione privata nella lista condivisioni e selezionare l'opzione Pubblico invece che Privato nella sezione Accesso condivisione nel pannello di destra. Viene visualizzato il messaggio seguente:

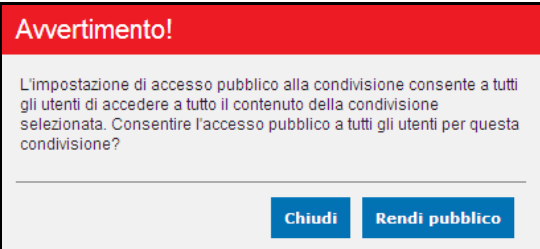

- 2. Selezionare **Rendi Pubblico** per rendere pubblico l'elemento selezionato; fare clic su **Chiudi** per conservare le stesse impostazioni.
- 3. Fare clic sul pulsante **Salva**.

## <span id="page-90-1"></span>**Eliminazione di una condivisione**

1. Nella Lista condivisioni, fare clic sull'icona del cestino **integrato della condivisione**.

**ATTENZIONE!** l'eliminazione di una condivisione elimina tutti i file e le cartelle in essa contenuti.

2. In risposta al messaggio di conferma, fare clic sul pulsante **Elimina**.

## <span id="page-90-2"></span>**Apertura di una condivisione**

Sono molteplici le opzioni per aprire una condivisione pubblica di My Book Live Duo e le condivisioni private accessibili.

Per aprire una condivisione privata sono necessari:

- Un nome utente e la password assegnati al nome utente
- Accesso totale o in sola lettura alla condivisione

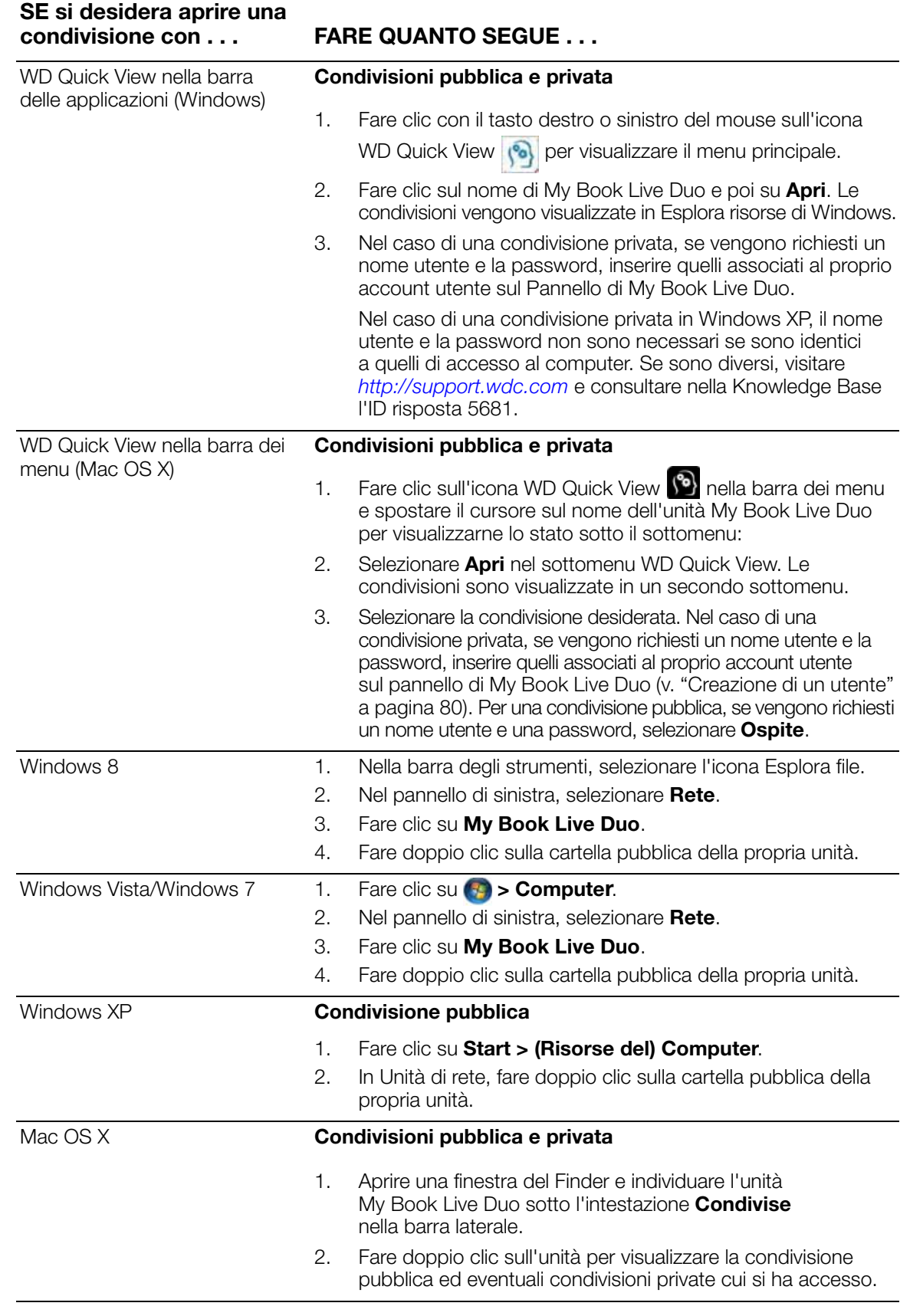

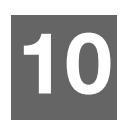

# **Gestione dei safepoint**

[Backup di un'unità My Book Live Duo con safepoint](#page-92-2)

# <span id="page-92-2"></span><span id="page-92-0"></span>**Backup di un'unità My Book Live Duo con safepoint**

Con la tecnologia safepoint inclusa, è possibile eseguire automaticamente una seconda copia di My Book Live Duo da memorizzare su My Book Live Duo o su qualunque condivisione di rete disponibile o unità USB. In questo modo avrai una protezione doppiamente sicura per tutti i tuoi contenuti multimediali e tanta tranquillità.

# **Cos'è un safepoint?**

Un safepoint è un'istantanea di My Book Live Duo scattata in un momento specifico e memorizzata su un dispositivo compatibile collegato in rete, ad esempio un'altra unità My Book Live Duo. Il safepoint è una raccolta di tutti i dati presenti sul disco, inclusi utenti, condivisioni, backup di WD SmartWare, Apple Times Machine o Windows 8/Windows 7/Vista e dispositivi e i dettagli di configurazione del dispositivo associati. Nel caso improbabile che My Book Live Duo si rompa, è possibile recuperare completamente i dati da un safepoint e scaricarli su un nuovo dispositivo My Book Live Duo.

## <span id="page-92-1"></span>**Creare un Safepoint**

Per creare un safepoint per My Book Live Duo:

- Safenoint Gestisci Elenco Guida Al momento non esistono safepoint per Cos'è un safepoint? l'unità My Book Live Duo in uso Creazione safepoint in corso... Passare alla scheda Crea e seguire le Aggiornamento dei safepoint istruzioni per creare un nuovo safepoint. Recupero da un safepoint Gestione dei safepoint > Crea Recupera
- 1. Fare clic su **Safepoint** nel riquadro di spostamento.

2. Fare clic su **Safepoint**.

3. Fare clic sulla sezione **Crea**.

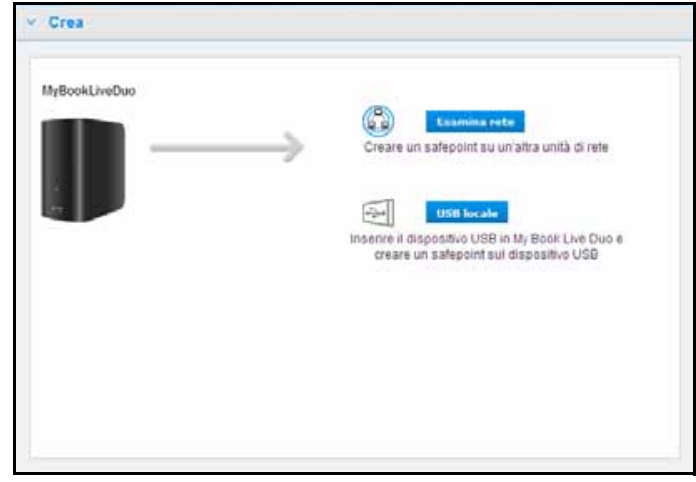

4. Fare clic sul pulsante **Scansione Rete** o **USB locale** per visualizzare un elenco dei dispositivi disponibili in rete o sull'unità USB locale. Per ripetere la scansione della rete in qualsiasi momento, fare clic sull'icona aggiorna/individua  $\mathbf{C}^{\prime}$  in alto a destra. Per ritornare alla schermata precedente, fare clic sull'icona indietro  $\bullet$  in alto a destra.

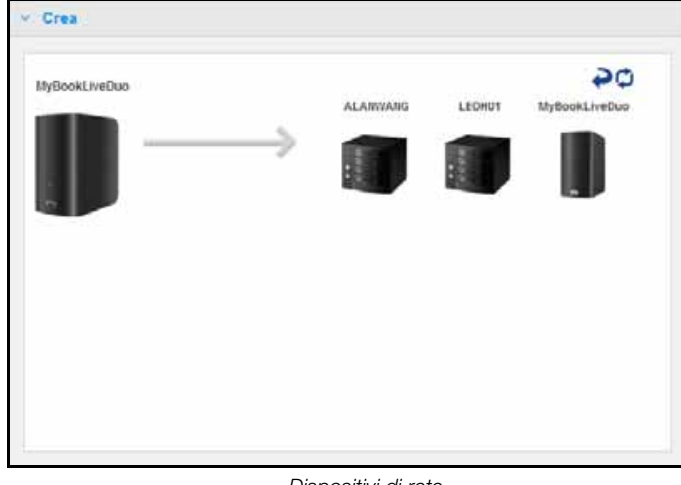

*Dispositivi di rete*

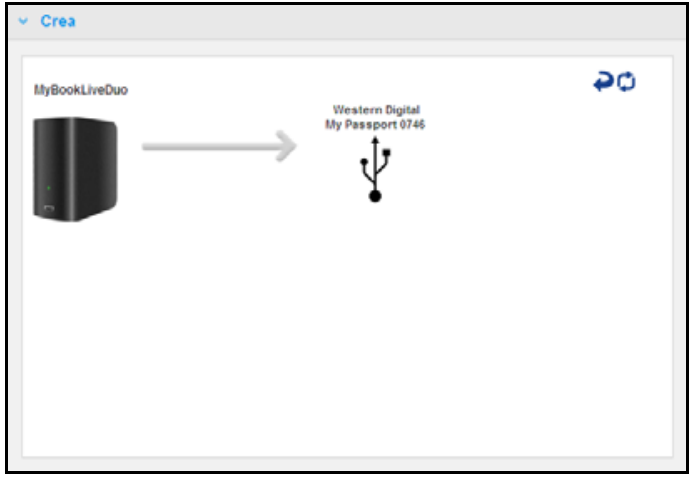

*Dispositivo (USB) locale*

5. Selezionare il dispositivo di destinazione e la condivisione per l'operazione. Se la condivisione è protetta da password, immettere le credenziali appropriate.

**Importante:** Se si crea un safepoint con condivisioni che si desidera mantenere private, creare il safepoint su una condivisione privata.

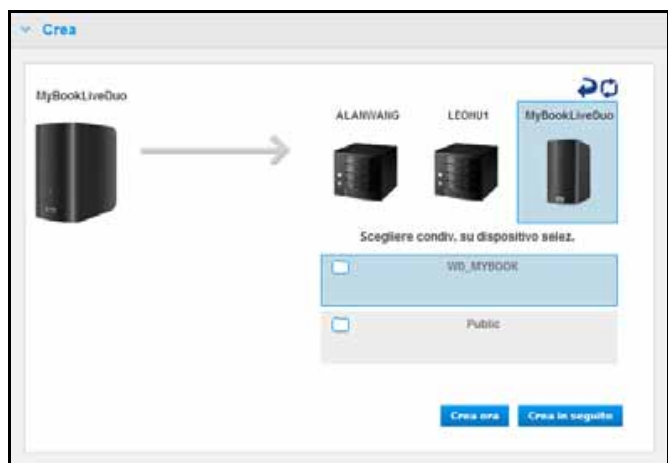

6. Per creare un safepoint da condividere immediatamente, fare clic sul pulsante **Crea adesso** e completare i campi richiesti. Si può anche scegliere di abilitare gli aggiornamenti automatici.

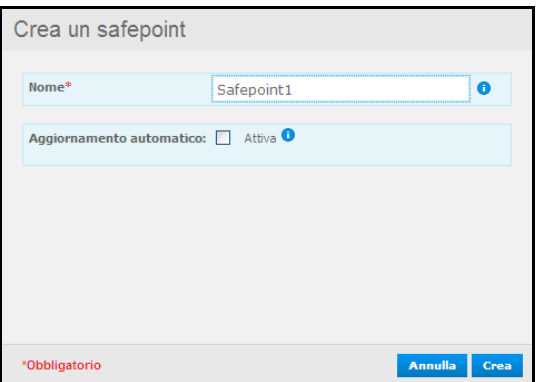

Compare una barra di avanzamento.

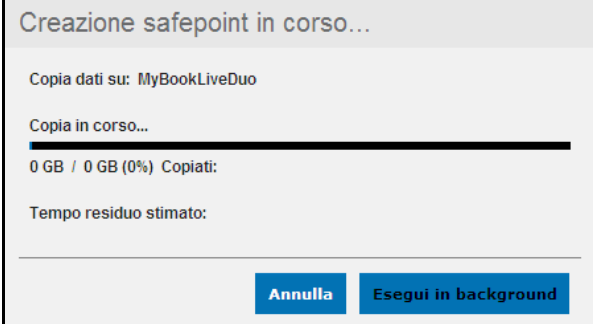

*Nota:* Il tempo necessario per creare un safepoint varia in base alla velocità della rete, e al numero e alle dimensioni dei file memorizzati su My Book Live Duo. Per una quantità data di dati complessivi, pochi file di grandi dimensioni vengono replicati più in fretta rispetto a molti file di piccole dimensioni. Altri fattori, come i processi in esecuzione su My Book Live Duo, la velocità e la disponibilità della destinazione, incidono sulla velocità.

7. Per eseguire il processo in background, fare clic sul pulsante **Esegui in Background**. Nel pannello di navigazione, viene visualizzato un link alla barra di avanzamento, sotto Se serve aiuto...

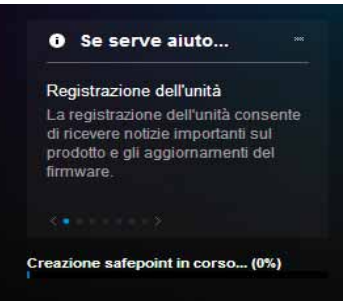

Facendo clic sul collegamento alla barra di avanzamento si visualizzano le informazioni dettagliate sull'operazione, come i file in copia e l'estensione completata. A processo completato, viene visualizzato il messaggio "Safepoint creato con successo".

8. Se si desidera programmare la creazione di un safepoint, fare clic sul pulsante **Crea in seguito** e inserire la data e l'ora in cui si desidera creare il safepoint. Si può anche scegliere di abilitare gli aggiornamenti automatici. Gli aggiornamenti automatici aiutano a mantenere il safepoint aggiornato ai contenuti di My Book Live Duo, copiando le modifiche apportate dopo l'ultimo aggiornamento.

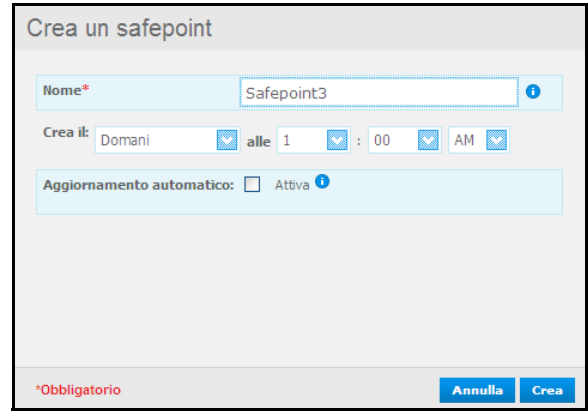

**Importante:** Non si garantisce che le modifiche apportate mentre sono in corso operazioni di safepoint siano immediatamente sottoposte a backup.

9. Se il processo di creazione non ha avuto successo o è stato interrotto, nella sezione Gestisci (in cima alla pagina) viene visualizzato lo stato appropriato. Fare clic sull'icona

ritenta  $\mathbf{C}$  per riavviare l'operazione.

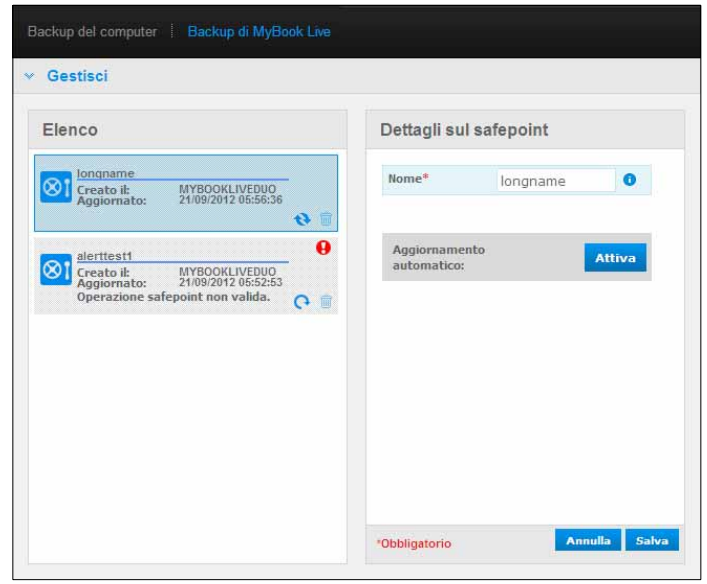

*Nota:* Se si desidera visualizzare il contenuto del safepoint archiviato su un altro dispositivo, accedere alla cartella sul dispositivo in cui è stato archiviato.

## **Aggiornamento dei safepoint**

È possibile aggiornare i safepoint in due modi: manualmente o automaticamente.

1. Per aggiornare il safepoint manualmente, recarsi nella sezione Gestisci in cima alla pagina e fare clic sull'icona di aggiornamento **in basso a destra del safepoint**.

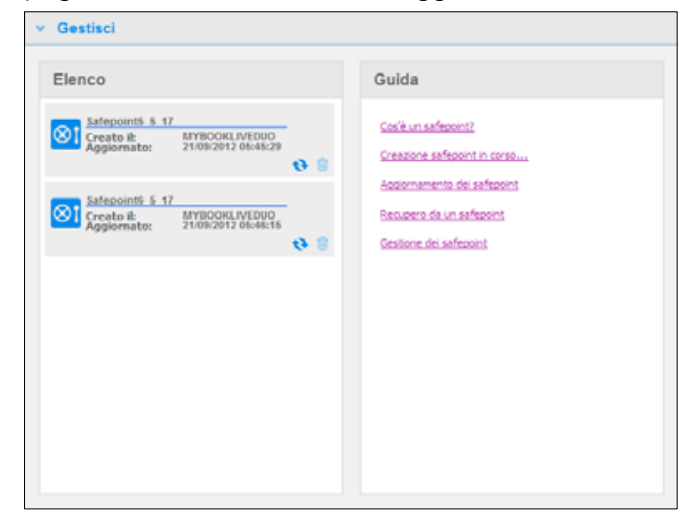

2. Per abilitare gli aggiornamenti automatici del safepoint, recarsi nella sezione Gestisci, selezionare il safepoint e fare clic sul pulsante Abilita aggiornamento automatico nel riquadro a destra.

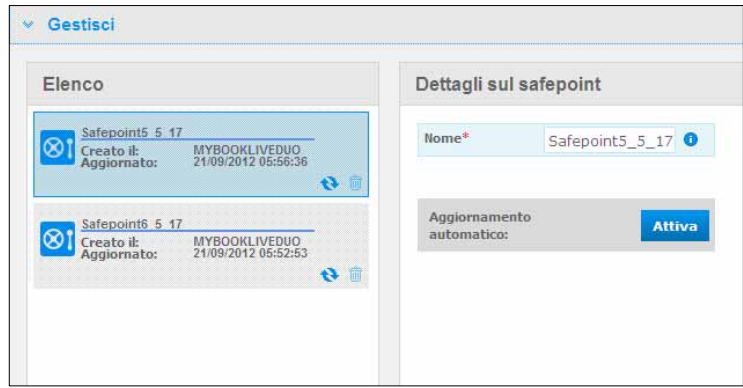

3. Se gli aggiornamenti automatici sono già abilitati, è possibile modificare le impostazioni di aggiornamento automatico nel riquadro dettagli o disabilitare del tutto la funzione. Se si sceglie di utilizzare questa funzione, è possibile impostare aggiornamenti giornalieri, settimanali o mensili.

Per eseguire il processo in background mentre si eseguono altre operazioni, fare clic sul pulsante **Esegui in Background**.

Facendo clic sul collegamento alla barra di avanzamento si visualizzano le informazioni dettagliate sull'operazione, come i file in copia e l'estensione completata.

**Importante:** Non si garantisce che le modifiche apportate mentre sono in corso operazioni di safepoint siano immediatamente sottoposte a backup.

4. Se il processo di creazione non ha avuto successo o è stato interrotto, nella sezione Gestisci viene visualizzato lo stato appropriato. Se si fa clic sull'icona ritenta  $\bullet$ , si riavvia l'operazione.

## **Recupero da un Safepoint**

La sezione Recupera consente di recuperare i dati da un safepoint a un nuovo My Book Live Duo o dispositivo Western Digital compatibile.

1. Aprire la sezione **Recupero**:

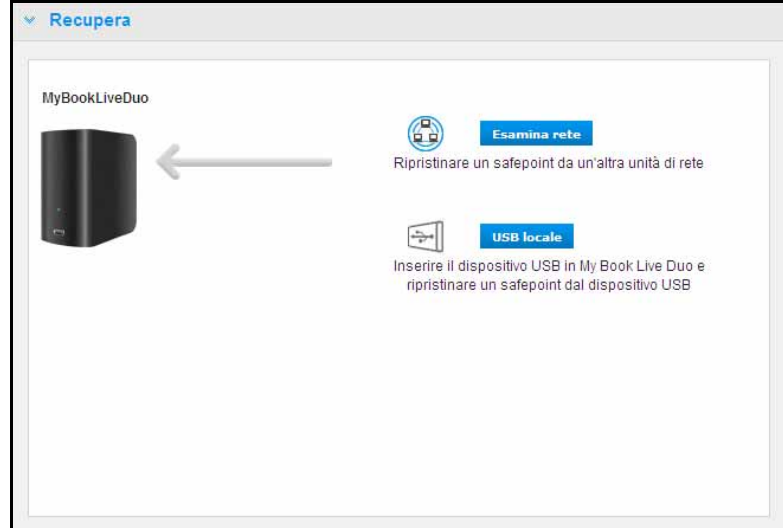

2. Fare clic su **Rete** o sul pulsante **Locale** per visualizzare un elenco dei dispositivi disponibili sulla rete:

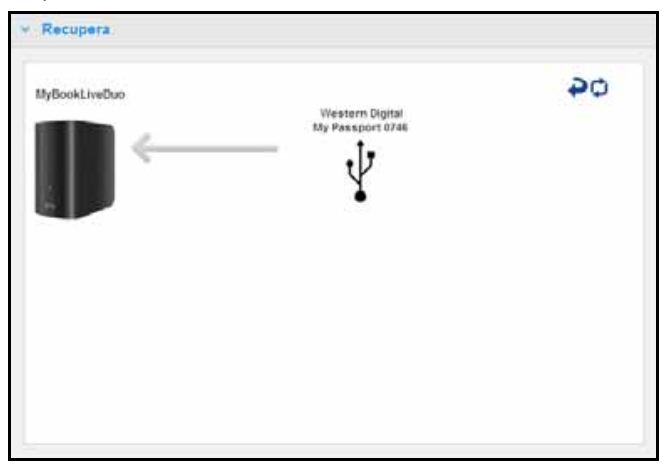

- 3. Selezionare un dispositivo per visualizzare l'elenco delle condivisioni disponibili.
- 4. Selezionare la condivisione che possiede il safepoint e poi fare clic sul pulsante **Continua**. Se la condivisione è protetta da password, immettere le credenziali appropriate:

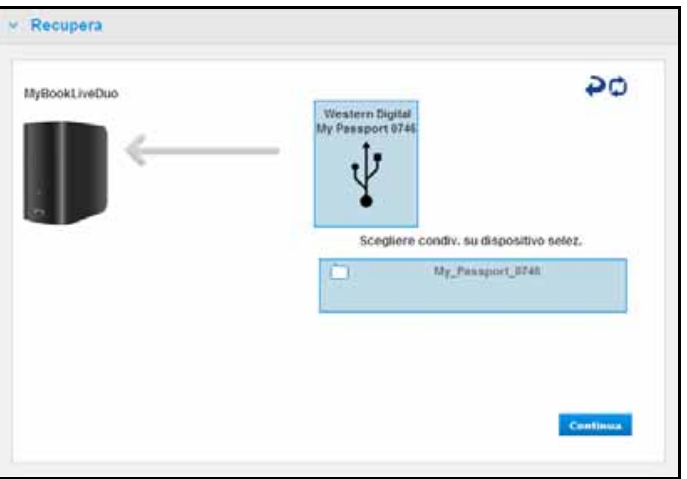

5. Scegliere il safepoint che si desidera recuperare e fare clic sul pulsante **Recupera**:

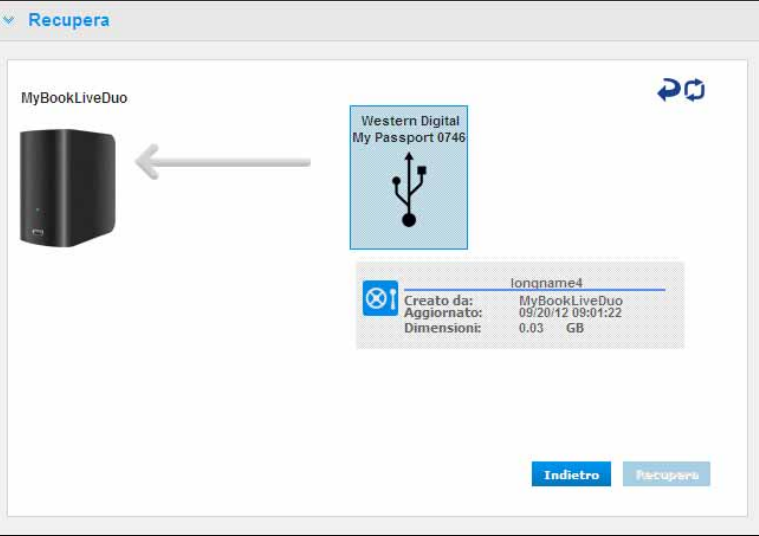

Se il dispositivo su cui si effettua il ripristino non è nuovo, compare un messaggio con le istruzioni (Vedi ["Ripristino di fabbrica" a pagina 69](#page-73-0)).

6. Se non ci sono errori, l'operazione di ripristino viene avviata e compare una barra di avanzamento. Attendere la fine dell'operazione. Al termine dell'operazione di recupero, il dispositivo verrà riavviato e potrà essere utilizzato al posto del My Book Live Duo originale.

### **Gestione dei safepoint**

La sezione Gestisci elenca tutti i safepoint per l'unità My Book Live Duo. Selezionando un particolare safepoint, sarà possibile rinominarlo, aggiornarlo o cancellarlo.

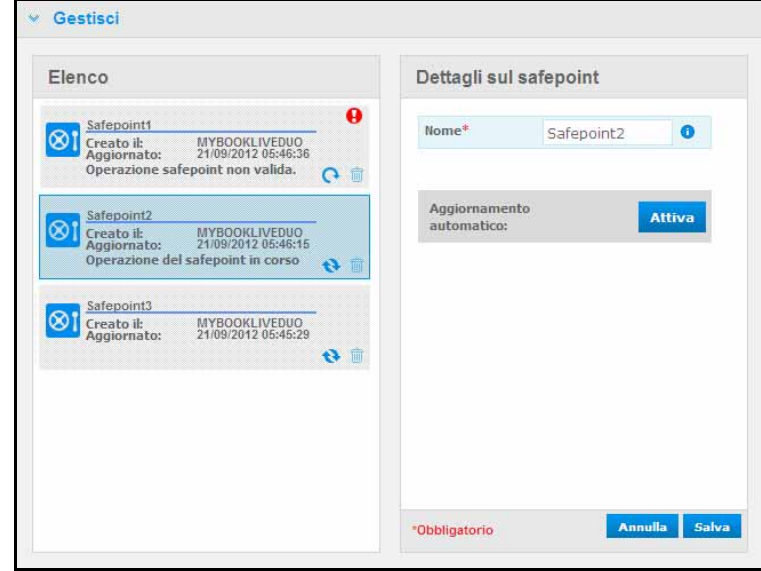

Per aggiornare un safepoint con le ultime modifiche di My Book Live Duo, fare clic sull'icona di aggiornamento  $\leftrightarrow$  del safepoint.

- Per cancellare un safepoint e tutto il suo contenuto, fare clic sull'icona del cestino per il safepoint.
- Se un safepoint sviluppa errori, appaiono icone di avvertimento **nella** sezione Gestisci. Passare il cursore sulle icone per maggiori informazioni.

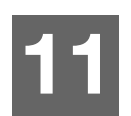

# <span id="page-100-0"></span>**Accesso remoto a My Book Live Duo**

[WD 2go: il percorso per il Personal Cloud](#page-100-1) [Abilitazione dell'accesso remoto](#page-102-0) [Impostazione accesso mobile](#page-104-0) [Impostazione dell'accesso al Web tramite WD 2go](#page-111-0) [Risoluzione dei problemi con il database WD Photos](#page-113-0) [Accesso all'archivio personale](#page-113-1)

Questo capitolo spiega come impostare l'unità My Book Live Duo per l'accesso remoto e descrive alcuni dei modi per sfruttare le sue molteplici funzioni.

# <span id="page-100-1"></span>**WD 2go: il percorso per il Personal Cloud**

Un Personal cloud consente di conservare i contenuti al sicuro e sotto controllo. Diversamente dai cloud pubblici, un cloud personale consente di inserire i contenuti in un solo archivio sicuro sulla rete domestica. È possibile condividere file, trasmettere multimediali e accedere ai contenuti da qualsiasi angolo di mondo. Niente canone mensile. Niente archivi misteriosi per i dati. Video, musica, immagini e file sono archiviati al sicuro a casa!

Basta l'accesso a Internet da un computer per accedere in totale sicurezza a file e contenuti multimediali ovunque si sia. L'accesso al Web di WD 2go offre libero accesso remoto all'archivio dati personale del My Book Live Duo. Quando si esegue il login, WD 2go installa il dispositivo My Book Live sul computer come se fosse un disco locale, rendendo disponibili le cartelle remote personali sul Mac o sul PC. Da questo disco virtuale è possibile aprire, salvare e allegare file ai messaggi e-mail in modo seamless.

*Nota:* la copia o lo streaming di contenuti da casa sarà probabilmente limitata dalla larghezza di banda in upload dell'ISP. Ad esempio, una tipica connessione Internet domestica (ADSL o modem via cavo) può avere un limite di upload di 500 Kb/s (0,063 MB/s), quindi la copia di un film da 2 GB richiederebbe 8,8 ore e la copia di un file MP3 da 2 MB musica MP3 richiederebbe soli 32 secondi.

## **Mobilitazione dei contenuti multimediali con l'applicazione mobile WD 2go**

Con le applicazioni portatili WD 2go e WD Photos, le tue foto e i file sono sempre a portata di dito sull'iPad, l'iPhone, l'iPod touch o lo smartphone Android.

Requisiti:

- Personal Cloud Storage My Book Live Duo di Western Digital connesso a Internet.
- Il codice di accesso al dispositivo generato dall'unità My Book Live Duo.
- Dispositivi Android La maggior parte degli smartphone e tablet PC con OS 2.1 o successivi.
- Dispositivi Apple
	- WD Photos iPhone, iPod touch o iPad con OS 3.2.x o successivi.
	- WD 2go iPhone, iPod touch o iPad con OS 4.x o successivi.

# **Informazioni sull'applicazione mobile WD 2go**

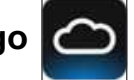

Accesso a file, video, musica e foto con il dispositivo portatile. È possibile aprire e visualizzare presentazioni e documenti, trasmettere contenuti multimediali e mostrare le foto, tutto dall'archivio del cloud personale su My Book Live. È possibile utilizzare l'iPad, l'iPhone o l'iPod touch per vedere i file archiviati, trasmettere musica in streaming e riprodurre i videoclip in palmo di mano. Basta scaricare l'applicazione WD 2go da Android Market o Apple iTunes store e il dispositivo mobile telefono sarà al centro dell'attenzione.

Con l'applicazione mobile WD 2go, è possibile:

- Aprire e visualizzare i file importanti memorizzati su My Book Live Duo in qualsiasi luogo, senza copiarli sul dispositivo mobile.
- Mostrare le foto memorizzate sull'unità My Book Live Duo.
- Trasmettere in streaming e riprodurre file musicali e video memorizzati su My Book Live Duo.

*Nota:* le prestazioni di streaming video sono migliori sulla LAN. Le prestazioni di streaming su WIFI e WAN possono essere limitate dalla velocità di upload della connessione Internet domestica.

• Condividere le presentazioni sull'iPad con risoluzione 1024 x 768. WD 2go supporta i tipi di file più diffusi, incluso i documenti Microsoft Word, i fogli di calcolo Microsoft Excel, le presentazioni PowerPoint.

Per ulteriori informazioni sull'utilizzo dell'applicazione mobile WD 2go, consultare online la pagina Guida o le domande frequenti o visitare il sito *http://wd2go.wdc.com*.

*Nota:* WD 2go trasferisce i dati da My Book Live Duo al tablet, microtelefono o altri dispositivi portatili, utilizzando Google Android o Apple iOS. WD 2go fornisce un comodo elenco per file dei contenuti di My Book Live Duo e apre i file con il lettore o il visualizzatore preferito dall'utente. Per i tipi di file supportati dal tuo dispositivo mobile, consultare il manuale del dispositivo.

# **Informazioni sull'applicazione mobile WD 2go**

L'intrattenimento è a 360 gradi. Oggi è possibile immortalare ogni istante e spedirlo all'unità per ritrovarlo su qualsiasi schermo di casa. Una foto scattata o un video girato con lo smartphone o il tablet possono essere caricati direttamente sull'archivio dati in remoto personale di My Book Live Duo. I nuovi file saranno pronti all'istante per essere riprodotti sul centro d'intrattenimento.

**Importante:** WD Photos consente di visualizzare le foto solo in formato .jpg.

Intere collezioni fotografiche – fino a 285.000 foto – possono essere riprodotte senza occupare tanto spazio sullo smartphone.

WD Photos è compatibile con i dispositivi mobili più avanzati di Apple e gli smartphone Android più diffusi, tra cui DROID di Motorola, DROID Incredible di HTC, Nexus One e l'HTC EVO 4G. Le foto sono ottimizzate automaticamente per una visualizzazione ottimale sui dispositivi portatili.

WD Photos consente di visualizzare le foto consultate di recente anche quando si è offline. Orizzontali o verticali? Le foto possono essere riprodotte come si preferisce e l'iPad può trasformarsi in un album fotografico ultramoderno!

Con WD Photos, è possibile:

- Pubblicare istantaneamente le foto su Facebook.
- Creare una slideshow con gli effetti transizione per diventare un artista digitale.
- Accedere alle foto già viste, anche offline.
- Guardare le foto tutte insieme oppure filtrate per cartella o album.
- E con le opzioni di ricerca incorporate si possono cercare le foto in base a nome file, nome cartella o data.
- Spedire una foto per e-mail.
- Assegnare una foto a un contatto.
- Scaricare una foto dall'archivio personale in remoto direttamente dal rullino fotografico al dispositivo mobile.
- Caricare le foto dal rullino fotografico direttamente all'archivio dati in remoto personale, da qualsiasi angolo del mondo.

*Nota:* per le foto caricate, WD Photos crea automaticamente una sottocartella con il nome del dispositivo mobile nella directory Immagini Pubbliche/Condivise su My Book Live Duo. Allo stesso modo, l'applicazione crea una sottocartella con il nome del dispositivo mobile nella directory Video Pubblici/Condivisi per i video caricati.

Per ulteriori informazioni sull'utilizzo di WD Photos, consultare online la pagina Guida e Suggerimenti rapidi, e visitare il sito *http://wdphotos.wdc.com*.

# <span id="page-102-0"></span>**Abilitazione dell'accesso remoto**

Utilizzare la pagina di accesso remoto del pannello di My Book Live Duo per consentire agli utenti autorizzati di accedere ai file in movimento.

- 1. Nel pannello di navigazione, fare clic su **Impostazioni**.
- 2. Fare clic sulla scheda **Accesso Remoto**. La sezione Configura della pagina di accesso remoto mostra:

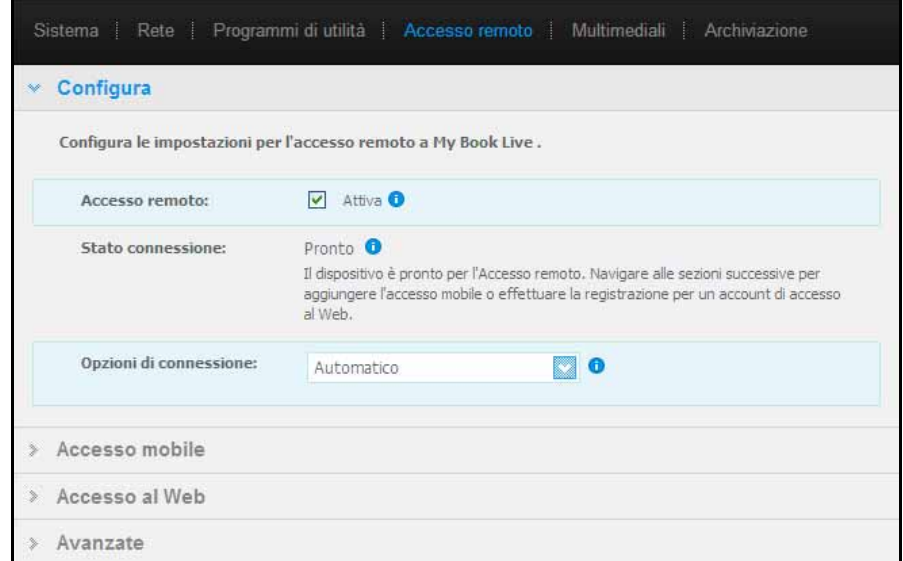

- 3. Abilitare o disabilitare l'accesso remoto e verificare lo stato della connettività del dispositivo My Book Live Duo. Gli stati di connettività possibili sono:
	- **Disabilitato** L'utente non ha selezionato l'opzione Abilita accesso remoto.
	- **Pronto** L'utente non ha ancora aggiunto alcun dispositivo mobile o non si è ancora registrato ad alcun account web.
	- **Recupero delle informazioni** Recupero dello stato di connettività di accesso remoto.
	- **Fallito** My Book Live Duo non ha potuto stabilire una connessione di accesso remoto con il dispositivo mobile o con l'account di accesso al Web.
	- **Connessione in corso** My Book Live Duo sta tentando di connettersi a un dispositivo mobile o all'account di accesso al Web registrato. Si prega di attendere.
	- **Connesso** Connessione diretta, peer-to-peer, lo stato ideale per prestazioni migliori.
	- **Connesso** (Collegamento relè stabilito) L'unità My Book live Duo tenta di configurare la rete per consentire le connessioni dirette, quando possibile. Alcune reti non supportano il protocollo UPnP, che My Book Live Duo utilizza per queste configurazioni. Se si desidera una connessione diretta al posto di una a relè, consultare il manuale d'uso del router per determinare la compatibilità UPnP.

Inoltre, alcuni ISP implementano il "double-NATing", che rende irraggiungibile l'indirizzo IP del router per il collegamento diretto (port forwarding). In questo caso, consultare il proprio ISP per le alternative per abilitare le connessioni in port forwarding.

- 4. Scegliere una modalità di connessione nel menu a discesa. Le opzioni di connessione possibili sono:
	- **Automatico**  Stabilisce una connessione diretta tra il dispositivo in uso e il router, tramite UpnP. Se la connessione non riesce ad aprire le porte sul router, viene stabilita una connessione tramite relè.

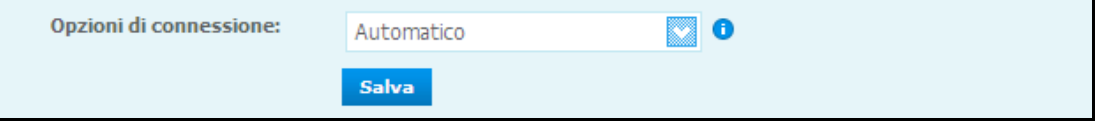

• **Manuale** – Stabilisce una connessione attraverso le due porte selezionate. Se una delle porte non è disponibile, viene stabilita una connessione tramite relè. Selezionando l'opzione di connessione Manuale, identificare la porta esterna per la porta 1 e la porta 2. Le opzioni per la porta 1 sono 80 o 1024-65535. Opzioni per la porta 2 sono 443 o 1024-65535. Per ulteriori informazioni su come creare una connessione Manuale, consultare la risposta con ID n. 8526 della Knowledge Base.

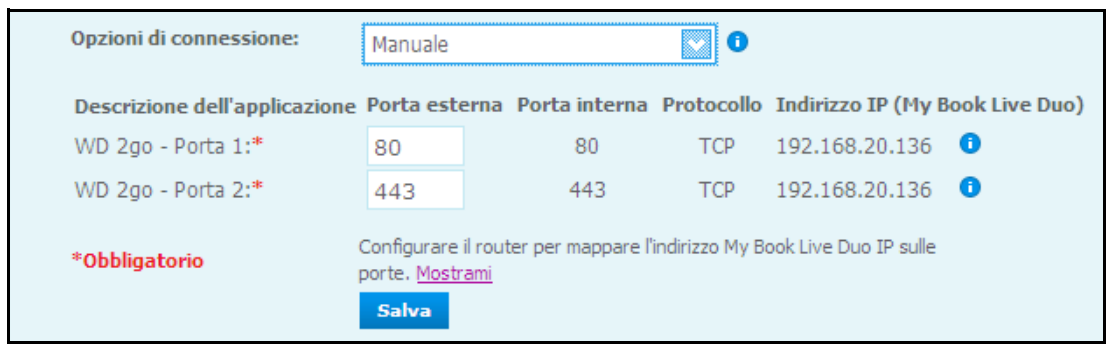

• **Compatibilità con Windows XP** – Stabilisce una connessione attraverso le porte 80 e 443. Se queste porte non sono disponibili, viene stabilita una connessione tramite relè. Questa opzione è necessaria se si utilizza un SO Windows XP.

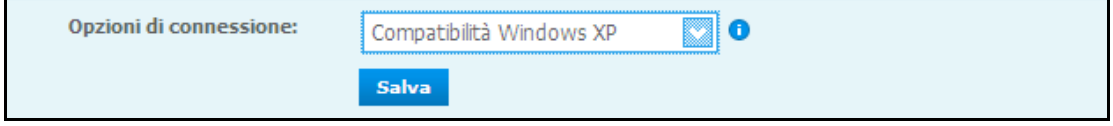

### <span id="page-104-0"></span>**Impostazione accesso mobile**

Configurare e gestire l'accesso mobile a foto, musica, documenti e video su My Book Live Duo attraverso un dispositivo Apple o Android. Nella sezione Accesso Mobile della pagina di accesso remoto, generare codici di attivazione per le applicazioni WD Photos or WD 2go installate sul dispositivo mobile presso l'Apple App Store o l'Android Market.

### **Aggiunta di una connessione per dispositivo mobile**

Per aggiungere una connessione per dispositivo mobile a My Book Live Duo:

- 1. Nella sezione Configura della pagina, assicurarsi che la casella di controllo Attiva sia selezionata e che lo Stato conessione sia Pronto o Connesso.
- 2. Nella sezione Accesso mobile della pagina, fare clic sul pulsante **Aggiungi accesso**.

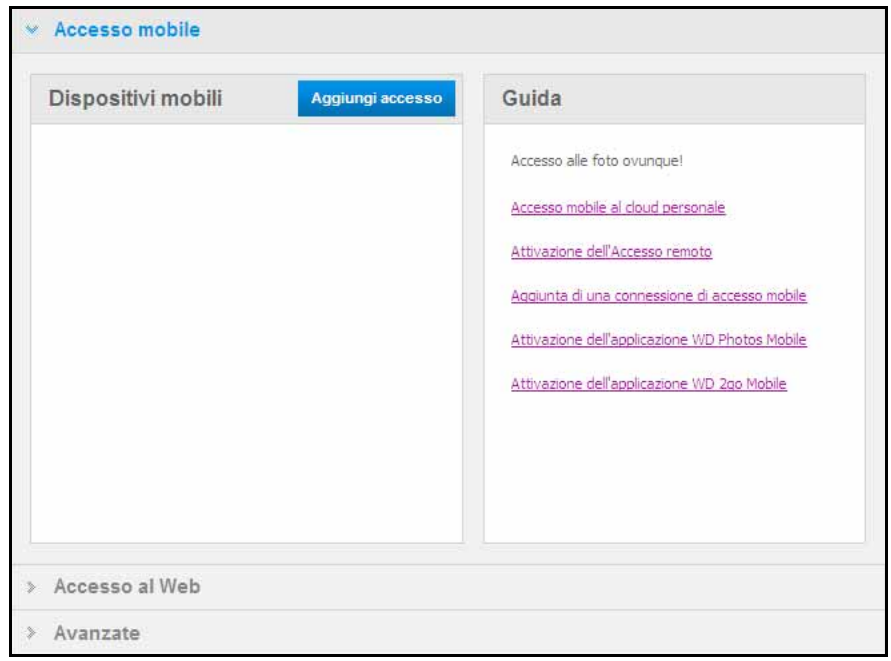

3. Selezionare un utente dal menu a discesa. Gli utenti elencati sono quelli che hanno diritti di accesso alle condivisioni My Book Live Duo. (v. ["Creazione di un utente" a pagina 80](#page-84-1).)

*Nota:* quando si aggiunge l'accesso a un'applicazione per dispositivi mobili come WD Photos, l'ID utente specificato mantiene i privilegi di accesso.

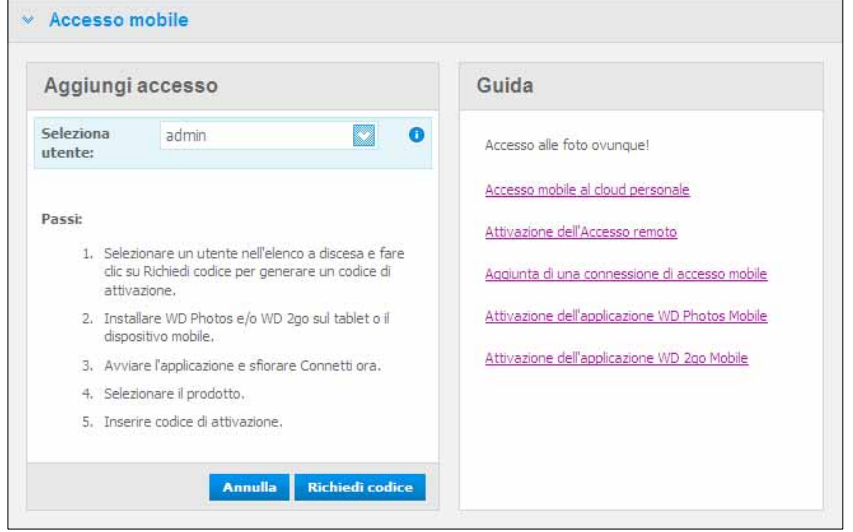

4. Fare clic sul pulsante **Richiedi codice** per generare automaticamente un codice di attivazione per il dispositivo mobile. È necessario generare un codice per ogni applicazione che si desidera attivare. I codici sono validi per 48 ore dal momento della richiesta e possono essere utilizzati una sola volta.

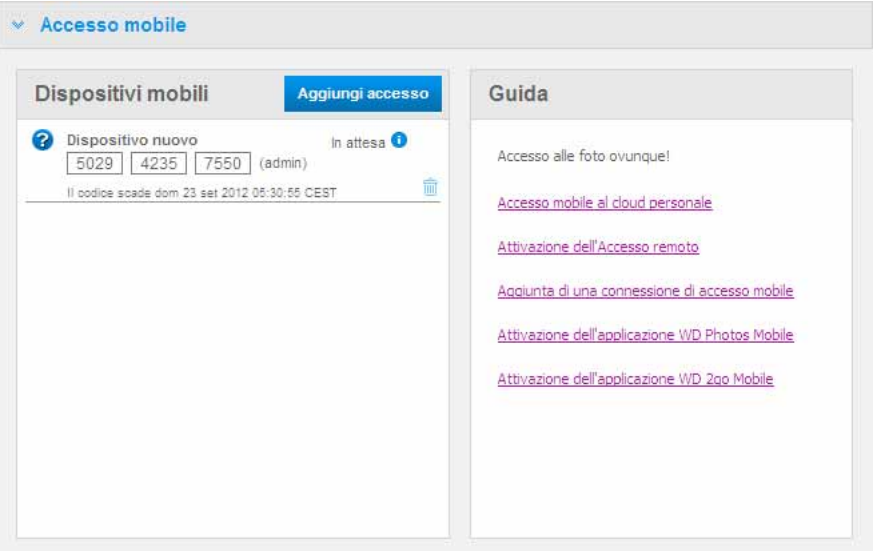

5. Fare clic sul pulsante **Continua** (per vederlo può essere necessario scorrere la pagina fino alla fine). Viene visualizzato un nuovo dispositivo con stato "In attesa".

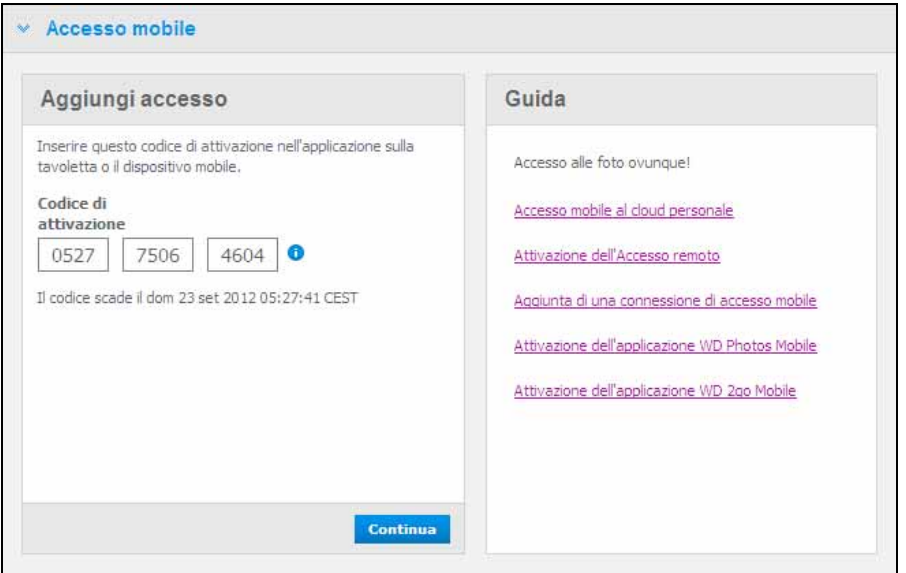

6. Dopo aver inserito il codice sul dispositivo mobile, vengono visualizzati il nome del dispositivo e dell'applicazione.

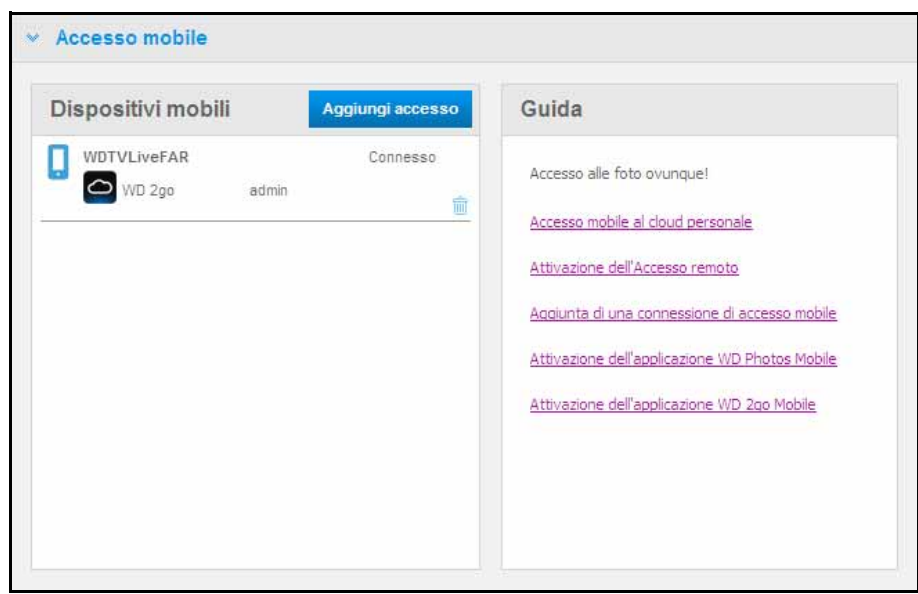

- 7. Continuare con ["Installazione di WD Photos su dispositivo mobile" a pagina 102](#page-106-0)  o ["Installazione dell'applicazione mobile WD 2go" a pagina 105](#page-109-0).
	- *Nota:* per rimuovere l'accesso a un dispositivo mobile o cancellare un codice non utilizzato, fare clic sulla relativa icona del cestino.

### <span id="page-106-0"></span>**Installazione di WD Photos su dispositivo mobile**

**Importante:** assicurarsi che le foto da visualizzare sul dispositivo mobile siano memorizzate nella sottocartella Immagini condivise in Condivisione pubblica sull'unità My Book Live Duo. WD Photos consente di visualizzare le foto solo in formato .jpg.

Per installare WD Photos su dispositivo mobile:

- 1. Effettuare il download di WD Photos dall'Apple App Store o dall'Android Market e installarlo sul dispositivo mobile.
- 2. Avviare WD Photos sul dispositivo mobile per visualizzare la schermata di benvenuto.

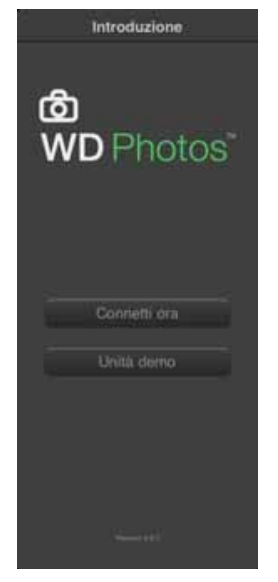

3. Premere **Connetti ora** per visualizzare la schermata Seleziona dispositivo, che mostra i tipi di dispositivi NAS che è possibile avere.

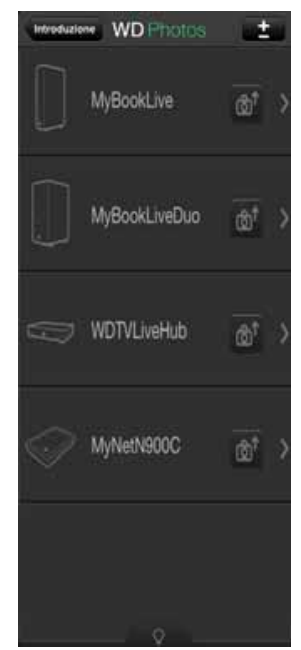

4. Sfiorare l'unità **My Book Live Duo**.
5. Inserire il codice di attivazione generato sul pannello di My Book Live Duo (v. ["Aggiunta](#page-104-0)  [di una connessione per dispositivo mobile" a pagina 100](#page-104-0)) e sfiorare il pulsante Attiva. È necessario generare un codice per ogni applicazione che si desidera attivare. I codici sono validi per 48 ore dal momento della richiesta e possono essere utilizzati una sola volta.

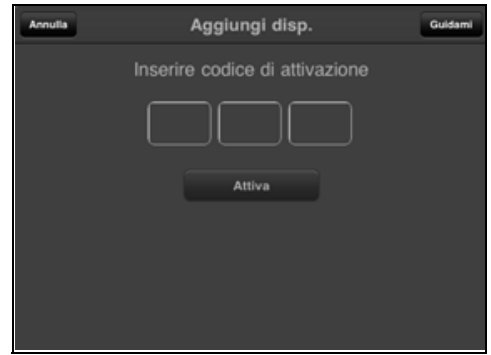

6. Sfiorare l'unità **My Book Live Duo** per visualizzare gli album e poi sfiorare un album per visualizzare le foto che contiene.

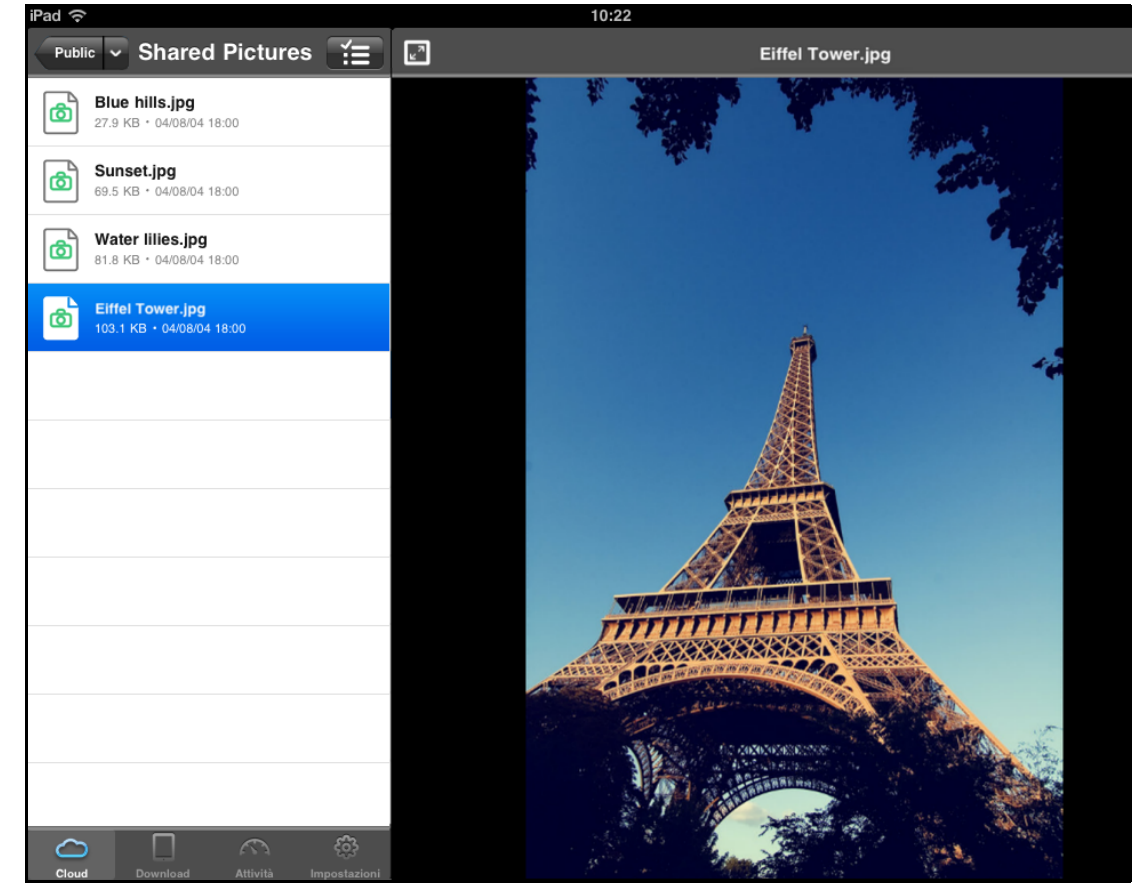

*Nota:* in caso di problemi con l'installazione di WD Photos, visitare *http://websupport.wdc.com/rn/wdphotos.asp*. Per ulteriori informazioni sull'utilizzo di WD Photos, consultare online la pagina Guida e Suggerimenti rapidi, e visitare *http://wdphotos.wdc.com*.

### <span id="page-109-1"></span><span id="page-109-0"></span>**Installazione dell'applicazione mobile WD 2go**

- 1. Effettuare il download di WD 2go dall'Apple App Store o dall'Android Market e installarlo sul dispositivo mobile.
- 2. Avviare l'applicazione WD 2go per visualizzare la schermata di benvenuto.

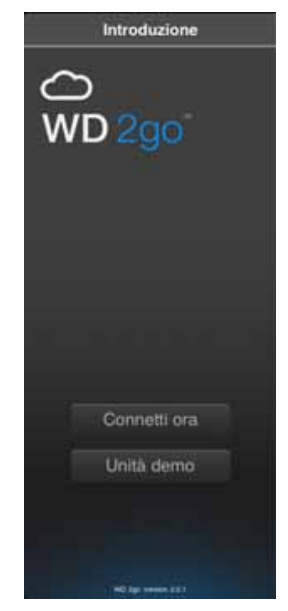

- 3. Toccare **Connetti ora**.
- 4. Toccare **1**

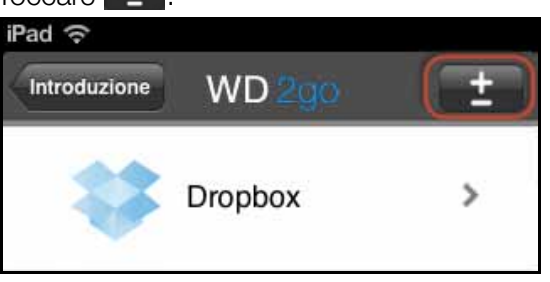

- 5. In Trovato nella rete, toccare accanto a MyBookLiveDuo.
	- Se il dispositivo non è elencato:
	- In Aggiungi manualmente, toccare @ accanto a Periferica WD.
	- Inserire il codice di attivazione generato sul pannello di My Book Live Duo (v. ["Aggiunta di una connessione per dispositivo mobile" a pagina 100\)](#page-104-0) e sfiorare il pulsante **Attiva**. I codici sono validi per 48 ore dal momento della richiesta e possono essere utilizzati una sola volta.

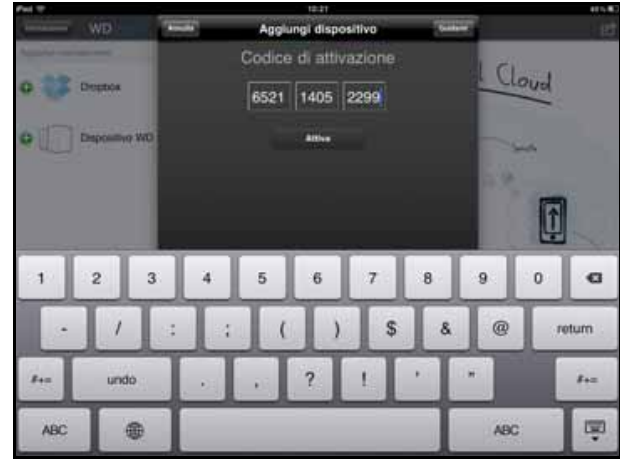

- 6. Fare clic su **Fine**.
- 7. Sfiorare l'unità **My Book Live Duo** per visualizzare le condivisioni.

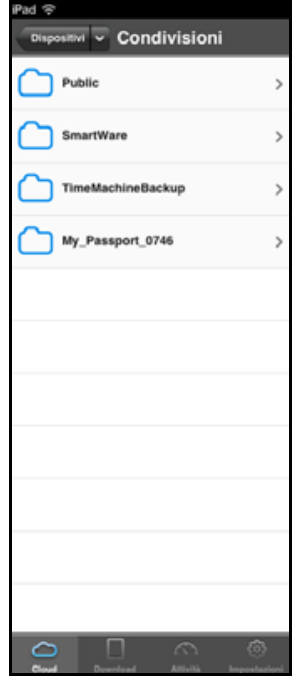

8. Sfiorare una condivisione per visualizzarne i file.

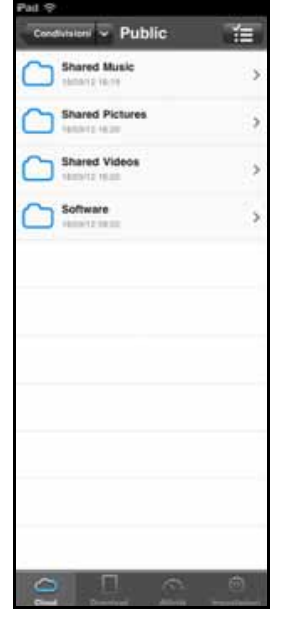

9. Sfiorare una condivisione per visualizzarne i contenuti.

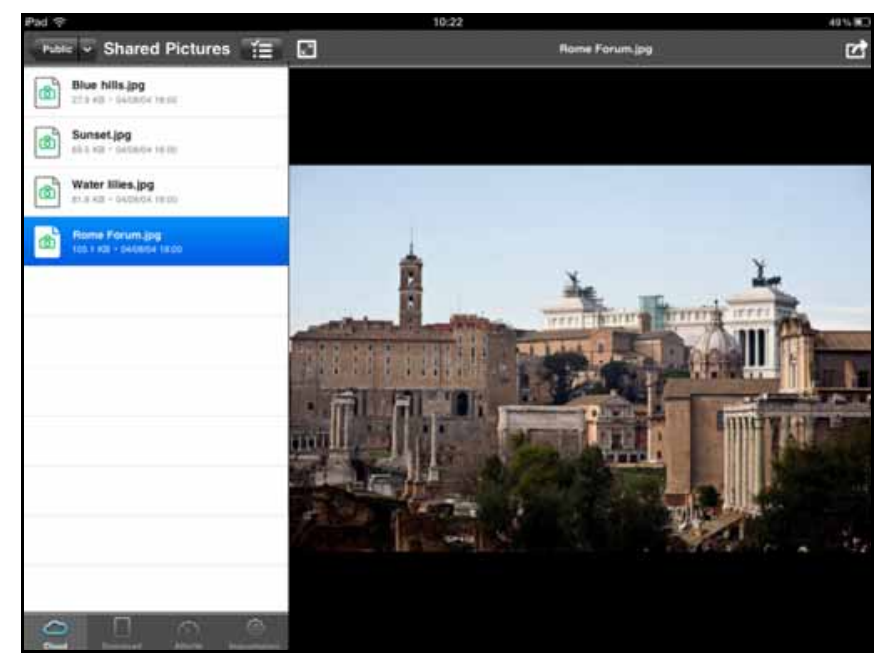

*Nota:* [in caso di problemi con l'installazione di WD 2go, visitare](http://websupport.wdc.com/rn/wdphoto.asp)  *[h](http://websupport.wdc.com/rn/wdphoto.asp)ttp://websupport.wdc.com/rn/wd2go.asp*. Per ulteriori informazioni, consultare online la pagina Guida e Suggerimenti rapidi dell'applicazione e visitare *http://wd2go.wdc.com*.

### <span id="page-111-0"></span>**Impostazione dell'accesso al Web tramite WD 2go**

WD 2go consente di accedere a tutti i file contenuti nel personal cloud e ovunque ci si trovi: basta che il computer sia connesso a Internet\*.

\*WD 2go non è supportato da Mac Leopard (OS X 10.5.x)

#### <span id="page-112-0"></span>**Registrazione di un account per l'accesso al Web**

È possibile creare, visualizzare e gestire gli account di accesso al Web dalla sezione Accesso al Web della pagina Accesso remoto.

Per registrare un account per l'accesso al Web:

- 1. Per abilitare l'Accesso al Web, assicurarsi che la casella di controllo Attiva accesso remoto sia selezionata nella sezione Configura della pagina di Accesso remoto. Lo Stato connessione deve essere Pronto o Connesso.
- 2. Visitare la sezione Accesso al Web della pagina di Accesso remoto.

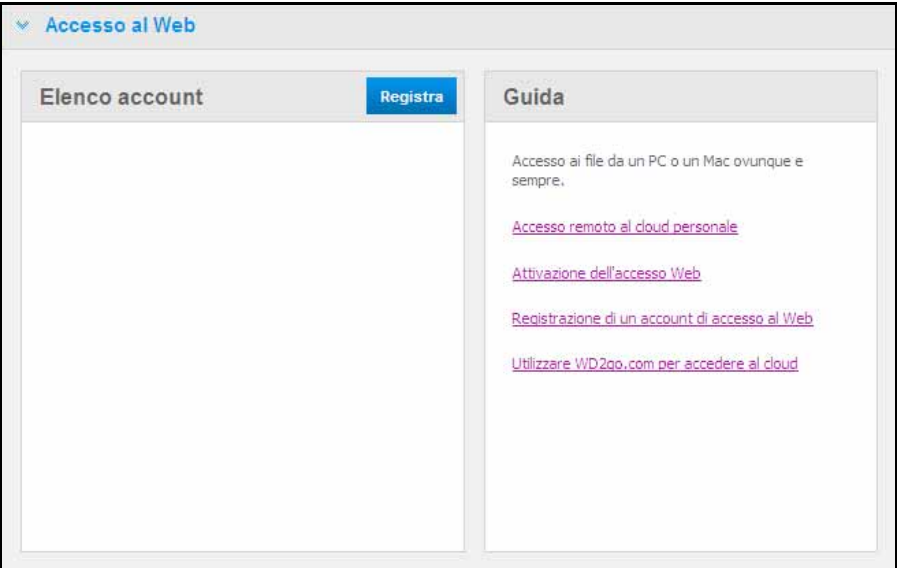

3. Fare clic sul pulsante **Registra** per visualizzare il pannello Registra nuovo account.

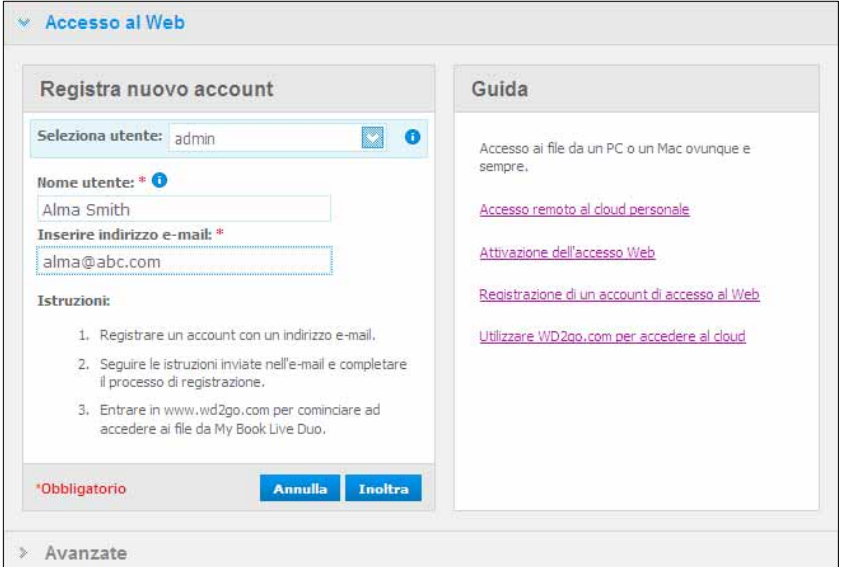

- 4. Inserire il nome e l'indirizzo e-mail dell'utente per cui si sta registrando un account e fare clic sul pulsante **Inoltra**.
	- *Nota:* quando si specifica l'utente del dispositivo per il quale si richiede l'account di accesso al Web, l'account conserva i privilegi di accesso di quell'utente. (Per informazioni sulla creazione di utenti, ["Creazione di un utente" a pagina 80.](#page-84-0))
- 5. Viene visualizzato il messaggio "E-mail di registrazione inviata". Fare clic sul pulsante **Chiudi**. L'utente riceverà un'e-mail con ulteriori istruzioni.
- 6. Fare clic sul pulsante **Continua** per visualizzare il nuovo account nell'Elenco account.

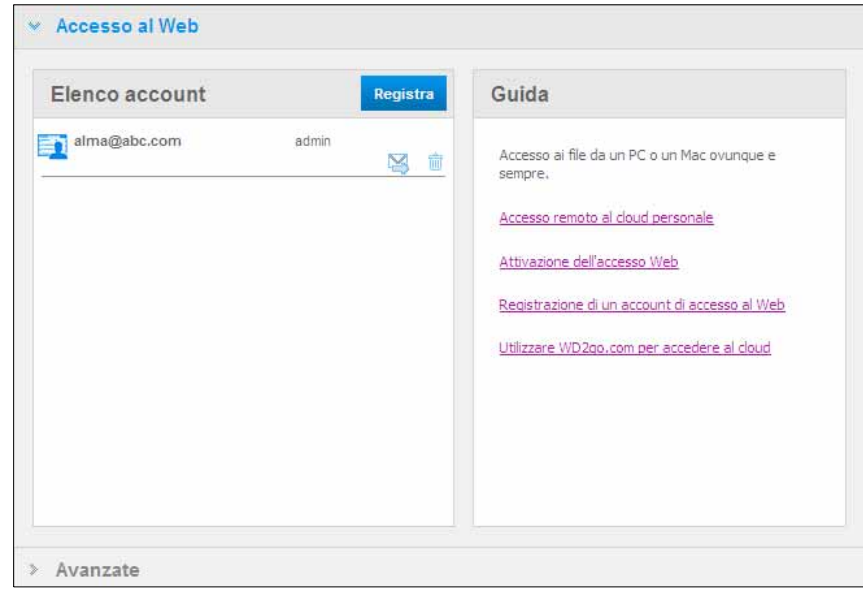

- *Nota:* se occorre inviare nuovamente l'e-mail di registrazione, fare clic sull'icona reinvia e-mail.
- *Nota:* per rimuovere l'accesso al Web di un utente, fare clic sull'icona del cestino a destra del nome dell'account.

#### **Risoluzione dei problemi con il database WD Photos**

Se si crede che il database di WD Photos sia danneggiato:

- 1. Andare alla sezione Avanzate della pagina Accesso remoto.
- 2. Fare clic su **Ricostruisci**. Il database WD Photos viene ricostruito.

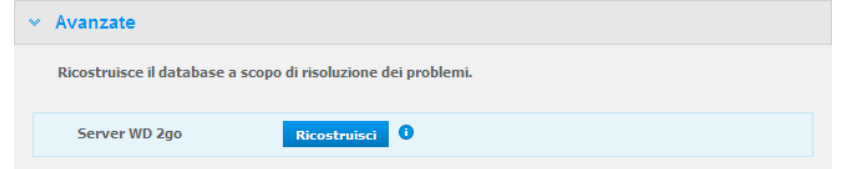

#### <span id="page-113-0"></span>**Accesso all'archivio personale**

*Nota:* l'accesso al Web di WD 2go non è compatibile con Windows XP a 64-bit.

- 1. Registrare l'account di accesso al Web come descritto su [pagina 108.](#page-112-0)
- 2. In un browser, effettuare il login per andare alla pagina *http://www.wd2go.com* utilizzando l'indirizzo e-mail e la password associati, come al passo 1.
	- *Nota:* al primo accesso a WD 2go, viene richiesto di creare una password. Inserire la password nel campo **Nuova password** e poi reinserire la password esatta nel campo **Conferma password**. Fare clic su **Invia**.

3. La schermata visualizza i dispositivi WD NAS in uso.

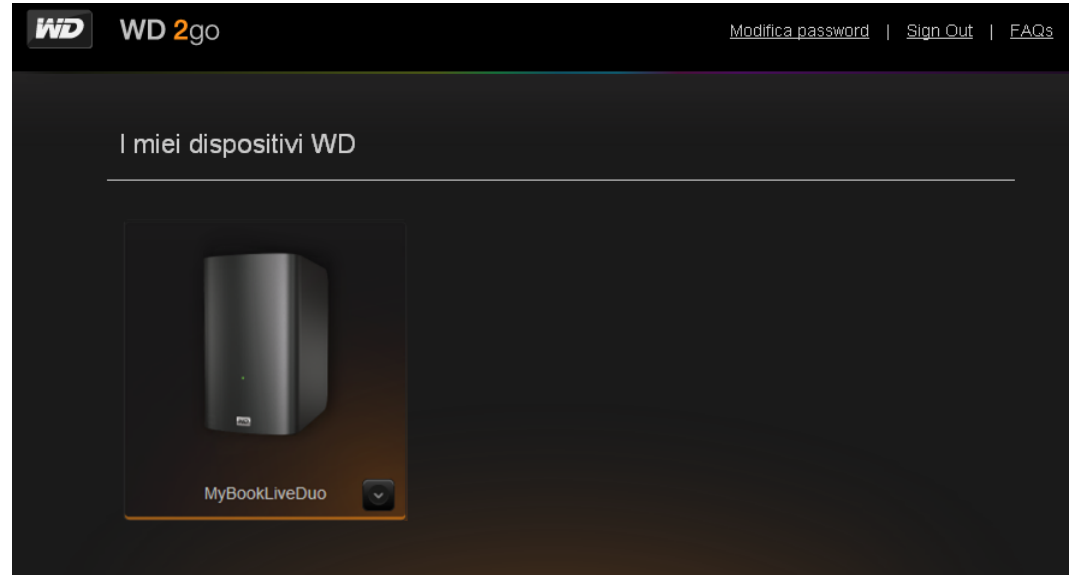

- 4. Selezionare il dispositivo My Book Live Duo al quale si desidera accedere.
	- Se l'unità My Book Live Duo in uso è protetta con password, inserire la password nel campo Password unità di rete.

A seconda che si sia o meno aperta una condivisione remota in passato, può essere visualizzata una richiesta di eseguire l'applicazione Java.

5. In Windows, viene visualizzato il seguente messaggio. Se non si desidera visualizzare questo messaggio in futuro, selezionare la casella di controllo **Considera sempre attendibili i contenuti di questo autore**. Fare clic sul pulsante **Esegui**:

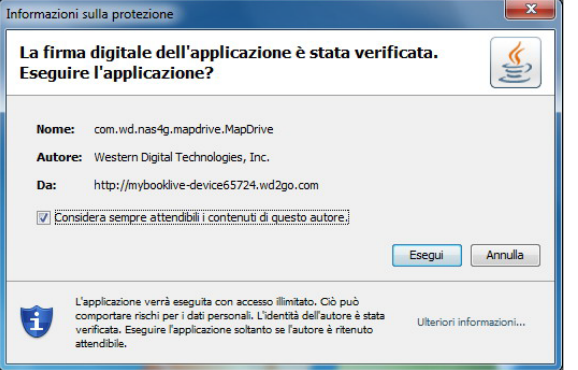

Su un Mac, se compare il seguente messaggio, fare clic sul pulsante **Consenti**.

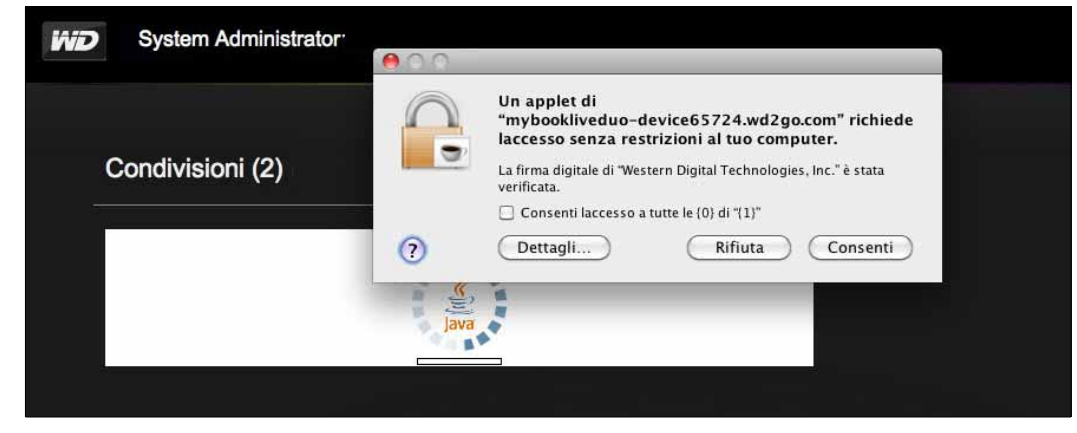

*Nota:* Per Lion e Mountain Lion, occorre installare il client runtime Java. Per ulteriori informazioni, visitare *http://support.apple.com/kb/dl1421*

- 6. Una volta che l'applet Java è stata eseguita con successo, vengono visualizzate le condivisioni accessibili.
- 7. Windows XP non supporta la crittografia di un'unità installata; pertanto viene visualizzato il seguente messaggio. Se non si desidera visualizzare questo messaggio in futuro, selezionare la casella di controllo. Fare clic sul pulsante **OK**.

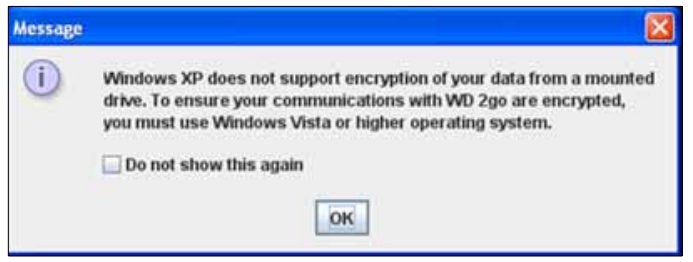

*Nota:* se il collegamento a un'unità My Book Live Duo avviene da un PC con Windows XP, i dati trasferiti tra i dispositivi non sono protetti.

8. In Windows 7, viene visualizzato il seguente messaggio.

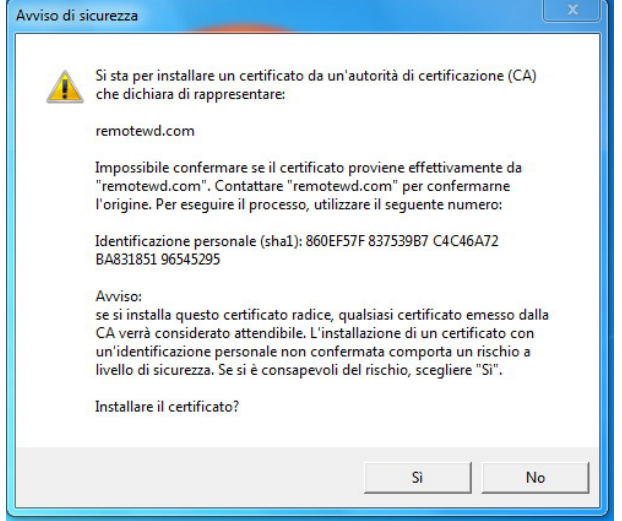

9. Fare clic sul pulsante **Sì**.

- 10. In Windows, fare clic sul pulsante **+ Apri in Explorer** vicino alla condivisione alla quale si desidera accedere.
	- *Nota:* Per Windows XP, se viene visualizzato un messaggio di riavvio, fare clic sul pulsante **Riavvia adesso**.

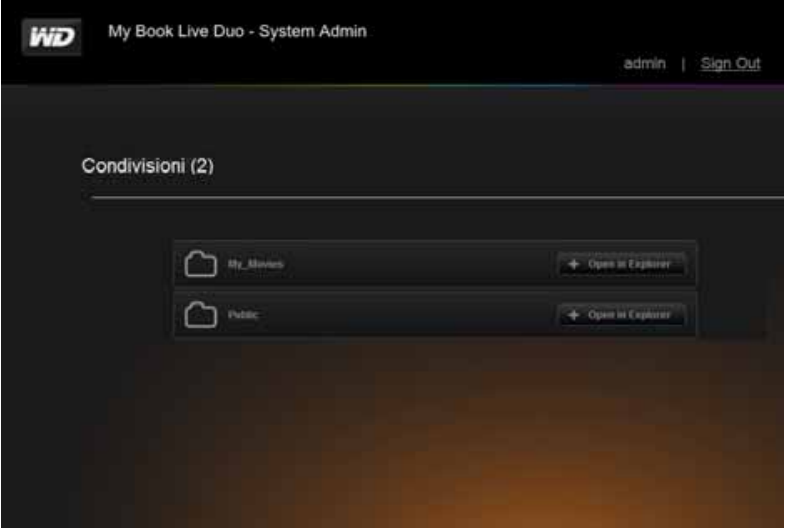

Su un Mac, fare clic sul pulsante **+ Apri in Finder** vicino alla condivisione alla quale si desidera accedere.

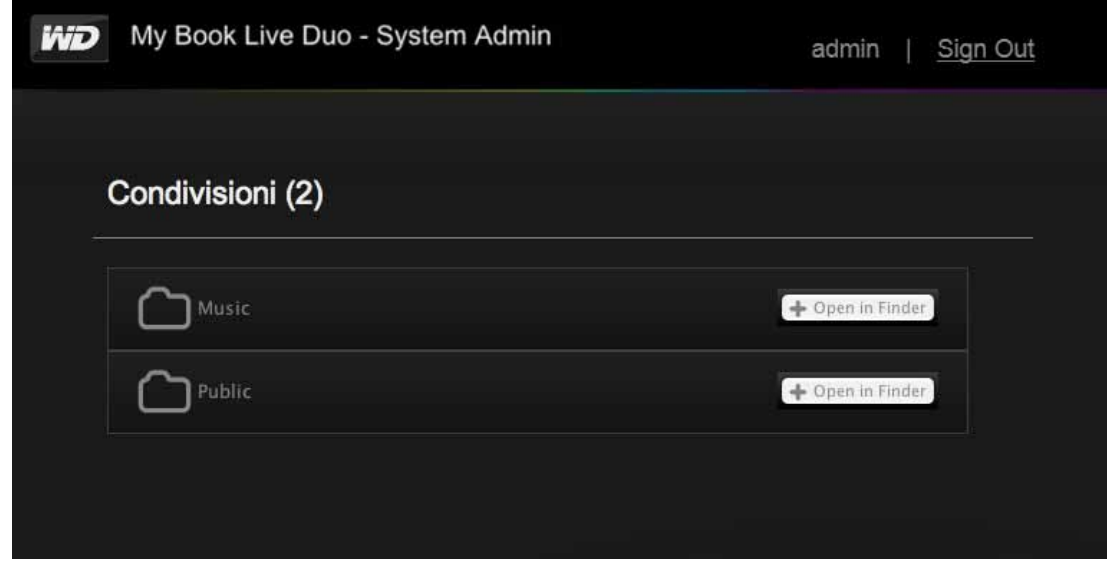

- 11. Se un messaggio Java chiede di Consentire o Rifiutare la connessione, fare clic sul pulsante **Consenti**.
- 12. Ora è possibile accedere ai file. A seconda delle impostazioni del sistema operativo, è possibile che la condivisione non venga visualizzata automaticamente .

• In Windows, una volta che la condivisione è stata installata con successo, viene visualizzata una lettera di unità per la condivisione in Risorse del computer (Vista) o Computer (Windows 7). È possibile utilizzare la lettera di unità come qualsiasi altra unità di rete mappata. Quando si apre l'unità, vengono visualizzati tutte le cartelle e i file nella condivisione.

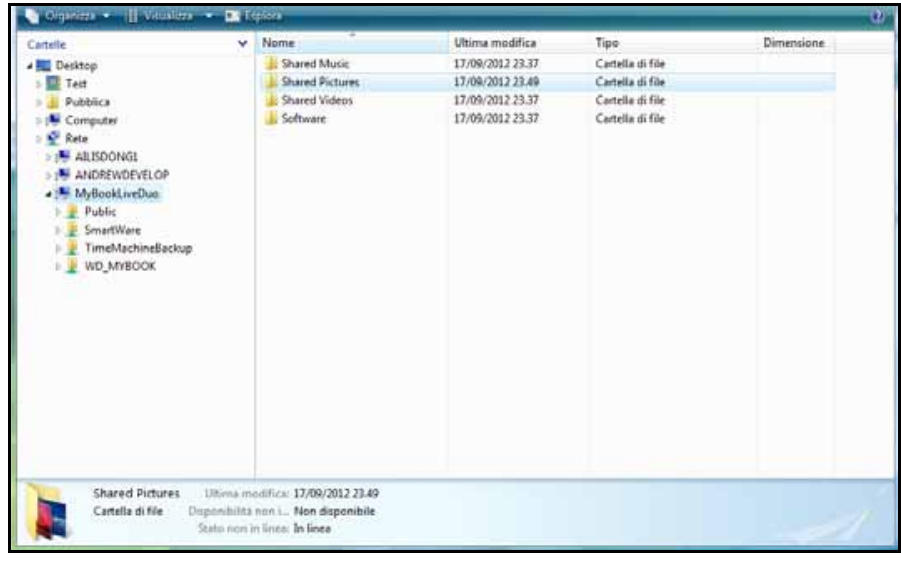

• Su un Mac, la finestra del Finder si apre da sola una volta che l'unità è connessa correttamente a WD My Book Live Due e mostra la condivisione.

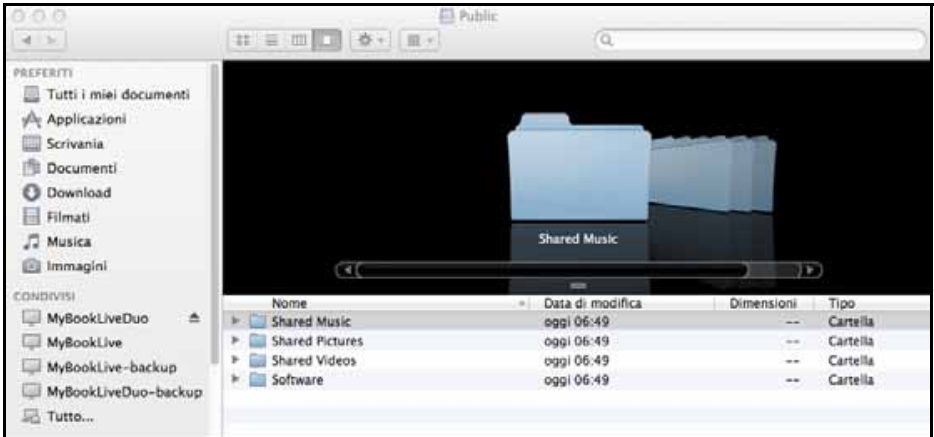

13. Selezionare il file o i file ai quali si desidera accedere.

È possibile visualizzare, modificare, cancellare o copiare i file proprio come si farebbe con qualsiasi unità di rete.

### <span id="page-117-0"></span>**Condivisione dei file in remoto**

Per condividere file in remoto con un familiare o un amico, creare un nuovo utente su My Book Live Duo e quindi creare un apposito account di accesso al Web per quel particolare utente. Sono visualizzate solo le condivisioni alle quali l'utente ha accesso e la directory Public.

- 1. Se la persona non è ancora utente dell'unità My Book Live Duo, creare nuovo utente (v. ["Creazione di un utente" a pagina 80](#page-84-0)).
- 2. Creare un account di accesso al Web per l'utente (v. [pagina 108](#page-112-0)). L'utente riceve un'e-mail di istruzioni per utilizzare WD 2go.

# **12**

## **Riproduzione/Trasferimento in streaming di video, foto e musica**

[Informazioni generali sui server multimediali](#page-118-0) [Impostazioni dei server multimediali](#page-118-1) [Tipi di contenuti multimediali supportati](#page-120-0) [Archiviazione di contenuti multimediali](#page-121-0) [Accesso a My Book Live duo dai lettori multimediali](#page-121-1) [Accesso a My Book Live Duo con iTunes](#page-127-0)

### <span id="page-118-0"></span>**Informazioni generali sui server multimediali**

Il dispositivo Personal Cloud Storage My Book Live Duo funge da hub multimediale centrale per la rete domestica. Consente, infatti, di trasmettere in streaming foto, brani musicali e video sul centro di intrattenimento domestico e/o su altri PC della rete domestica.

Il server DLNA esamina tutti i contenuti multimediali presenti nella condivisione pubblica dell'unità My Book Live Duo collegata alla rete domestica. Se non si desidera che DLNA visualizzi alcuni specifici file multimediali, inserirli in una condivisione privata impostata per non condividere i multimediali.

Il server è preconfigurato per consentire di trasferire il contenuto multimediale nelle rispettive cartelle pubbliche condivise n(ad es., Foto, Musica, Video) sull'unità My Book Live Duo: a questo punto tutto è pronto per lo streaming e la visualizzazione del contenuto sul centro di intrattenimento di casa, sulle console da gioco (ad esempio Xbox 360™, PlayStation® 3 o DLNA® 1.5 Digital Media Adapter) e sui servizi multimediali come ITunes. Per maggiori informazioni, visitare *[http://www.dlna.org.](http://www.dlna.org)*

### <span id="page-118-1"></span>**Impostazioni dei server multimediali**

La scheda Multimediali sul pannello di My Book Live Duo consente di definire le impostazioni dei server DLNA e iTunes per consentire di utilizzare i contenuti multimediali in ogni ambiente della casa.

*Nota:* i servizi multimediali DLNA e iTunes funzionano solo sulla rete dell'utente.

### **Server multimediale DLNA**

DLNA trasferisce in streaming musica, foto e video ai dispositivi compatibili presenti in casa. La riproduzione di un contenuto multimediale su un dispositivo compatibile è un processo facile.

Il server DLNA esamina tutti i contenuti multimediali presenti nella condivisione pubblica dell'unità My Book Live Duo collegata alla rete domestica. Il server è preconfigurato per consentire di trasferire il contenuto multimediale alla condivisione pubblica sull'unità My Book Live Duo: a questo punto tutto è pronto per lo streaming e la visualizzazione del contenuto sul centro di intrattenimento di casa, sulle console di gioco (ad esempio XBox 360 o PlayStation 3), sul lettore multimediale WD TV HD Liv[e o i Digital Media Adapter](www.dlna.org)  [DLNA 1.5 e su altri PC della rete domestica. Visitare](www.dlna.org) *http://www.dlna.org* per ulteriori informazioni su DLNA.

Per consentire a My Book Live Duo di trasferire in streaming i contenuti ai lettori multimediali:

- 1. Sul pannello di navigazione del pannello di My Book Live Duo, fare clic su **Impostazioni** e poi fare clic sulla scheda **Multimediali**.
- 2. Fare clic su **Sever multimediale DLNA** per aprire la sezione.
- 3. Selezionare la casella di controllo **Attiva** per DLNA (attivata per impostazione predefinita).

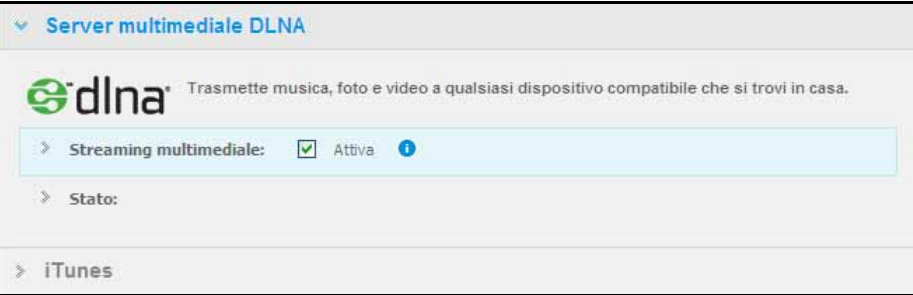

4. Per vedere una tabella che elenca i lettori/ricevitori multimediali, fare clic sulla freccia in basso per ingrandire la sezione del Servizio multimediale.

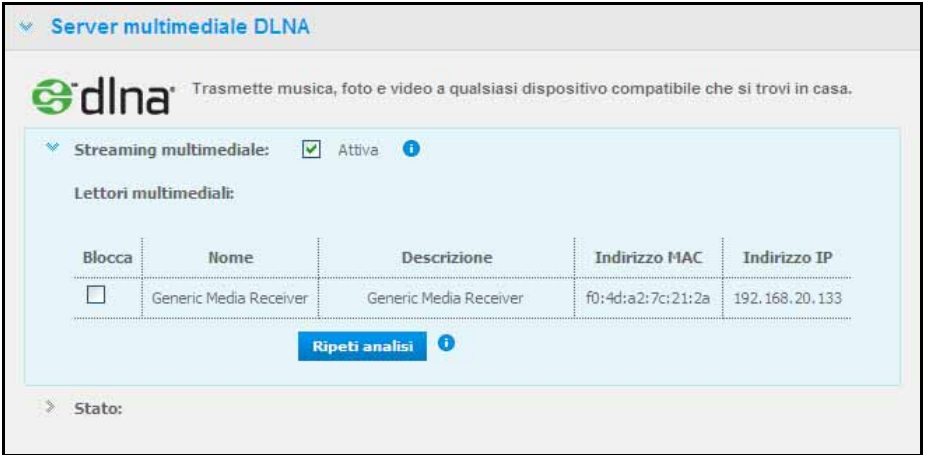

- 5. Per impedire a un lettore multimediale di ricevere i dati in streaming (ad esempio per la protezione dei minori), nell'elenco Lettori multimediali, selezionare la casella di controllo **Blocca** accanto alla riga del lettore da bloccare. Se non si desidera bloccare il lettore deselezionare la casella di controllo. Quando si modificano le impostazioni, l'unità salva automaticamente la modifica.
- 6. Per individuare i nuovi lettori multimediali, fare clic sul pulsante **Ripeti analisi**. Viene visualizzato il messaggio **Analisi in corso**. Quando l'analisi è completa, il nuovo elenco di lettori multimediali viene visualizzato nella tabella con la lista dei lettori.

*Nota:* il sistema ripete automaticamente l'analisi dei lettori multimediali.

7. Per rivedere le informazioni sullo stato, fare clic su **>** accanto a Stato:

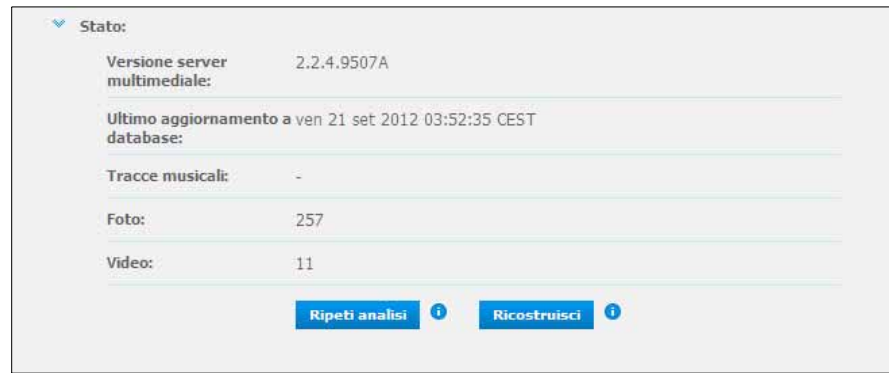

Le informazioni sullo stato includono la versione del software DLNA, la data e l'ora in cui sono state aggiornate le impostazioni e il numero di tracce musicali, foto e video trasmessi in streaming.

- 8. Se si desidera che DLNA ricerchi sull'unità soltanto file immagine e musica aggiornati, fare clic sul pulsante **Ripeti analisi** sotto la tabella.
- 9. Se si desidera che DLNA legga tutti i file immagine e musica presenti sull'unità, fare clic sul pulsante **Ricostruzione** sotto la tabella. La ricostruzione è un processo più completo rispetto all'analisi, ma può richiedere più tempo.

<span id="page-120-1"></span>*Nota:* l'analisi e la ricostruzione sono eseguite automaticamente. Questi pulsanti vanno utilizzati solo in caso di problemi.

### <span id="page-120-0"></span>**Tipi di contenuti multimediali supportati**

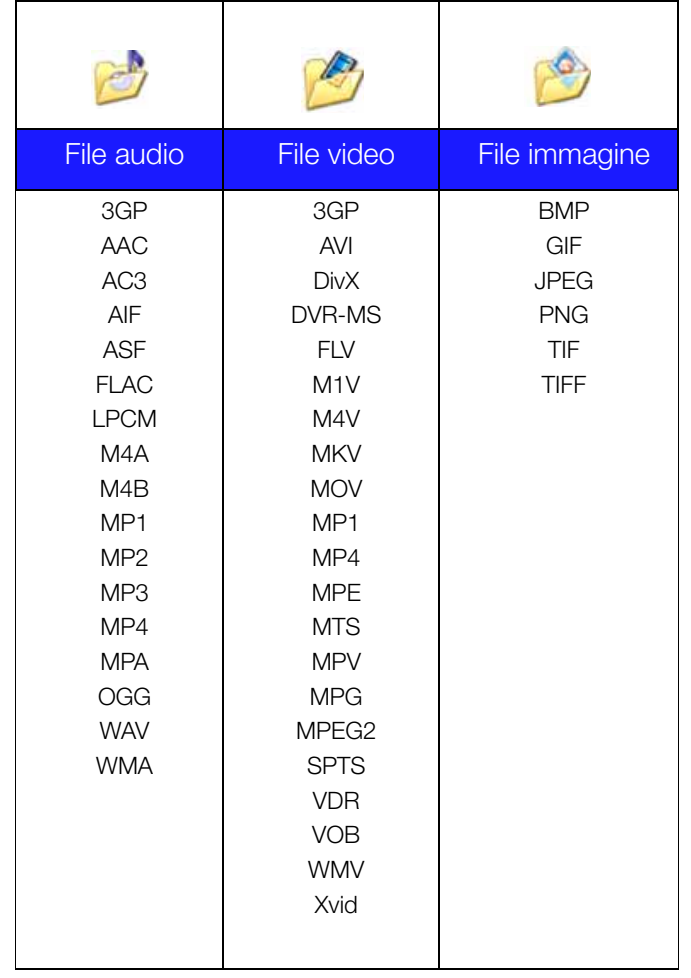

*Nota:* la riproduzione di questi file può non essere supportata da tutti i dispositivi. Per informazioni sui formati supportati, consultare il manuale d'uso del dispositivo.

### <span id="page-121-2"></span><span id="page-121-0"></span>**Archiviazione di contenuti multimediali**

Su My Book Live Duo i contenuti multimediali sono accessibili e memorizzabili mediante condivisioni di rete. Le condivisioni, simili a cartelle o directory, sono aree configurate per organizzare i contenuti multimediali e aprirli dalla rete. Le condivisioni possono essere accessibili a chiunque (condivisione pubblica) o a utenti selezionati della rete (condivisione privata).

L'unità è preconfigurata per la condivisione in rete pubblica che contiene le seguenti cartelle per l'archiviazione dei file multimediali:

- Shared Music Per l'archiviazione dei file musicali che si desidera condividere con altri utenti.
- Shared Pictures Per l'archiviazione delle immagini che si desidera condividere con altri utenti.
- Shared Videos Per l'archiviazione dei video che si desidera condividere con altri utenti.

**Importante:** non cancellare né modificare il nome della cartella Shared Pictures che è necessario per l'applicazione WD Photos.

### **Aggiunta di contenuti multimediali alle cartelle**

1. Aprire **Esplora risorse** di Windows o il **Finder di Mac**:

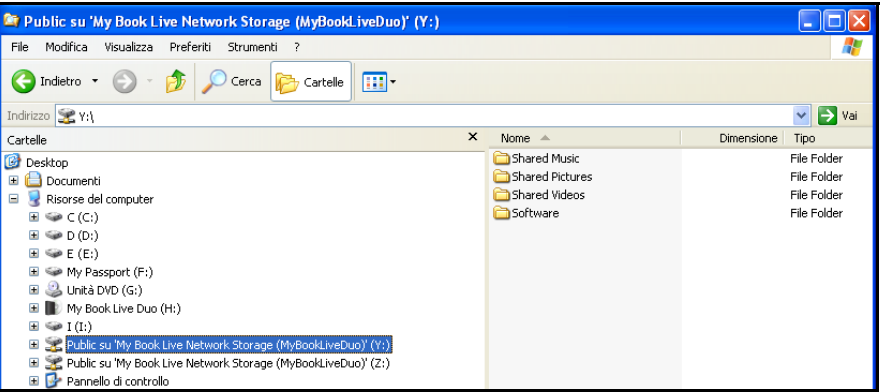

- 2. Copiare i file musicali nella cartella Shared Music.
- 3. Seguire il medesimo processo per posizionare video e immagini nelle rispettive cartelle Pictures e Video.

**Importante:** non dimenticare di ordinare e aggiungere il contenuto multimediale nelle cartelle condivise corrispondenti (i file musicali, ad esempio, vanno collocati nella cartella Shared Music). Altrimenti il contenuto non sarà visualizzato correttamente nel lettore multimediale digitale.

### <span id="page-121-3"></span><span id="page-121-1"></span>**Accesso a My Book Live duo dai lettori multimediali**

Ora che i file sono stati copiati nelle cartelle corrispondenti, è possibile utilizzare una varietà di lettori multimediali per eseguire lo streaming multimediale. Nella presente sezione saranno considerati i tipi seguenti:

- Windows Media Player 12 (compatibile con Windows 7) a [pagina 120](#page-124-0)
- Lettori multimediali WD TV Live/Live Plus HD [pagina 122](#page-126-0)
- Xbox 360 a [pagina 122](#page-126-1)
- PlayStation 3 a [pagina 122](#page-126-2)
- Altri lettori multimediali a [pagina 123](#page-127-1):
	- Lettori BluRay
	- TV collegati in rete
	- Cornici digitali
	- Lettore di musica in rete
- Dispositivi DLNA a [pagina 123](#page-127-2)

#### **Windows Media Player 11 (Windows Vista)**

- *Nota:* visitare il sito di supporto di Microsoft Media Player per maggiori informazioni sull'utilizzo e l'aggiornamento del lettore multimediale. Per trasmettere in streaming dei contenuti multimediali con la libreria di Windows Media Player 11.
- 1. Fare clic su **Pannello di controllo > Rete e Internet > Centro connessioni di rete e condivisione**.
- 2. Fare clic su **Personalizza**:

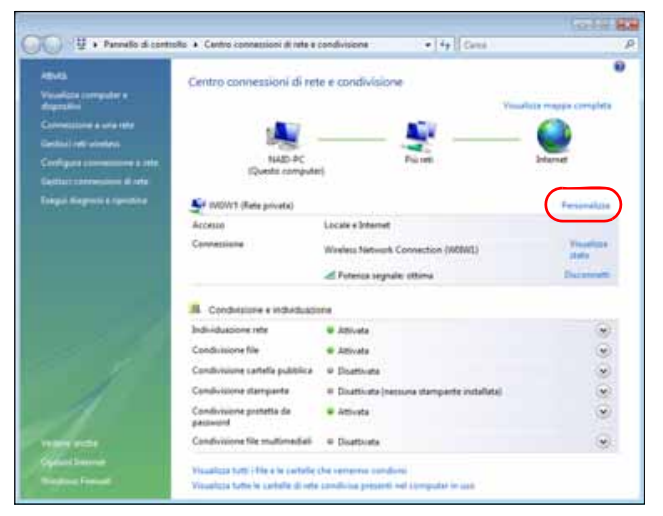

3. Fare clic su **Privata** e poi su **Avanti**.

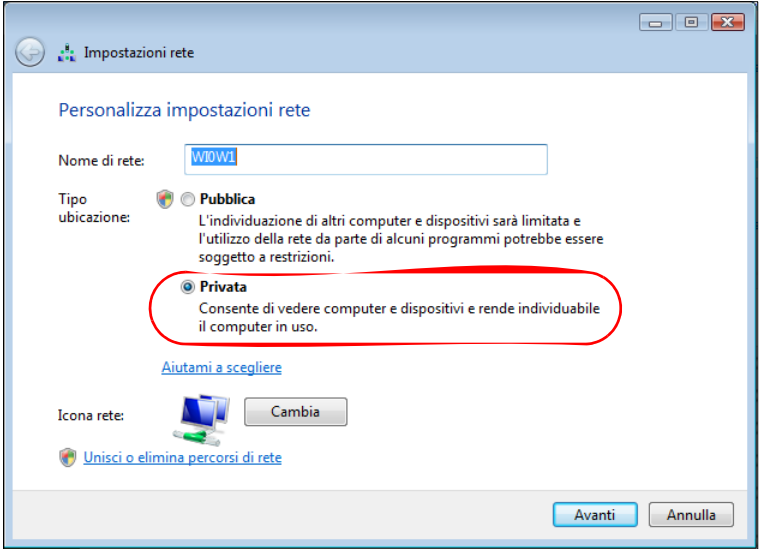

4. Avviare Windows Media Player (**Start > Tutti i programmi > Windows Media Player**):

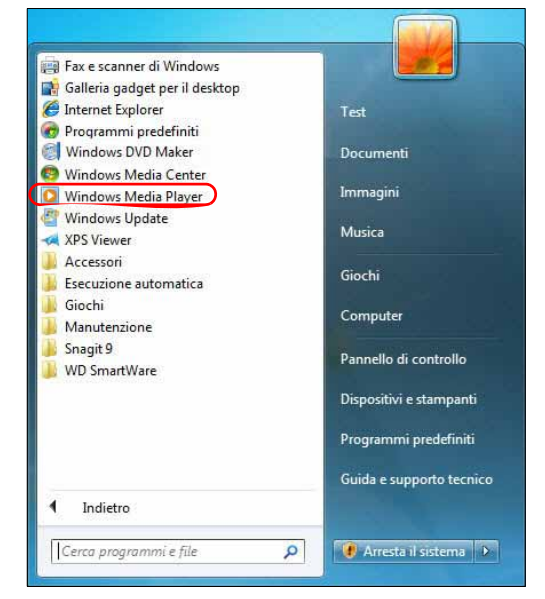

5. Fare clic su **Catalogo multimediale > Condivisione file multimediali**:

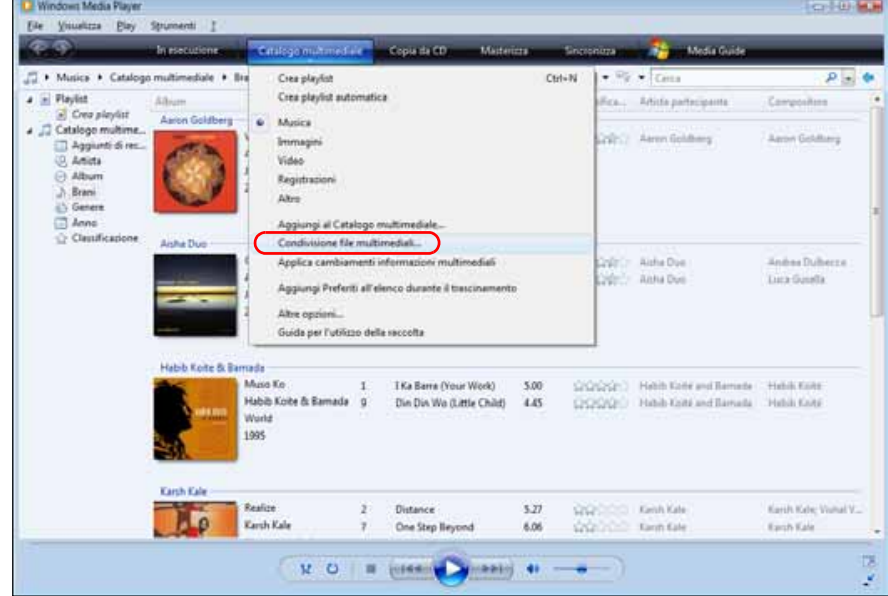

6. Fare clic su **Trova i file multimediali condivisi dagli altri utenti** e poi su **OK**.

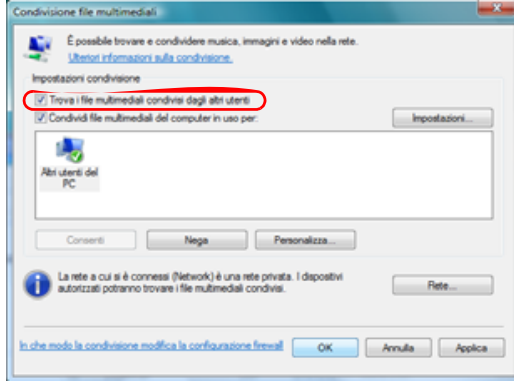

7. Selezionare un tipo di file multimediale (musica, immagini o video) e fare clic su **MyBookLiveDuo**:

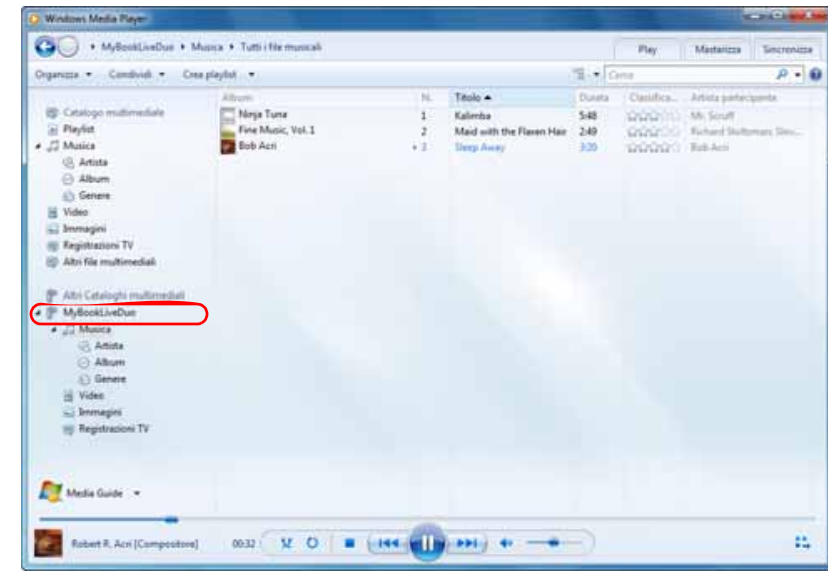

8. Fare doppio clic sul file multimediale da riprodurre.

#### <span id="page-124-0"></span>**Windows Media Player 12 (Windows 7)**

- *Nota:* visitare il sito di supporto di Microsoft Media Player per maggiori informazioni sull'utilizzo e l'aggiornamento del lettore multimediale. Per trasmettere in streaming dei contenuti multimediali con la libreria di Windows Media Player 12.
- 1. Fare clic su **Pannello di controllo > Rete e Internet > Centro connessioni di rete e condivisione**.
- 2. Nell'area Visualizza reti attive, fare clic sulla rete in uso (domestica, aziendale o pubblica):

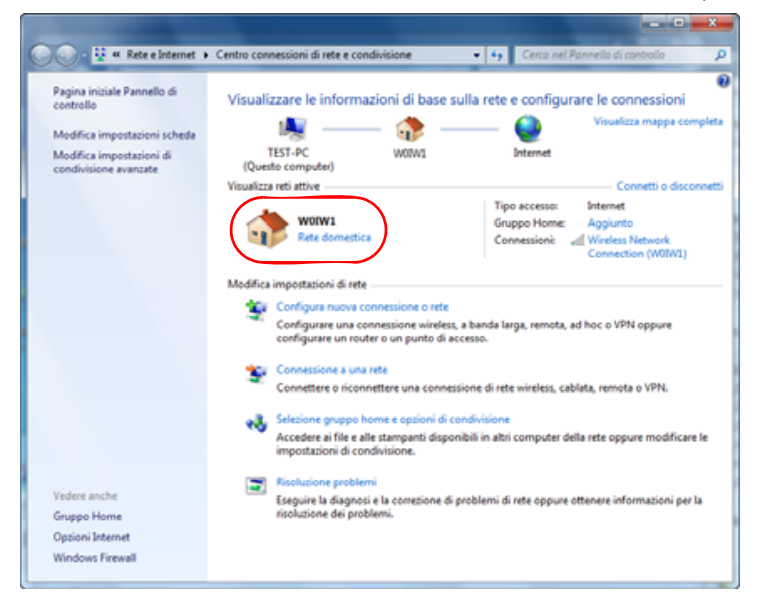

3. Selezionare **Rete domestica** e poi fare clic su **Chiudi**:

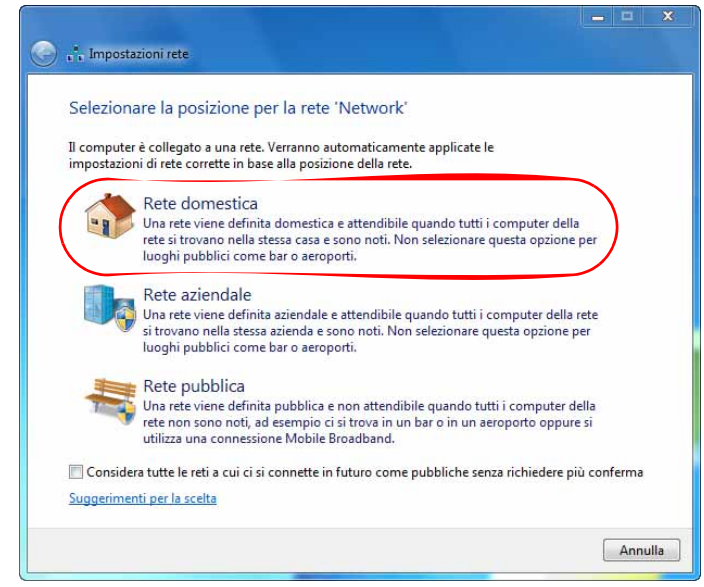

4. Avviare Windows Media Player (**Start > Tutti i programmi > Windows Media Player**):

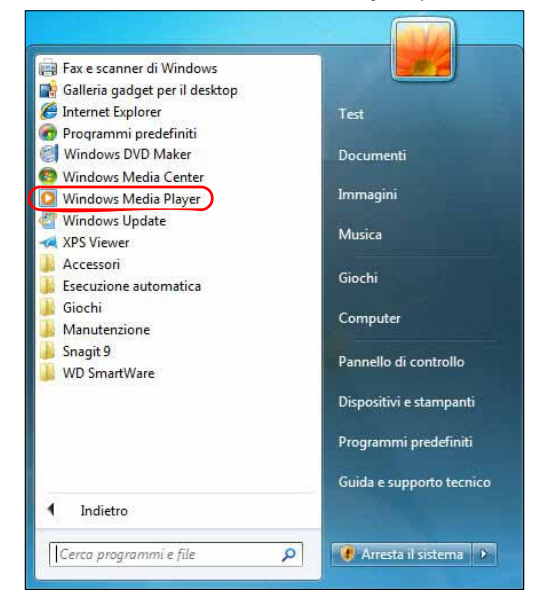

5. Fare clic su **Catalogo multimediale > Condivisione file multimediali**:

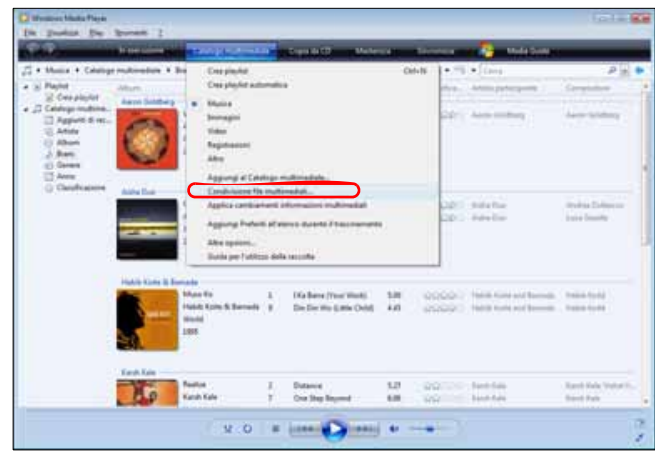

6. Fare clic su **Trova i file multimediali condivisi dagli altri utenti** e poi su **OK**:

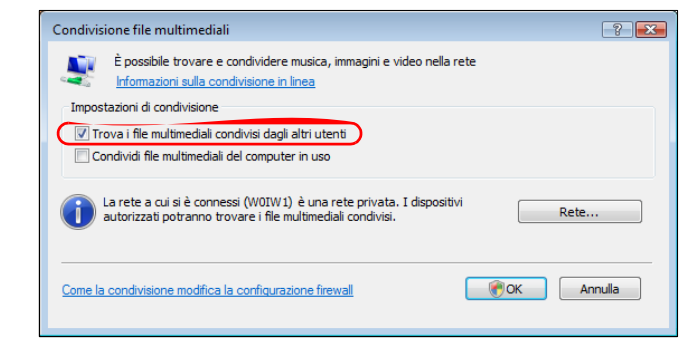

7. Selezionare un tipo di file multimediale (musica, immagini o video) e fare clic su **MyBookLiveDuo**:

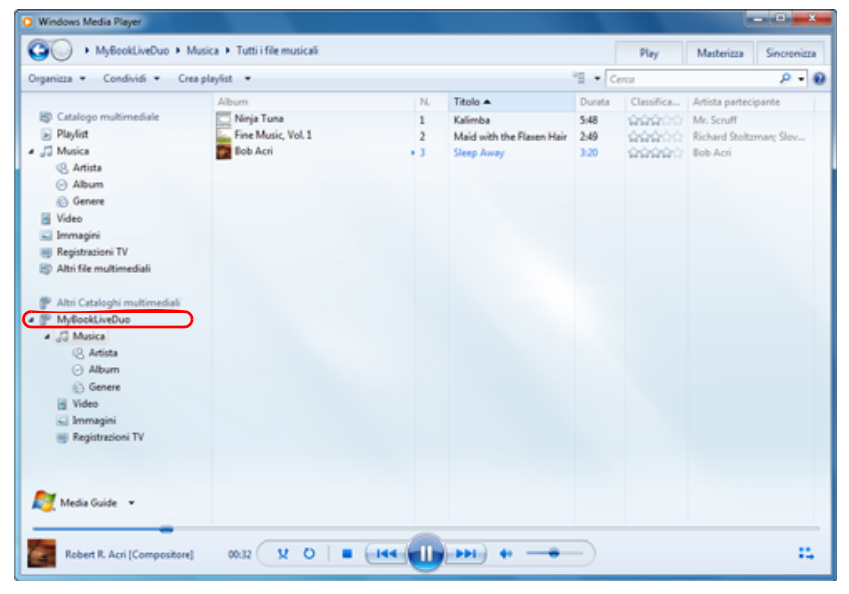

8. Fare doppio clic sul file multimediale da riprodurre.

### <span id="page-126-0"></span>**WD Media Player**

Per accedere al contenuto multimediale memorizzato in un'unità di rete, ad esempio My Book Live, è possibile collegare alla rete domestica il lettore multimediale WD TV Live HD. Per informazioni su come utilizzare WD Media Player per accedere ai file di My Book Live Duo drive, consultare la risposta con ID n. 8676 della Knowledge Base o fare riferimento alla guida utente di WD Media Player.

### <span id="page-126-1"></span>**Xbox 360**

Per informazioni su come utilizzare Xbox 360 per accedere ai file di My Book Live Duo drive, consultare il manuale utente di XBox 360.

### <span id="page-126-2"></span>**PlayStation 3**

Per informazioni su come utilizzare PlayStation 3 per accedere ai file di My Book Live Duo drive, consultare il manuale di istruzioni di PlayStation 3.

### <span id="page-127-1"></span>**Altri lettori multimediali**

Di seguito sono illustrati i passi generali per configurare dispositivi come cornici digitali, lettori Blu Ray, TV connessi in rete e Digital Media Adapter:

- 1. Verificare che l'unità My Book Live Duo sia collegata alla LAN domestica e sia accesa.
- 2. Seguire le istruzioni d'uso in dotazione al lettore multimediale per completare l'eventuale configurazione iniziale o installare eventuali driver.
- 3. Utilizzando la funzione di navigazione del lettore, analizzare e individuare l'unità My Book Live Duo sulla rete.
- 4. In base alla marca del lettore in uso, può essere necessario accedere alla pagina Settings/Network Setup (Impostazioni/Impostazione rete) dell'interfaccia utente per stabilire una connessione e consentire al lettore di collegarsi a My Book Live Duo. Per istruzioni specifiche, v. la guida all'uso del lettore.

### <span id="page-127-3"></span><span id="page-127-2"></span>**Dispositivi DLNA**

Per istruzioni su come collegare un dispositivo DLNA alla LAN e potere poi accedere ai contenuti su My Book Live Duo, consultare gli specifici manuali d'uso del dispositivo multimediale DLNA. Andare al sito *<http://www.dlna.org>* per un elenco di dispositivi certificati DLNA e per ulteriori informazioni.

### <span id="page-127-0"></span>**Accesso a My Book Live Duo con iTunes**

### <span id="page-127-4"></span>**Panoramica su iTunes**

L'utente o chiunque sia connesso a My Book Live Duo possono utilizzare iTunes per riprodurre dei file musicali. Questo servizio crea sul dispositivo un catalogo virtuale di musica che viene considerato come un database iTunes, per cui i file musicali possono essere trasmessi da My Book Live Duo ai computer Windows o Mac sui quali è in esecuzione iTunes.

*Nota:* solo ITunes 10.4 o versioni successive supporta i file musicali. Consultare la risposta con ID n. 8412 della Knowledge Base per ulteriori informazioni sulle versioni di ITunes supportate.

Il server multimediale iTunes supporta i seguenti tipi di file:

- AAC
- MP3
- WAV
- MPFG-4

*Nota:* Per impostazione predefinita, iTunes analizza tutte le condivisioni per cui è stata attivata l'impostazione Servizi multimediali, inclusa la condivisione Public.

Consultare la risposta con ID n. 8665 della Knowledge Base per ulteriori informazioni sui tipi di contenuti multimediali supportati da ITunes.

#### **Per attivare iTunes:**

1. Sul pannello di navigazione del pannello My Book Live Duo, fare clic su **Impostazioni**, e quindi fare clic sulla scheda **Media**.

2. Fare clic su **>** accanto a **iTunes** per ingrandire la sezione iTunes della pagina:

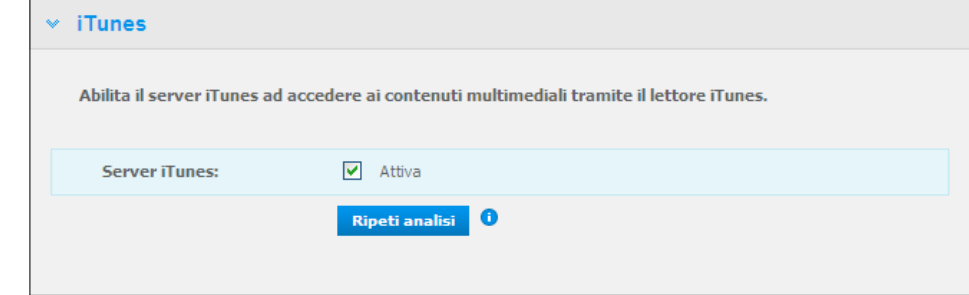

- 3. Per consentire a iTunes di accedere ai file musicali tramite il lettore iTunes, fare clic sulla casella di controllo **Attiva**. iTunes è attivato per impostazione predefinita.
- 4. Fare clic sul pulsante **Ripeti analisi** per aggiornare i file multimediali. Quando viene visualizzato il messaggio che segnala l'avvio dell'analisi, fare clic sul pulsante **Chiudi**.

#### <span id="page-128-0"></span>**Archiviazione di contenuti**

È possibile trascinare e rilasciare i file multimediali nelle relative cartelle della condivisione Public (ad es. file musicali nella cartella predefinita '/Public/Music' di My Book Live Duo).

#### <span id="page-128-1"></span>**Trasmissione di file multimediali in streaming in iTunes**

iTunes è abilitato nel pannello per impostazione predefinita. V. ["Impostazioni dei server](#page-76-0)  [multimediali" a pagina 72](#page-76-0) per ulteriori informazioni.

- 1. Avviare iTunes sul computer.
- 2. Fare clic su **MyBookLiveDuo** sotto la sezione Condivisi del riquadro sinistro. Se la musica è stata copiata nella cartella /Public/Shared Music, o un video è stato copiato in /Public/Shared Videos, e sono in un formato supportato da iTunes, saranno elencati nel riquadro di destra:<br>File Modifica Vista Controlli Store Avanzate ?

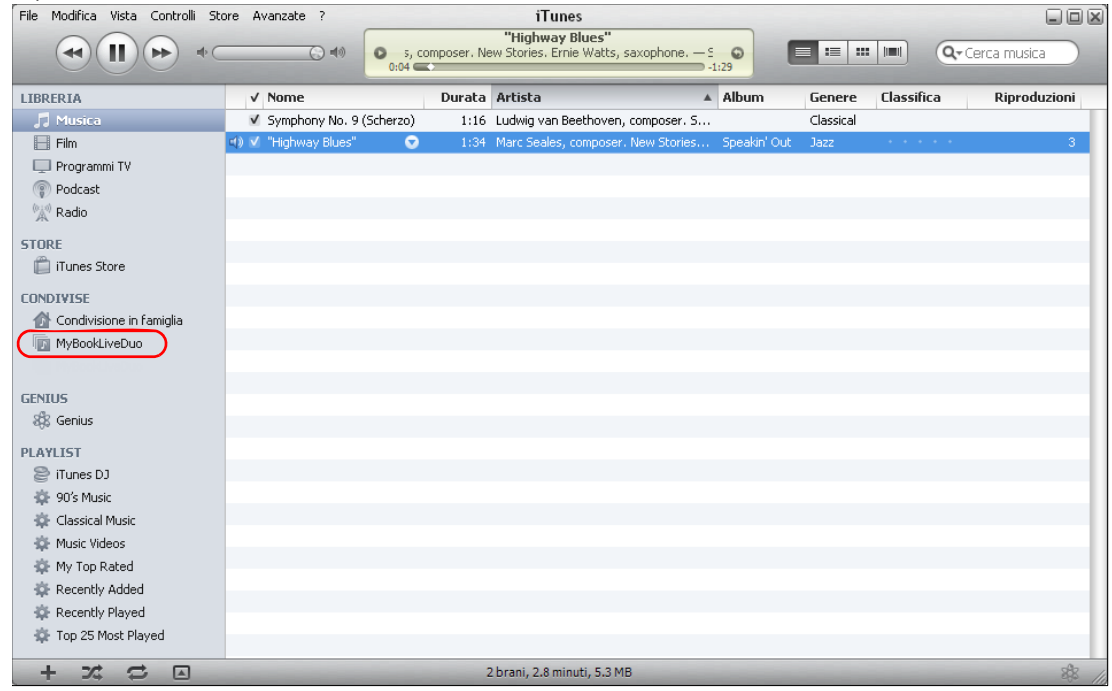

3. Fare doppio clic su un file multimediale per riprodurlo.

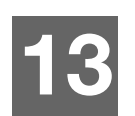

# <span id="page-129-2"></span>**Connessione di un disco rigido USB**

[Connessione di un disco rigido USB](#page-129-0) [Connessione di un'unità USB](#page-129-1) [Mappatura di un'unità USB \(solo Windows\)](#page-130-0) [Creazione di un collegamento a un'unità USB \(solo Windows\)](#page-130-1)

### <span id="page-129-0"></span>**Connessione di un disco rigido USB**

Quando si collega un'unità USB all'unità My Book Live Duo, la prima diventa un'unità di rete. Ora l'unità USB ha le seguenti capacità:

- Quando si collega un'unità USB esterna, ad esempio un WD Passport, un memory stick o una fotocamera a My Book Live Duo, questi dispositivi saranno accessibili tramite Esplora risorse di Windows o il Finder del Mac.
- L'unità USB può diventare la destinazione dei backup in WD SmartWare, Windows o Time Machine.
- La possibilità di mappare l'unità come unità di condivisione utente.
- Un'unità esterna WD bloccata, mantiene la sicurezza e resta bloccata o ribloccata usando il Pannello quando viene collegata a My Book Live Duo.
- È possibile collegare un hub USB alimentato alla porta USB esterna e collegare ad esso fino a sette dispositivi USB.

### <span id="page-129-1"></span>**Connessione di un'unità USB**

Connettere un disco rigido USB alla porta USB sul lato posteriore dell'unità My Book Live Duo per disporre di un maggiore spazio di archiviazione. L'unità USB compare come condivisione sul pannello di My Book Live Duo (consultare ["Gestione delle condivisioni"](#page-87-0)  [a pagina 83](#page-87-0)).

My Book Live Duo supporta i seguenti formati per le unità USB collegate esternamente:

- FAT32
- **NTFS** (capacità di lettura e scrittura)
- HFS+J
- Linux Ext2, Ext3/Ext4
- XFS

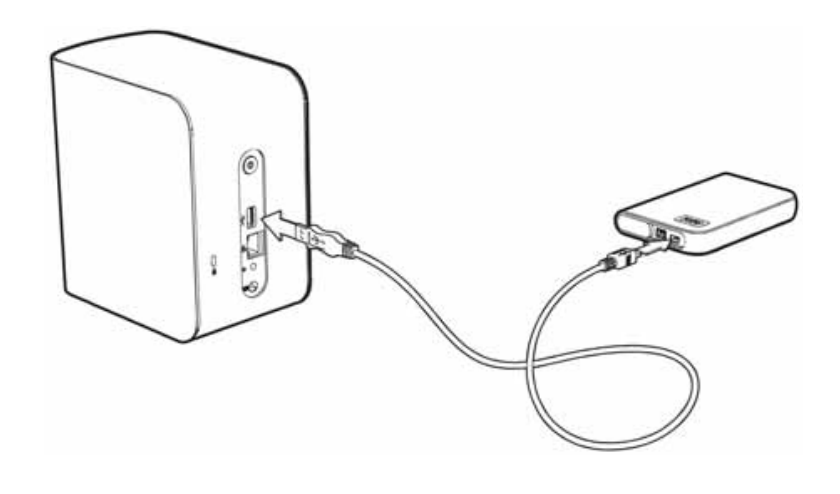

### <span id="page-130-3"></span><span id="page-130-0"></span>**Mappatura di un'unità USB (solo Windows)**

- 1. Fare clic con il tasto destro o sinistro del mouse sull'icona WD Quick View (a) nella barra delle applicazioni per visualizzare un menu.
- 2. Spostare il puntatore del mouse oppure fare clic per selezionare l'unità USB e visualizzare un sottomenu:

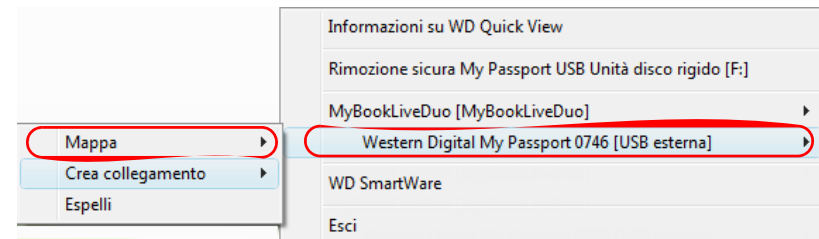

3. Selezionare **Mappa [nome USB]** nel sottomenu WD Quick View. Viene visualizzata la schermata Connetti unità di rete:

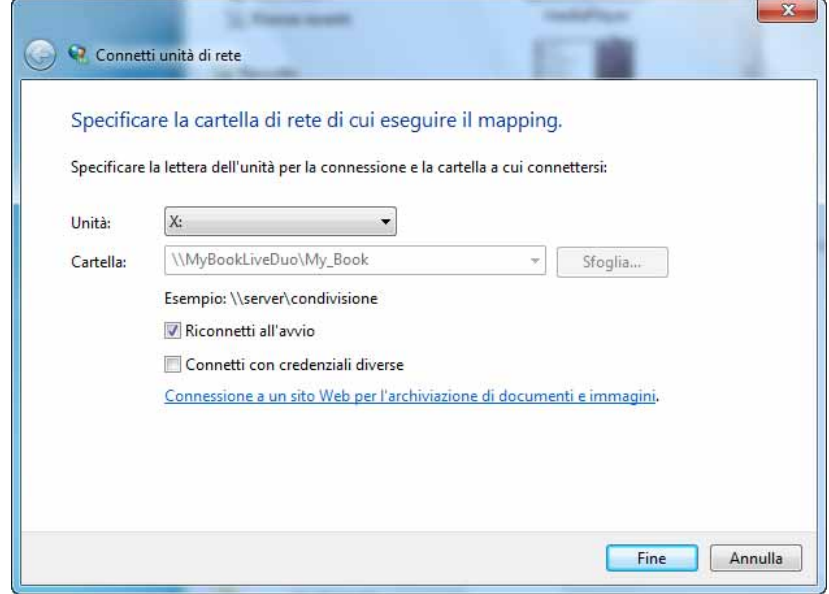

- 4. Selezionare la lettera desiderata nell'elenco a discesa Unità.
- 5. Fare clic sul pulsante **Fine**.
	- *Nota:* quando Windows tenta di riconnettersi a un'unità di rete dopo un riavvio, può apparire l'errore "Impossibile riconnettersi alle unità di rete mappate". Ciò può verificarsi se il nome utente e la password dell'unità My Book Live Duo non coincidono con il nome utente e la password di Windows.

<span id="page-130-2"></span>Durante il processo di riconnessione automatica, Windows può tentare di inviare nome utente e password di Windows attuali invece di nome utente e password di My Book Live Duo specificati durante la configurazione. Tentando di aprire l'unità di rete mappata, si apre una nuova finestra di login. Inserire il nome utente e la password di My Book Live Duo per ricollegare la condivisione, affinché sia nuovamente accessibile (fino al successivo riavvio). Per ulteriori informazioni sulla risoluzione di questo problema, consultare nella Knowledge Base l'ID risposta 6745.

### <span id="page-130-1"></span>**Creazione di un collegamento a un'unità USB (solo Windows)**

Selezionare **Crea collegamento** nel sottomenu WD Quick View per l'unità USB. Sul desktop viene visualizzata un'icona che rappresenta l'unità USB.

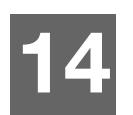

# **Sostituzione di un'unita**

My Book Live Duo è un prodotto a manutenzione limitata che consente la sostituzione dei dischi rigidi nel case.

**Importante:** Nel caso di My Book Live Duo possono essere inseriti soltanto dischi rigidi WD di elevata capacità. Visitare *http://support.wdc.com* e ricercare nella knowledge base l'articolo 8644 per istruzioni dettagliate su come procurarsi un'unità sostitutiva per questo prodotto. Per non invalidare la garanzia, utilizzare esclusivamente gruppi di dischi rigidi WD.

Se i LED sull'unità lampeggiano oppure si riceve un avviso, è possibile che l'unità di rete sia danneggiata. Per individuare l'unità guasta, fare quanto segue:

- 1. Sul pannello di navigazione del pannello, fare clic su **Impostazioni** e poi sulla scheda **Archiviazione**. Rivedere l'unità A e l'unità B per determinare qual è guasta.
- 2. In caso una delle unità sia Danneggiata o non sia stato possibile effettuare lo Storage? annotare la lettera dell'unità (per esempio Unità A).

Nel caso in cui si verifichi una problema e si desideri effettuare la manutenzione, visitare il sito dell'assistenza tecnica WD all'indirizzo *http://support.wdc.com* e cercare nella knowledge base l'articolo 8644 per istruzioni dettagliate su come ottenere un'unità sostitutiva. Quando si contatta l'assistenza tecnica, tenere a portata di mano: il numero di serie di My Book Live Duo, la data di acquisto e il numero di serie dei dischi rigidi interni che devono essere sostituiti. Una volta ricevute le unità sostitutive, seguire queste istruzioni per riparare quella difettosa.

**Importante:** Per evitare scariche elettrostatiche (ESD) scaricare l'elettricità statica dal corpo toccando un oggetto metallico, prima di maneggiare il dispositivo.

- 1. Prima di iniziare, spegnere l'unità e scollegare tutti cavi.
- 2. Collocare l'unità su una superficie pulita e stabile.
- 3. Con il pollice, premere con forza sul pannello frontale dell'unità per rilasciare la chiusura e aprire il coperchio.

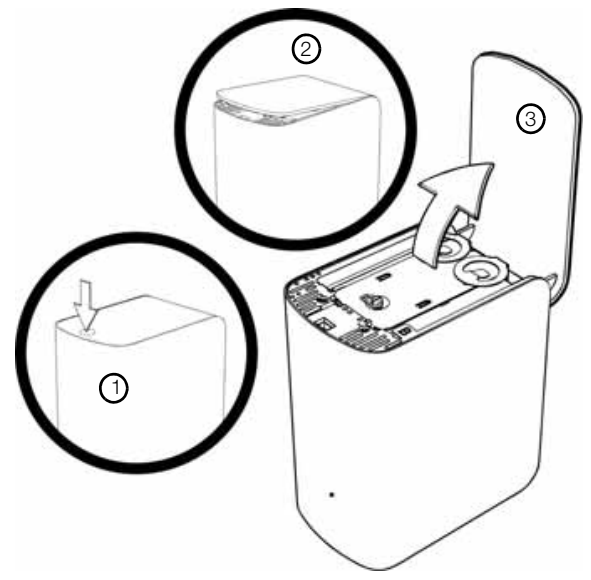

4. Allentare la vite che fissa il coperchio dell'unità. Rimuovere il coperchio dell'unità e metterlo da parte.

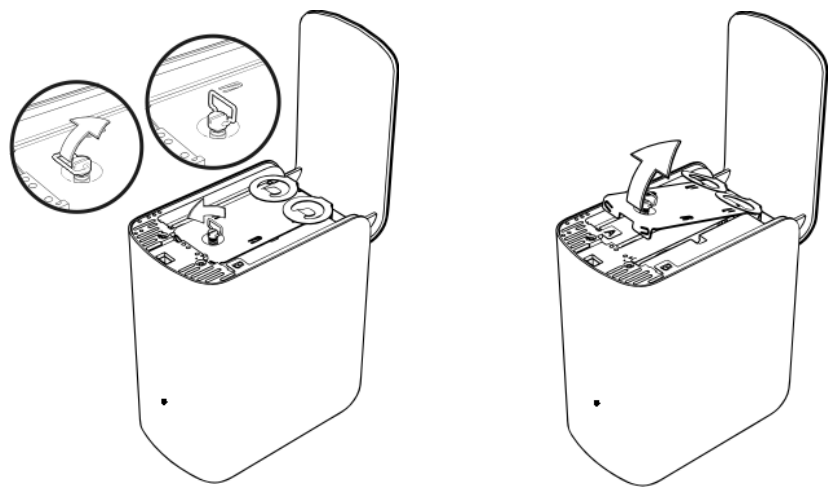

*Nota:* Ogni unità è identificata come A o B da una decalcomania colorata.

- 5. Individuare l'etichetta dell'unità che corrisponde a quella sulla scheda **Archiviazione** del pannello.
- 6. Utilizzando la levetta, estrarre con cautela e lentamente l'unità dal case e metterla da parte.
- 7. Rimuovere la vite, estrarre la scheda dal disco e impostare l'unità a parte.
- 8. Avvitare la scheda nel disco sostitutivo.
- 9. Fare scorrere delicatamente l'unità sostitutiva nello slot dell'unità fino a quando non è inserita completamente.

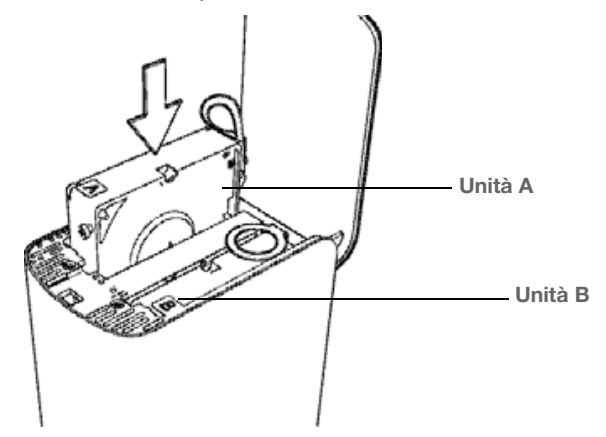

10. Rimontare il coperchio e fissarlo con una vite.

*Nota:* non serrare eccessivamente la vite.

11. Chiudere lo sportello e premerlo con forza fino a bloccarlo in posizione.

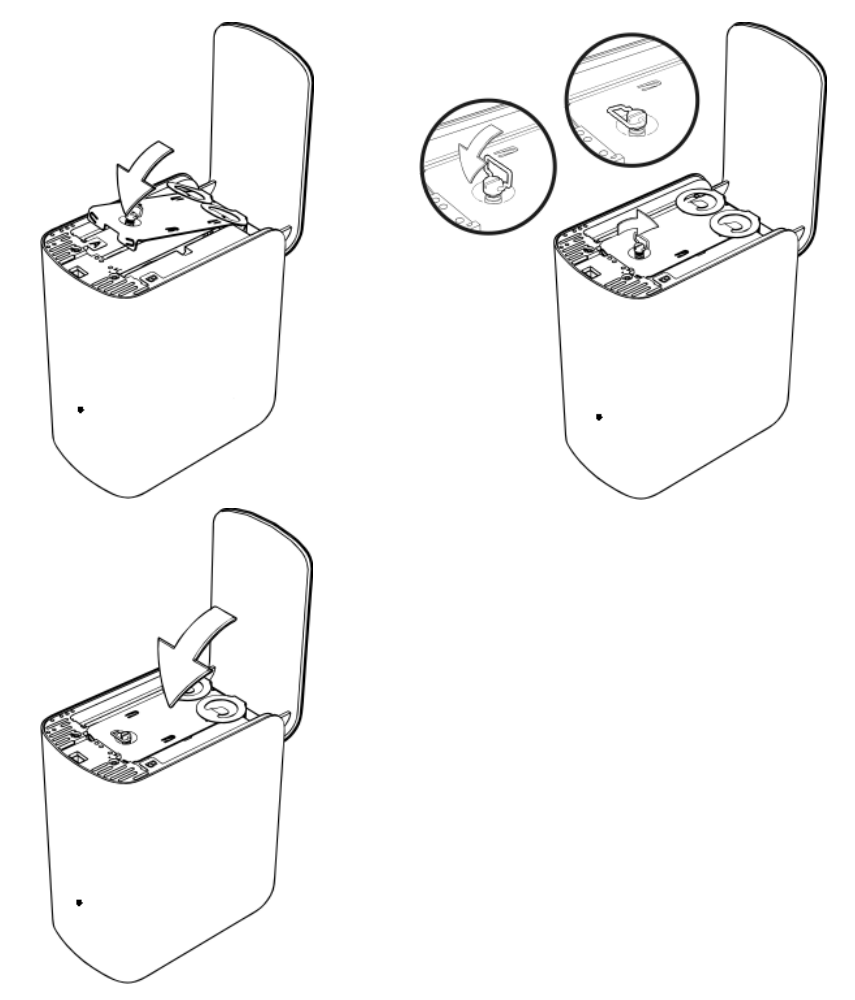

- 12. Ricollegare tutti i cavi del dispositivo.
- 13. L'unità comincia automaticamente il processo di ripristino. La ricostruzione RAID può impiegare fino a 15 ore in base alla capacità dell'unità ed all'attività, ma generalmente viene completata in 7-12 ore. Attendere che termini la ricostruzione RAID.

**Importante:** non utilizzare il dispositivo durante il processo di ricostruzione.

- 14. Una volta completata la ricostruzione RAID, i LED si illuminano per indicare lo stato di accensione.
- 15. Restituire l'unità seguendo le istruzioni fornite nell'articolo n. 8 della knowledge base di WD.

**Importante:** non smontare l'unità interna e i componente collegati. Rendere a WD tutto il gruppo dell'unità interna.

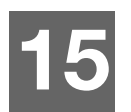

# **Risoluzione dei problemi**

[Lista di controllo dei primi passaggi](#page-134-0) [Ripristino di My Book Live Duo](#page-134-1) [Problemi specifici e azioni correttive](#page-135-0)

Per qualsiasi problema, assicurarsi in primo luogo di utilizzare l'ultima versione disponibile del firmware per My Book Live Duo. Consultare ["Aggiornamenti" a pagina 62](#page-66-0) per istruzioni sull'aggiornamento.

### <span id="page-134-0"></span>**Lista di controllo dei primi passaggi**

- L'alimentatore è inserito nella presa a parete e nell'unità?
- **I** cavi sono correttamente connessi e fissati?
- L'indicatore di stato è verde? In caso negativo, v. ["Controllo del LED sul pannello](#page-16-0)  [anteriore" a pagina 12](#page-16-0).

### <span id="page-134-1"></span>**Ripristino di My Book Live Duo**

Se è stata impostata una password o un indirizzo IP statico sul Pannello di My Book Live Duo e non si ricordano più, spingere il pulsante reset con il dispositivo acceso per ripristinare la password sul valore predefinito o per cancellarla e per ripristinare l'indirizzo IP predefinito. Il ripristino non cancella i file.

Per ripristinare il dispositivo con il pulsante di reste, attenersi alle istruzioni successive:

<span id="page-134-2"></span>**ATTENZIONE!** Non spostare l'unità quando è accesa. Se il lato posteriore dell'unità non è accessibile, staccare l'unità dall'alimentazione, girarla per accedere al lato posteriore e poi collegarla di nuovo all'alimentazione.

1. Con il dispositivo acceso, inserire una graffetta o una penna dalla punta sottile nell'incavo del pulsante di reset sul lato posteriore dell'unità.

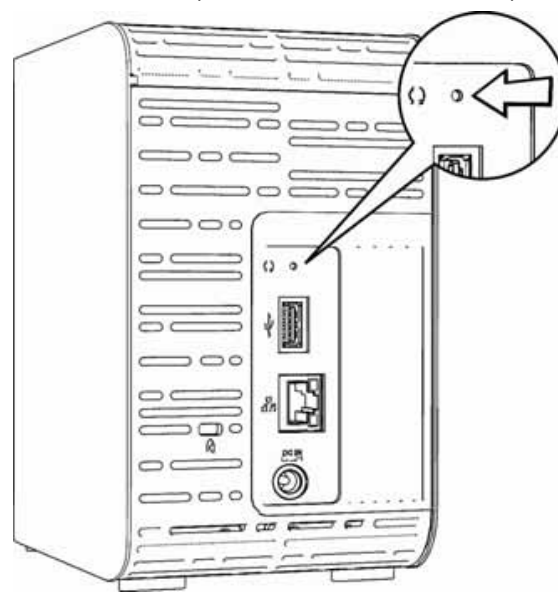

2. Tenere premuto il pulsante di reset per quattro secondi. Il dispositivo si riavvia (il riavvio può richiedere fino a tre minuti).

### <span id="page-135-0"></span>**Problemi specifici e azioni correttive**

Di seguito sono indicati problemi specifici che possono sorgere durante l'utilizzo di My Book Live Duo. Sono indicate soluzioni possibili per ciascun problema.

#### **I LED non s'illuminano.**

- Assicurarsi che il cavo di alimentazione sia collegato correttamente.
- Assicurarsi che la presa a muro riceva corrente. Verificarlo collegando un altro dispositivo.

#### **La luce sul frontalino dell'unità My Book Live Duo è gialla, ma i LED dell'adattatore di rete dell'unità restano spenti.**

- 1. Accertare che il cavo di rete sia collegato correttamente a My Book Live Duo e allo switch o router di rete.
- 2. Assicurarsi che il router o lo switch di rete ricevano corrente.
- 3. Utilizzare un cavo di rete e una porta diversi sullo switch o il router di rete. La sostituzione temporanea della porta del cavo di My Book Live Duo con un dispositivo di rete funzionante può identificare cavi e porte difettosi.

#### **Il router è guasto. Come si mappa manualmente la lettera dell'unità?**

- 1. Collegare il dispositivo direttamente alla porta Ethernet del computer.
- 2. Fare clic su **Start > (Risorse del) Computer**.
- 3. Fare clic su **Risorse di rete** (Windows XP) o **Rete** (Windows Vista/Windows 7).
- 4. Dal menu Strumenti, selezionare **Connetti unità di rete**.
- 5. Lasciare impostata la lettera di unità predefinita.
- 6. Nell'elenco a discesa Cartella, selezionare **\\nomedispositivo\public**:

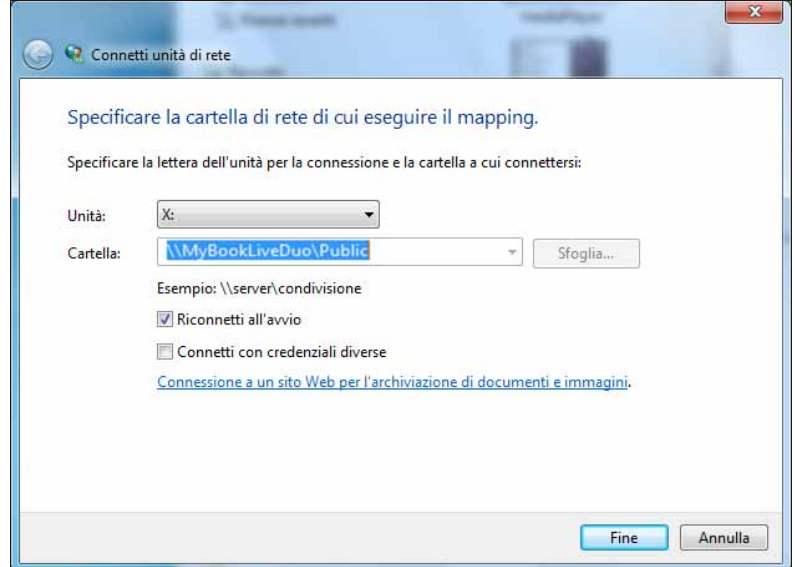

- 7. Fare clic sul pulsante **Fine**.
- 8. Ritornare alla finestra di apertura di (Risorse del) Computer per visualizzare la cartella pubblica del dispositivo nelle unità di rete.

#### **L'impostazione o WD SmartWare non riescono a individuare My Book Live Duo.**

Se l'impostazione o WD SmartWare non riescono a rilevare un'unità My Book Live Duo, è possibile che taluni protocolli di rete siano bloccati sulla rete o sul computer. In questi casi, My Book Live Duo è disponibile tramite una connessione diretta con il nome di rete o IP. È possibile, ad esempio, aprire il pannello di My Book Live Duo utilizzando *http://<device IP address>/* o *http://mybookliveduo/*.

- Se il computer è su una rete wireless, collegarsi usando un cavo Ethernet e riprovare.
- Disattivare temporaneamente eventuali firewall o software per la sicurezza del computer e riprovare.
- Controllare il router locale per rilevare eventuali firewall o software di protezione. Se presenti, controllare nella documentazione del router come disattivare temporaneamente il software oppure configurarlo in modo da consentire il traffico UPnP o UDP.

**Importante:** la disattivazione dei firewall o dei software di sicurezza può rendere il computer vulnerabile alle minacce alla sicurezza. Ricordare di ripristinare il firewall/le impostazioni di sicurezza dopo aver eseguito la procedura descritta sopra.

#### **Non riesco a riprodurre musica, video e/o a visualizzare le immagini con il mio DMA (Digital Media Adapter).**

- A causa dei molti tipi di formati disponibili per immagini, video e musica, è possibile che il DMA in uso non supporti la riproduzione o la visualizzazione di uno specifico formato. In base al DMA (ad esempio XBox, PlayStation 360) in uso, può essere necessario eseguire un aggiornamento per supportare il formato multimediale che si desidera riprodurre. Per ulteriori informazioni, consultare il manuale d'uso del DMA.
- Verificare che la condivisione in cui è archiviato il contenuto multimediale sia attivata per quel tipo multimediale. V. ["Creazione di una nuova condivisione" a pagina 84.](#page-88-0)

#### <span id="page-136-0"></span>**Si verificano problemi durante lo spegnimento sicuro di My Book Live Duo?**

Se non si riesce a spegnere l'unità utilizzando il dashboard di My Book Live Duo o l'icona WD Quick View, controllare il LED sul lato anteriore dell'unità per accertare che non stia lampeggiando. Il lampeggio indica che l'unità sta elaborando dei dati (ad esempio è in esecuzione il backup o il trasferimento di file).

Se il LED lampeggia in verde, significa che è in corso la lettura o la scrittura di dati sull'unità. Procedere come segue:

- 1. Se possibile, attendere che il LED smetta di lampeggiare.
- 2. Controllare di nuovo ogni computer della rete per accertare che non vi siano file aperti o trasferimenti in corso.
- 3. Staccare il cavo Ethernet.
- 4. Attendere 60 secondi.
- 5. Scollegare il cavo di alimentazione.

#### <span id="page-137-0"></span>**Si verificano problemi durante lo spegnimento sicuro di My Book Live Duo? (Continua)**

Se il LED è sul verde fisso (per cui l'unità è inattiva) oppure blu (per cui l'unità è in standby), è possibile spegnere l'unità.

- 1. Staccare il cavo Ethernet.
- 2. Scollegare il cavo di alimentazione.
	- Se il LED è di colore bianco (può sembrare violaceo), il firmware è in corso di aggiornamento. NON SCOLLEGARE IL DISPOSITIVO in quanto ciò potrebbe danneggiare il firmware e causare perdita di dati. Lo scollegamento del dispositivo può, inoltre, renderlo inaccessibile.
	- Se il LED è di qualsiasi altro colore, attendere che diventi verde. Se non diventa verde, consultare ["Controllo del LED sul pannello anteriore" a pagina 12](#page-16-0).

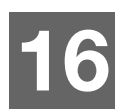

# **Informazioni su normative e garanzia**

[Conformità alle normative](#page-138-0)

<span id="page-138-4"></span><span id="page-138-1"></span>[Informazioni sulla garanzia \(tutte le regioni eccetto Australia/Nuova Zelanda\)](#page-139-0) [Informazioni sulla garanzia \(solo Australia/Nuova Zelanda\)](#page-140-0)

### <span id="page-138-3"></span><span id="page-138-0"></span>**Conformità alle normative**

### **Informazioni su FCC classe B**

Il presente dispositivo è stato collaudato e ritenuto conforme ai limiti dei dispositivi digitali di classe B ai sensi delle normative FCC, parte 15. Detti limiti sono stati definiti per offrire adeguata protezione da eventuali interferenze nocive presso le installazioni domestiche. La presente unità genera, utilizza e può irradiare energia di radiofrequenza e, se non installata e usata in conformità delle istruzioni, può causare interferenze che disturbano le comunicazioni radiotelevisive. Non si offrono, tuttavia, garanzie circa l'assenza di interferenze presso ogni specifica installazione. Eventuali modifiche o variazioni non esplicitamente approvate da WD possono invalidare il diritto dell'utente all'utilizzo dell'attrezzatura.

Si rimanda alla lettura della seguente brochure, redatta dall'agenzia Federal Communications Commission: *How to Identify and Resolve Radio/TV Interference Problems*. Questa brochure, codice 004-000-00345-4, è disponibile presso lo US Government Printing Office, Washington, DC 20402.

Il cavo Ethernet in dotazione deve essere utilizzato tra l'unità e la connessione di rete per conformità con la normativa FCC Parte 15 Classe B ed EN-55022 Classe B.

### <span id="page-138-2"></span>**Conformità ICES/NMB-003**

Cet appareil numérique de la classe B est conforme à la norme NMB-003 du Canada.

<span id="page-138-5"></span>Questo dispositivo è conforme alla classe B delle norme ICES-003 canadesi.

### **Conformità per la sicurezza**

Approvato per USA e Canada. CAN/CSA-C22.2 No. 60950-1, UL 60950-1: Sicurezza apparecchiature informatiche.

Approuvé pour les Etats-Unis et le Canada. CAN/CSA-C22.2 No. 60950-1 : Sûreté d'équipement de technologie de l'information.

il presente prodotto può essere collegato a un'alimentazione approvata, con doppio isolamento, o inserito direttamente in un alimentatore recante il marchio "Class 2".

### **Conformità CE per l'Europa**

Apparecchiatura conforme a EN55022 per le emissioni RF, a EN-55024 per l'immunità generale, se pertinente, e ad EN-60950 per la sicurezza.

### **Marchio GS (Solo Germania)**

Rumorosità della macchina - normativa 3. GPSGV: a meno che non sia dichiarato altrimenti, il livello massimo di pressione sonora raggiunto da questo prodotto è di 70 db(A) o meno, secondo EN ISO 7779. Maschinenlärminformations-Verordnung 3. GPSGV: Der höchste Schalldruckpegel beträgt 70 db(A) oder weniger gemäß EN ISO 7779, falls nicht anders gekennzeichnet oder spezifiziert.

#### **Avviso KC (soltanto Repubblica coreana)**

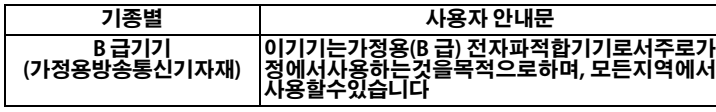

Dispositivo 1 di Classe B. Il presente dispositivo è stato approvato per utilizzi non professionali e può essere usato in qualsiasi ambiente, incluse le aree residenziali.

### **Conformità ambientale (Cina)**

<span id="page-139-1"></span>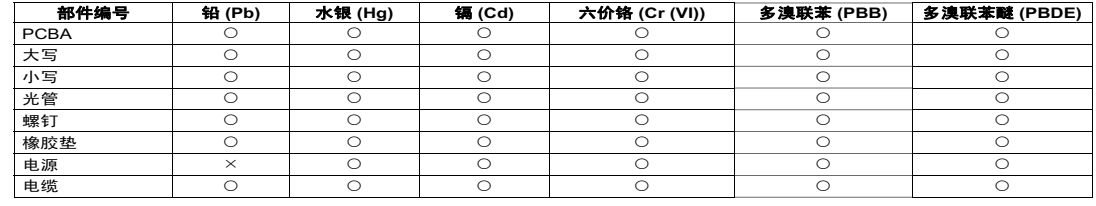

○:表示该部件中不包含相应的物质或者含量没有超出 SJ/T 11363-2006 规定中同类物质的最大允许水平。

<span id="page-139-2"></span> $×$ : 表示该部件中对应物质的含量超出 SJ/T 11363-2006 规定的限量要求。

### <span id="page-139-0"></span>**Informazioni sulla garanzia (tutte le regioni eccetto Australia/Nuova Zelanda)**

### **Servizio di assistenza**

WD ha cura dei suoi clienti ai quali desidera offrire, sempre, un servizio impeccabile. Se il prodotto necessita di manutenzione, contattare il rivenditore presso il quale è stato acquistato oppure visitare il sito Web per l'assistenza sui prodotti all'indirizzo *http://support.wdc.com* per informazioni su come ottenere assistenza o l'autorizzazione alla restituzione del materiale (RMA). In caso di prodotto difettoso, il cliente riceverà un codice RMA con le istruzioni per rendere il prodotto. In caso di reso non autorizzato (ovvero per cui non è stato emesso un codice RMA) il prodotto sarà restituito all'utente a sue proprie spese. I resi autorizzati, imballati in un contenitore approvato, prepagato e assicurato, devono essere spediti al recapito indicato sulla busta fornita per il reso. Conservare i materiali da imballaggio e la scatola originali per riporvi o spedire il prodotto WD. Per stabilire con certezza il periodo di garanzia, verificare la scadenza della garanzia, utilizzando il numero di serie, all'indirizzo *http://support.wdc.com*. WD respinge qualsiasi responsabilità in caso di perdita di dati a prescindere dalla causa, di recupero di dati persi o di dati contenuti in qualsiasi prodotto di cui entri in possesso.

### **Garanzia limitata**

WD garantisce che il Prodotto, utilizzato normalmente, è privo di difetti nei materiali e nella manodopera per il periodo specificato di seguito e sarà pertanto conforme alle specifiche di WD. La durata della garanzia limitata varia in base al paese in cui si è acquistato il Prodotto. Il termine della garanzia limitata sarà pertanto di due (2) anni nella regione dell'America Settentrionale, Centrale e Meridionale, due (2) anni in Europa, Medio Oriente e Africa e tre (3) anni nella regione Asia Pacifico, tranne ove diversamente prescritto per legge. La garanzia limitata decorre dalla data riportata sulla ricevuta di acquisto. WD può, a sua sola discrezione, offrire in acquisto garanzie estese. WD declina ogni responsabilità per qualsiasi Prodotto reso, ove fosse determinato che lo stesso sia stato rubato o che il difetto dichiarato a) non sia presente, b) non possa essere adeguatamente rettificato per danni verificatisi prima che WD ricevesse il Prodotto, oppure c) sia attribuibile a uso improprio, installazione non corretta, alterazione (ivi compresi rimozione o cancellazione delle etichette e apertura e rimozione delle coperture esterne, tranne se il prodotto è elencato tra quelli a ad intervento circoscritto da parte dell'utente e la specifica alterazione è prevista dalle istruzioni pertinenti riportate sul sito Web *http://support.wdc.com*), incidenti o manovre errate mentre in possesso di terzi diversi da WD. Soggetta ai limiti summenzionati, la garanzia unica ed esclusiva dell'utente sarà, durante il periodo di garanzia specificato dianzi e a discrezione di WD, la riparazione o la sostituzione del Prodotto con un altro di valore pari o equivalente. La presente garanzia WD si estende ai prodotti riparati o sostituiti per coprire il periodo della garanzia originale o per novanta (90) giorni dalla data di spedizione di un prodotto riparato o sostituito, a seconda della scadenza che sopraggiunge prima.

La presente garanzia limitata è la sola garanzia concessa da WD ed è applicabile esclusivamente ai prodotti venduti come nuovi. Le opzioni qui descritte sostituiscono a) tutte le eventuali altre opzioni e garanzie, esplicite, implicite o di legge, incluso ma non soltanto eventuali garanzie implicite di commerciabilità o idoneità a una speciale destinazione e b) eventuali obbligazioni e responsabilità per danni di WD incluso anche danni accidentali, indiretti o speciali o eventuali perdite finanziarie, di profitto o spese o ancora perdite di dati causate dall'acquisto o correlate ad esso, all'uso o alle prestazioni del prodotto, anche nei casi in cui WD fosse stata informata di tale eventualità. Le limitazioni di cui sopra non si applicano negli stati USA in cui non sono ammesse l'esclusione o la limitazione dei danni accidentali o indiretti. La presente garanzia pone in essere specifici diritti legali; l'utente, tuttavia, può godere di altri diritti, variabili in base allo stato di residenza.

#### <span id="page-140-1"></span><span id="page-140-0"></span>**Informazioni sulla garanzia (solo Australia/Nuova Zelanda)**

#### **I consumatori che hanno acquistato prodotti in Australia e Nuova Zelanda sono pregati di fare riferimento a queste informazioni sulla garanzia.**

Nulla nella presente garanzia modifica o esclude i vostri diritti legali sotto l'Australian Competition and Consumer Act o il New Zealand Consumer Guarantees Act. Questa garanzia identifica l'approccio preferito di WD per risolvere le questioni relative alla garanzia, un approccio semplice e veloce per tutte le parti.

Nessun'altra garanzia esplicita o implicita, incluse quelle contenute nella legge sulla vendita di beni, sono effettuate rispetto al Prodotto. Se si è acquistato il prodotto in Nuova Zelanda per finalità commerciali, l'utente riconosce e accetta la non applicabilità del New Zealand Consumer Guarantees Act.

In Australia, i nostri prodotti sono rivenduti con garanzie che non rientrano nell'Australian Consumer Law. Si ha diritto ad una sostituzione o al rimborso in caso di guasto di grave entità e al risarcimento per qualsiasi altra perdita o danno ragionevolmente prevedibile. Si ha inoltre diritto alla riparazione o alla sostituzione in caso i prodotti non fossero di qualità accettabile e il guasto non sia di grave entità. La definizione di guasto di grave entità è stabilita dall'Australian Consumer Law.

### **Registrazione di**

WD garantisce che il Prodotto, utilizzato normalmente, è privo di difetti nei materiali e nella manodopera per il periodo specificato di seguito e sarà pertanto conforme alle specifiche di WD. La durata della garanzia è di tre (3) anni in Australia e Nuova Zelanda, se non diversamente richiesto dalla legge. Il termine del periodo di garanzia decorre dalla data di acquisto riportata sullo scontrino di acquisto rilasciato da un distributore o un rivenditore autorizzato. Per poter beneficiare della garanzia e stabilirne la data di inizio, è richiesta la prova d'acquisto. Il servizio di garanzia non sarà fornito a meno che il prodotto non sia restituito ad un distributore autorizzato, ad un rivenditore autorizzato o a un centro regionale di ritorno WD al quale il prodotto è stato spedito direttamente da WD. WD può, a sua sola discrezione, offrire in acquisto garanzie estese. WD declina ogni responsabilità per qualsiasi Prodotto reso, ove determini che lo stesso sia stato rubato a danno di WD o che il difetto dichiarato (i) non sia presente, (ii) non possa essere adeguatamente rettificato per danni verificatisi prima che WD ricevesse il Prodotto, oppure (iii) sia attribuibile a uso improprio, errori di installazione, alterazioni (ivi comprese la rimozione o la cancellazione delle etichette e l'apertura o la rimozione delle coperture esterne, incluso il telaio di montaggio, tranne se la manutenzione del prodotto prevede l'intervento circoscritto dell'utente e la specifica modifica è tra quelle contemplate nelle istruzioni pertinenti, riportate sul sito support.wdc.com), incidenti o manovre errate mentre in possesso di terzi diversi da WD.

*I PRODOTTI SONO ELEMENTI COMPLESSI E FRAGILE CHE POSSONO OCCASIONALMENTE GUASTARSI A CAUSA DI (A) CAUSE ESTERNE, INCLUSE, SENZA LIMITAZIONE, USO IMPROPRIO, ESPOSIZIONE AL CALORE, FREDDO E UMIDITÀ, INTERRUZIONI DI CORRENTE, O (B) GUASTI INTERNI. TALI GUASTI POSSONO PORTARE ALLA PERDITA, AL DANNEGGIAMENTO O ALL'ALTERAZIONE DEI DATI. L'UTENTE È RESPONSABILE DI OGNI PERDITA, DANNO, CANCELLAZIONE O ALTERAZIONE DEI DATI IN QUALSIASI MODO CAUSATI E DEL BACKUP E DELLA PROTEZIONE DEI DATI CONTRO PERDITE, DANNI, CANCELLAZIONI O ALTERAZIONI. L'UTENTE ACCETTA DI EFFETTUARE COSTANTEMENTE IL BACKUP DI TUTTI I DATI E DI COMPLETARE UN BACKUP PRIMA DI CONTATTARE L'ASSISTENZA TECNICA O IL SERVIZIO CLINETI WD.*

In Australia, se il prodotto non è stato acquistato per uso personale e domestico o familiare e a condizione che sia equo e ragionevole farlo, WD limita la propria responsabilità alla sostituzione del prodotto o alla fornitura di prodotti equivalenti o migliori.

La presente garanzia WD si estende ai prodotti riparati o sostituiti per coprire il periodo della garanzia originale o per novanta (90) giorni dalla data di spedizione di un prodotto riparato o sostituito, a seconda della scadenza che sopraggiunge prima. Questa garanzia è l'unica garanzia WD ed è applicabile solo ai prodotti venduti come nuovi.

#### **Richiesta di assistenza**

WD ha cura dei suoi clienti ai quali desidera offrire, sempre, un servizio impeccabile. In caso di problemi, prima di restituire il prodotto rivolgersi all'assistenza. Alla maggior parte delle domande rivolte all'assistenza tecnica si può avere risposta tramite la nostra knowledge base o inviando un e-mail all'indirizzo dell'assistenza tecnica support.wdc.com. Se la risposta non è disponibile o, se si preferisce, è possibile contattare WD al numero telefonico precedente.

Se si desidera sporgere un reclamo, inizialmente è necessario contattare il rivenditore presso il quale è stato acquistato il prodotto. Se il prodotto necessita di manutenzione, contattare il rivenditore presso il quale è stato acquistato oppure visitare il sito Web per l'assistenza sui prodotti all'indirizzo http://support.wdc.com per informazioni su come ottenere assistenza o l'autorizzazione alla restituzione del materiale (RMA). In caso di prodotto difettoso, il cliente riceverà un codice RMA con le istruzioni per rendere il prodotto. In caso di reso non autorizzato (ovvero per cui non è stato emesso un codice RMA) il prodotto sarà restituito all'utente a sue proprie spese. I resi autorizzati, imballati in un contenitore approvato, prepagato e assicurato, devono essere spediti al recapito indicato sulla busta fornita per il reso. Se successivamente al ricevimento di una richiesta di verifica ai sensi della presente garanzia, WD o il rivenditore presso il quale è stato acquistato il prodotto stabiliscono la validità del reclamo, WD o il rivenditore, a loro discrezione, ripareranno o sostituiranno il Prodotto con uno equivalente o migliore o rimborseranno il costo del prodotto. L'utente è responsabile di qualsiasi spesa associata al reclamo sotto garanzia. I benefici della presente garanzia si aggiungono ai diritti e ai rimedi previsti dal diritto australiano per la tutela dei consumatori e sulla concorrenza o dalla legge neozelandese sulle garanzie dei beni di consumo.

Conservare i materiali da imballaggio e la scatola originali per riporvi o spedire il prodotto WD. Per stabilire con certezza il periodo di garanzia, verificare la scadenza della garanzia, utilizzando il numero di serie, all'indirizzo http://support.wdc.com.

Western Digital Technologies, Inc. 3355 Michelson Drive, Suite 100 Irvine, California 92612 Tel.: 949-672-7000 e-mail: support@wdc.com

# **Indice**

### **A**

[Abilitare l'accesso remoto 98](#page-102-0) Accesso [personal cloud 109](#page-113-0) Accesso mobile [aggiunta di una connessione 100](#page-104-1) [impostazione 100](#page-104-2) Accesso remoto [abilitazione 98](#page-102-0) [condivisione di file 113](#page-117-0) [impostazioni 72](#page-76-1) [requisiti 96](#page-100-0) [Accessori 7](#page-11-0) [Adattatori CA 6](#page-10-0) [Aggiornamento di My Book Live Duo 62](#page-66-0) [Apertura delle condivisioni 47](#page-51-0) Applicazione mobile WD 2go [funzionalità 97](#page-101-0) [installazione 105](#page-109-0) [Applicazioni portatili 96](#page-100-1) [installare WD 2go 105](#page-109-1) [installare WD Photos 102](#page-106-0) [Archiviazione di contenuti](#page-128-0)  muktimediali 124 [Archiviazione di contenuti](#page-121-2)  multimediali 117 [Assistenza clienti 57](#page-61-0) Avvertimento [eliminazione di una condivisione 86](#page-90-0) [interruzione del ripristino di](#page-73-0)  fabbrica 69 [non scollegare l'unità 50](#page-54-0) [non spostare l'unità 130](#page-134-2) [rinominare l'unità 60](#page-64-0) [scollegare l'unità durante il riavvio](#page-54-1)  [o l'arresto 50,](#page-54-1) [70](#page-74-0) [utilizzare il cavo Ethernet schermato](#page-15-0)  in dotazione 11 Avvio [Pannello di My Book Live Duo 18,](#page-22-0) [48](#page-52-0) [WD SmartWare 24](#page-28-0) Avvisi [elenco 56](#page-60-0) [icona pannello 56](#page-60-1) [monitoraggio con WD Quick View 51](#page-55-0)

### **B**

**Backup** [Apple Time Machine 39](#page-43-0) [avvio 42](#page-46-0) [elenco 88](#page-92-0) [file 26](#page-30-0) [recupero 31](#page-35-0) [Singoli file o cartelle 29](#page-33-0) [tutte le categorie di file 28](#page-32-0) [Windows 7/Windows Vista 38](#page-42-0) [Bonjour, individuazione e impostazione](#page-24-0)  unità 20

### **C**

[Cartella di recupero 36](#page-40-0) [Cina RoHS 135](#page-139-1) **Collegamento** [a condivisione pubblica 48](#page-52-1) [a un'unità USB 126](#page-130-2) [Come faccio a...? 21,](#page-25-0) [59](#page-63-0) [Compatibilità con i browser Web 7](#page-11-1) [Con Mac OS X Leopard/Snow Leopard/](#page-23-0) Lion 19 Condividi [apertura con WD SmartWare 47](#page-51-0) [creazione 84](#page-88-0) [creazione di un utente nuovo 85](#page-89-0) [eliminazione 86](#page-90-1) [gestione 83](#page-87-0) [nome utente e password 81](#page-85-0) [Condivisione di file in remoto 113](#page-117-0) Condivisione privata [apertura 47,](#page-51-1) [86](#page-90-2) [creazione 81](#page-85-1) [creazione per un utente 81](#page-85-2) [trasformazione in pubblica 86](#page-90-3) condivisione pubblica [apertura con Windows 8 17](#page-21-0) [apertura con Windows Vista/](#page-21-1) Windows 7 17 [apertura su un Mac 19](#page-23-1) [conversione da condivisione](#page-90-3)  privata 86 [Conformità alle normative 134](#page-138-1) [Conformità ambientale \(Cina\) 135](#page-139-1) [Conformità ICES/NMB-003 134](#page-138-2) [conformità, normative 134](#page-138-3) [Connessione dell'unità 11](#page-15-1)

[Contenuto del pacchetto 6](#page-10-1) [Contenuto della scatola 6](#page-10-2) [Creazione di una condivisione privata 81](#page-85-1) [Cronologia file 37](#page-41-0)

### **D**

Definizione di [accesso 109](#page-113-0) [Personal Cloud 96](#page-100-2) [Diagnostica 68](#page-72-0) disco rigido USB [connettere e gestire 125](#page-129-2) [creazione di un collegamento](#page-130-2)  (solo Windows) 126 [mappatura 126](#page-130-3) [Disconnessione in sicurezza 132,](#page-136-0) [133](#page-137-0) [Disinstallazione di WD Quick View 52](#page-56-0) [Dispositivi DLNA 123](#page-127-3)

### **E**

[Elenco eventi 56](#page-60-0)

### **F**

[File della posta 25](#page-29-0) [File di registro 58](#page-62-0) [invio all'Assistenza clienti 58](#page-62-0) [Funzionalità 3](#page-7-0) [Funzione di backup 25](#page-29-1)

### **G**

**Gestione** [con Quick View 44](#page-48-0) [condivisioni 83](#page-87-0) [utenti 79](#page-83-0) [Gruppi di lavoro 67](#page-71-0) [Guida in linea di WD SmartWare 22](#page-26-0) Guida introduttiva [senza il software di configurazione](#page-21-2)  online 17 [usando il software di configurazione](#page-14-0)  online 10

### **I**

impostazione [accesso al Web 107](#page-111-0) [accesso mobile 100](#page-104-2) [impostazione FTP 67](#page-71-1) Impostazioni *V.* [Impostazioni unità](#page-146-0)

[Impostazioni di archiviazione 73](#page-77-0) [Impostazioni sistema 60](#page-64-1) [Impostazioni software 36](#page-40-1) Indirizzo e-mail [aggiunta 63](#page-67-0) [eliminazione 63](#page-67-0) [Informazioni su FCC classe B 134](#page-138-4) informazioni sulla garanzia [Australia/Nuova Zelanda 136](#page-140-1) [tutte le regioni eccetto Australia/](#page-139-2) Nuova Zelanda 135 Installazione [Applicazione mobile WD 2go 105](#page-109-0) [Software WD SmartWare 23](#page-27-0) [WD Photos 102](#page-106-0) [Interrompere backup 36](#page-40-1) Istruzioni di [conformità 134](#page-138-5) [sicurezza 1](#page-5-0) [iTunes 124](#page-128-0) [panoramica 123](#page-127-4) [streaming file multimediali 124](#page-128-1)

#### **L** LAN

[configurazione 66](#page-70-0) [requisiti 7](#page-11-2) [LED 12](#page-16-0) Lettori multimediali [accesso a My Book Live Duo 117](#page-121-3)

### **M**

Mac [apertura di una condivisione](#page-23-1)  pubblica 19 [Apple Time Machine 39](#page-43-0) [cartella software 19](#page-23-2) [individuazione e impostazione](#page-24-0)  unità 20 [OS X 87](#page-91-0) Mappatura [con WD Quick View 48](#page-52-2) [Unità USB \(solo Windows\) 126](#page-130-3) Media Player [tipi multimediali 116](#page-120-1) [Monitoraggio dell'archivio 50](#page-54-2)
My Book Live Duo [aggiornamento 62](#page-66-0) [condividi impostazioni 83](#page-87-0) [condivisioni private 81](#page-85-0) [creazione di una condivisione 84](#page-88-0) [data e ora 61](#page-65-0) [diagnostica 68](#page-72-0) [elenco di backup 88](#page-92-0) [eliminazione di una condivisione 86](#page-90-0) [file di registro 58](#page-62-0) [gestione utenti 79](#page-83-0) [gruppi di lavoro 67](#page-71-0) [impostazione FTP 67](#page-71-1) [impostazioni dei programmi di](#page-71-2)  utilità 67 [impostazioni dei server](#page-76-0)  [multimediali 72,](#page-76-0) [114](#page-118-0) [impostazioni del sistema 60](#page-64-0) [impostazioni di accesso remoto 72](#page-76-1) [impostazioni di configurazione 71](#page-75-0) [impostazioni di rete 66](#page-70-0) [impostazioni utenti 79](#page-83-0) [modifica della password di un](#page-86-0)  utente 82 [ripristino di fabbrica 69](#page-73-0)

#### **N**

[Notifiche avvisi ed eventi 63](#page-67-0)

# **O**

[Online Learning Center 23,](#page-27-0) [44](#page-48-0) [informazioni su 5](#page-9-0) [Online Learning Center di WD 10](#page-14-0)

## **P**

**Pannello** [comprensione 56](#page-60-0) Pannello di My Book Live Duo [avvio 18,](#page-22-0) [48,](#page-52-0) [54](#page-58-0) [componenti della schermata 56](#page-60-0) [schermata Introduzione 16](#page-20-0) Password [modifica 82](#page-86-0) [PlayStation 3 122](#page-126-0) [Precauzioni 8](#page-12-0) [Preferenze, WD SmartWare 37](#page-41-0) prodotto [garanzia 135,](#page-139-0) [136](#page-140-0) [servizio di assistenza 135](#page-139-1) Proprietà dell'unità [visualizzazione 49](#page-53-0)

## **R**

[Recupero dei backup 31](#page-35-0) **Registrazione** [online ii](#page-1-0) [Registrazione del prodotto ii](#page-1-0) [Registrazione di un account per](#page-112-0)  l'accesso al Web 108 **Requisiti** [applicazioni portatili 96](#page-100-0) [sistemi operativi 7](#page-11-0) [Requisiti del sistema 7](#page-11-0) [Requisiti del sistema operativo 7](#page-11-0) [Requisiti per la preinstallazione 8](#page-12-1) Rete [impostazioni 66](#page-70-0) [Riavvio in sicurezza 70](#page-74-0) [Ripristino di My Book Live Duo 130](#page-134-0) [Ripristino sui valori predefiniti di](#page-73-0)  fabbrica 69 Risoluzione dei problemi [I LED non si accendono 131](#page-135-0) [impossibile individuare l'unità 132](#page-136-0) [impossibile riprodurre i file](#page-136-1)  multimediali tramite il Digital Media Adapter 132 [lista di controllo 130](#page-134-1) [mappatura manuale della lettera](#page-135-1)  di unità 131 [ripristino del sistema 130](#page-134-0) [router guasto 131](#page-135-1) [unità non connessa alla rete 131](#page-135-2) [Risparmio energetico 64](#page-68-0) [Abilitazione sospensione](#page-68-1)  Hard Disk 64 [Disabilitazione sospensione](#page-68-2)  Hard Disk 64 [RoHS 135](#page-139-2) [Router guasto, risoluzione dei](#page-135-1)  problemi 131

# **S**

**Safepoint** [aggiornamento 92](#page-96-0) [creazione 88](#page-92-1) [gestione 95](#page-99-0) [per il backup di My Book Live Duo 88](#page-92-2) [recupero 93](#page-97-0) Server multimediali [impostazioni 72,](#page-76-0) [114](#page-118-0) [panoramica 114](#page-118-1)

Software di configurazione online [download e installazione 10](#page-14-1) Sospensione Hard Disk [abilitazione 64](#page-68-1) [disabilitazione 64](#page-68-2) [sostituzione di un'unita 127](#page-131-0) Spegnimento in sicurezza [con il Dashboard 70](#page-74-0) [con l'icona WD Quick View 50](#page-54-0) [risoluzione dei problemi 132,](#page-136-2) [133](#page-137-0) [Spegnimento sicuro 132,](#page-136-2) [133](#page-137-0) **Streaming** [di file multimediali in iTunes 124](#page-128-0) [DLNA 73](#page-77-0) [impostazioni di iTunes 73](#page-77-0) [video, foto e musica 114](#page-118-2)

## **T**

Time Machine. [quote 65](#page-69-0) [Tipi di file per il backup](#page-29-0)  WD SmartWare 25 [Trasmissione di file multimediali in](#page-128-1)  streaming in iTunes 124

#### **U**

[Underwriters Laboratories Inc. \(UL\) 134](#page-138-0) Unità [componenti 9](#page-13-0) [configurazioni 71](#page-75-0) [sostituzione 127](#page-131-0) [utilizzo 61](#page-65-1) **Utente** [creazione 80](#page-84-0) [creazione di una condivisione](#page-85-0)  privata 81 [impostazioni 79](#page-83-0) [password 82](#page-86-0) [visualizzare elenco 79](#page-83-1) [Utilizzo della Cronologia file](#page-41-1)  Windows 8 37

#### **W**

[WAN 7](#page-11-1) [WD 2go 96](#page-100-0) [accesso 109](#page-113-0) [impostazione 107](#page-111-0) [personal cloud 96](#page-100-1) [registrazione di un account per](#page-112-1)  l'accesso al Web 108

[WD Media Player 122](#page-126-1) WD Photos [installazione 102](#page-106-0) WD Quick View [apertura delle condivisioni 47](#page-51-0) [collegamenti 45](#page-49-0) [collegamento a condivisione](#page-52-1)  pubblica 48 [disinstallazione 52](#page-56-0) [gestione 44](#page-48-1) [mappatura unità 48](#page-52-2) [monitoraggio dell'archivio 50](#page-54-1) [opzione di allerta 51](#page-55-0) [Spegnimento sicuro 50](#page-54-0) [visualizzare le proprietà dell'unità 49](#page-53-0) WD SmartWare [avvio 24](#page-28-0) [chiusura in sicurezza 47](#page-51-1) [file di sistema 25](#page-29-1) [impostare cartella di recupero 36](#page-40-0) [impostare il numero di versioni di](#page-40-1)  backup 36 [impostazioni del software 35](#page-39-0) [Interrompere backup 36](#page-40-0) [panoramica 22](#page-26-0) [preferenze di aggiornamento](#page-41-2)  automatico 37 [Schermata Home 24](#page-28-1) [Windows 8 37,](#page-41-3) [87](#page-91-0) [condivisione pubblica 17](#page-21-0) [guida introduttiva senza 17](#page-21-1) [guida introduttiva senza il software di](#page-21-1)  configurazione online 17 Windows Media Player [versione 11 118](#page-122-0) [versione 12 120](#page-124-0) [Windows Vista/Windows 7 87](#page-91-1) [backup 38](#page-42-0) [condivisione pubblica 17](#page-21-2)

# **X**

[Xbox 360 122](#page-126-2)

MY BOOK LIVE DUO MANUALE D'USO

Le informazioni fornite da WD sono accurate e affidabili. WD respinge, tuttavia, qualsiasi responsabilità per il loro utilizzo e/o se vengono utilizzate da terzi per l'eventuale violazione di brevetti o di altri diritti. Non si concedono licenze implicite né in base ad altri brevetti o diritti di WD. WD si riserva il diritto di modificare le specifiche in qualsiasi momento senza obbligo di preavviso.

Western Digital, WD, il logo WD, My Book, My Passport e WD TV It sono marchi registrati negli Stati Uniti e in altri paesi; My Book Live Duo, WD SmartWare, WD GreenPower, WD 2go, WD Photos, WD TV Live e WD TV Live Plus sono marchi di Western Digital Technologies, Inc. Eventuali altri marchi menzionati nel documento sono di proprietà di altre società.

© 2012 Western Digital Technologies, Inc. Tutti i diritti riservati.

Western Digital 3355 Michelson Drive, Suite 100